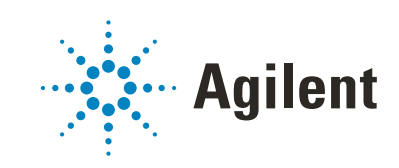

Bravo Platform

# User Guide

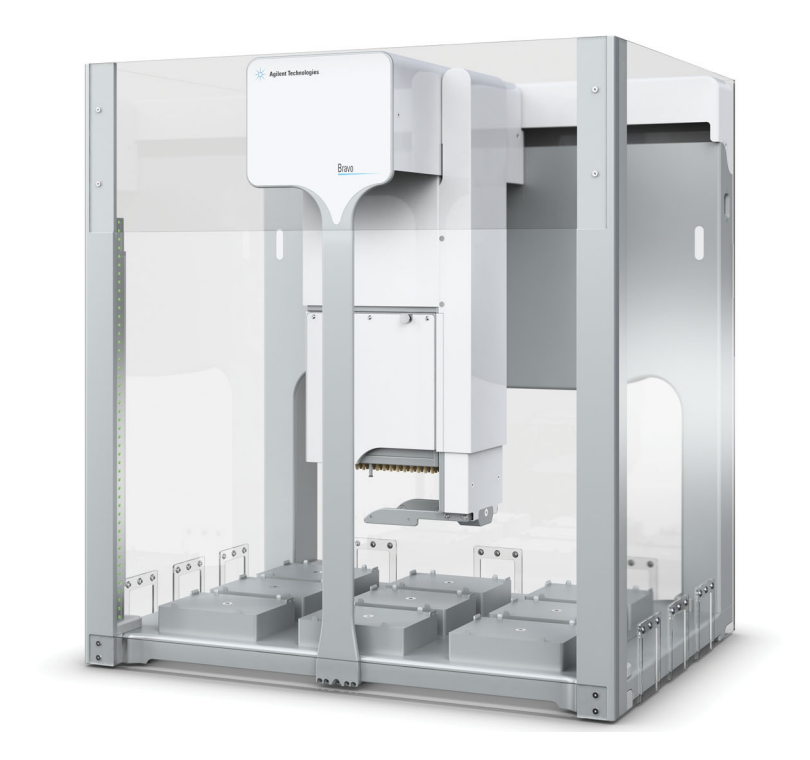

Original Instructions

### **Notices**

#### Manual Part Number

D0004797 Revision C

November 2021

#### **Copyright**

© Agilent Technologies, Inc. 2021

No part of this manual may be reproduced in any form or by any means (including electronic storage and retrieval or translation into a foreign language) without prior agreement and written consent from Agilent Technologies, Inc. as governed by United States and international copyright laws.

#### Contact Information

Agilent Technologies Inc. Automation Solutions 5301 Stevens Creek Blvd. Santa Clara, CA 95051 USA

#### Web:

<https://www.agilent.com>

Contact page: [https://www.agilent.com/en/contact](https://www.agilent.com/en/contact-us/page)us/page

Documentation feedback: [documentation.automation@agilent.com](mailto:documentation.automation@agilent.com)

#### Acknowledgments

Microsoft® and Windows® are either registered trademarks or trademarks of the Microsoft Corporation in the United States and other countries.

#### **Warranty**

The material contained in this document is provided "as is," and is subject to being changed, without notice, in future editions. Further, to the maximum extent permitted by applicable law, Agilent disclaims all warranties, either express or implied, with regard to this manual and any information contained herein, including but not limited to the implied warranties of merchantability and fitness for a particular purpose. Agilent shall not be liable for errors or for incidental or consequential damages in connection with the furnishing, use, or performance of this document or of any information contained herein. Should Agilent and the user have a separate written agreement with warranty terms covering the material in this document that conflict with these terms, the warranty terms in the separate agreement shall control.

#### Technology Licenses

The hardware and/or software described in this document are furnished under a license and may be used or copied only in accordance with the terms of such license.

#### Restricted Rights Legend

If software is for use in the performance of a U.S. Government prime contract or subcontract, Software is delivered and licensed as "Commercial computer software" as defined in DFAR 252.227-7014 (June 1995), or as a "commercial item" as defined in FAR 2.101(a) or as "Restricted computer software" as defined in FAR 52.227-19 (June 1987) or any equivalent agency regulation or contract clause. Use, duplication or disclosure of Software is subject to Agilent Technologies' standard commercial license terms, and non-DOD Departments and Agencies of the U.S. Government will receive no greater than Restricted Rights as defined in FAR 52.227- 19(c)(1-2) (June 1987). U.S. Government users will receive no greater than Limited Rights as defined in FAR 52.227-14 (June1987) or DFAR 252.227-7015 (b)(2) (November 1995), as applicable in any technical data.

#### Safety Notices

#### WARNING

A **WARNING** notice denotes a hazard. It calls attention to an operating procedure, practice, or the like that, if not correctly performed or adhered to, could result in personal injury or death. Do not proceed beyond a **WARNING** notice until the indicated conditions are fully understood and met.

#### CAUTION

A **CAUTION** notice denotes a hazard. It calls attention to an operating procedure, practice, or the like that, if not correctly performed or adhered to, could result in damage to the product or loss of important data. Do not proceed beyond a **CAUTION** notice until the indicated conditions are fully understood and met.

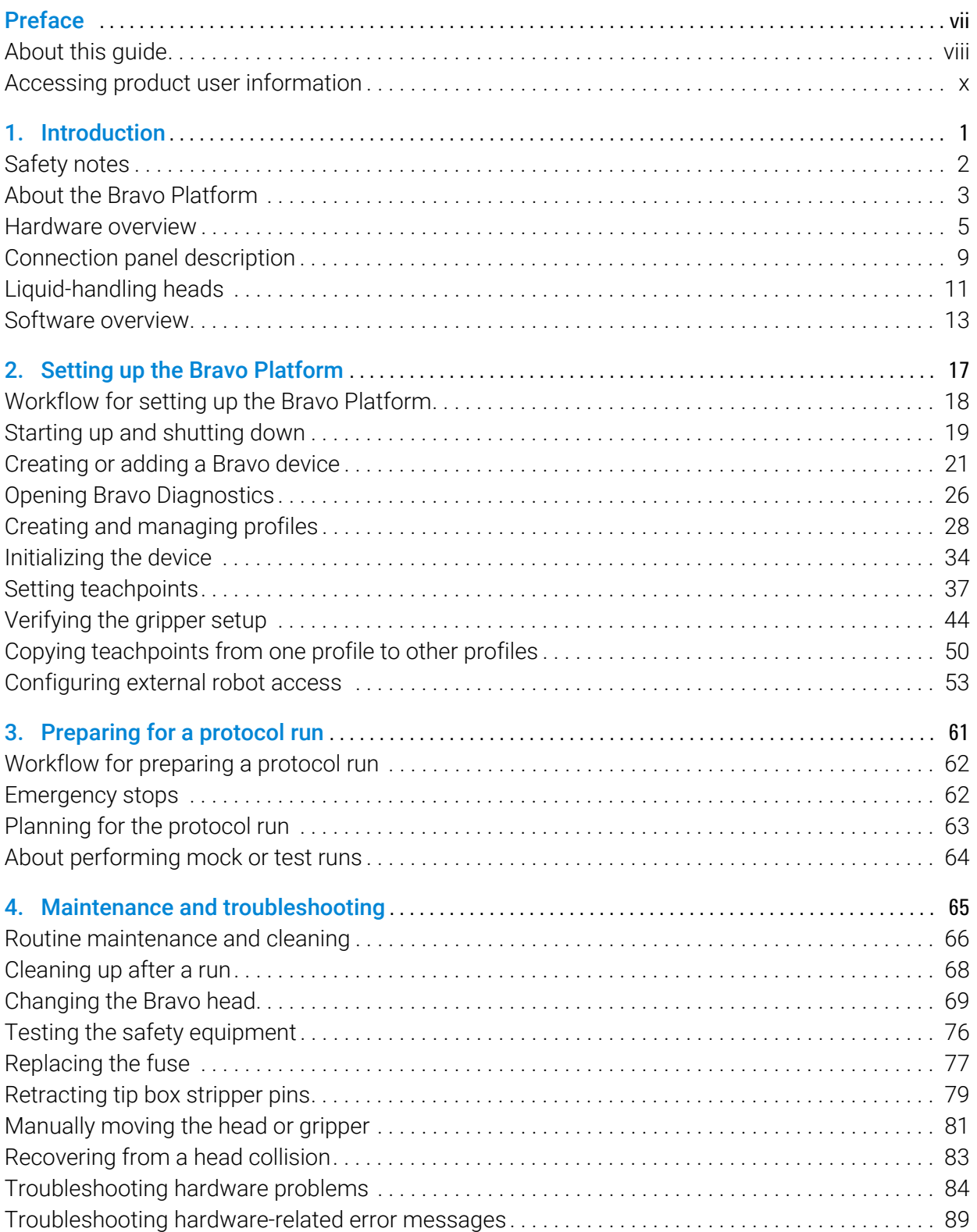

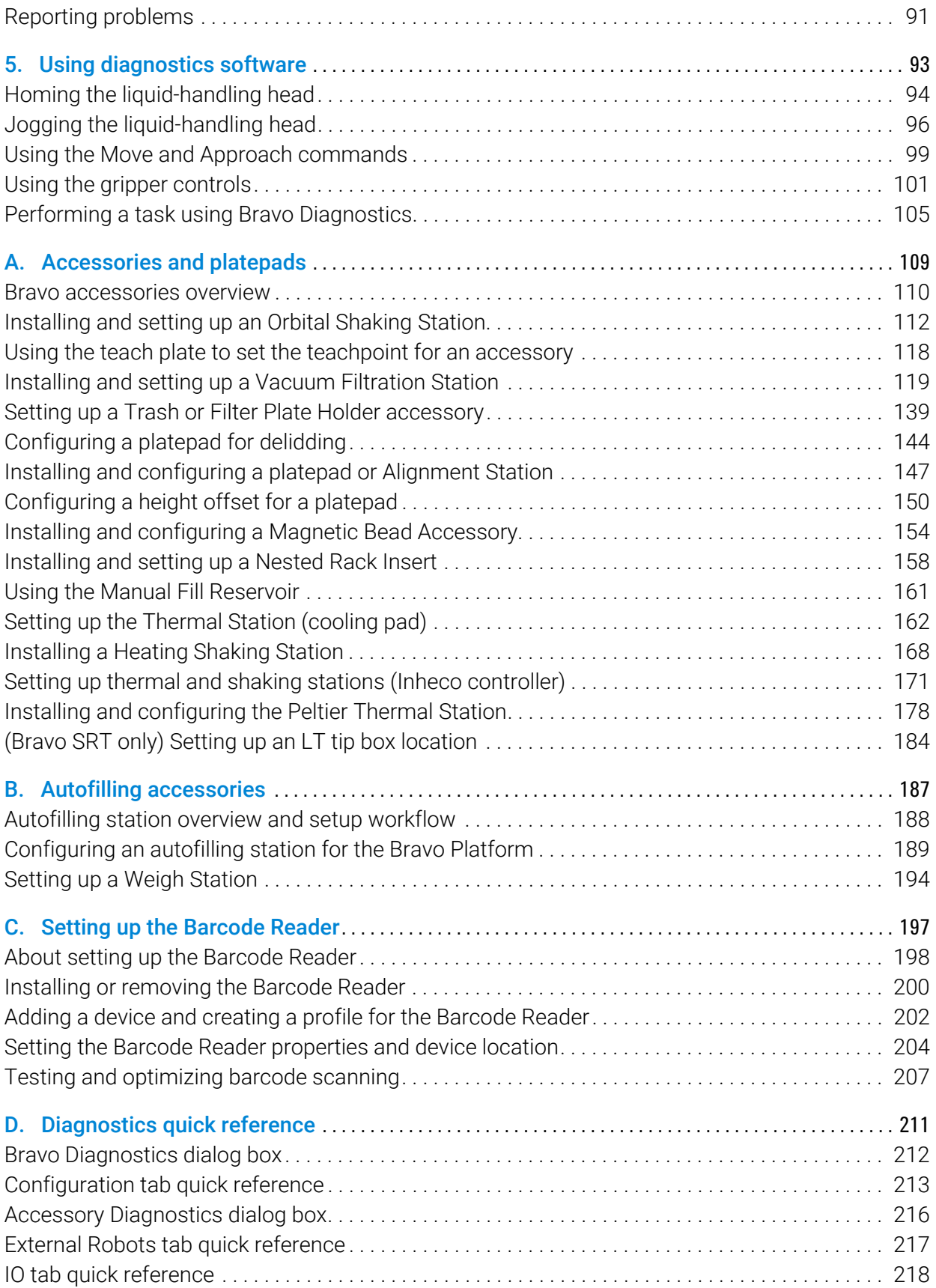

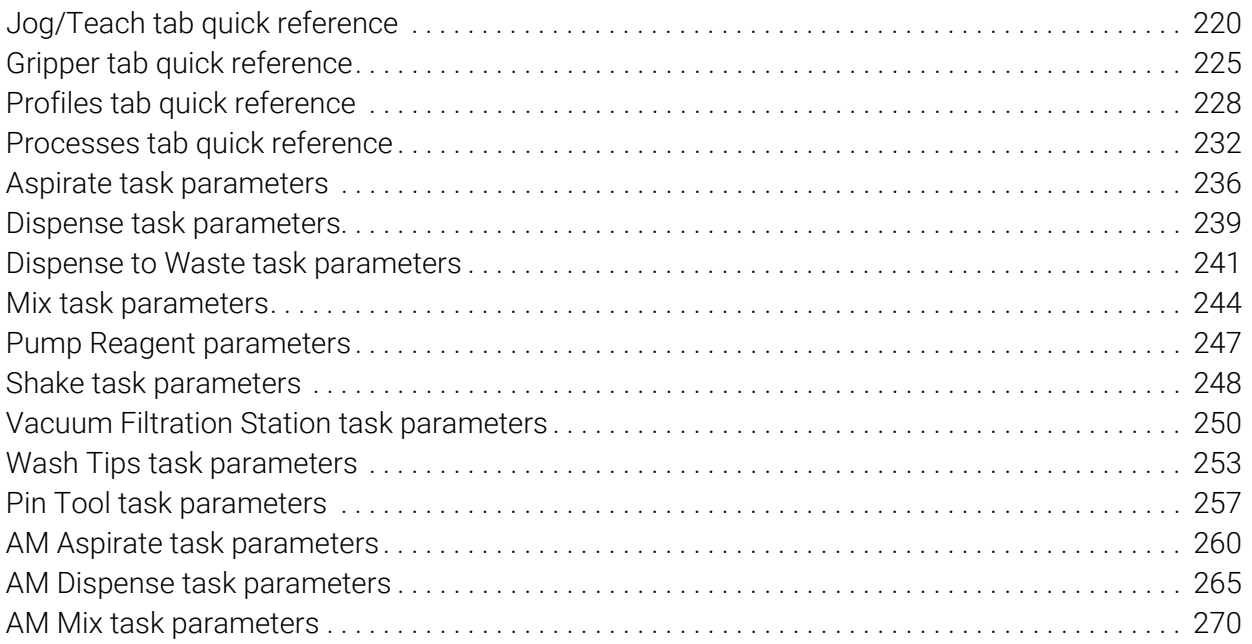

This page is intentionally blank.

# <span id="page-6-0"></span>Preface

This guide describes how to use the Bravo Automated Liquid Handling Platform, also known as the Bravo Platform.

This preface contains the following topics:

- ["About this guide" on page](#page-7-0) viii
- ["Accessing product user information" on page](#page-9-0) x

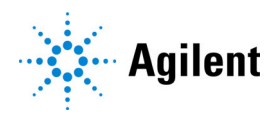

# <span id="page-7-0"></span>About this guide

#### Who should read this guide

This user guide is for people with the following job roles:

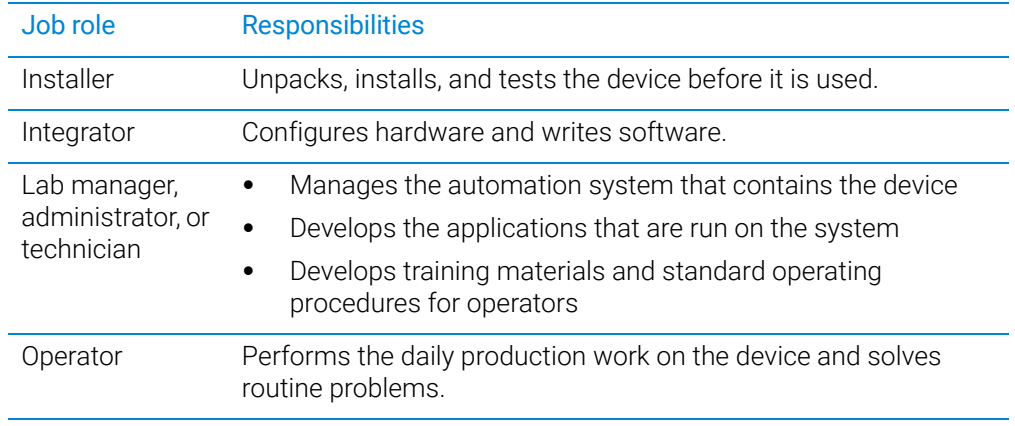

#### What this guide covers

This guide covers the description, setup, operation, and maintenance of the Bravo Platform.

This guide also describes how to install and configure accessories.

#### What is new in this edition

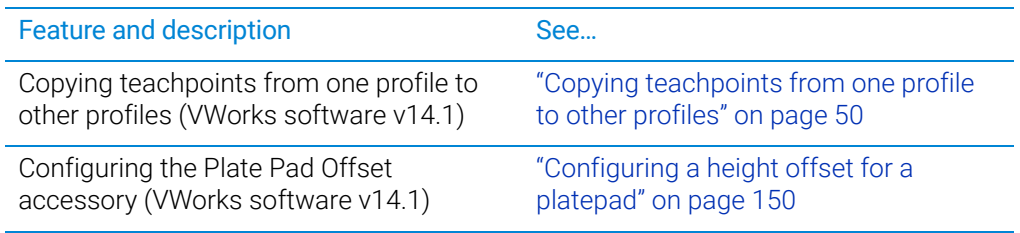

#### Software version

This guide is applicable for the following software:

- Bravo Diagnostics version 19.3.0, which is included in VWorks software 14.0 or later versions.
- Bravo Diagnostics version 19.1.*x*, which is included in VWorks software 13.1.*x*.

These applications require the Microsoft Windows 10 64-bit operating system.

#### Related guides

Use this guide in conjunction with the following:

- *G5562A, G5563A Bravo Platform Safety and Installation Guide*. Describes potential safety hazards and how to avoid them, how to install the device, and how to install the Light Curtain and shields.
- *Automation Solutions Products General Safety Guide*. Provides general safety information and describes potential safety hazards that you might encounter when using Agilent Automation Solutions products. A copy of this safety guide is included with your shipment.
- VWorks software guides:
	- *VWorks Automation Control Setup Guide*. Explains how to define labware and labware classes, liquid classes, and pipetting techniques, how to set up labware inventory and experiments databases.

The VWorks 14.0 edition also explains the VWorks compliance features and how to set up an experiments database.

- *VWorks Automation Control User Guide*. Explains how to create protocols, and set task parameters for each device in the system.
- *Bravo Platform Quick Guide*. The quick guide summarizes the instructions in this user guide.

If you are using the Bravo 96AM Head, see the *AssayMAP Bravo Platform Getting Started Guide*.

If the Bravo Platform is a device in a third-party system, see the relevant third-party system guides.

#### Related information

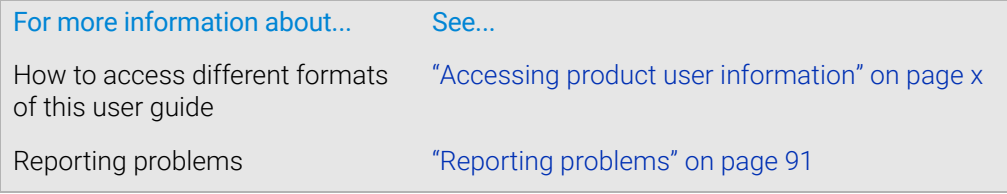

# <span id="page-9-0"></span>Accessing product user information

#### About this topic

This topic describes the different formats of user information and explains how to access it for the Agilent Automation Solutions products.

#### Where to find user information

The user information is available in the following locations:

- *Knowledge base*. The help system for the Automation Solutions products is available from:
	- Help menu within the VWorks software: Select Help > Knowledge Base or press F1.
	- From the Windows desktop: Select Start  $($   $\blacksquare$ ) > All Apps > Agilent Technologies > VWorks Knowledge Base.

For guidelines on using the VWorks context-sensitive help and knowledge base features, see *Using the knowledge base*, below.

- *PDF files*. The PDF files of the user guides are installed with the VWorks software (C:\Program Files (x86)\Agilent Technologies\VWorks\UserGuides) and are available in the VWorks Knowledge Base.
- *Website*. You can search the online VWorks Knowledge Base or download the latest version of any PDF file from the Agilent website at [www.agilent.com/chem/](https://www.agilent.com/chem/askb) [askb.](https://www.agilent.com/chem/askb)

#### Accessing safety information

Safety information for the Agilent Automation Solutions devices appears in the *Automation Solutions Products General Safety Guide* and in the corresponding device safety guide or user guide.

You can also search the knowledge base or the PDF files for safety information.

#### Using the knowledge base

Knowledge base topics are displayed using web browser software such as Microsoft Edge.

*Note:* If you want to use Microsoft Internet Explorer to display the topics, you might have to allow local files to run active content (scripts and ActiveX controls). For instructions, see the Microsoft user documentation.

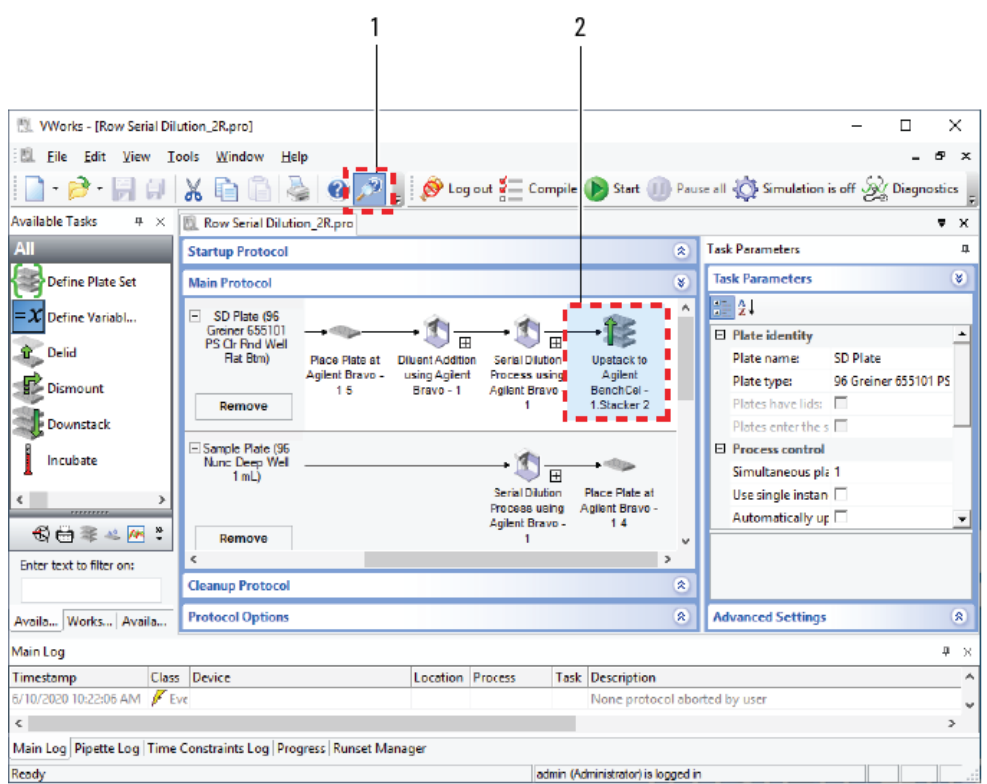

Opening the help topic for an area in the VWorks window

#### *To access the context-sensitive help feature:*

1 In the main window of the VWorks software, click the help button . The pointer

changes to  $\bigcup$ . Notice that the different icons or areas are highlighted as you move the pointer over them.

2 Click an icon or area of interest. The relevant topic or document opens.

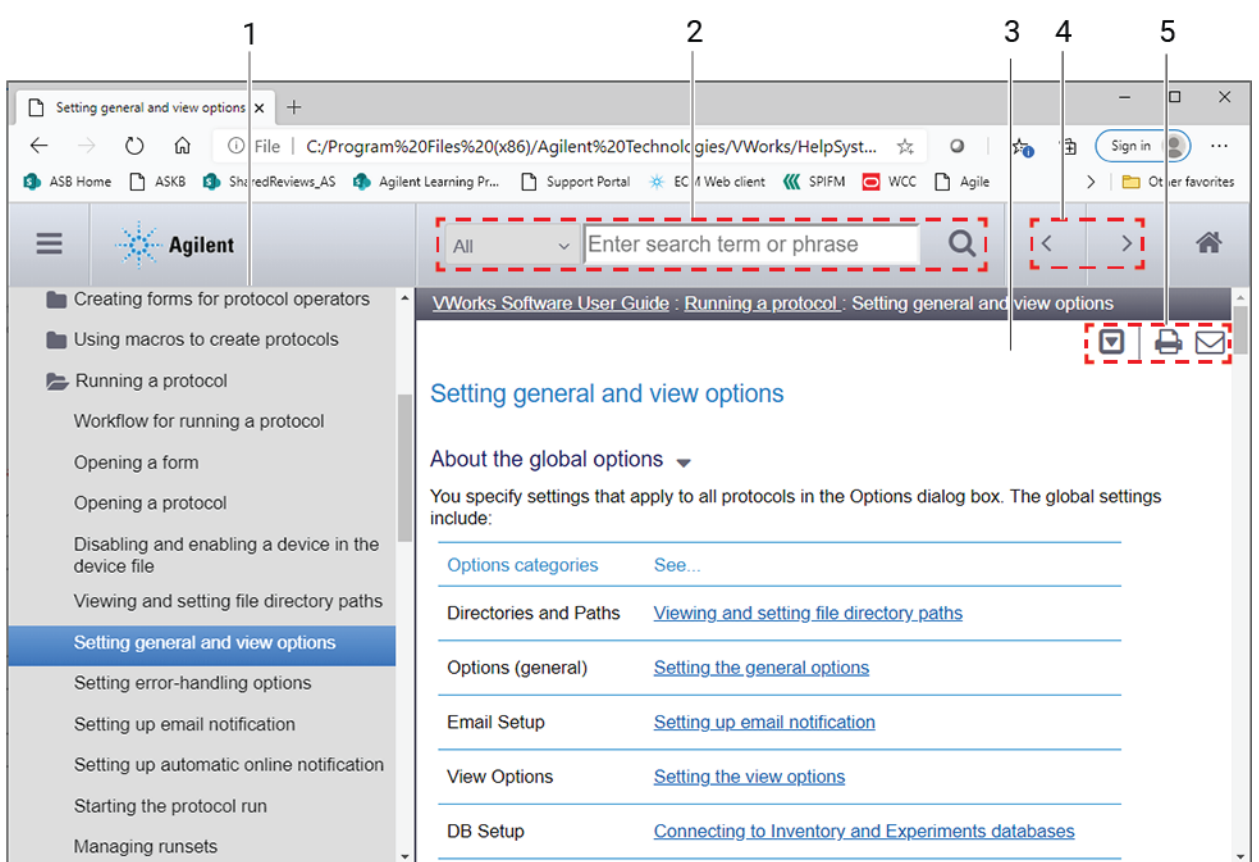

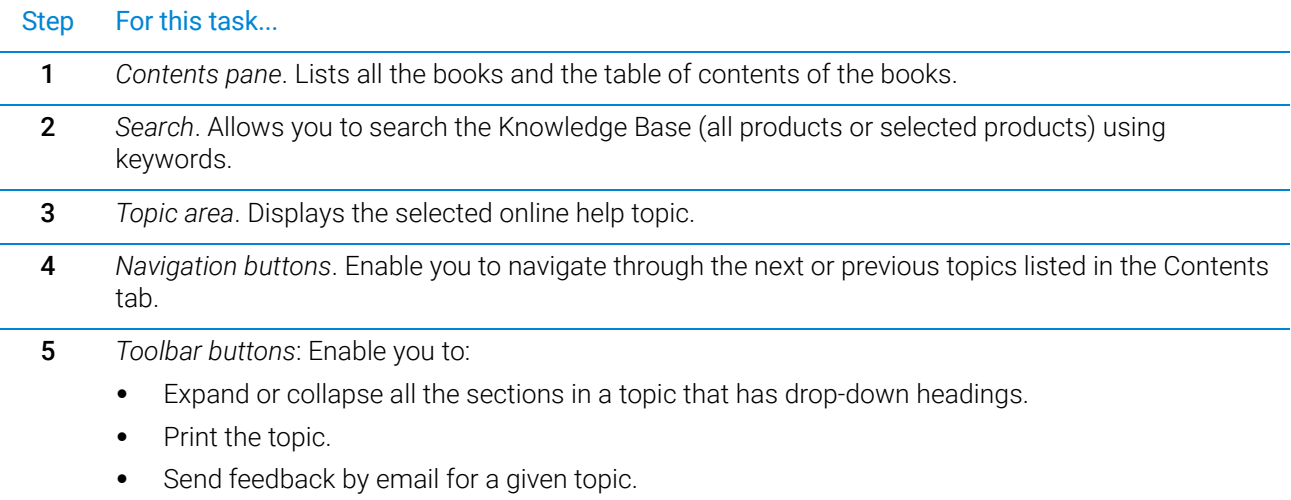

#### Features in the Knowledge Base window

# <span id="page-12-0"></span>1 Introduction

This chapter gives you an overview of the Bravo Platform and contains the following topics:

- ["Safety notes" on page](#page-13-0) 2
- ["About the Bravo Platform" on page](#page-14-0) 3
- ["Hardware overview" on page](#page-16-0) 5
- ["Connection panel description" on page](#page-20-0) 9
- ["Liquid-handling heads" on page](#page-22-0) 11
- ["Software overview" on page](#page-24-0) 13

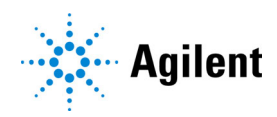

# <span id="page-13-0"></span>Safety notes

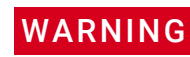

Using controls, making adjustments, or performing procedures other than those<br>WARNING specified in the user documentation can expose you to moving-parts hazards an specified in the user documentation can expose you to moving-parts hazards and hazardous voltage. Before using the Bravo Platform, make sure you are aware of the potential hazards and understand how to avoid being exposed to them.

> Ensure you have read the *G5562A, G5563A Bravo Platform Safety and Installation Guide* and are trained in the safe operation of the device.

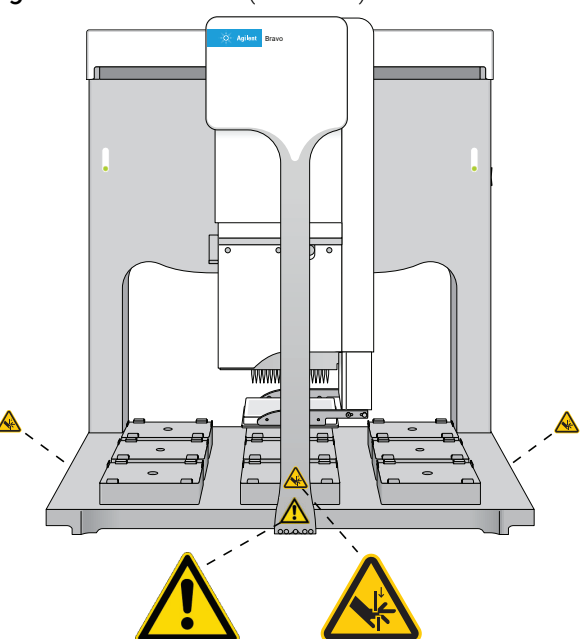

**Figure** Bravo Platform (front view)

#### Related information

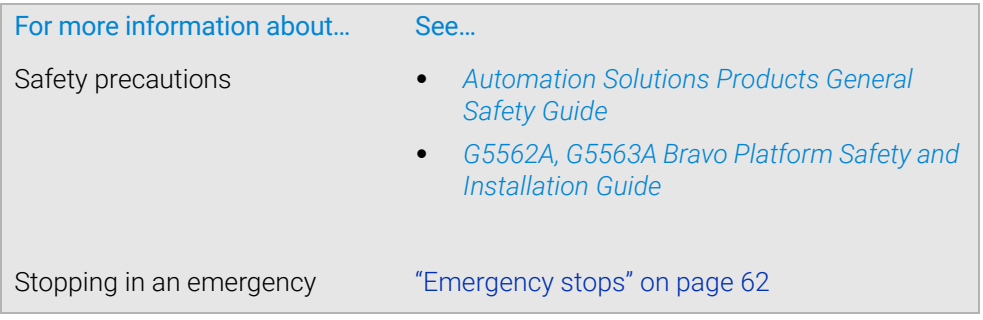

# <span id="page-14-0"></span>About the Bravo Platform

#### Product description

The Bravo Platform is a versatile liquid handler with a nine plate-location deck that is suitable for handling 96-well, 384-well, and 1536-well microplates (plates). The platform uses interchangeable liquid-handling heads.

**Figure** Bravo Platform front view with optional gripper holding a microplate

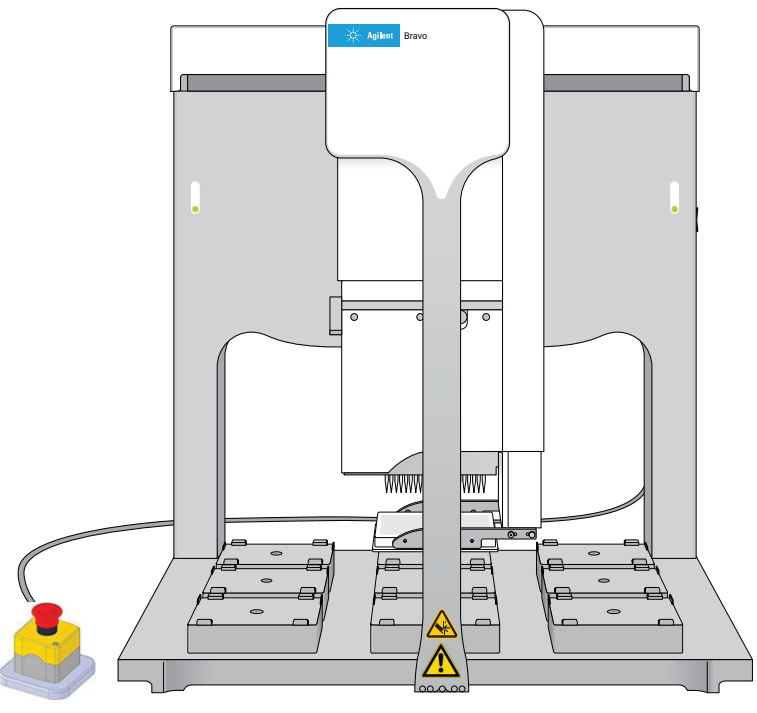

#### Ways to use the device

The Bravo Platform can be used in the following ways:

- As a single device controlled by a computer
- Integrated with other devices in a lab automation system

For example, when used as a single device, it can be placed in a laminar flow hood for use with cell-based applications or handling potentially hazardous materials.

As an integrated device in a lab automation system, it can be used to prepare microplates for high-throughput screening or other automated process. Note that when used with other devices, you can take advantage of the gripper feature to automate microplate pickup and placement.

#### Related information

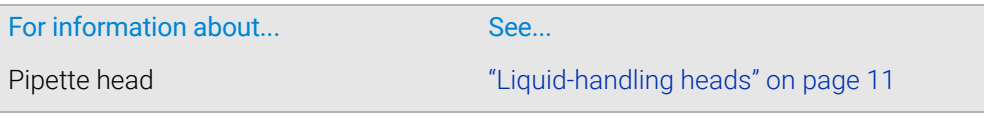

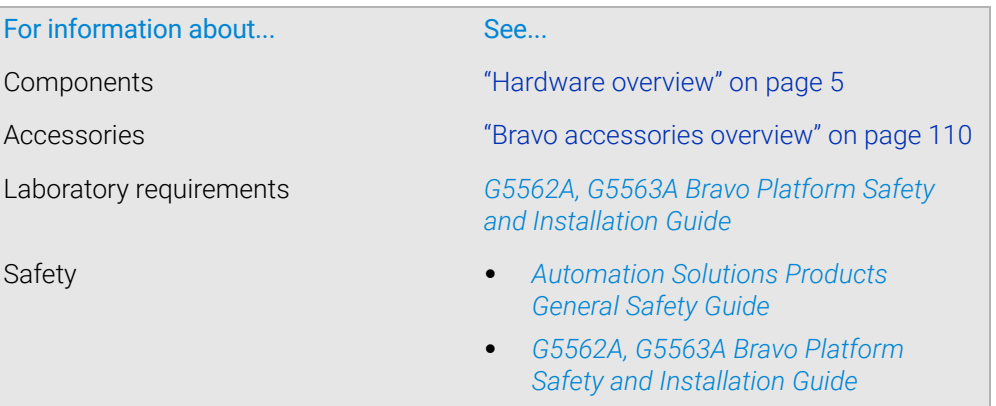

### <span id="page-16-0"></span>Hardware overview

#### About this topic

This topic describes the Bravo Platform primary hardware components and the axes of motion.

#### Primary hardware components

The following figure and table describe the primary Bravo hardware components.

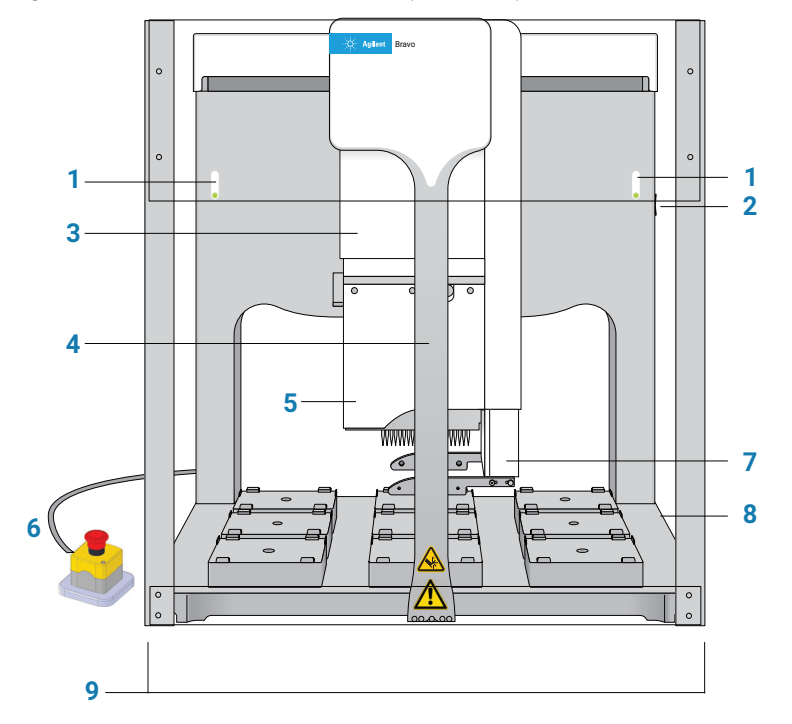

**Figure** Bravo Platform components (front view)

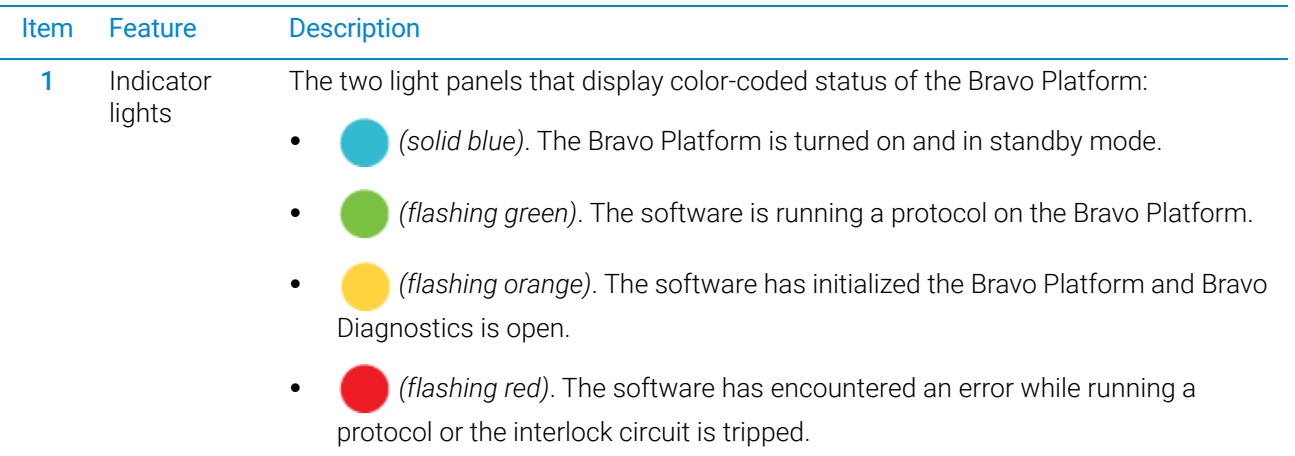

#### 1 Introduction

Hardware overview

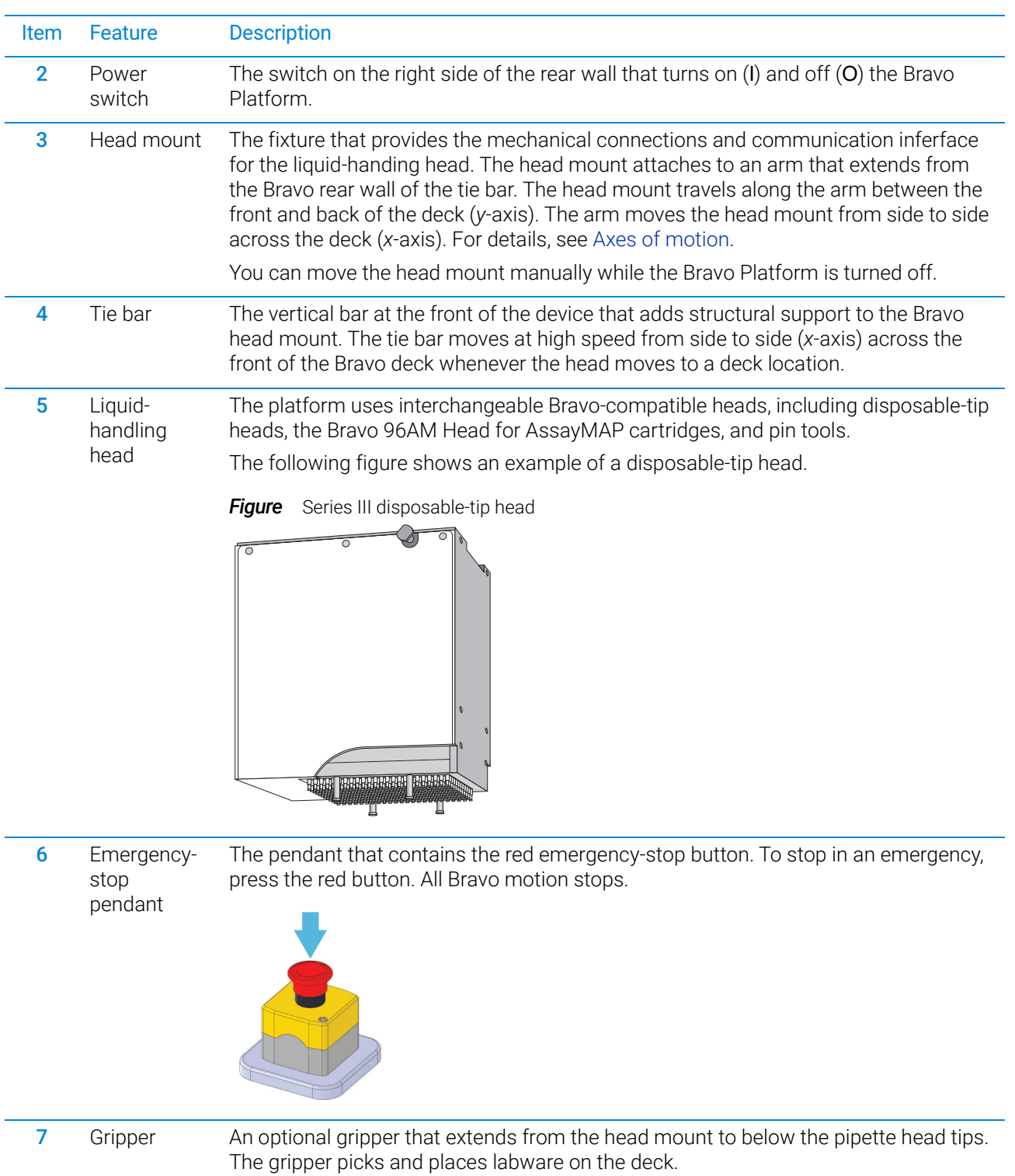

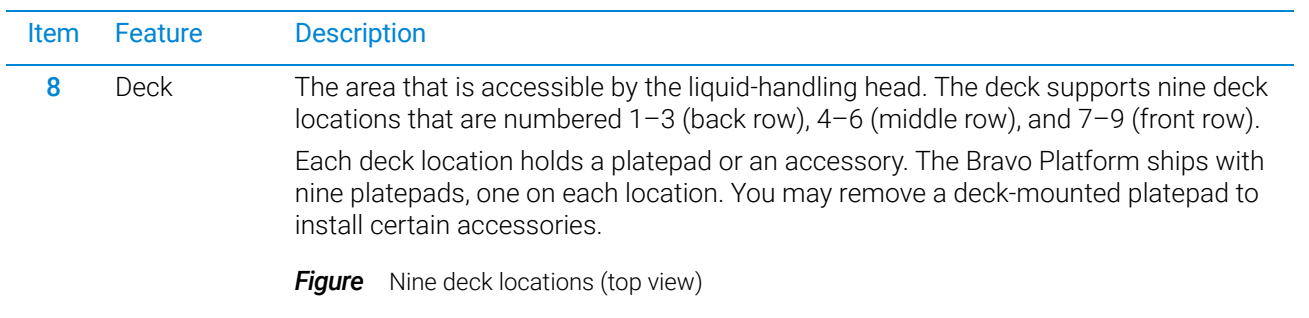

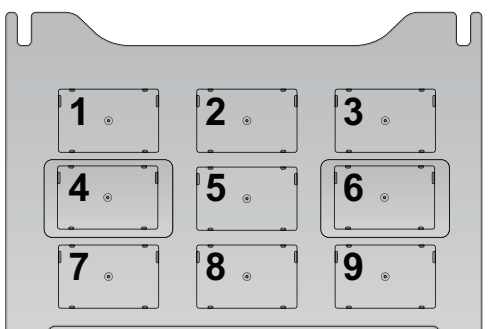

**9** Light curtain and front and side shields The safety equipment that reduces the risk of injury to users from Bravo moving parts. If an object disrupts the light curtain, the motion of the Bravo head stops. For details on the Bravo safety equipment, see the *G5562A, G5563A Bravo Platform Safety and Installation Guide*.

#### <span id="page-18-0"></span>Axes of motion

The Bravo Platform has components that move in the *x*-, *y*-, and *z*-axes, as the following figure shows.

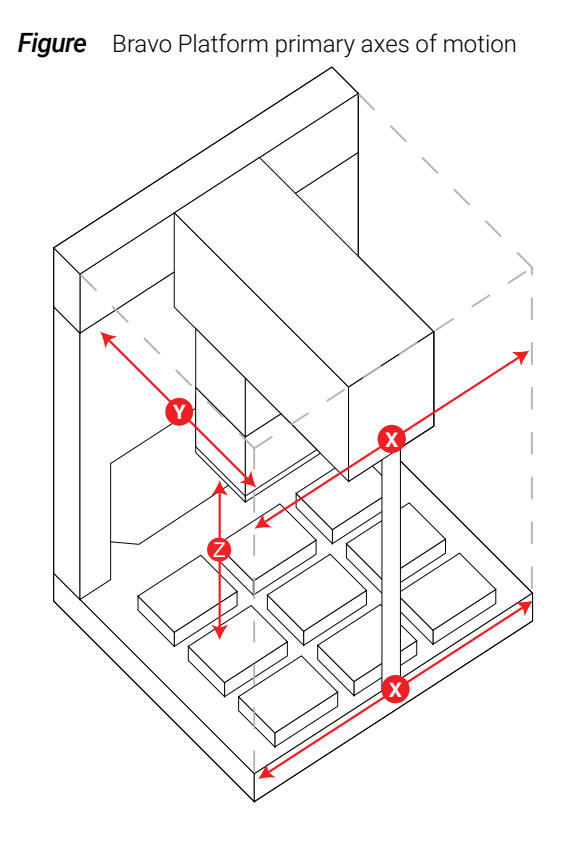

If the Bravo Platform is fitted with a gripper, the gripper moves with the Bravo head. In addition, the gripper has the following axes of motion:

- *G*-axis. The opening and closing distance of the gripper fingers, which enable the gripper to grip and release labware.
- *Zg*-axis. The vertical distance the gripper arm moves, which enables the gripper to extend beyond the pipette head.

**Figure** Bravo gripper assembly axes of motion

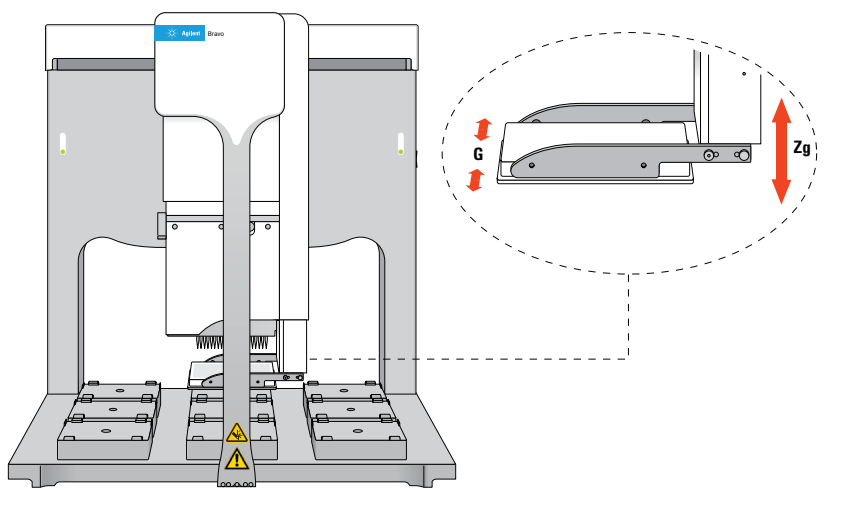

The motion of the displacement of the pipettor inside a liquid-handling head is referred to as the *w*-axis (not shown).

### Related information

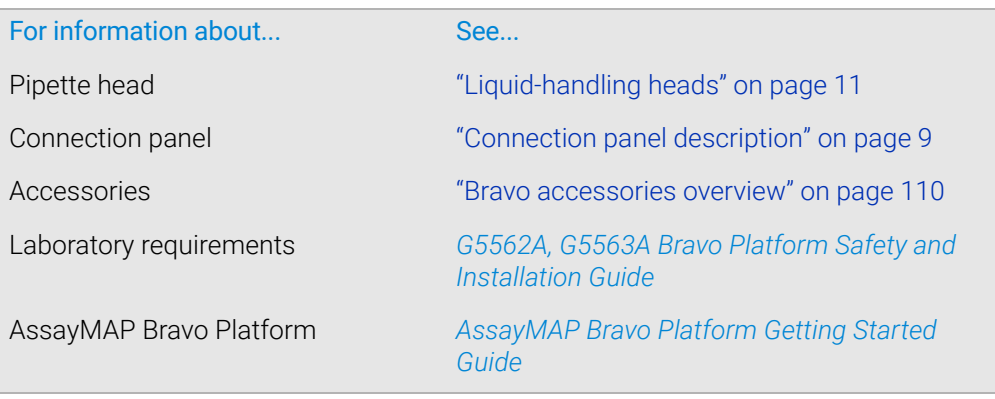

# <span id="page-20-0"></span>Connection panel description

#### Bravo rear connection panel

The following figure and table describe the connection panel at the rear of the Bravo Platform.

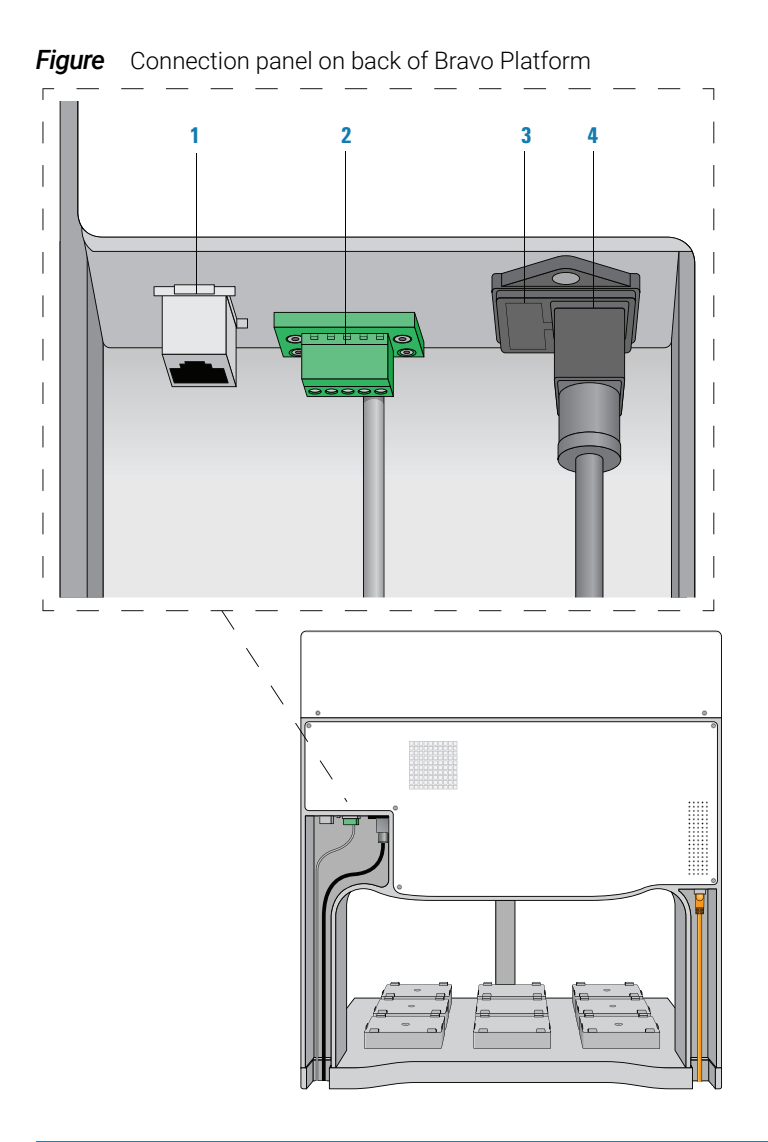

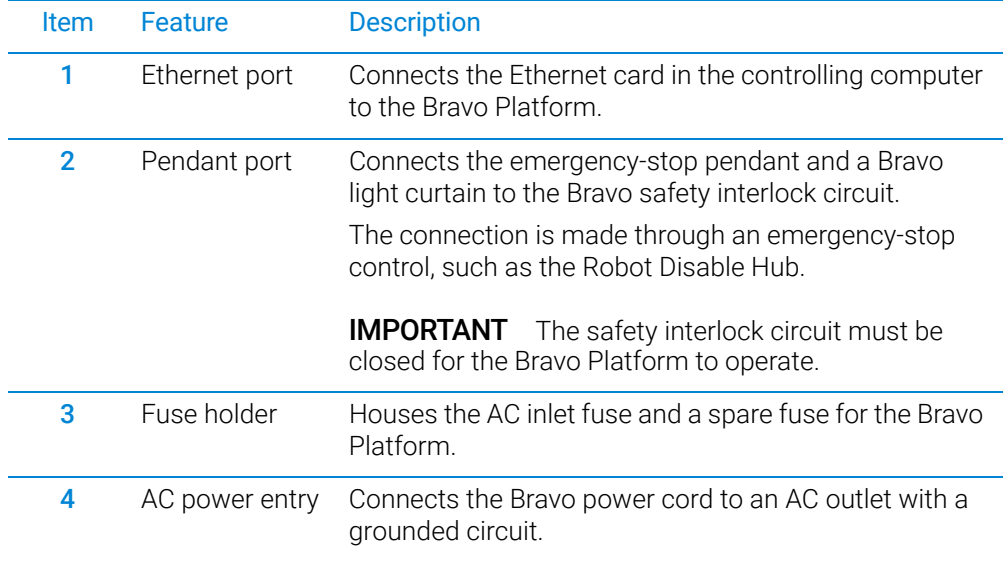

#### Pump I/O port

The following figure shows the Pump I/O port on the back of the Bravo Platform. The table below describes the Pump I/O port in detail.

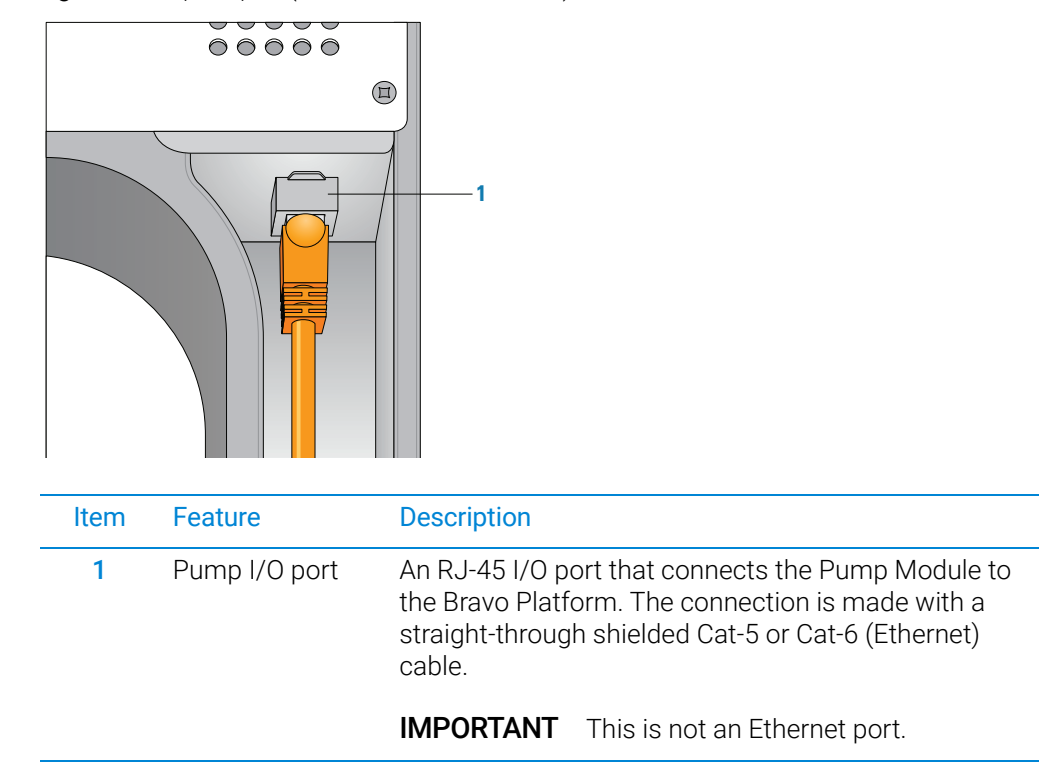

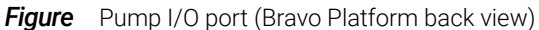

#### Related information

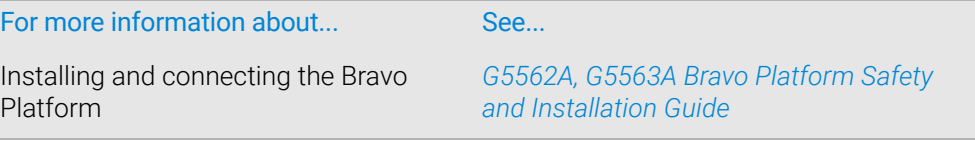

# <span id="page-22-0"></span>Liquid-handling heads

#### About this topic

The Bravo Platform uses interchangeable liquid-handling heads. This topic describes the disposable-tip heads.

The Bravo 96AM Head is designed for running protocols that use the AssayMAP Bravo cartridges. For details on the Bravo 96AM Head, see the *AssayMAP Bravo Platform Getting Started Guide*.

The Bravo Platform can also mount a variety of pin tools for performing low-volume transfers of fixed volumes. Contact your Agilent customer representative for details.

#### Disposable-tip heads

Disposable-tip heads allow you to change pipette tips during a run to prevent crosscontamination. The following table lists the disposable-tip heads available for the Bravo Platform.

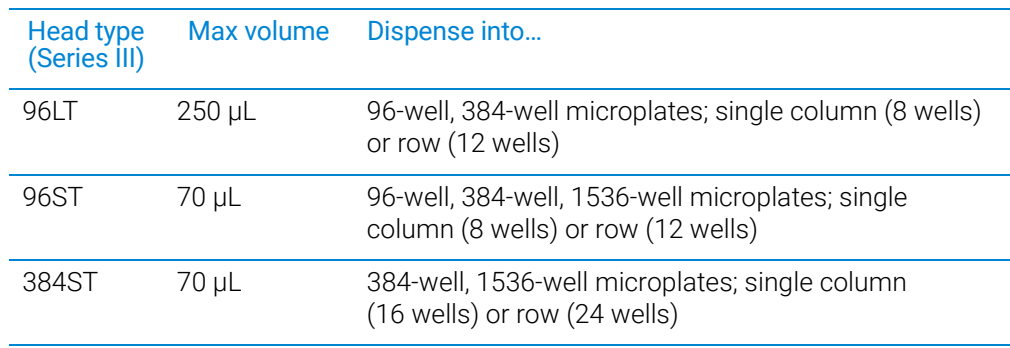

The 96- and 384-barrel heads can dispense fluid into all the wells in a microplate simultaneously or into a single column, single row, or single well in the microplate.

The 96LT head use large transfer (LT) tips to dispense up to 250 µL per well. The 96ST and 384ST heads use small transfer (ST) tips to dispense up to 70 µL per well.

IMPORTANT The microplate compatibility and maximum volume for a given head is dependent on  $MPORTANT$  the piperts tip for example, the  $STZOM$  tip is not compatible with a 1526 well the pipette tip, for example, the ST 70 µL tip is not compatible with a 1536-well microplate. For more details on the tips available for each type of head, go to [http://](http://www.agilent.com/en-us/products/automation-solutions/automated-liquid-handling/disposable-pipette-tips) [www.agilent.com/en-us/products/automation-solutions/automated-liquid-handling/](http://www.agilent.com/en-us/products/automation-solutions/automated-liquid-handling/disposable-pipette-tips) disposable-pipette-tips.

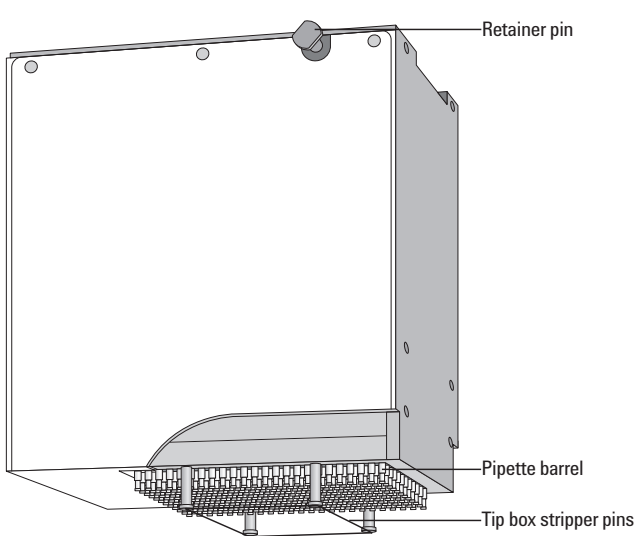

**Figure** 384-well disposable-tip head

#### Serial dilution capabilities

You can use the 96- and 384-barrel heads for serial dilution tasks to dispense fluid into single columns or single rows of a microplate. You do not need to change heads during the task.

*Note:* When using the disposable-tip heads in serial-dilution mode, certain deck locations are not accessible. For more details on serial dilution, see the *VWorks Automation Control User Guide*.

#### Controlling the liquid-handling head

You use the VWorks software to control the disposable-tip heads and pin tools for performing such tasks as:

- Calibrating volumes
- Controlling pipette speed
- Enabling tip touching
- Enabling dynamic tip extension and retraction

#### Related information

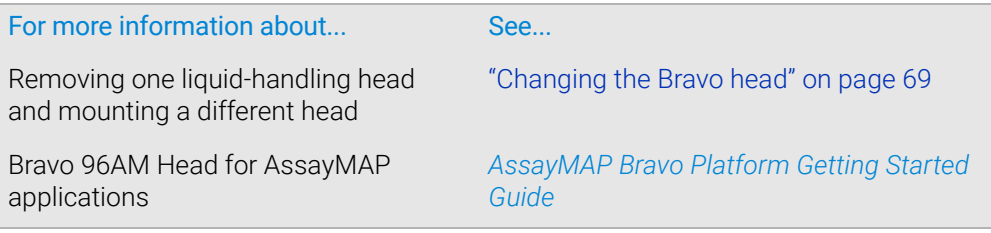

### <span id="page-24-0"></span>Software overview

#### About this topic

This topic describes the software components that you use to operate the Bravo Platform.

*Note:* For a description of the software interface that you use to run the AssayMAP Bravo Platform, the Bravo Metabolomics Sample Prep Platform, or BenchCel Workstations see the Literature Library page in the corresponding workbench software.

#### VWorks software 13.1.x

VWorks v13.1.x enables you to:

- Set up user accounts and privileges
- Set up your devices
- Define labware, liquid classes, and pipetting techniques
- Manage labware inventory

• Create protocols and forms, and run the protocols

VWorks 13.1.x uses the Windows Registry to store records, such as labware definitions and device profiles, and uses the local file system to store VWorks files, such as device files and protocols.

#### VWorks software 14.1 and later versions

VWorks 14.1 and later versions are available as VWorks Standard and VWorks Plus. VWorks Plus is a compliance-enabled edition that supports compliance with Part 11 of Title 21 of the Code of Federal Regulations (21 CFR Part 11).

All editions include the following components:

- OpenLab for VWorks
- VWorks software

#### OpenLab for VWorks components

- Control Panel and Shared Services. Control Panel is the user interface for Shared Services, which are set of administrative services. An administrator uses Control Panel to configure VWorks user access, software licenses, storage, e-signature levels, and audit trail settings.
- Storage types. Shared Services uses a different storage type for each VWorks edition:
	- *VWorks Plus*. Uses Content Management to store VWorks files, records of interest, and audit trails. A system administrator can use the **Content Browser** to view and edit the project structure and contents.
	- *VWorks Standard.* Uses the local file system. Shared Services stores the files in a predefined VWorks Project folder /VWorks Projects/VWorks.

*Note:* Unlike earlier versions, the Windows Registry is not used for storing records, such as labware definitions and device profiles.

#### VWorks software

The VWorks software provides the instrument control for Agilent automation devices. You create labware definitions and liquid classes, set up your devices and create device profiles, and create and run protocols.

*VWorks Plus only*. The VWorks software logs audit trails for records of interest, tracks records by record state (In Development, In Validation, and Released), and performs tamper detection on the records.

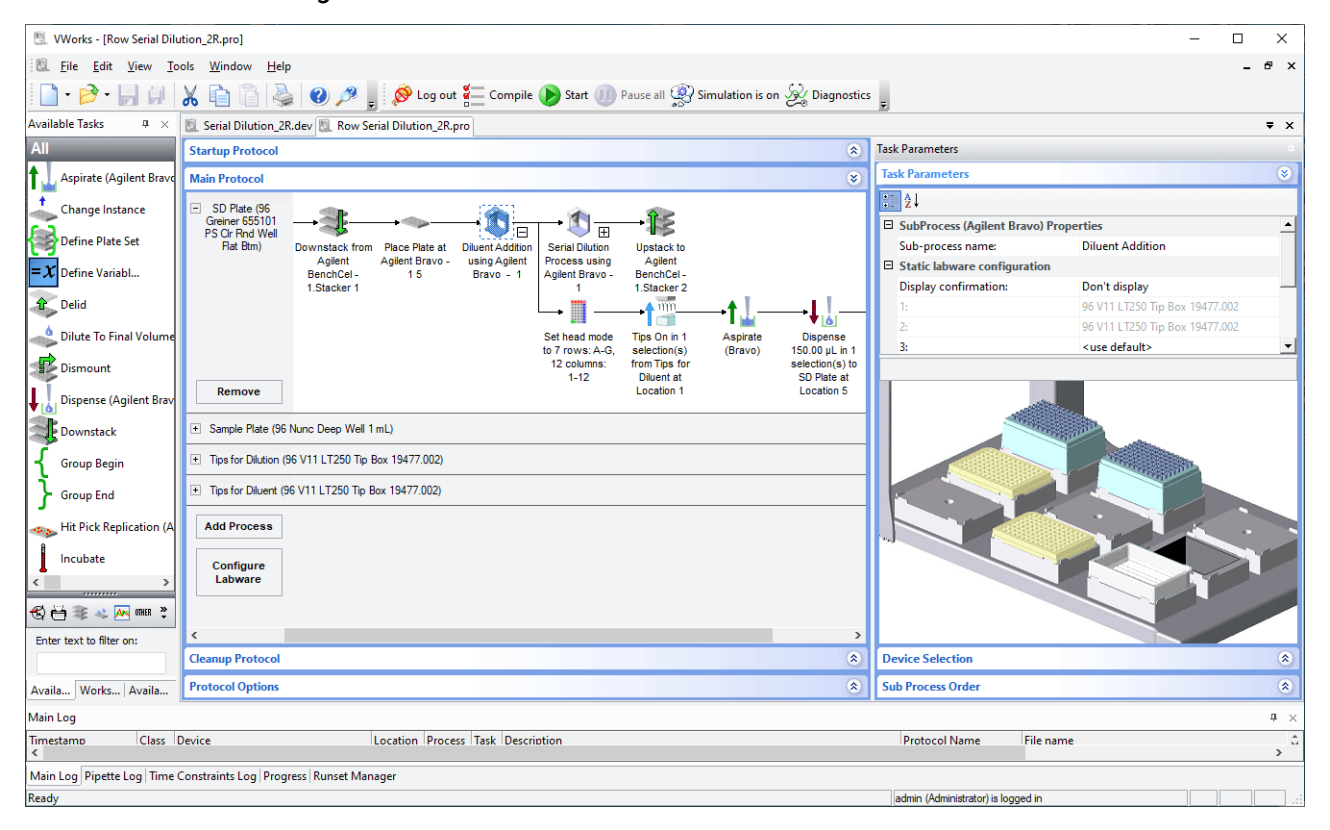

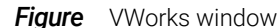

#### Bravo Diagnostics

Bravo Diagnostics is software that you open from within the VWorks software. You use Bravo Diagnostics to do the following:

- Create Bravo profiles. Each profile specifies the following:
	- Ethernet connection for the LAN communication
	- Type of liquid-handling head
	- Teachpoint settings. The teachpoints ensure the positional accuracy of the pipette head and gripper, if included, at each deck location
	- Deck configuration
	- Whether the Bravo robot and an external robot can operate on the Bravo deck concurrently
- Establish communication with the Bravo device using a Bravo profile.
- Verify that the device functions properly and troubleshoot problems. The controls enable you to:
	- Run tasks individually. For example, you can perform a Tips On or Tips Off task independently of a protocol.
	- Home the head and send the head to home position.
	- Control the motions of an individual axis or disable the motors of selected axes for manual moves.

#### **Figure** Bravo Diagnostics window

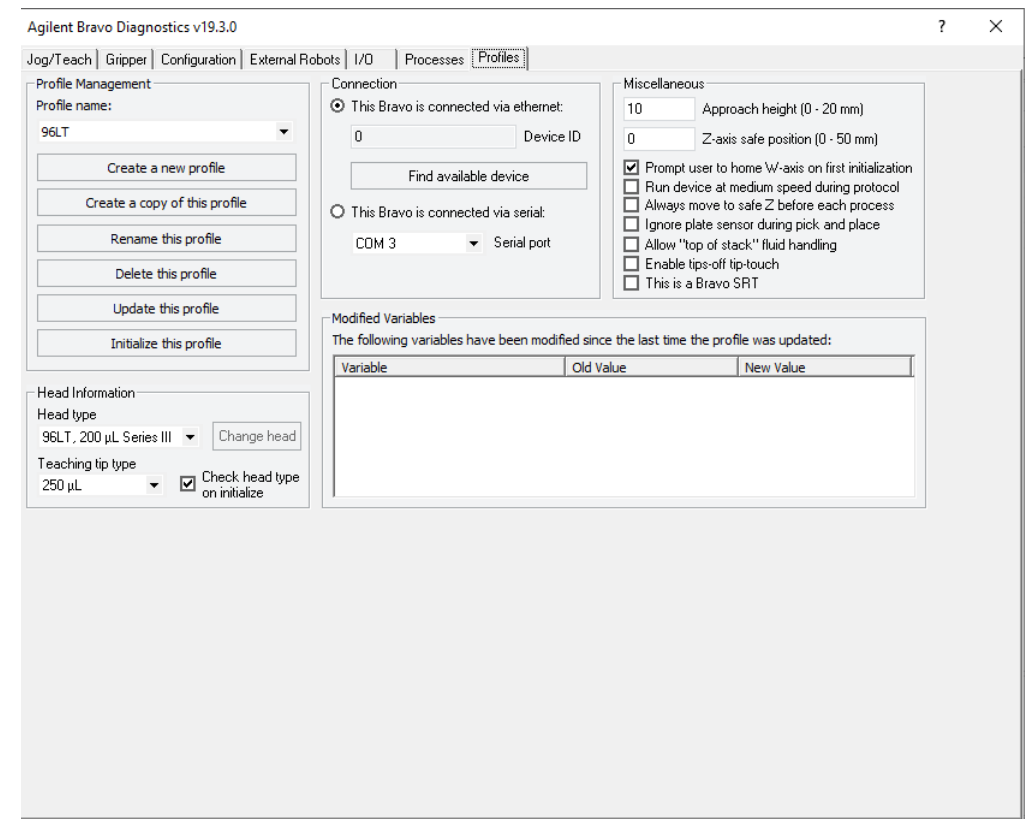

### Related information

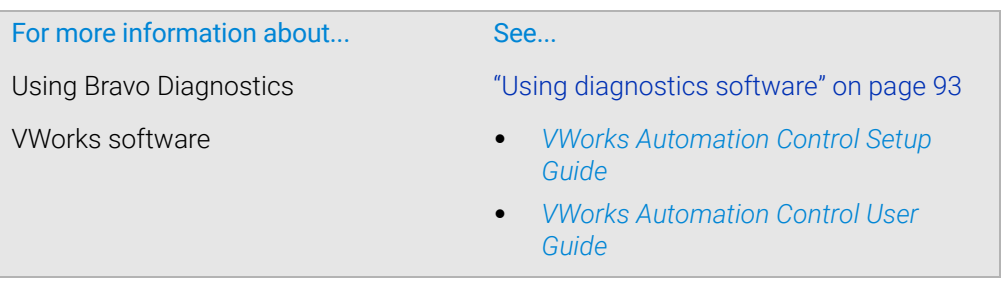

# <span id="page-28-0"></span>2 Setting up the Bravo Platform

This chapter contains the following topics:

- ["Workflow for setting up the Bravo Platform" on page](#page-29-0) 18
- ["Starting up and shutting down" on page](#page-30-0) 19
- ["Creating or adding a Bravo device" on page](#page-32-0) 21
- ["Opening Bravo Diagnostics" on page](#page-37-0) 26
- ["Creating and managing profiles" on page](#page-39-0) 28
- ["Initializing the device" on page](#page-45-0) 34
- ["Setting teachpoints" on page](#page-48-0) 37
- ["Verifying the gripper setup" on page](#page-55-0) 44
- ["Copying teachpoints from one profile to other profiles" on page](#page-61-0) 50
- ["Configuring external robot access" on page](#page-64-0) 53

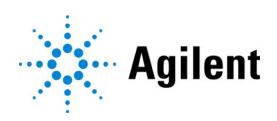

# <span id="page-29-0"></span>Workflow for setting up the Bravo Platform

#### About this topic

This topic outlines the procedures to set up the Bravo Platform. If you have an AssayMAP Bravo Platform, see the *AssayMAP Bravo Platform Installation Guide*.

#### Workflow

The general workflow for setting up the Bravo Platform is as follows:

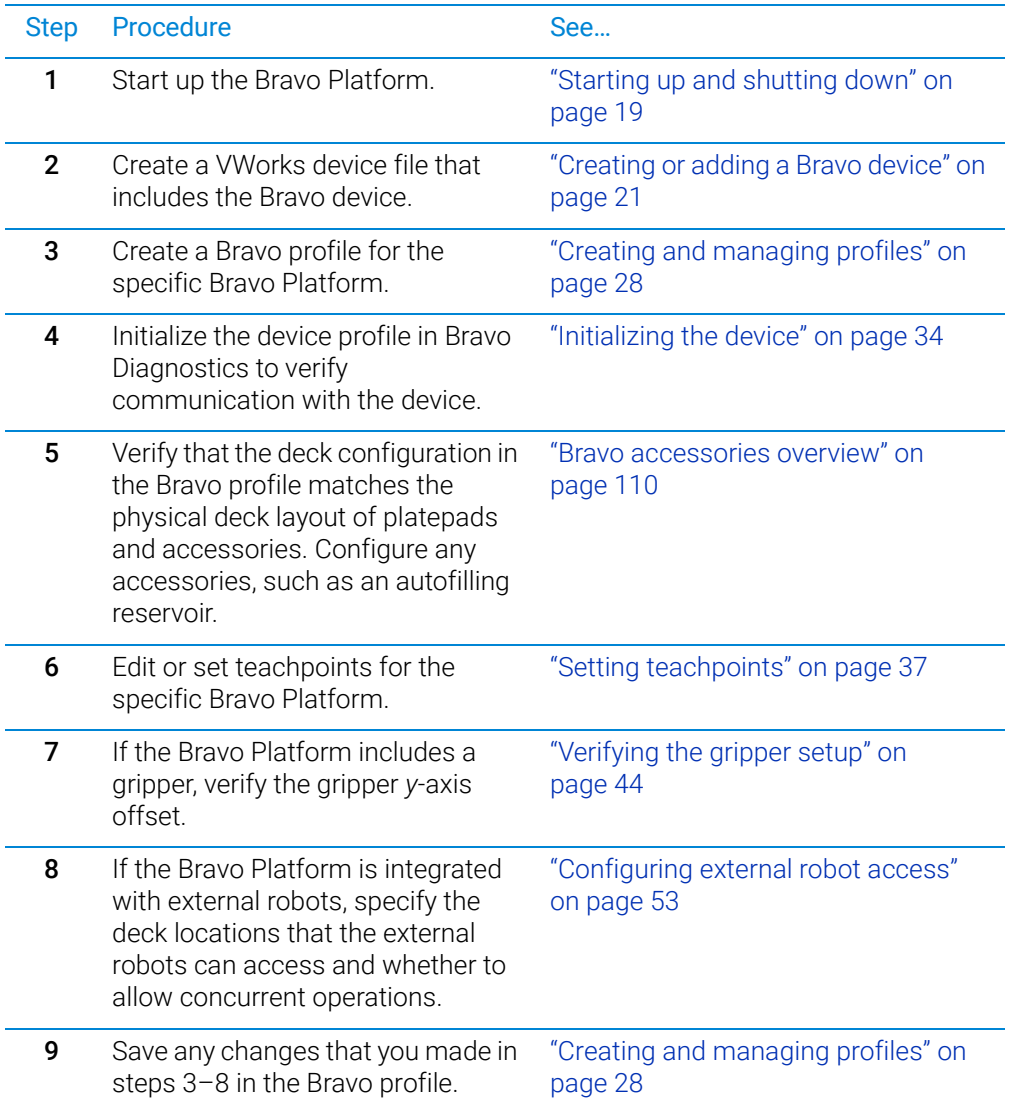

# <span id="page-30-0"></span>Starting up and shutting down

#### About this topic

This topic describes how to start up and shut down the Bravo Platform when you are operating it as a standalone device. For instructions on how to turn on and turn off the Bravo Platform when it is integrated into a workstation or system, see the workstation or system user documentation.

#### Starting up the Bravo Platform

CAUTION Always turn off the Bravo Platform before installing or uninstalling a liquid-handling<br>CAUTION bead Failure to do so can damage the bead electronics head. Failure to do so can damage the head electronics.

#### *To start up the Bravo Platform:*

- 1 Ensure that the main power cable and Ethernet are plugged into the connection panel.
- 2 Turn on any accessories, for example, Pump Module.
- **3** Turn on the computer and the monitor, and start the Microsoft Windows operating system.
- 4 If you have not already done so, install the liquid-handling head.
- 5 On the side of the Bravo Platform, press the power switch to the on (I) position. The front panel status lights turn blue.

*Note:* If the emergency-stop pendant is pressed or absent, the status lights will turn red.

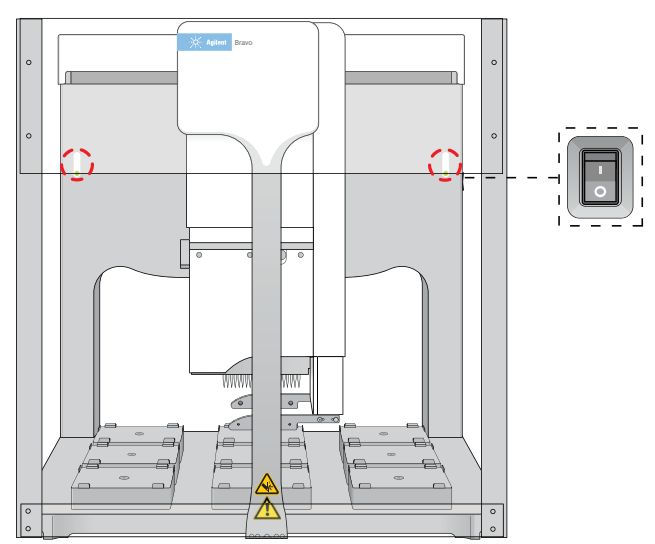

**Figure** Bravo status lights and power switch

**6** Start the VWorks software.

Starting up and shutting down

#### Shutting down the Bravo Platform

Shut down the Bravo Platform before you:

- Clean the Bravo Platform
- Change the liquid-handling head
- Install accessories
- Move the Bravo Platform

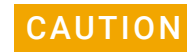

CAUTION Always turn off the Bravo Platform before installing or uninstalling a liquid-handling<br>CAUTION bead Failure to do so can damage the bead electronics head. Failure to do so can damage the head electronics.

#### *To shut down the Bravo Platform:*

- 1 If removing the liquid-handling head, ensure that the disposable tips are removed.
- 2 Optionally, home the liquid-handling head.
- **3** Shut down the computer.
- 4 Turn off any accessories, for example, Pump Module.
- 5 If using an Auto Filling Reservoir, disconnect the bottles to prevent siphoning.
- 6 On the side of the Bravo Platform, press the power switch to the off (o) position.
- 7 If applicable, uninstall the liquid-handling head.

#### Related information

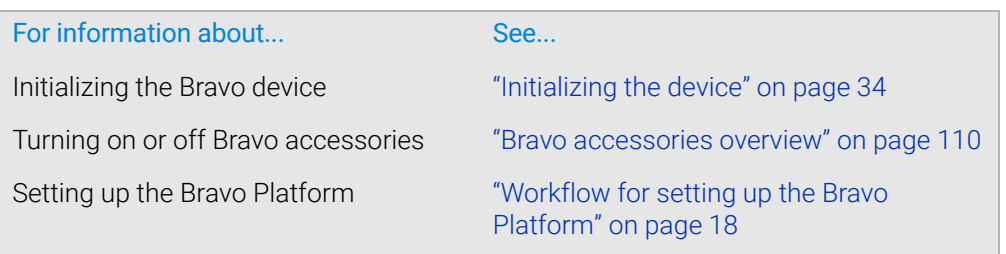

### <span id="page-32-0"></span>Creating or adding a Bravo device

#### About this topic

Read this topic if you are an administrator responsible for managing Agilent devices that are controlled by the VWorks software. This topic describes how to add and delete new Bravo devices in the VWorks software.

The VWorks software uses the information in a device file to communicate with and operate the Bravo device.

- *If your computer was configured by Agilent Technologies*. The correct device configuration is already set up for communication with the Bravo Platform. You are not required to create a new Bravo device in the software unless you want to reference different profiles. To establish communication, you must initialize the device.
- *If you configured your own computer*. You must add a device in the VWorks software for each Bravo Platform in the system.

#### Devices and device files defined

A device is an item in your lab automation system that has an entry in a VWorks software device file. A device can be a robot, an instrument, or a location in a lab automation system that can hold a piece of labware.

The device file (\*.dev) stores information for all the devices in an integrated system, including:

- Type of device (for example, Bravo device)
- Device configuration information (for example, approach height, allowed or prohibited labware, and so on)
- Profile to use

*VWorks Plus*. The software logs audit trails for device files, which are records of interest.

#### Creating a device file

If you are setting up the Bravo Platform for the first time, you will create a device file. You add the Bravo device and the external devices to the device file.

#### *To create a device file:*

1 In the VWorks window, select File > New > Device. A Device File tab appears.

#### 2 Setting up the Bravo Platform

Creating or adding a Bravo device

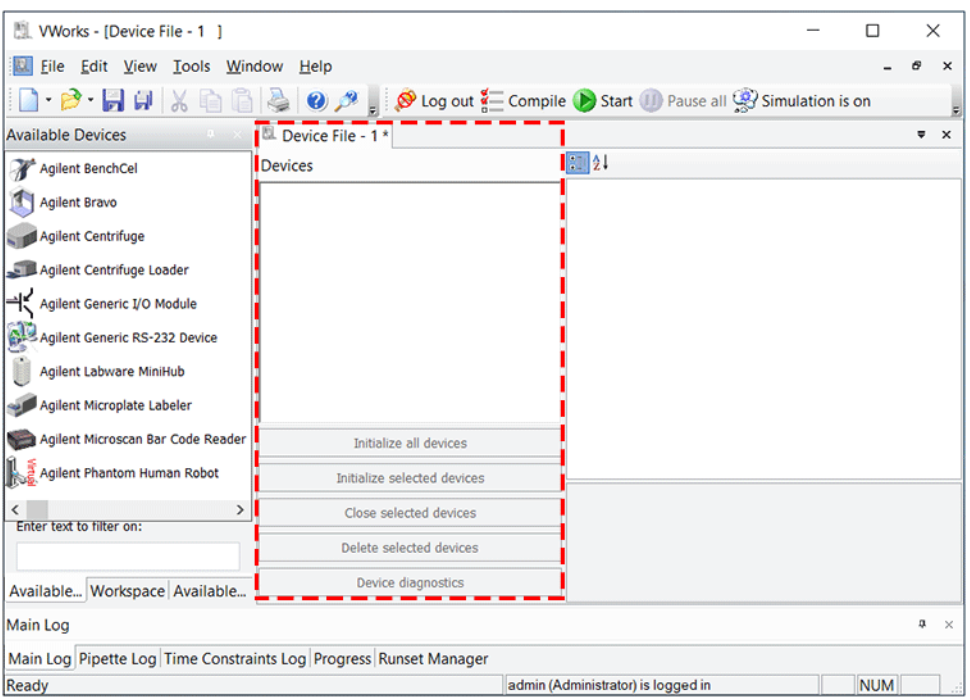

- 2 Select File > Save to save the device file.
- 3 In the Save File As dialog box, select the storage location, type the file name, and then click Save.

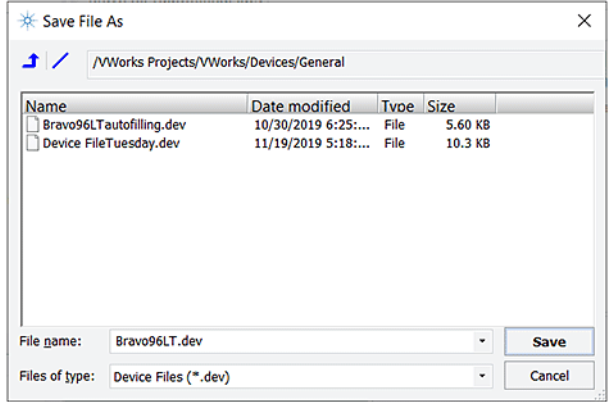

4 *VWorks Plus only*. If an audit trail is being logged for records in the development state, the Audit Comment dialog box opens. Select or type the audit comment, and then click OK.

#### Adding the Bravo device to a device file

#### *Before you begin:*

- Ensure that any devices are physically networked to the computer.
- Turn on the devices.

#### *To add devices to a device file:*

1 In the VWorks window, verify that the correct device file is open.

To open a device file, choose File > Open > Device. In the Open File dialog box, locate and select your device file (\* dev), and then click Open.

2 In the Available Devices area, double-click the Agilent Bravo icon. Or, drag the icon to the Device File tab.

*Note:* To show or hide the list of available devices, choose View > Available Devices.

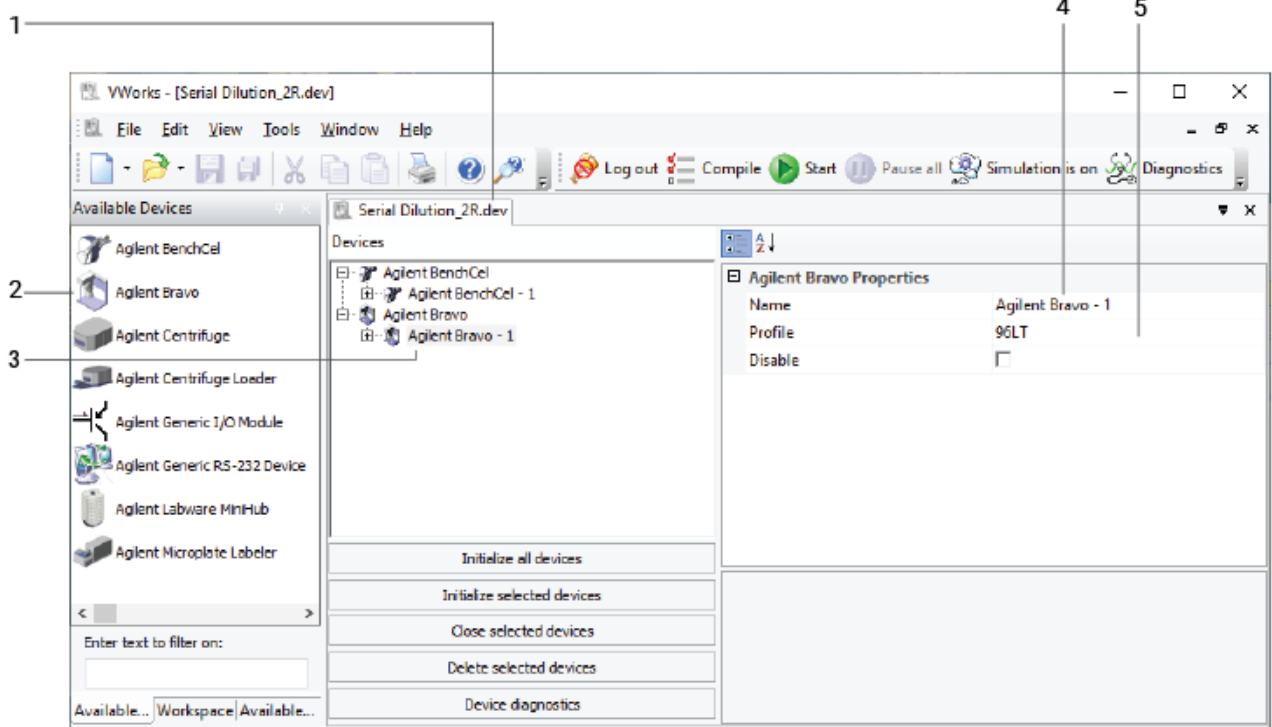

- 3 In the Device File tab, select the Agilent Bravo-*n* icon.
- 4 Under Agilent Bravo Properties, type a Name for the device.

*Note:* By default, the software assigns Bravo-*n*, and increments the number for each Bravo device that you add.

To identify the specific Bravo, you can include the device serial number in the device name.

**5** In the **Profile** list, select a profile for the device.

If the **Profile** list is empty, open Bravo Diagnostics and create a profile. Then return to the Profile list under Bravo Properties and select the new profile.

IMPORTANT To use different configurations of the same device in different protocols, you can save<br>IMPORTANT time by creating a different device file for each configuration. For example if you time by creating a different device file for each configuration. For example, if you change the liquid-handling head on your Bravo Platform, you can simply open the device file that contains the device with the appropriate profile instead of editing the profile selection in the device file.

#### 2 Setting up the Bravo Platform

Creating or adding a Bravo device

6 On the Device File tab, expand the Bravo device icon to show the list of deck locations, and then click the location 1 icon. The corresponding location properties appear.

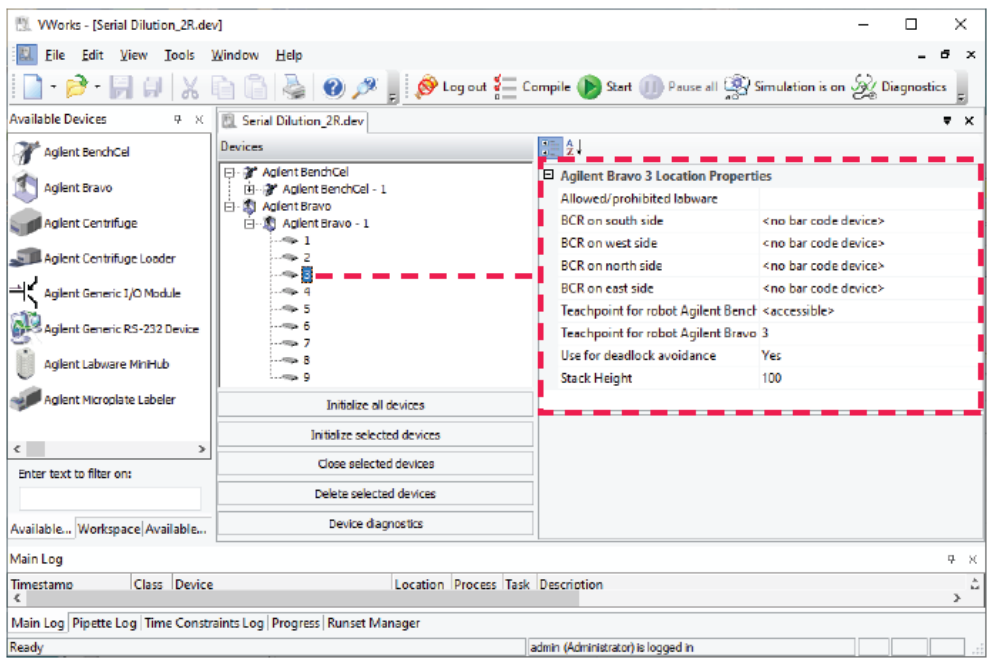

Set the desired values for the following properties. Use the default values for the remaining properties.

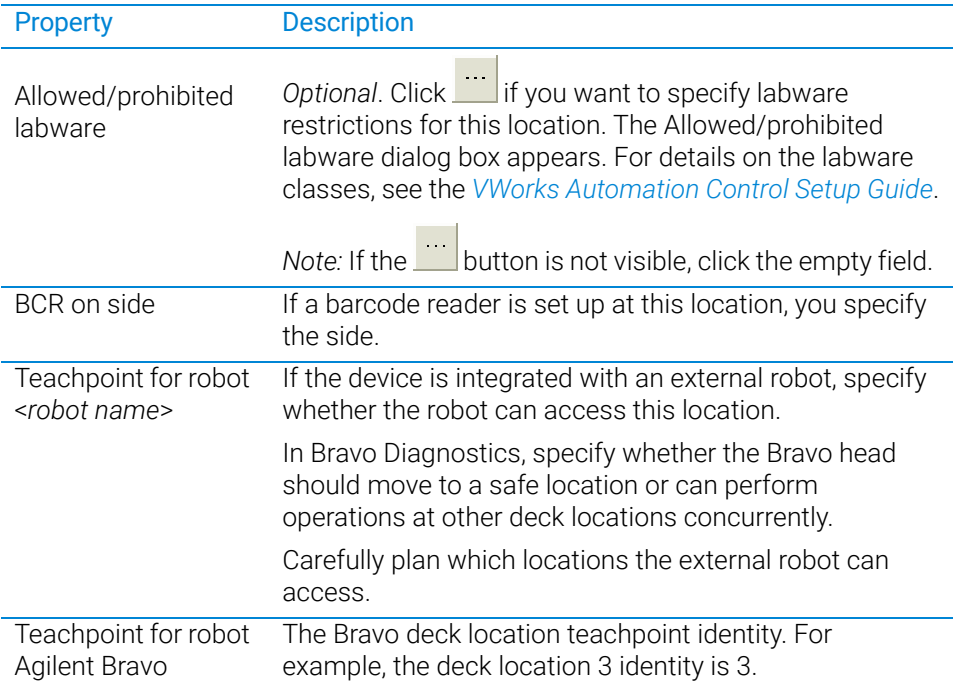
Creating or adding a Bravo device

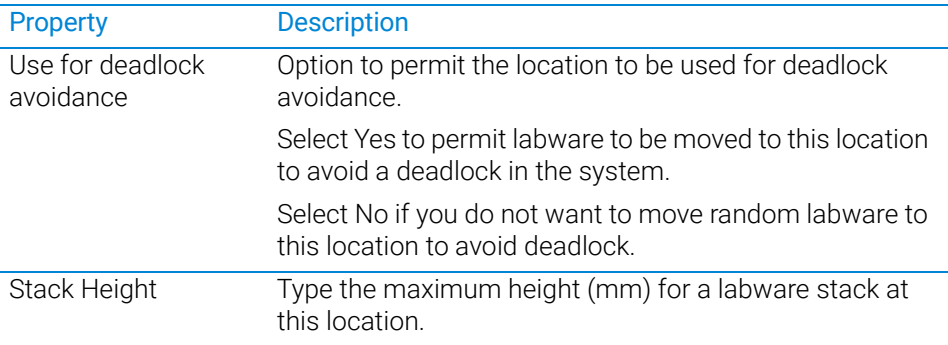

IMPORTANT Do not change the default value of the Teachpoint for robot Agilent Bravo property. For<br>Completed and the deck location 1 toochpoint identity is 1 the identity of deck location 2 is 2 example, the deck location 1 teachpoint identity is 1, the identity of deck location 2 is 2, and so forth.

Repeat this step for each deck location.

#### 7 Select File > Save.

If you are creating a new device file, the Save File As dialog box appears so that you can specify a name and location for your device file.

Alternatively, you can select File > Save All to save the device file and the current protocol file at the same time.

*VWorks Plus only*. If an audit trail is being logged for records in the development state, the Audit Comment dialog box opens. Select or type the audit comment, and then click **OK**.

IMPORTANT If an external robot will access the Bravo deck, ensure that you carefully plan which<br>IMPORTANT Icestions can be accessed and where the Bravo bead can be during the external robo locations can be accessed and where the Bravo head can be during the external robot's access. See ["Configuring external robot access" on page 53](#page-64-0).

# Related topics

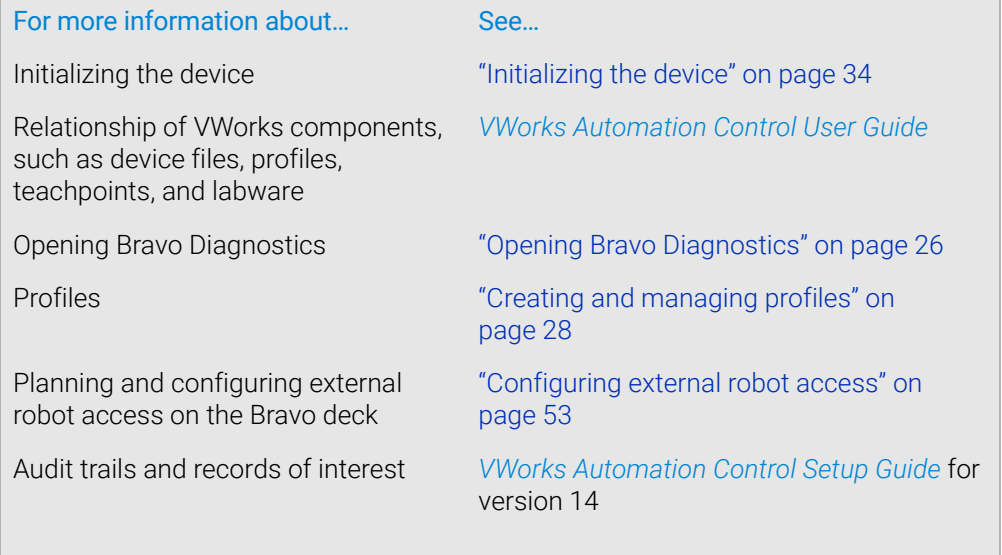

# <span id="page-37-0"></span>Opening Bravo Diagnostics

# About this topic

To establish communication between the host computer and the device, you initialize the device. You can initialize the device in the following ways:

- Diagnostics. To control the device using the Diagnostics software.
- VWorks window. To use VWorks to control the device, for example, to run a protocol, you initialize the devices in the VWorks window.

This topic describes what happens during initialization.

# Procedure

### *To open Diagnostics:*

- 1 In the VWorks software window, ensure the correct device file is open. To open a device file, choose File > Open, and then select the appropriate device file  $(*.$ dev) in the **Open** dialog box.
- 2 In the Devices area of the opened device file tab, highlight the device icon, and then click Device diagnostics.

Alternatively, you can double-click the device icon.

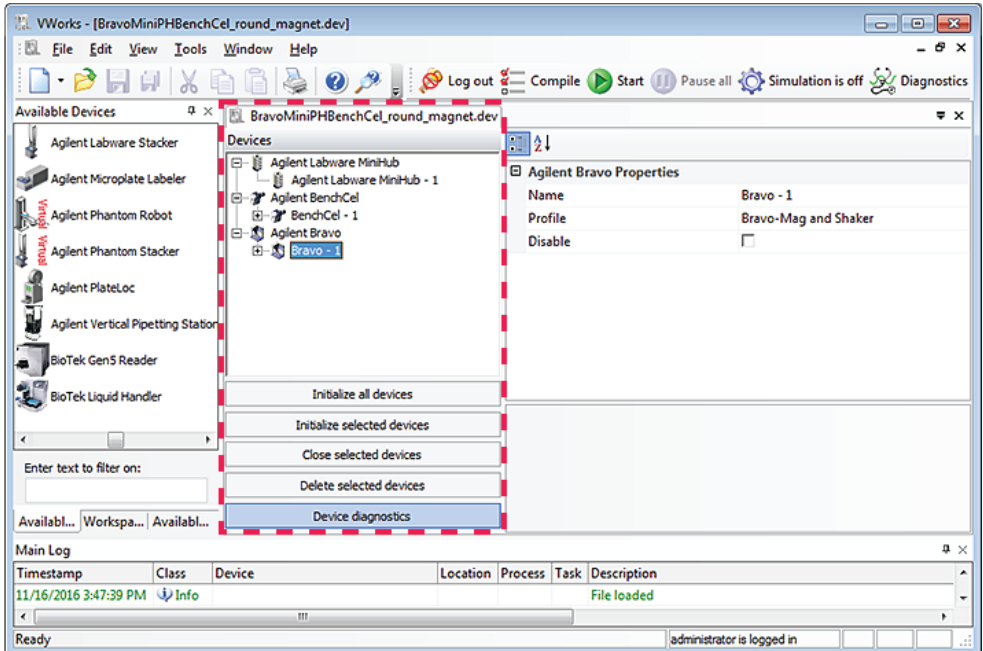

The device's diagnostics dialog box opens.

Opening Bravo Diagnostics

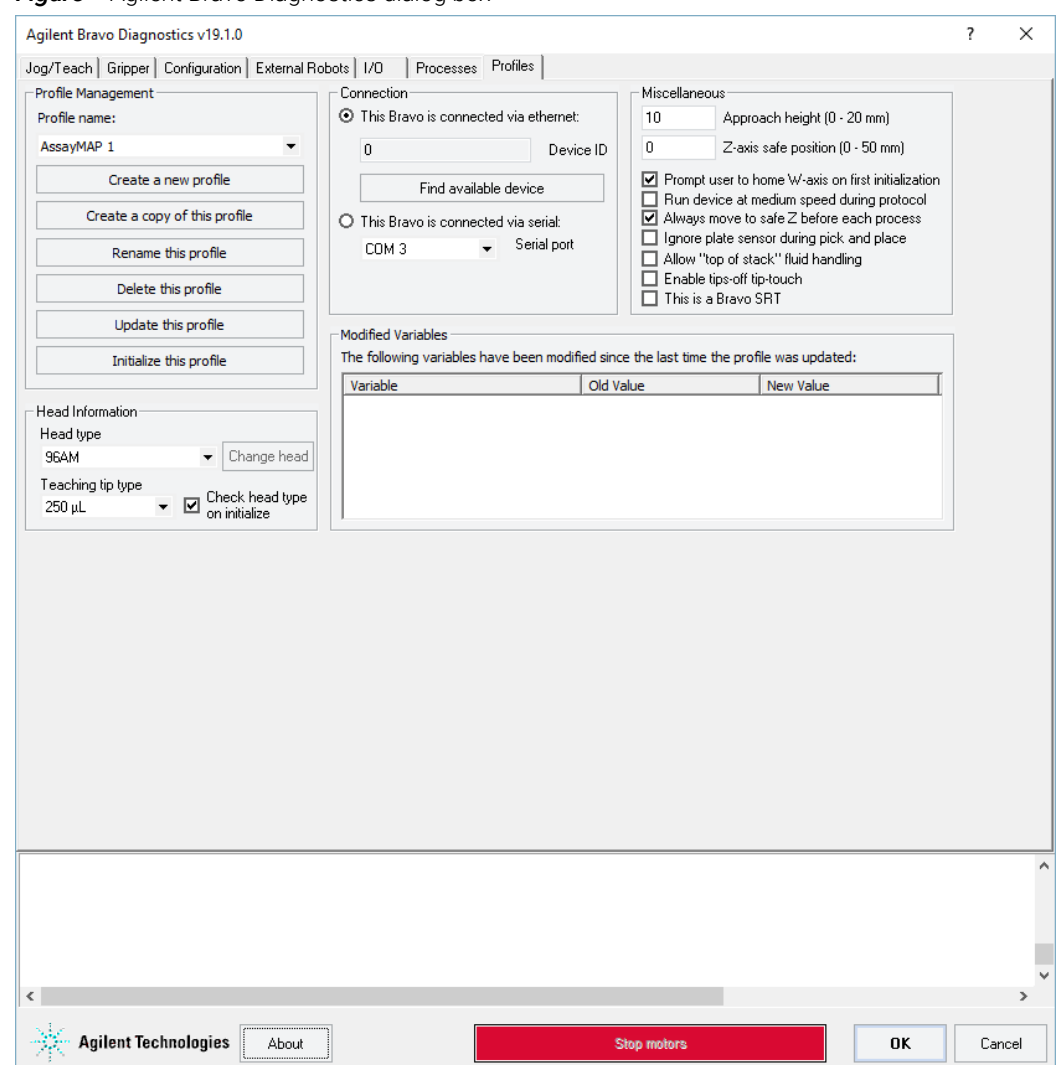

#### **Figure** Agilent Bravo Diagnostics dialog box

# Related information

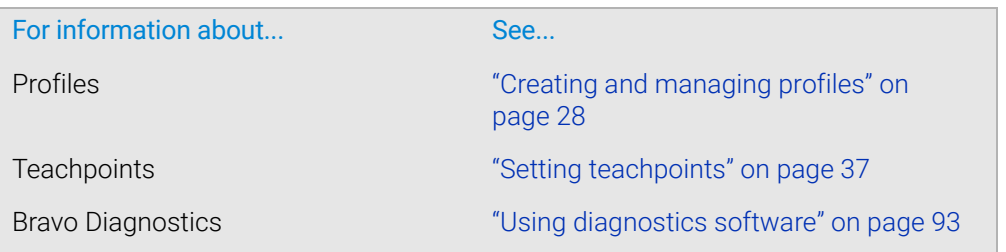

# <span id="page-39-0"></span>Creating and managing profiles

# About this topic

VWorks users with Administrator or Technician privileges (advanced users) can create and manage profiles for the Bravo Platform.

# Profiles defined

 **Each Bravo Platform that you install requires a unique profile, which enables**  $**IMPORTANT**$  **communication esttings enocific to the given instrument** communication settings specific to the given instrument.

> A device profile is a collection of settings that manage how you connect to a device. A Bravo profile does the following:

- Specifies the IP address used to establish communication between the device and the controlling computer.
- Specifies which liquid-handling head is being used
- Specifies the configuration of deck platepads and accessories
- Stores teachpoints for the liquid-handling head
- Stores the gripper *y*-axis offset
- Identifies deck locations to be accessed by external robots and specifies whether concurrent operation is allowed

Each combination of Bravo instrument, liquid-handling head, gripper, and deck layout requires a profile that defines the specific configuration. If the configuration changes, a modified profile or a new profile is required. For example, if you add an accessory such as a Orbital Shaking Station to the Bravo deck, you must modify the profile or create a new profile that includes the new deck layout and the teachpoint for the accessory.

If you have more than one Bravo Platform of the same configuration and you may copy the profile, but you must verify that the teachpoints are correct for each of the platforms.

#### CAUTION Using a profile that is associated with teachpoints from a different Bravo Platform<br>CAUTION can requit in a bardware colligion and cause equipment demage. Enoura that you can result in a hardware collision and cause equipment damage. Ensure that you verify the profile and associated teachpoints for each specific Bravo Platform.

*Note:* VWorks software v14.0 and later versions store the profile in an XML file. VWorks software v13.1.x stores the profile in the Windows Registry.

*VWorks Plus*. The software logs audit trails for device profiles, which are records of interest.

# Before you start

The profile is referenced by a VWorks device file. The device file must be open before you can create or modify a profile.

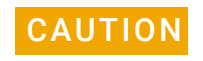

**CAUTION** Each profile can be used by multiple protocols. Deleting, renaming, or changing the<br>CAUTION parameters for a profile based on one protocol can invalidate other protocols that parameters for a profile based on one protocol can invalidate other protocols that use the profile.

> For information about device files, see ["Creating or adding a Bravo device" on page 21.](#page-32-0) For a detailed description of the relationships between the device file, profile, and teachpoints, see the *VWorks Automation Control User Guide*.

# About managing profiles

You use the Profiles tab in Bravo Diagnostics to manage the Bravo device profiles.

**Figure** Bravo Diagnostics Profiles tab

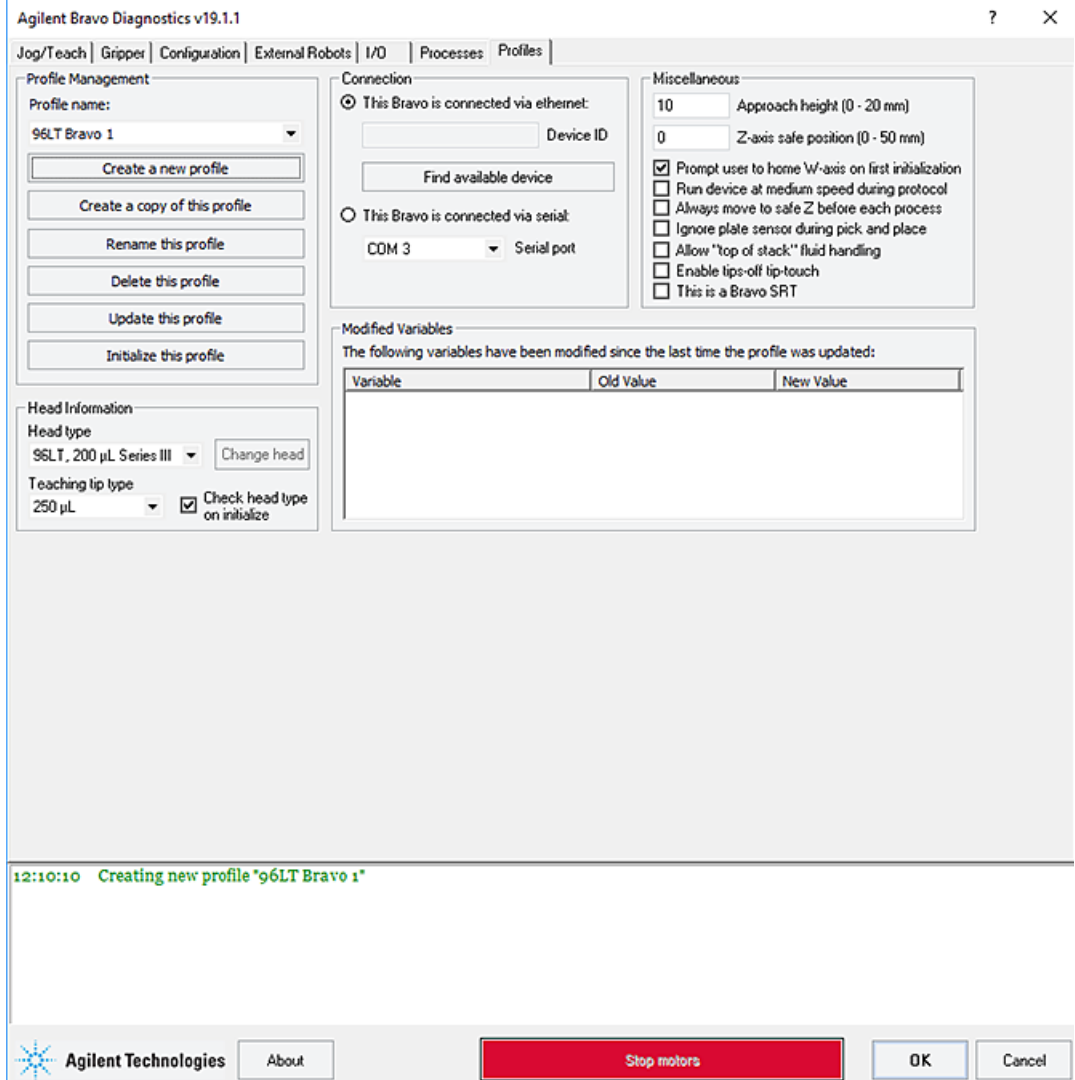

The Profiles tab enables you to:

- Create a new profile
- Copy a profile to use for creating a profile
- Rename, update, or delete a profile
- Initialize a profile

A log of these events appears in the box at the bottom of the Bravo Diagnostics window. The VWorks software records these events and stores the information in the Main log.

## Creating a profile

A Bravo profile consists of a combination of parameters that you set in the Profiles tab, Configuration tab, Jog/Teach tab, Gripper tab, and the External Robots tab of Bravo Diagnostics.

#### *To create a new profile:*

- 1 In Bravo Diagnostics, click the Profiles tab.
- 2 Click Create a new profile.

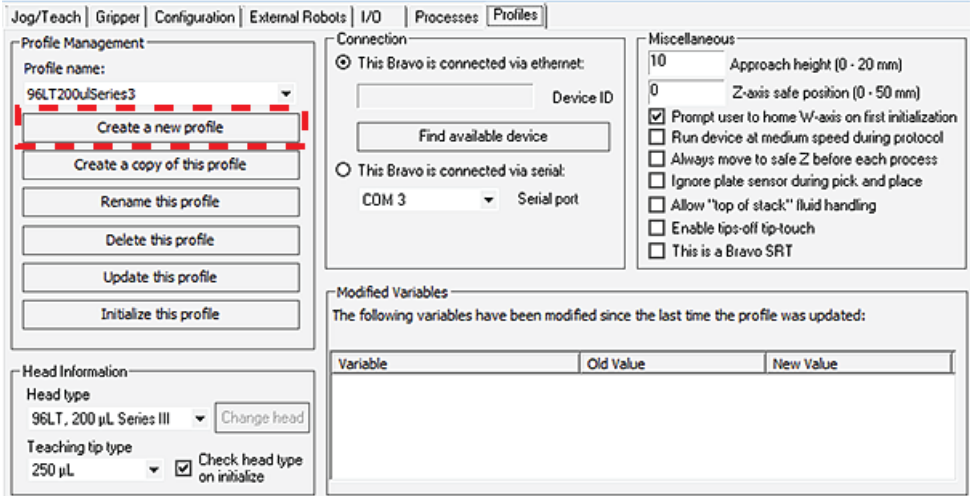

**3** In the **Create Profile** dialog box, type a name for the new profile, and click **OK**.

Use a profile name that identifies the specific configuration. For example, include the liquid-handling head type and serial number in the profile name. If this computer controls multiple Bravo Platforms, also identify the device, for example, the device serial number.

*VWorks Plus only*. If an audit trail is being logged, the Audit Comment dialog box opens. Select or type the audit comment, and then click OK.

4 Under Connection, select This Bravo is connected via ethernet, and then click Find available devices.

*Note: If you have an earlier model, you may select This Bravo is connected via* serial, and then select which COM port on the computer you are using.

- <span id="page-41-0"></span>5 In the Discovered BioNet Devices dialog box that appears:
	- **a** Click the **Select the Ethernet adapter to use from the list below**, and select the correct adapter for the device connection.
	- **b** In the list of devices that appear, select the Bravo device. If multiple Bravo devices are on the network, use the MAC Address to identify the Bravo device for this profile. To successfully communicate with the Bravo device, the Status column must display **New** or **Matched**.
- c Click OK. **b b** c<sub>o</sub> contract the contract of the contract of the contract of the contract of the contract of the contract of the contract of the contract of the contract of the contract of the contract of the contract of the cont Discovered BioNet Devices | 9  $\frac{1}{\cap K}$  $Cancel$ Refresh .<br>Select the Ethernet adapter to use from the list below: Intel(R) Ethernet Connection 1217-LM with IP: 192.168.0.1
- 6 Under Head Information, configure the following:

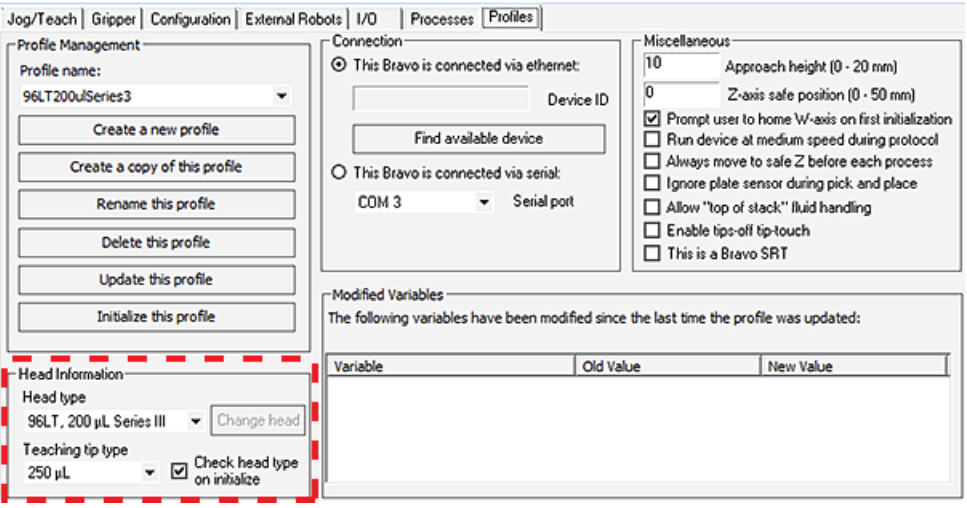

- a Select the Head type from the list.
- **b** Select the **Teaching tip type** from the list.

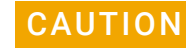

#### CAUTION Selecting the wrong Teaching tip type can result in a head crash. Ensure that you<br>CAUTION select the correct Teaching tip type select the correct Teaching tip type.

IMPORTANT Disposable pipette tips must be an Agilent brand.

c Ensure that the Check head type on initialize check box is selected. *Note:* If the Check head type on initialize check box is cleared, the *w*-axis controls in the Jog/Teach tab will be disabled even when the device is initialized.

Creating and managing profiles

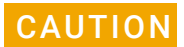

If this check box is cleared, the Bravo Platform will run with any head installed. Therefore, if the profile specifies a 96-channel head type, but a 384-channel head is installed, the head will crash.

7 *Optional*. In the Miscellaneous area, verify the settings to be applied during a protocol run. If you are unsure of which values to set, start with the default values. You can change them later if necessary.

For more details, see ["Miscellaneous area" on page](#page-240-0) 229.

8 Verify the list of changes in the Modified Variables area, and then click Update this **profile** to save the current selections and settings.

*VWorks Plus only*. If an audit trail is being logged, the Audit Comment dialog box opens. Select or type the audit comment, and then click OK.

The Modified Variables area clears, and the update is logged in the box at the bottom of the Bravo Diagnostics window and in the VWorks Main Log.

9 To initiate communication with the Bravo Platform using the new profile, click Initialize this profile.

When you initialize the Bravo Platform, the head can move. Keep clear of the Bravo<br>WARNING bood while it is in metion. De not tough any of the moving perte or attempt to move head while it is in motion. Do not touch any of the moving parts or attempt to move labware while the Bravo Platform is in operation. The device could pinch, pierce, or bruise you.

# Steps to finish creating the profile

Verify the following settings, which are saved with the given profile.

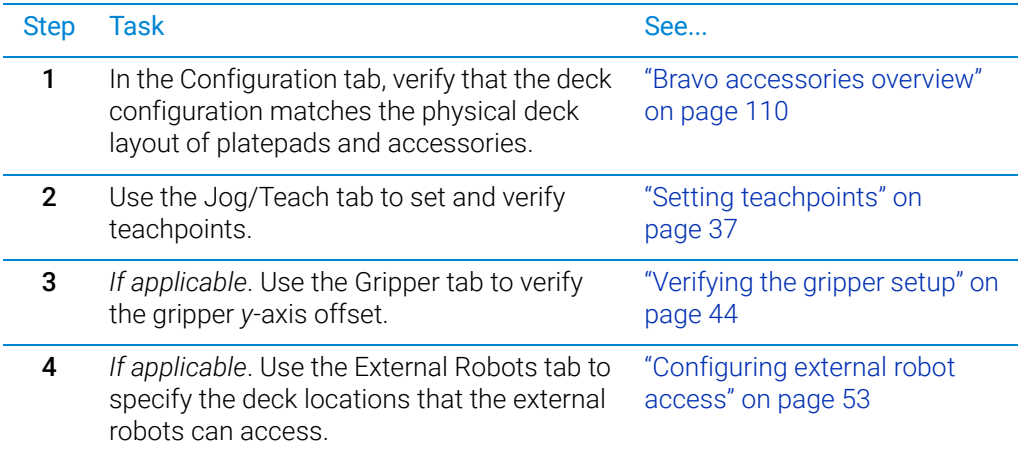

# Related information

For information about... See... Relationship of VWorks components, such as device files, profiles, teachpoints, and labware *VWorks Automation Control User Guide*

Creating and managing profiles

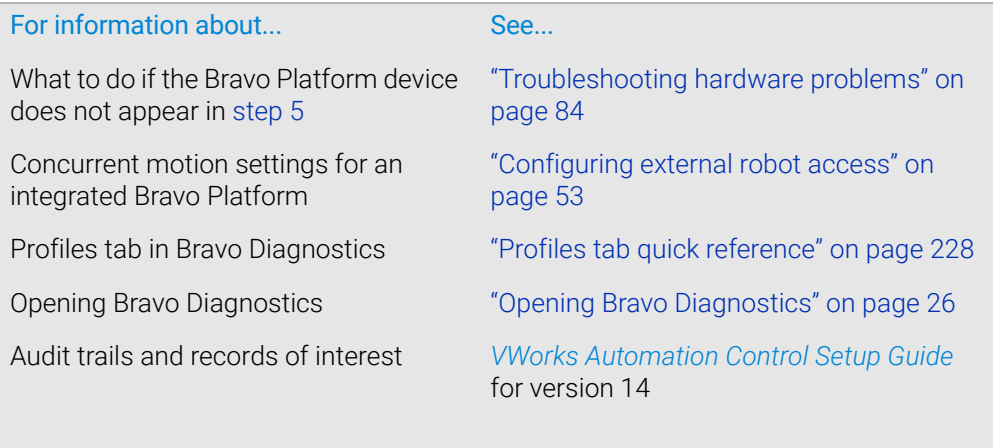

# <span id="page-45-0"></span>Initializing the device

# About this topic

To establish communication between the computer and the Bravo Platform, you initialize the Bravo device. You can initialize the Bravo Platform in the following ways:

- *Bravo Diagnostics*. To control the Bravo Platform using Bravo Diagnostics, initialize the profile in Bravo Diagnostics.
- *VWorks window*. To control the Bravo Platform from the VWorks window, for example, to run a protocol, initialize the device in the VWorks window.

# Before you start

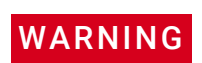

WARNING When you initialize the Bravo Platform, the head and tie bar will move. To prevent potential injury, keep clear of the device while it is in motion.

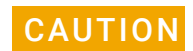

**CAUTION** To prevent potential equipment damage, ensure that the deck is clear of any obstacles before using the Bravo Platform.

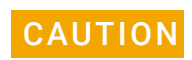

**CAUTION** Using an incorrect profile can damage the Bravo Platform. Ensure that the profile is **CAUTION** correct for the bood type and doek configuration correct for the head type and deck configuration.

> Ensure that you have added the Bravo device to a VWorks device file and that you have a valid Bravo profile.

# Initializing the device in Diagnostics

### *To initialize a profile in Bravo Diagnostics:*

- 1 In the VWorks window, open the device file for the profile that you want to initialize.
- To open a device file, choose File > Open. In the Open dialog box, ensure the file type is Device Files (\*.dev), select the file, and then click Open.
- 2 Click No when the Would you like to initialize devices now? message appears.
- **3** In the device file tab, select the device, and then click **Device diagnostics** to open the Bravo Diagnostics dialog box.
- 4 In the **Profiles** tab, ensure that the correct profile for the installed head and Bravo deck configuration is selected in the **Profile name** list.

Initializing the device

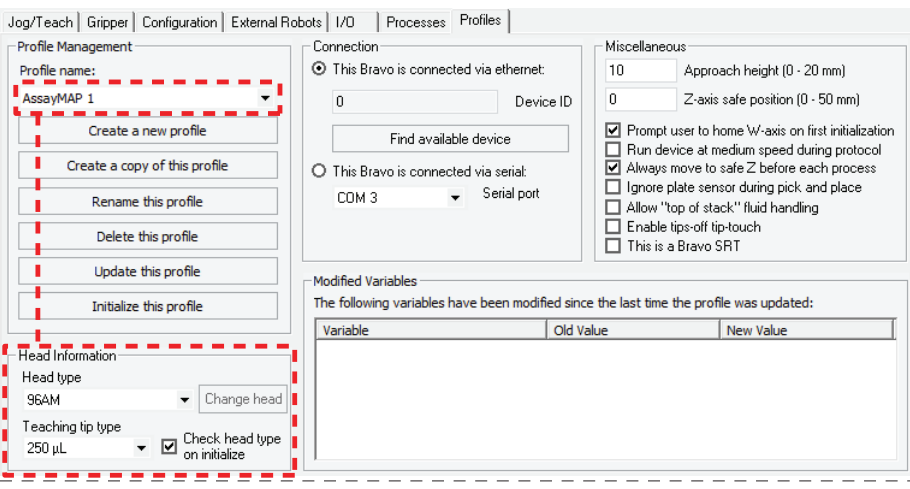

5 Verify that the selected Head type matches the installed head.

For example, if the 96LT head is installed, the Bravo Platform requires a profile for the 96LT head type.

6 Click the Configuration tab, and verify that the Location Configuration and Accessory Configuration matches the physical layout on the Bravo deck.

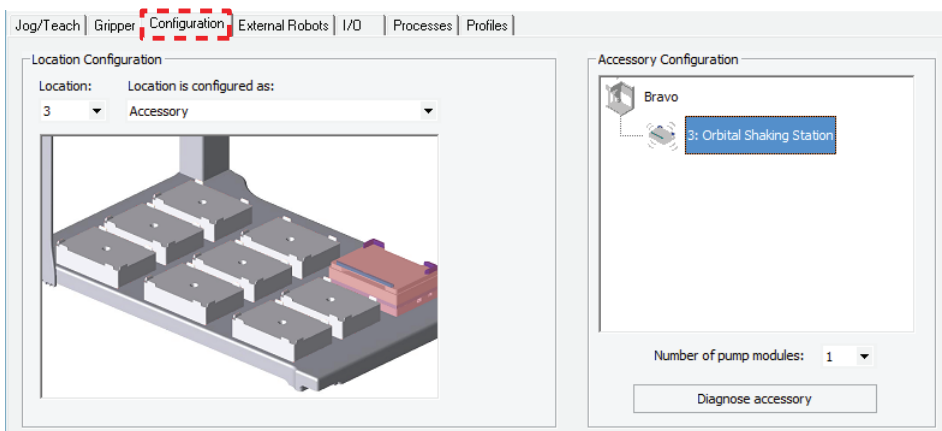

IMPORTANT If the software configuration differs from the physical deck layout, ensure that you<br>IMPORTANT select the correct profile in the Profiles tab select the correct profile in the Profiles tab.

- 7 In the Profiles tab, click Initialize this profile to start initializing the selected profile.
- 8 If the Bravo Error message appears stating There appears to be a plate present, verify that Bravo gripper is not holding labware, and then click Ignore and Continue, leaving device in current state to continue the initialization. During the homing process, the gripper opens and closes.

If the gripper is holding labware, the gripper will drop the labware during this process. If necessary, click Abort to cancel the initialization. See the instructions for manually opening the gripper to remove the labware before you attempt to initialize the device.

- 9 If the Please verify that it is safe to home the W-axis message appears, do one of the following:
	- *If the tips do not contain fluid*. Click Retry to continue homing the *w*-axis.

Initializing the device

If the tips contain fluid. Click Ignore. When the W-axis is not homed message appears, use the tools in the Jog/Teach tab in the Bravo Diagnostics dialog box to home the *w*-axis over a waste location. Homing the *w*-axis will empty the tips.

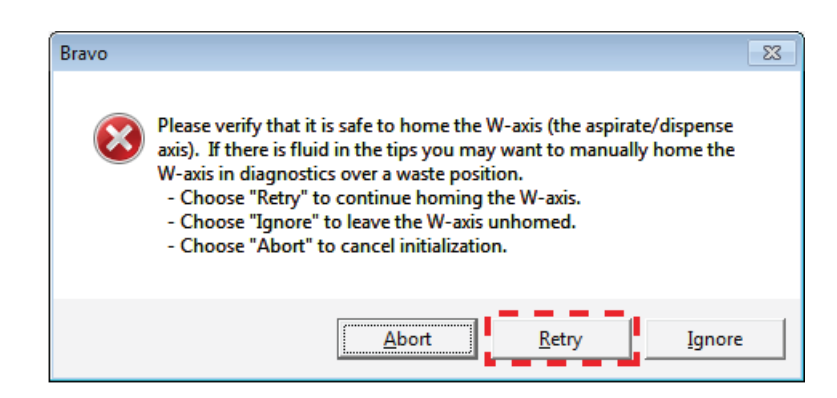

*Note:* The Miscellaneous profile settings include the Prompt user to home W-axis on first initialization option and the Ignore plate sensor during pick and place option. For an explanation of the options, see ["Miscellaneous area" on page](#page-240-0) 229.

## Initializing the device in the VWorks software

#### *To initialize the device from the VWorks window:*

1 In the VWorks window, choose File > Open > Device. In the Open File dialog box, locate and select the device file, and then click Open.

A list of the devices appears in the Device File tab.

- 2 In the Devices area, highlight the device or devices that you want to establish communication with, and verify that the correct profile is selected in the Bravo properties area.
- 3 Click Initialize selected devices or Initialize all devices.

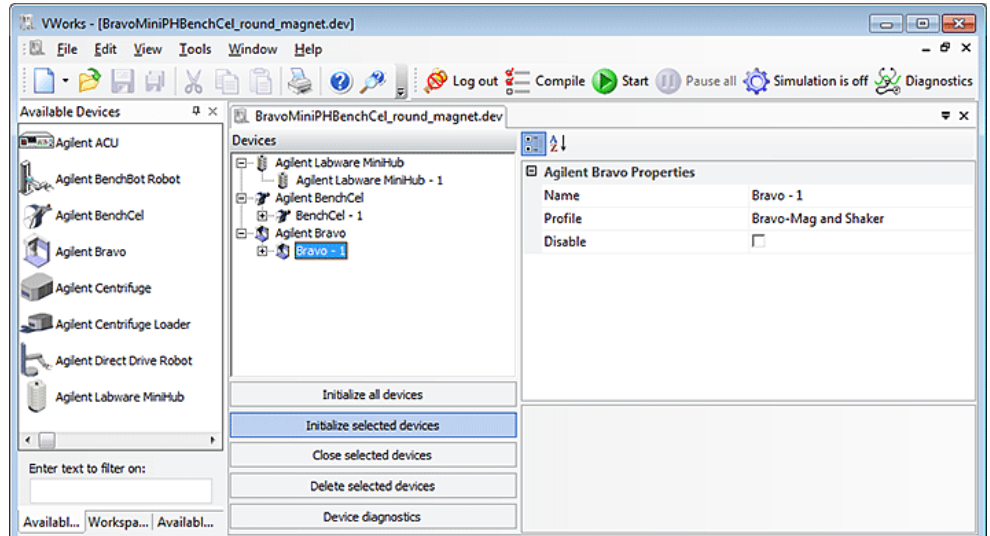

4 If the Bravo Error message appears stating There appears to be a plate present, verify that Bravo gripper is not holding labware, and then click Ignore and Continue, leaving device in current state to continue the initialization.

If the gripper is holding labware, click **Abort** to cancel the initialization, and then see instructions for manually opening the gripper to remove the labware.

- **5** If the **Please verify that it is safe to home the W-axis** message appears, do one of the following:
	- *If the tips do not contain fluid*. Click Retry to continue homing the *w*-axis.
	- *If the tips contain fluid*. Click Ignore and continue. When the W-axis is not homed message appears, use the tools in the Jog/Teach tab in the Bravo Diagnostics dialog box to home the *w*-axis over a waste location. Homing the *w*-axis will empty the tips. Make sure you home the *w*-axis before beginning a protocol.

# Related information

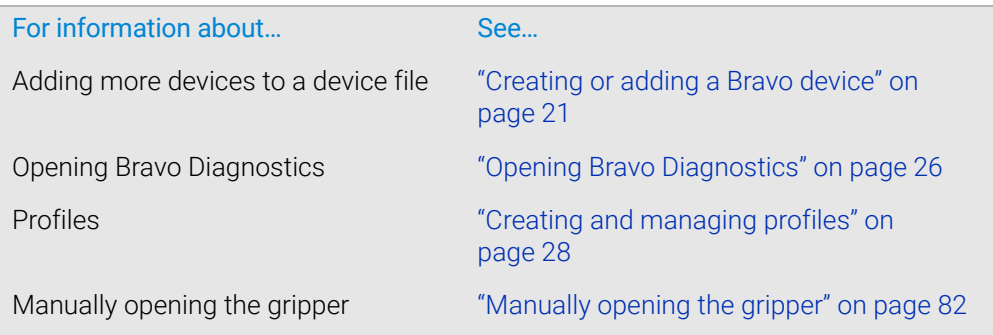

# <span id="page-48-0"></span>Setting teachpoints

# About this topic

This topic explains how to set teachpoints.

If you are teaching the AssayMAP Bravo Platform, see the *AssayMAP Bravo Platform Installation Guide*.

You must set or edit teachpoints anytime the following occurs:

- You are using a new liquid-handling head for the first time
- The existing teachpoint files are lost or damaged
- You first set up your Bravo Platform
- You change the teaching tip type in the profile
- You add an accessory

CAUTION Using a profile that is associated with teachpoints from a different Bravo Platform<br>CAUTION can result in a bardware collision and cause equipment damage. Ensure that you can result in a hardware collision and cause equipment damage. Ensure that you verify the profile and associated teachpoints for each specific Bravo Platform.

# Teachpoint defined

A teachpoint is a set of axial coordinates that define a location to which the liquidhandling head moves. Each of the nine locations on the Bravo deck has a default teachpoint that can be edited in Bravo Diagnostics. The default teachpoints are set so that well A1 is at the back left corner of each deck location.

# Before you start

Make sure you do the following:

- Remove all labware from the Bravo deck locations.
- Verify that the correct liquid-handling head is installed and the corresponding profile is initialized.

To avoid potential injury and damage to the device, only personnel trained in how to<br>WARNING togeth the Brave Platform should perform the procedures in this topic teach the Bravo Platform should perform the procedures in this topic.

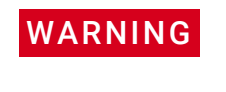

**WARNING** The red Stop motors button in Bravo Diagnostics does not perform an immediate<br>WARNING stop The Bravo bead can continue to move in the same direction at the same spe stop. The Bravo head can continue to move in the same direction at the same speed after you click the button. To perform an emergency stop, press the red button on the pendant.

If you are teaching a pin tool, see ["Workflow for non-tip-box locations" on page 38](#page-49-0).

# <span id="page-49-0"></span>Workflow for non-tip-box locations

To prevent the liquid-handling head from crashing into an accessory, be sure to start<br>CAUTION the accessory teaching process from the safe z-axis point above the accessory the accessory teaching process from the safe z-axis point above the accessory location. This is especially important if you select the option to Set all teachpoints based upon selected teachpoint.

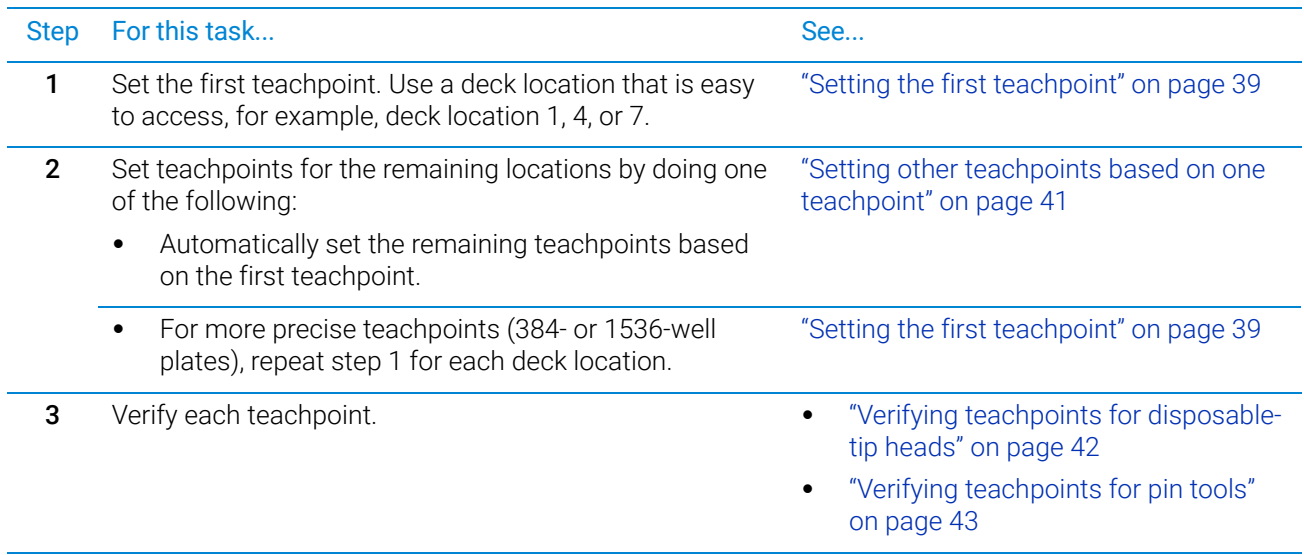

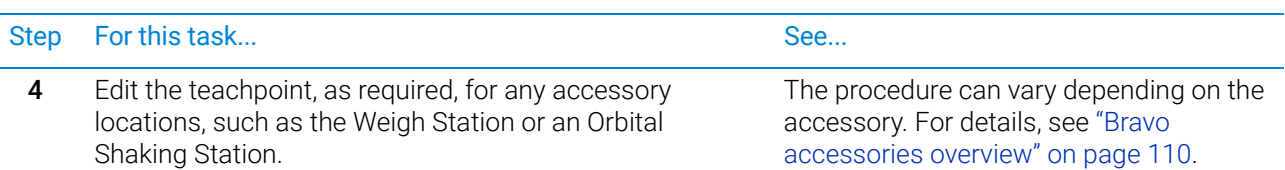

# Workflow for a tip box location

Pressing pipette tips on the liquid-handling head requires a high degree of precision in the positioning of the head relative to the tip box, especially for 384-well tip boxes. Use the following workflow for deck locations where you plan to place either a tip box.

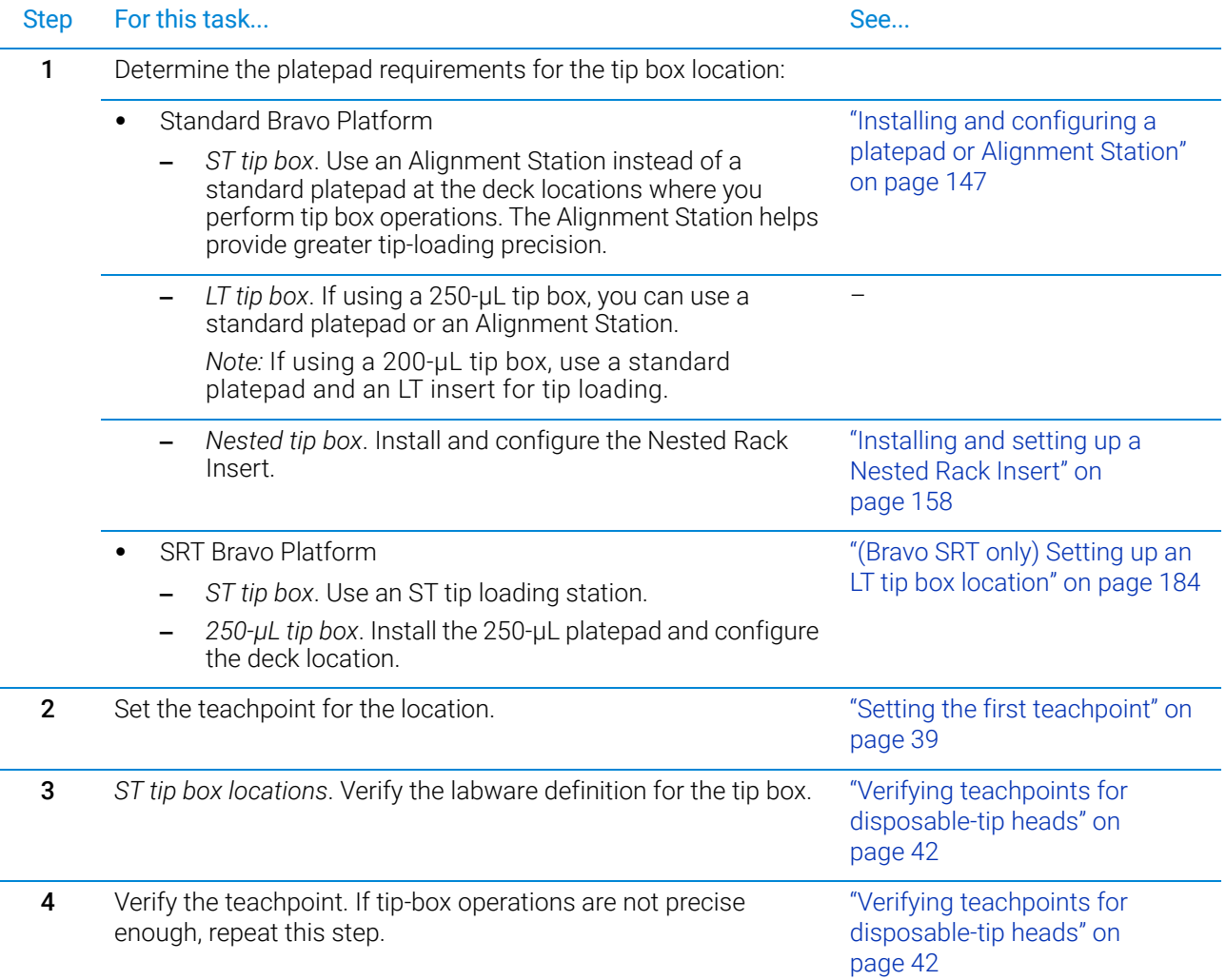

# <span id="page-50-0"></span>Setting the first teachpoint

If you are using a:

- Disposable-tip head, place the teaching tip type that you specified in the profile on the A1 barrel or probe to set the teachpoint.
- Bravo 96AM Head, see the *AssayMAP Bravo Platform Installation Guide*.

• Pin tool, set the teachpoint according to the A1 needle.

#### *To set the first teachpoint:*

- 1 In Bravo Diagnostics, click the Profiles tab, and initialize the desired profile.
- 2 *Disposable-tip heads*. Place a pipette tip firmly on the head barrel that corresponds to the A1 well of the labware you are using.

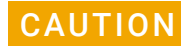

#### CAUTION Make sure the disposable tip is an Agilent tip and is the same type that you specified<br>CAUTION as the Teaching tip type in the profile as the Teaching tip type in the profile.

- 3 Click the Jog/Teach tab.
- 4 In the Location list, select the deck location. If you are setting up the first teachpoint, select location 1, 4, or 7.

*Note:* The teachpoint coordinates for the selected location are displayed under the Location list.

5 Set the **Approach height above teachpoint** to a safe distance, such as 20 mm, and then click **Approach.** 

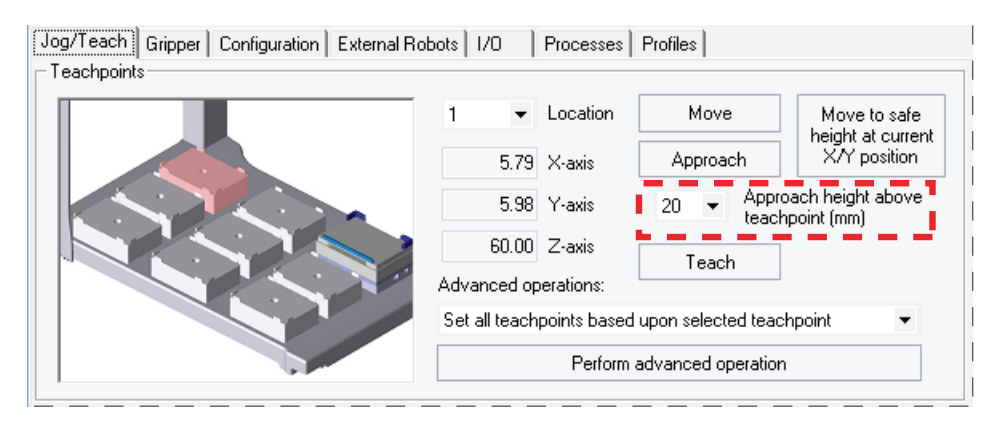

**6** Use the **Jog Axes** controls to move the liquid-handling head to the correct teachpoint as follows:

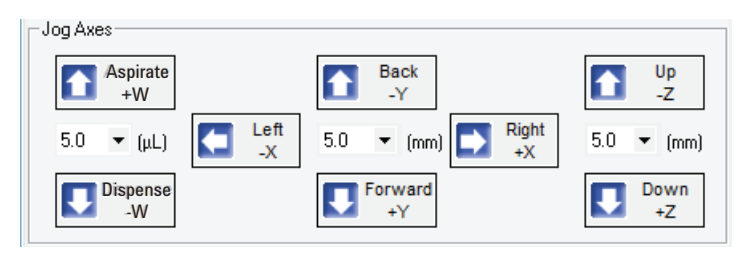

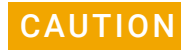

**CAUTION** Jogging the head down too far will damage the tip. Be careful not to jog the head down too far.

CAUTION When jogging down in the z-axis, a warning might appear stating that you are about  $CAUTION$  to exceed the set teach point which equidence a graph. Refers you oliek OK verify to exceed the set teachpoint, which could cause a crash. Before you click OK, verify that enough space remains to continue jogging down.

a Jog the head down (*z*-axis) until the A1 tip is approximately 2 mm above the platepad.

Reduce the increment value when the tip gets close to the deck.

- b Jog the head in 0.05 mm increments in the *x* and *y* directions, until the tip is positioned directly above the crosshair mark on the platepad.
- c To achieve paper-thin *z*-axis clearance, slide a sheet of paper between the tip and the platepad. Set the *z*-axis increment to 0.05 mm increments. Jog the head down until the paper is barely pinched, and then jog up by 0.05 mm.
- **7** When the tip is in the correct position (directly over the crosshair mark with paperthin clearance), click Teach.

Verify the information in the message box before you click OK.

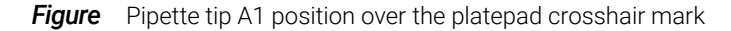

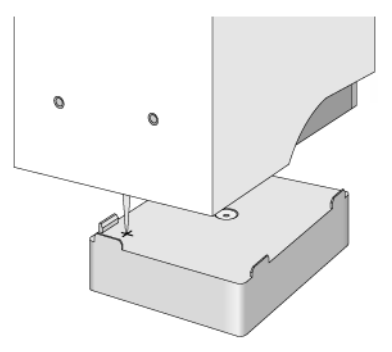

8 To save the teachpoint, click the **Profiles** tab and click **Update this profile.** 

*VWorks Plus only*. If an audit trail is being logged, the Audit Comment dialog box opens. Select or type the audit comment, and then click OK.

## <span id="page-52-0"></span>Setting other teachpoints based on one teachpoint

After setting the first teachpoint, you can have the VWorks software calculate the other eight teachpoints based on the selected teachpoint. Typically, this is done upon initial setup of a new liquid-handling head.

**IMPORTANT** For optimal performance, teach each of the nine locations independently using the<br>MPORTANT precedure "Setting the first teachnoint" on page 29 procedure, ["Setting the first teachpoint" on page 39.](#page-50-0)

#### *To set the other eight teachpoints:*

1 In the Jog/Teach tab, verify that the teachpoint you just taught ("Setting the first [teachpoint" on page](#page-50-0) 39) is set in the **Location** list.

[Jog/Teach] Gripper | Configuration | External Robots | I/O | Processes | Profiles Teachpoints Location<sub>1</sub> Move Move to safe height at current X/Y position Approach 5.79 X-axis Approach height above 5.98 Y-axis  $20\,$ teachpoint (mm) 60.00 Z-axis Teach Advanced operations: Set all teachpoints based upon selected teachpoint Perform advanced operation

The teachpoint for the other locations will be set based on this one.

- 2 In the Advanced operations list, select Set all teachpoints based upon selected teachpoint.
- 3 Click Perform advanced operation.

The VWorks software calculates the teachpoints for the other eight locations, keeping the *z*-axis coordinate the same and changing the *x* and *y* coordinates according to their spacing.

- 4 Readjust the *z*-axis height for any positions that are taller than a standard platepad, such as the Orbital Shaking Station.
- 5 To save the teachpoints, click the **Profiles** tab and click **Update this profile.** *VWorks Plus only*. If an audit trail is being logged, the Audit Comment dialog box opens. Select or type the audit comment, and then click OK.

# <span id="page-53-0"></span>Verifying teachpoints for disposable-tip heads

Verify the following:

- The labware definition for the tip box contains the correct column-wise and rowwise teachpoint-to-well values.
- The teachpoint is accurate for proper tips-on and tips-off operations.

#### *To verify the tip box labware definition:*

- 1 Open the Labware Editor.
- 2 In the Pipette/Well Definition tab, verify the following values for the tip box labware definition:

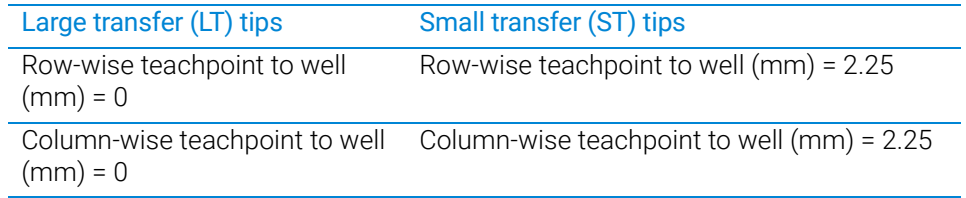

### *To verify the teachpoint accuracy:*

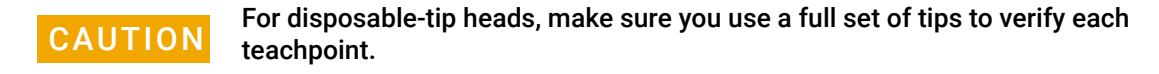

- 1 Open Bravo Diagnostics, and click the Jog/Teach tab.
- 2 Click Move to safe height at current X/Y position to move the head up so that you have enough room to remove the single pipette tip from the head barrel.
- 3 Place a tip box full of tips on the tip box location that you are verifying. Make sure the tip box is sitting level on the platepad.
- 4 Perform a tips-on operation as follows to ensure the tips are loaded properly:
	- a Click the Processes tab.
	- **b** In the **Command to Execute** list, select Tips On.
	- **c** Click **Execute Command**. The head presses down to install the tips, and then moves back up.
- **5** Remove the empty tip box from the deck location.
- <span id="page-54-1"></span>6 In the Jog/Teach tab, click Move. The head moves to the teachpoint you set in ["Setting the first teachpoint" on page](#page-50-0) 39. You might notice that the A1 tip is not quite in the correct position.
- **7** Use the Jog Axes controls to move the head A1 tip to the correct position (directly over the crosshairs with paper-thin clearance).
- <span id="page-54-2"></span>8 When you are finished, click Teach. Verify the information in the message box before you click OK.
- **9** Repeat [step 6](#page-54-1) to [step 8](#page-54-2) for each deck location.
- 10 To save the changes, click the Profiles tab and click Update this profile.

*VWorks Plus only*. If an audit trail is being logged, the Audit Comment dialog box opens. Select or type the audit comment, and then click OK.

# <span id="page-54-0"></span>Verifying teachpoints for pin tools

After setting and saving teachpoints, you should verify each teachpoint.

#### *To verify a teachpoint:*

- 1 In the Jog/Teach tab, set the Location field to the location you want to check.
- 2 Click Approach.
- **3** Use the following table to decide your next step:

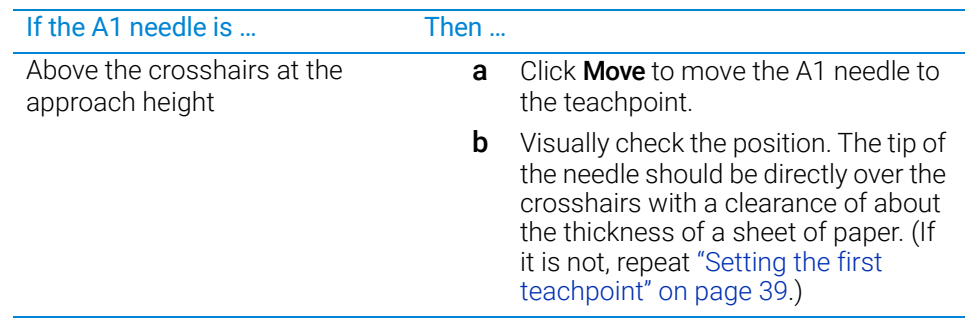

Not above the crosshairs or appears to be closer to the deck than the approach height There is a problem with the teachpoint. Repeat ["Setting the first teachpoint" on](#page-50-0)  [page 39.](#page-50-0) If the A1 needle is ... Then ...

**4** Repeat the above steps for each teachpoint.

# Related information

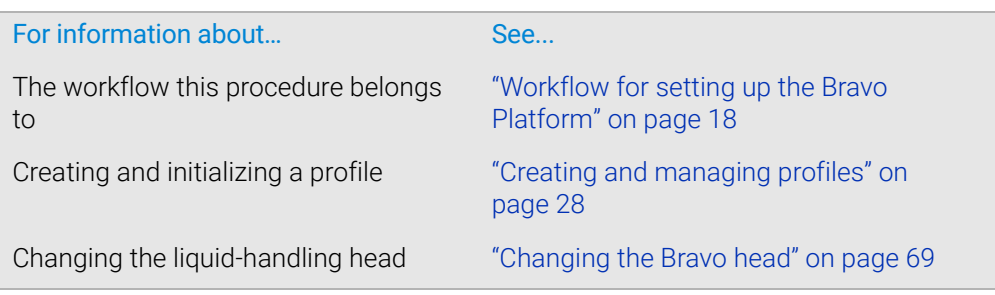

# <span id="page-55-0"></span>Verifying the gripper setup

# About this topic

You should read this topic if the Bravo Platform includes a gripper.

This topic describes:

- [Adjusting the gripper y-axis offset](#page-56-0). You should check the gripper *y*-axis offset when you first set up your Bravo Platform. If necessary, you adjust the *y*-axis offset to ensure that the gripper fingers are centered at a platepad. This *y*-axis offset is saved with the given profile.
- [Checking the gripper pick-and-place operations.](#page-59-0) Use this procedure to ensure the gripper performs the pickup and placement of labware smoothly.

# Before you start

Make sure that:

- You have labware definitions for the labware that you are using for the procedures.
- The Bravo gripper fingers are in good condition and aligned with the head. Perform a visual inspection to ensure the gripper fingers are not bent.
- The pair of gripper pads (black rubber) on the interior side of each gripper finger are in place and in good condition. Ensure the gripper pads are not partially ripped off or pulled askew.

**Figure** Gripper pads on interior side of gripper finger

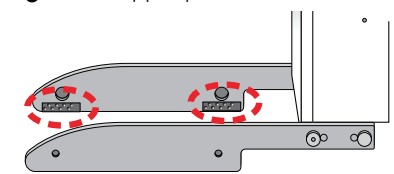

The correct profile is initialized in Bravo Diagnostics.

In Bravo Diagnostics, click the Profiles tab, and initialize the profile that you are checking.

## <span id="page-56-0"></span>Adjusting the gripper y-axis offset

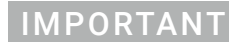

IMPORTANT Before you adjust the gripper *y*-axis offset, ensure that the pipettor teachpoints (*x*-, *y*-, and *z*-axes) have been verified for the given profile and no pipette tips or cartridges are installed on the head.

**IMPORTANT** Ensure that you use a standard platepad for the following procedure.

### *To adjust the gripper y-axis offset:*

- 1 In Bravo Diagnostics, click the Gripper tab.
- 2 In the Labware list, select None.
- **3** In the deck image, click a deck location where a standard platepad is installed. The location should be easily accessible, for example in the front row or a corner.

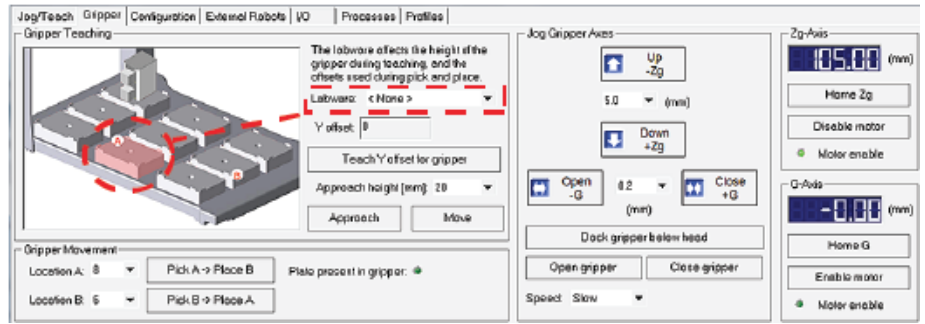

4 Click Move to move the gripper to the previously saved teachpoint for the selected location.

The Bravo head moves above the deck location, and the gripper assembly extends down (*Zg*-axis) so that the gripper fingers are just above the top surface of the platepad.

Verifying the gripper setup

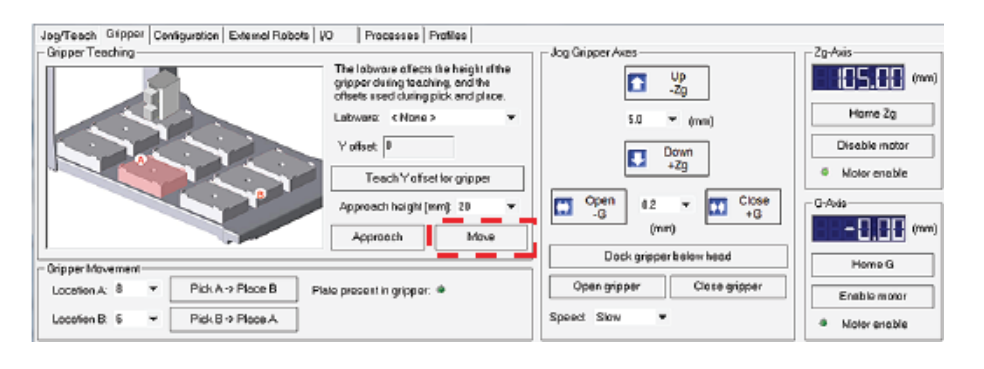

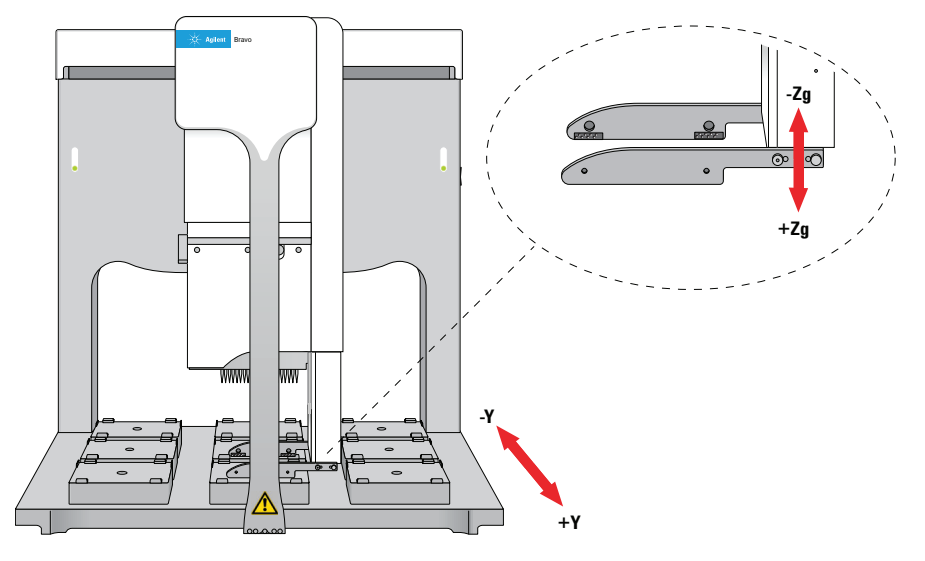

5 Visually inspect the spacing between the black rubber gripper pads and the sides of the platepad (*y*-axis). Make sure that all the gripper pads have clearance so that the gripper can move down without colliding with the platepad.

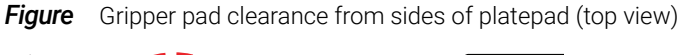

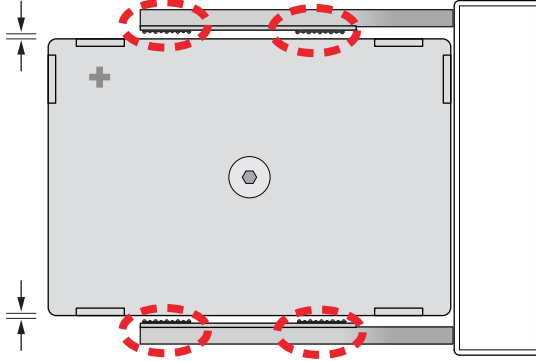

- 6 If the gripper pads are touching or overlapping on one side of the platepad, do the following to adjust the clearance:
	- a Click the Jog/Teach tab, and ensure that the deck location you selected in step 3 is still selected.
	- **b** Under Jog/Axes, set the Back -Y/Forward +Y increment to a small enough size, such as 0.2 mm.

CAUTION Make sure you use small enough jog increments to prevent any gripper collisions, which could damage the gripper.

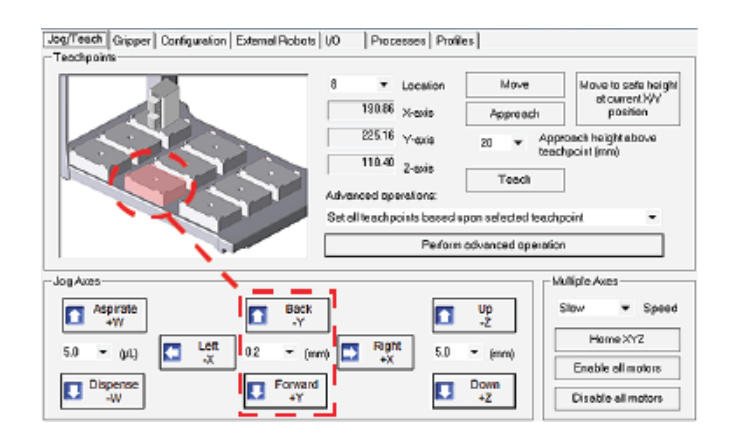

c Click Back -Y or Forward +Y as required to adjust the gripper *y*-axis position so that the gripper pads will clear the sides of the platepad when you jog down in the next step.

When the following message appears, click OK.

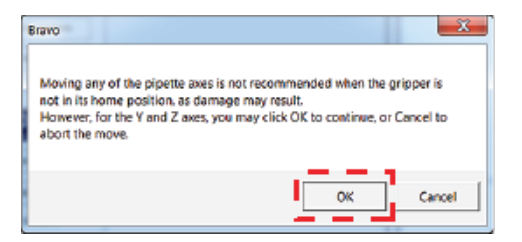

7 After ensuring that the gripper pads will not collide with the platepad, set the Down +Z increment to 5.0 mm, and then click Down +Z.

CAUTION Make sure you do not jog the gripper down more than 5.0 mm at this stage. Jogging<br>CAUTION down ferther will requit in a gripper collision with the estecrew on the platened which down farther will result in a gripper collision with the setscrew on the platepad, which could damage the gripper.

When the following message appears, click OK.

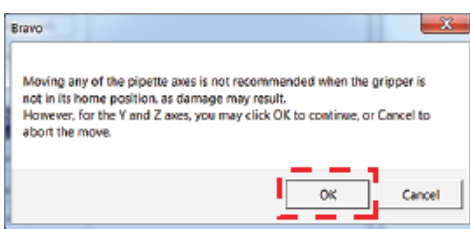

At this stage, the gripper fingers should be next to the sides of the platepad.

- 8 Fine tune the gripper alignment as follows:
	- a In the Gripper tab, set the Close +G increment to a small value, such as 0.2 mm, and then click Close +G so that you can clearly see the alignment of the gripper pads with the platepad.

Verifying the gripper setup

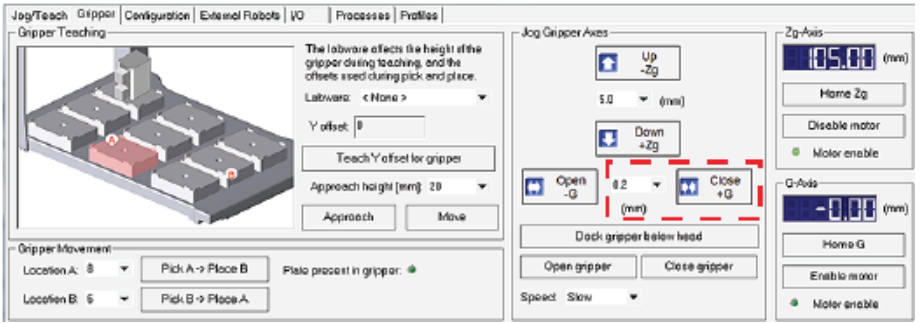

IMPORTANT Do not click Close gripper. Otherwise, you must redo the procedure.

**b** In the Jog/Teach tab, set the *y*-axis increment to 0.2 mm, and then use the Back -Y and Forward +Y buttons to position the gripper so that the fingers are at equal distances around the platepad.

Ensure the pair of gripper pads on each side are as close as possible to the sides of the platepad without actually touching the platepad.

*Note:* If a gripper finger is not perfectly straight, one of its gripper pads may be closer than the other to the side of the platepad, as the following figure shows. In this case, adjust the *y*-axis using the gripper pad closest to the platepad and the diagonally opposite gripper pad for reference.

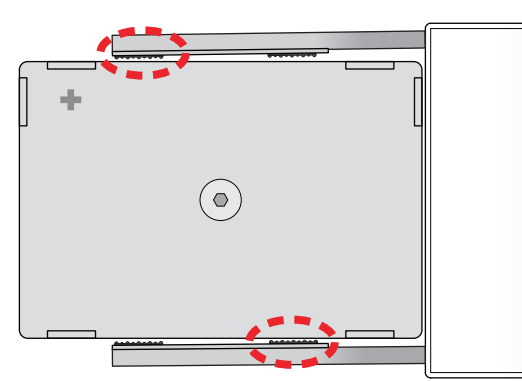

*Figure* Example of diagonally opposite gripper pads (top view)

- 9 In the Gripper tab, click Teach Y offset for gripper.
- 10 In the Profiles tab, click Update this profile.

*VWorks Plus only*. If an audit trail is being logged, the Audit Comment dialog box opens. Select or type the audit comment, and then click OK.

### <span id="page-59-0"></span>Checking the gripper pick-and-place operations

To pickup and place labware correctly, the *y*-axis offset gripper fingers must be positioned at equal distances from the sides of the labware.

#### *To test the gripper pick-and-place operations:*

1 Place a microplate on a platepad at the deck location where you are starting the test.

- 2 In Bravo Diagnostics, click the Gripper tab.
- 3 In the Labware list, select the name of the labware type you are using.
- **4** Select the location for the move:
	- a In the Location A list, select the current deck location of the labware.
	- **b** In the Location B list, select the deck location to which the labware will move.
- 5 Set the Speed to Slow.
- 6 Click Pick A -> B to pick up the microplate from deck location A and place it on deck location B. Click Pick B -> A to pick up the microplate from deck location B and place it on deck location A.

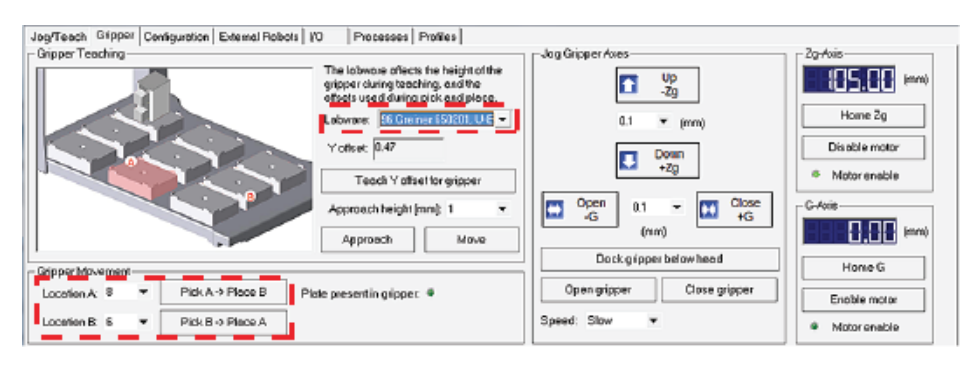

- **7** Repeat steps 4 and 6 for the remaining deck locations where the gripper will be transferring labware.
- 8 Set the **Speed** to Fast, and repeat steps 4, 6, and 7.
- 9 Make sure that the gripper holds the microplate securely and keeps it level while moving the microplate from location to location.

# Related information

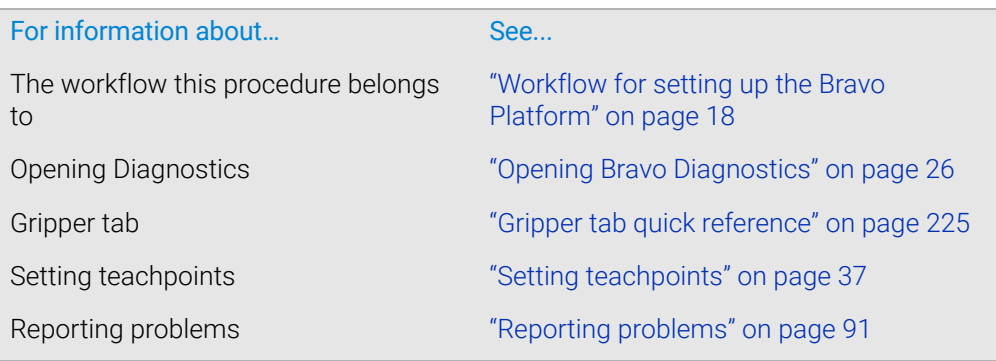

# Copying teachpoints from one profile to other profiles

# About this topic

This topic is applicable to VWorks 14.0 and later versions only:

- VWorks 14.0 enables copying teachpoints from one profile to another profile.
- VWorks 14.1 or later enables copying teachpoints from one profile to multiple profiles.

# Before you start

VWorks Administrator or Technician privileges are required to modify profiles for the Bravo Platform.

The profile to be copied and the destination profiles must share the same head type and teaching tip type.

The copied teachpoints include the following:

- Pipette head teachpoints (*x* , *y*-, and *z*-axes) for all nine deck locations
- Gripper *y*-axis offset

*VWorks Plus*. The profiles to be updated cannot be in the Released state. The software logs audit trails for device profiles (.xml file type), which are records of interest.

Using a profile that is associated with teachpoints from a different Bravo Platform<br>CAUTION can result in a bardware collision and cause equipment damage. Ensure that you can result in a hardware collision and cause equipment damage. Ensure that you verify the teachpoints for each specific Bravo instrument.

# Procedure

### *To copy teachpoints from one profile to other profiles:*

- 1 In Bravo Diagnostics, initialize the profile that contains the teachpoints that you want to copy.
- 2 In the Jog/Teach tab, under Advanced operations, select Copy teachpoints to other Profiles, and then click Perform advanced operation.

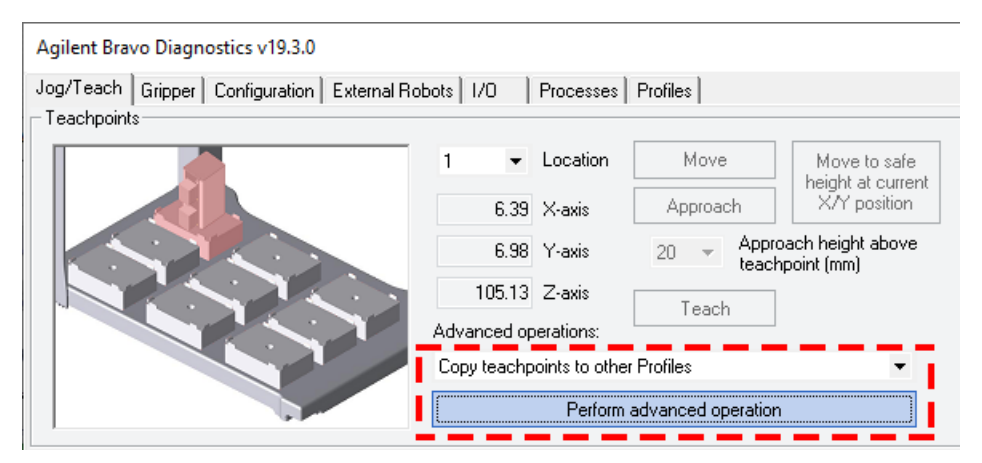

A message appears and warns you that the software must inspect every Bravo profile before providing a list of eligible profiles. Click Yes to proceed.

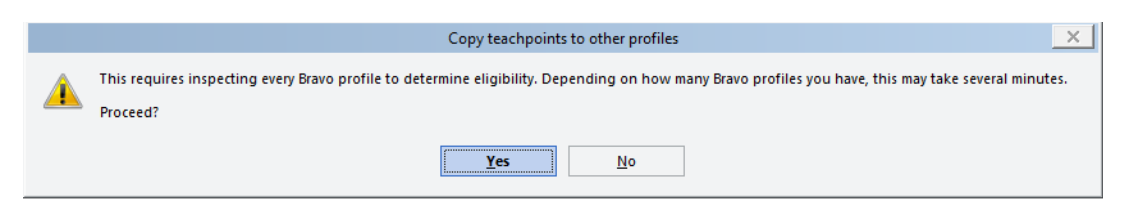

3 In the Copy teachpoints to other Profiles dialog box, select the Destination profiles from the list, and then click OK.

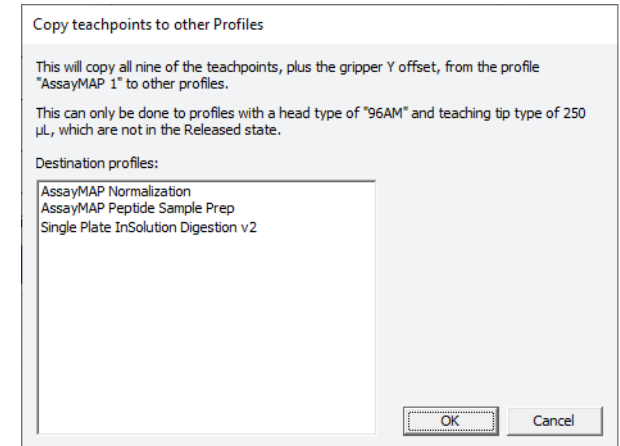

- 4 *VWorks Plus only*. If an audit trail is being logged, the Audit Comment dialog box opens. Select or type the audit comment for all the profiles to be updated, and then click OK.
- 5 Click OK when the confirmation message appears.

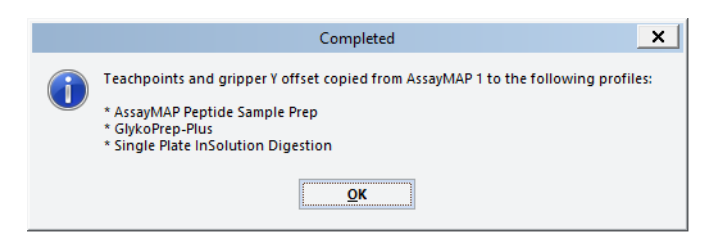

- **6** Verify the teachpoints in the modified profiles:
	- ["Verifying teachpoints for disposable-tip heads" on page](#page-53-0) 42
	- ["Verifying teachpoints for pin tools" on page](#page-54-0) 43
- 7 Verify the gripper y-axis offset in the modified profile. See ["Checking the gripper](#page-59-0)  pick-and-place operations" on page [48.](#page-59-0)

Copying teachpoints from one profile to other profiles

# Related information

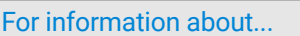

See...

Setting teachpoints **Setting teachpoints** ["Setting teachpoints" on page 37](#page-48-0)

Opening Bravo Diagnostics ["Opening Bravo Diagnostics" on page 26](#page-37-0)

Initializing the Bravo profile ["Initializing the device" on page 34](#page-45-0)

Audit trails and records of interest *VWorks Automation Control Setup Guide* for version 14

# <span id="page-64-0"></span>Configuring external robot access

# About external robot access options

For a Bravo Platform that is integrated in a system with other plate-handling robots, you can configure one of the following features in the Bravo profile:

- Permit only one robot to operate on the Bravo deck at any given time. While an external robot accesses the Bravo deck, the Bravo head moves to a specified safe location and Bravo operations pause for the duration.
- Allow the Bravo robot and one or more external robots to operate on the Bravo deck concurrently. For each external robot, you must specify the deck locations that are not available (blocked) to the Bravo robot during concurrent operations.

*VWorks Plus*. The software logs audit trails for device profiles (.xml file type), which are records of interest.

This topic describes:

- ["Workflow" on page](#page-64-1) 53
- ["Planning the robot access locations" on page](#page-65-0) 54
- ["Preventing concurrent operation during external robot access" on page](#page-68-0) 57
- ["Allowing concurrent operations during external robot access" on page](#page-70-0) 59

# <span id="page-64-1"></span>Workflow

Perform the following steps to configure an external robot's access on the Bravo deck. This workflow assumes that you have already verified the Bravo Platform teachpoints.

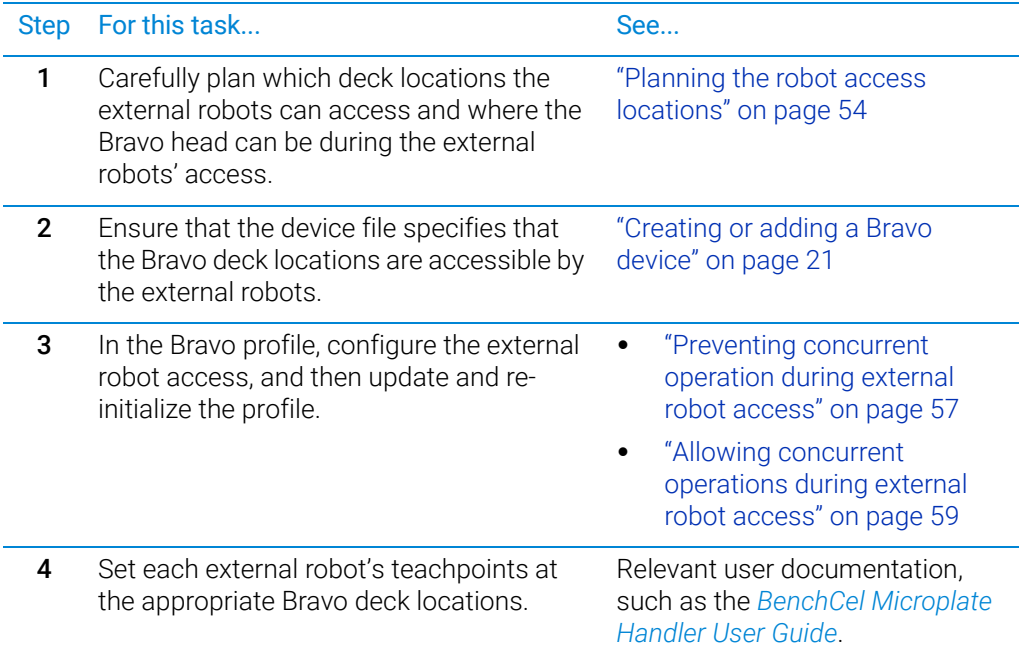

Configuring external robot access

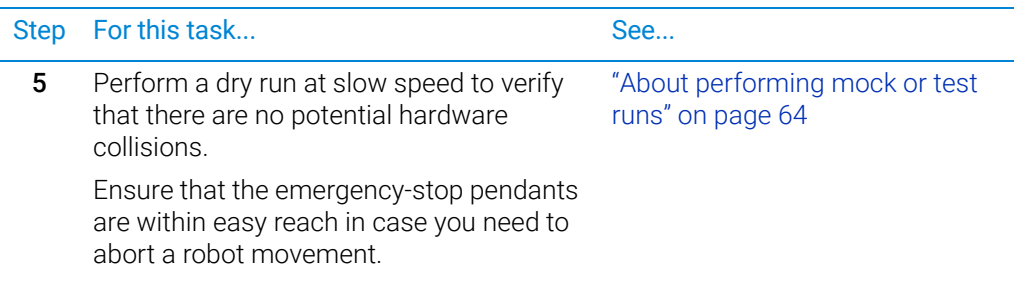

# <span id="page-65-0"></span>Planning the robot access locations

Ensure that you plan the external robot access locations carefully to prevent potential<br>CAUTION bardware collisions. A collision between an external robot and the Brave Platform hardware collisions. A collision between an external robot and the Bravo Platform can damage the Bravo Platform, the external robot, or both robots.

> Careful planning of the deck locations that the Bravo robot and any external robots can access will optimize your throughput and prevent hardware collisions.

### Physical factors to consider

Make sure you consider the following factors when you plan the deck locations that an external robot may access or when selecting a safe location for the Bravo head.

Physical factors Description External robot direction of approach and Bravo *x*- and *y*-axes of motion The Bravo tie bar moves along the x-axis across the front of the Bravo deck whenever the head moves to a deck location. If the Bravo head is at a location in the back row, the tie bar will block another robot's approach from the front to the other deck locations in that column. For example, if the Bravo head is at location 2, the tie bar blocks a front approach to locations 5 and 8.

**Figure** Bravo head mount and tie bar motion (front view) and (side view)

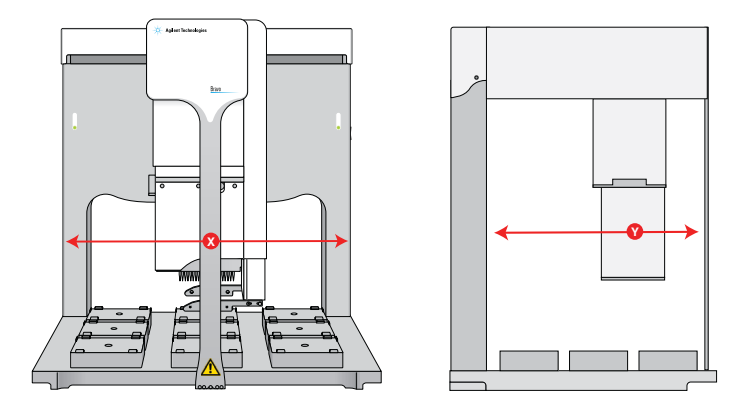

#### Physical factors Description

External robot orientation for gripping labware: landscape or portrait

External robot physical reach Some robots can reach any Bravo deck location, while other robots can access a subset of deck locations. For example, the BenchCel robot approaches the Bravo Platform from the left or right side only and can access only the left-most and rightmost deck locations.

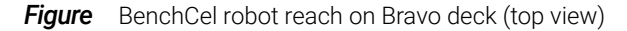

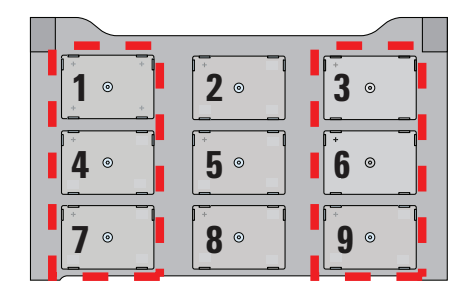

Front

Landscape and portrait gripper orientations require different space allocations on the Bravo deck. Some robots can grip using either orientation.

• Landscape

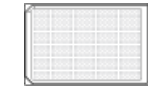

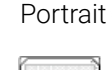

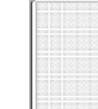

External robot's approach path The approach path of the external robot can affect which Bravo deck locations must be blocked for the Bravo head during the external robot's access. For example, the following figure shows two variations of an external robot's approach path to deck location 7. The blue locations are where the Bravo head could potentially continue operations concurrently while the external robot is accessing the deck: • *Example A*. The external robot is accessing location 7. However, locations 1 and 4 are also blocked to prevent the tie bar from being in the path of the external robot when it accesses location 7. The Bravo head can access the remaining deck locations (blue) without risking a collision with the external robot during its approach to location 7. • *Example B*. In addition to locations 1, 4, and 7, the Bravo head is blocked from accessing location 8. The Bravo head cannot access location 8 without risking a potential collision with the external robot during its approach to location 7.

Configuring external robot access

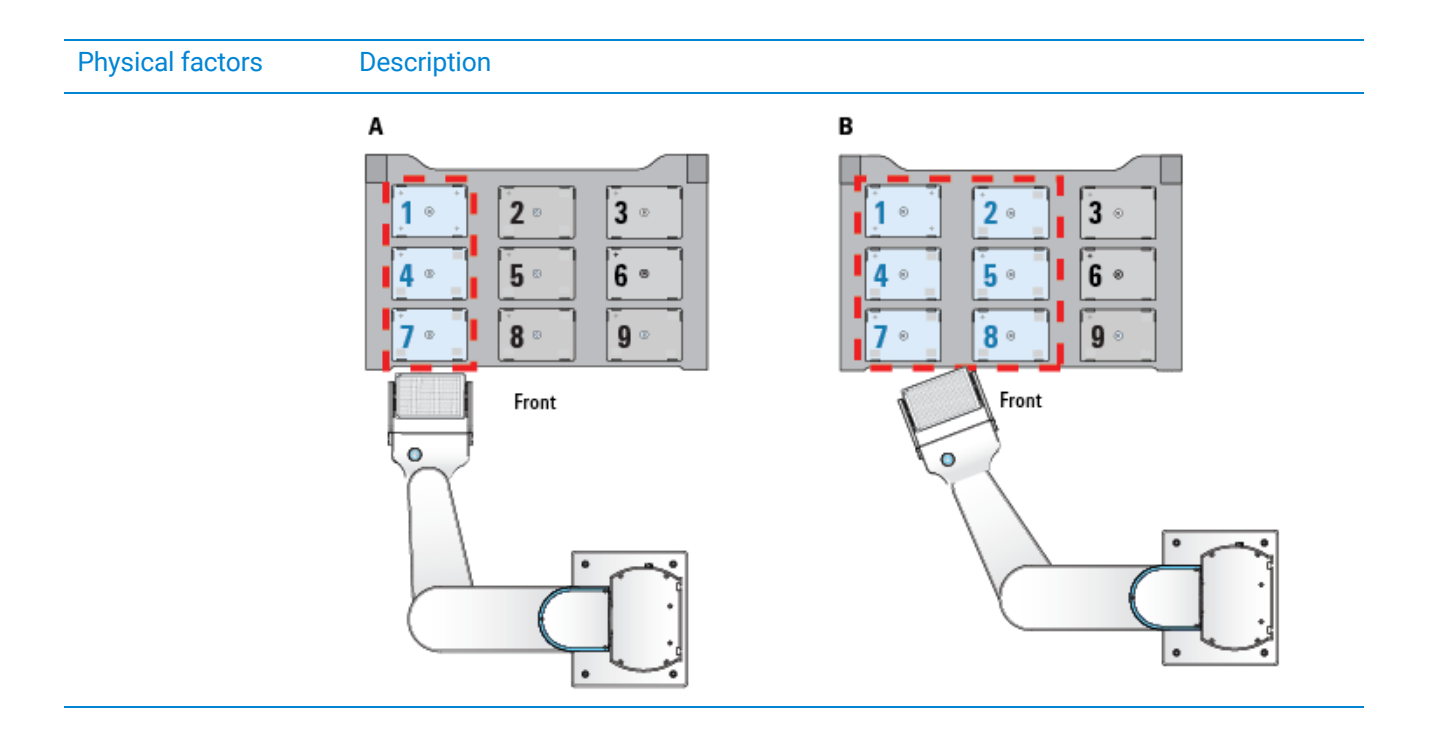

### Software scheduling conflicts

The software resolves conflicts, where both the Bravo robot and external robot are scheduled to approach a blocked location, as follows:

- If the Bravo robot is at a blocked location when an external robot is scheduled to approach, the Bravo robot will complete the task in progress before moving to a different location. After the Bravo robot completes the move from the blocked location, the external robot can approach the target location.
- If the Bravo robot and the external robot are both scheduled to approach a blocked location, the software gives priority to the request that it receives first.

For example, the Bravo robot would get priority, regardless of whether the location is configured as blocked, if the software receives the Bravo robot's request for access before receiving the request from the external robot.

#### Example scenario 1: Two BenchCel robots and the Bravo robot operating concurrently

In this example, three robots can move concurrently at the Bravo deck:

- *BenchCel robot 1*. Downstacks labware to deck location 1. The Bravo head is also blocked from location 4 during the external robot access to prevent a potential collision with the opened BenchCel gripper arms.
- *BenchCel robot 2*. Upstacks labware from deck location 6. The Bravo head is also blocked from locations 3 and 9 during the external robot access to prevent a potential collision with the opened BenchCel gripper arms.
- *Bravo robot*. Performs operations at locations 2, 5, 7, and 8 while the two BenchCel robots simultaneously access the other deck locations. For example, the Bravo robot could move a tip box from location 7 to 8, perform a Tips On task at location 8, and then aspirate and dispense at the labware on deck locations 2 and 5.

The following figure shows the deck location designations for the two BenchCel robots and the Bravo robot.

Configuring external robot access

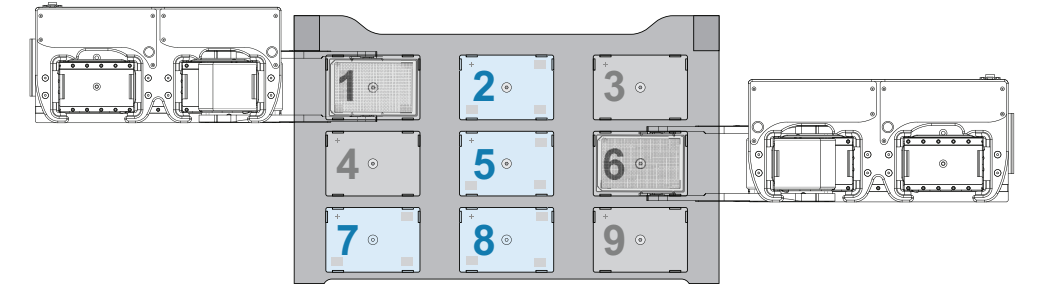

**Figure** Deck locations for Bravo robot (blue) and BenchCel robot (gray) operations

### Example scenario 2: The Bravo robot, BenchBot Robot, and Direct Drive Robot operating concurrently

In this example, three robots can move concurrently at the Bravo deck:

• *BenchBot Robot with a landscape grip*. Approaches location 1 from the rear opening in the Bravo backplate. To be conservative, location 2 is also reserved for the BenchBot Robot and blocked for access by the Bravo robot.

However, if you are certain that the external robot's approach path would not cross within the area that the Bravo head requires to access location 2, location 2 could be unblocked to optimize usage.

- *Direct Drive Robot with a portrait grip*. Approaches location 3 at the right side of the Bravo deck. To be conservative, location 6 is also reserved for this robot and blocked for access by the Bravo robot.
- *Bravo robot*. Continues operations at deck locations 4, 5, 7, 8, and 9.

The following figure shows the deck location designations for each of the three robots.

**Figure** Deck locations for the Bravo robot (blue), BenchBot robot (gray), and Direct Drive Robot (gray) operations

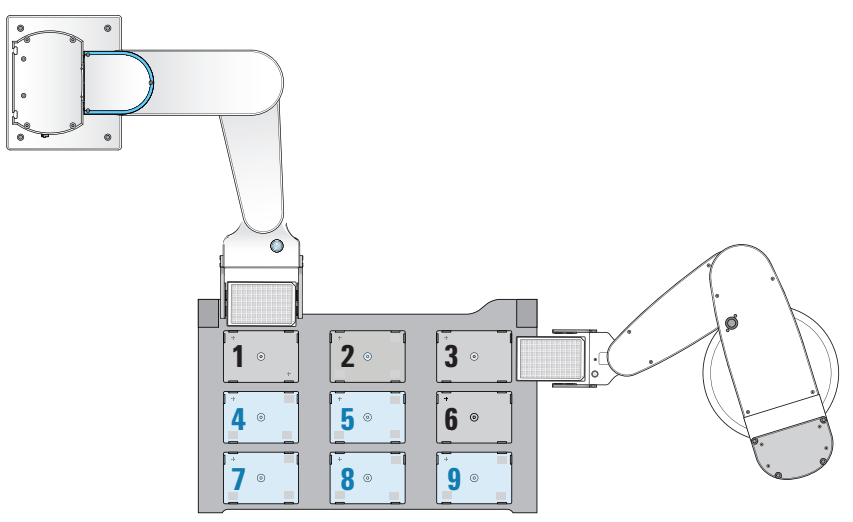

### <span id="page-68-0"></span>Preventing concurrent operation during external robot access

You can use the safe location feature to prevent Bravo operations while an external robot is accessing the Bravo deck. The safe location feature does the following:

Configuring external robot access

- Allows one robot to access the Bravo deck at any given time. For example, if the Bravo robot is performing a liquid-handling task, the external robot will wait for the Bravo robot to finish before approaching the deck. If the external robot is placing or removing labware from a deck location, the Bravo robot will move to its safe location wait for the external robot to finish.
- Enables the Bravo robot to move to a specified deck location (safe location) whenever the external robot approaches the deck to perform a task. For example, if you specified deck location 1 as the safe location, the Bravo robot will always move to deck location 1 whenever the external robot approaches.

#### **CAUTION** You can specify any deck location as the Bravo safe location. However, to prevent<br>CAUTION potential bardware collisions, you should determine the relative position of the potential hardware collisions, you should determine the relative position of the external robot and its approach before specifying the Bravo safe location.

For guidelines on how to select the safe location, see ["Planning the robot access](#page-65-0)  [locations" on page 54](#page-65-0).

#### *To prevent concurrent operation during external robot access:*

- 1 In Bravo Diagnostics, click the Profiles tab and select the profile that you want to update.
- 2 Click the External Robots tab, and ensure that the select Prevent Bravo operation during external robot access check box is selected.

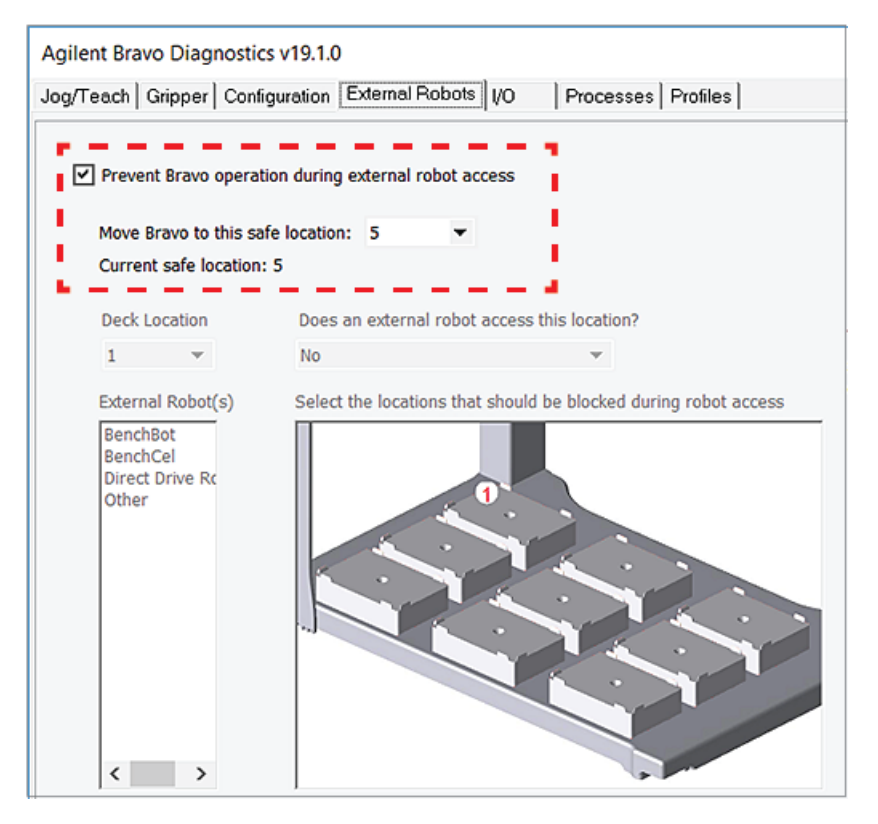

3 In the Move Bravo to this safe location box, select the deck location number where the Bravo head should move for the duration while the external robot is accessing the Bravo deck.

*Note:* Location 5 is the default safe location.

#### 4 In the Profiles tab, click Update this profile.

*VWorks Plus only*. If an audit trail is being logged, the Audit Comment dialog box opens. Select or type the audit comment, and then click OK.

### <span id="page-70-0"></span>Allowing concurrent operations during external robot access

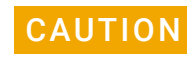

**CAUTION** To prevent potential hardware collisions, ensure that you plan the external robot<br>CAUTION access locations executive For quidelines, ass "Dispring the robot essess location access locations carefully. For quidelines, see "Planning the robot access locations" [on page 54](#page-65-0).

#### *To allow concurrent operation during external robot access:*

- 1 In Bravo Diagnostics, click the Profiles tab and select the profile that you want to update.
- 2 Click the External Robots tab.
- 3 Clear the Prevent Bravo operation during external robot access check box.
- 4 To configure a location for one or more robots, do the following:
	- a In the Deck location box, select the location number.
	- **b** In the Does an external robot access this location box, select Yes.
	- c In the External robot list, select the robot or robots that may access this location.

In the deck image, highlights appear at additional deck locations to be blocked. The Bravo robot cannot access blocked locations while the external robot is accessing the target location. The software proposes the most conservative layout for avoiding potential collisions.

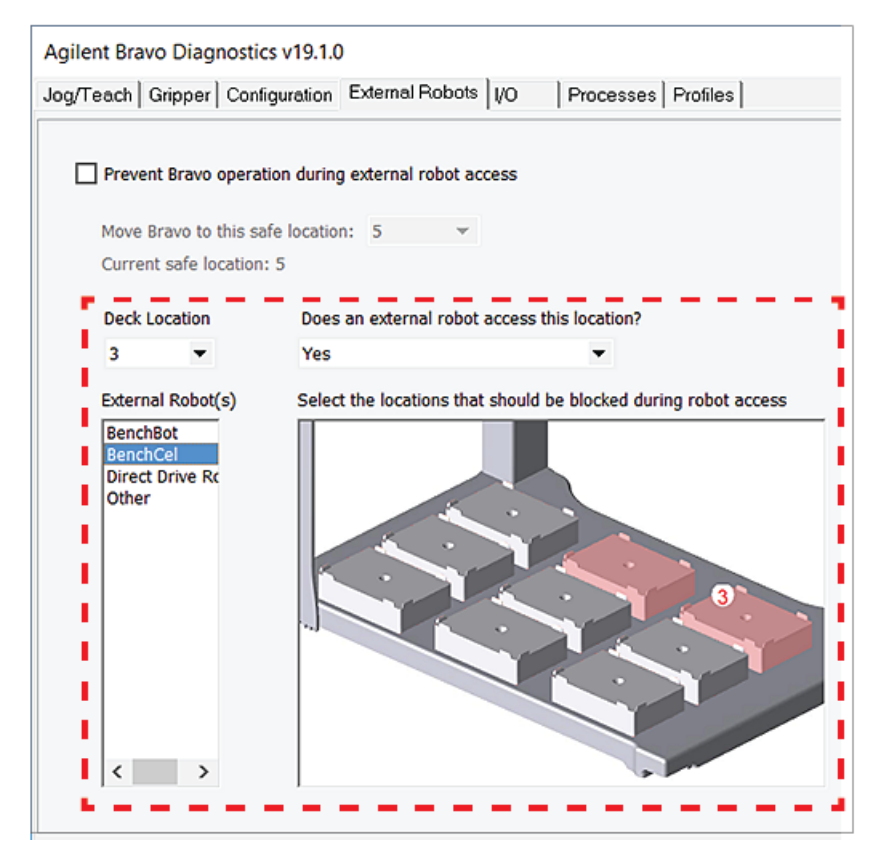

*Note:* The software makes assumptions about the approach direction and robot gripper orientation when proposing blocked locations. For example, the software assumes a portrait orientation and an approach from the side of the deck for external robot access at deck locations 1, 3, 4, and 6. For locations 7 and 9, the software proposes blocked locations for either a side approach and portrait orientation or a front approach and landscape orientation.

d Verify that the proposed blocked locations in the deck image are appropriate. To block or to clear a blocked location, click the location in the deck image.

If you are certain that the external robot's approach path will not intersect with the Bravo head at the given deck location, you can unblock proposed locations to optimize the layout.

- 5 Repeat step 4 for other deck locations that may be accessed by external robots.
- 6 In the Profiles tab, click Update this profile.

*VWorks Plus only*. If an audit trail is being logged, the Audit Comment dialog box opens. Select or type the audit comment, and then click OK.

# Related information

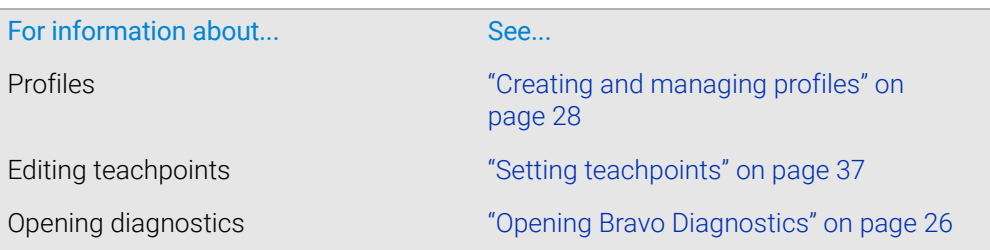
# 3 Preparing for a protocol run

Before you start a protocol run, you should check the Bravo Platform teachpoints and the protocol to ensure optimum operation.

This chapter contains the following topics:

- ["Workflow for preparing a protocol run" on page](#page-73-0) 62
- ["Emergency stops" on page](#page-73-1) 62
- ["Planning for the protocol run" on page](#page-74-0) 63
- ["About performing mock or test runs" on page](#page-75-0) 64

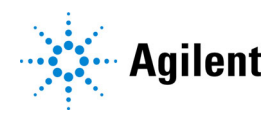

# <span id="page-73-3"></span><span id="page-73-0"></span>Workflow for preparing a protocol run

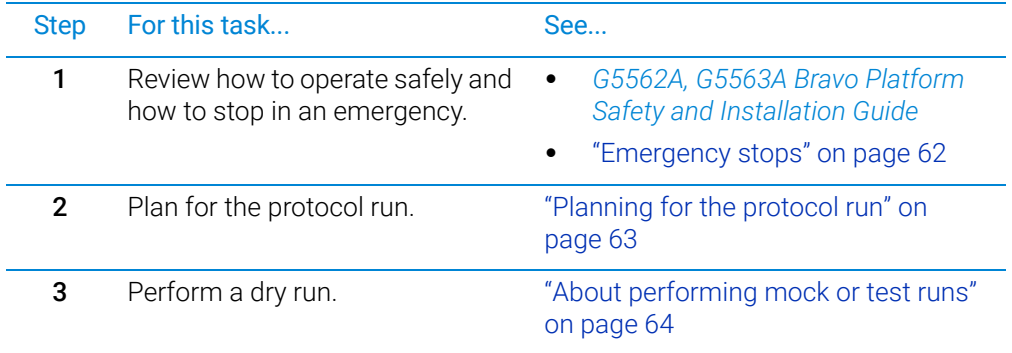

The workflow for preparing a protocol run is as follows:

# <span id="page-73-2"></span><span id="page-73-1"></span>Emergency stops

# When to use the emergency stop procedure

Use this procedure to:

- Abort a head movement immediately
- Abort a run in an emergency situation

If the emergency-stop button is pressed while the head is aspirating or dispensing, the pipetting accuracy might be impaired. To pause and then continue a run, use the Pause button in the VWorks software.

# Procedures

### *To stop the head motion in an emergency:*

1 Press the red button on the emergency-stop pendant. The Bravo motion stops.

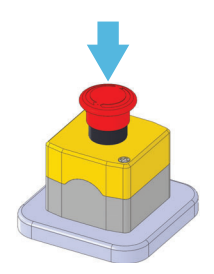

2 Turn the red button on the emergency-stop pendant clockwise to release it.

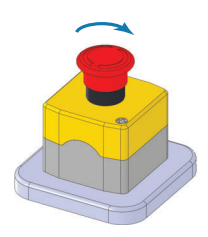

**3** In the VWorks message box, click one of the action buttons to re-enable the motors in the head.

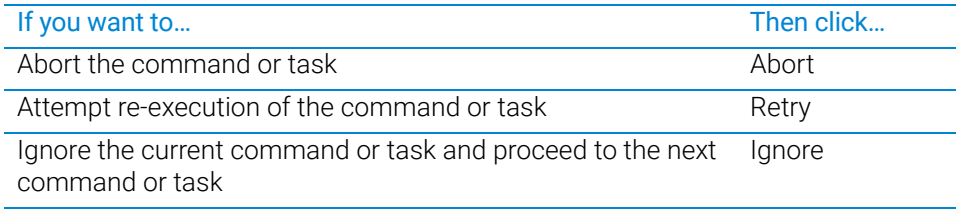

# Related information

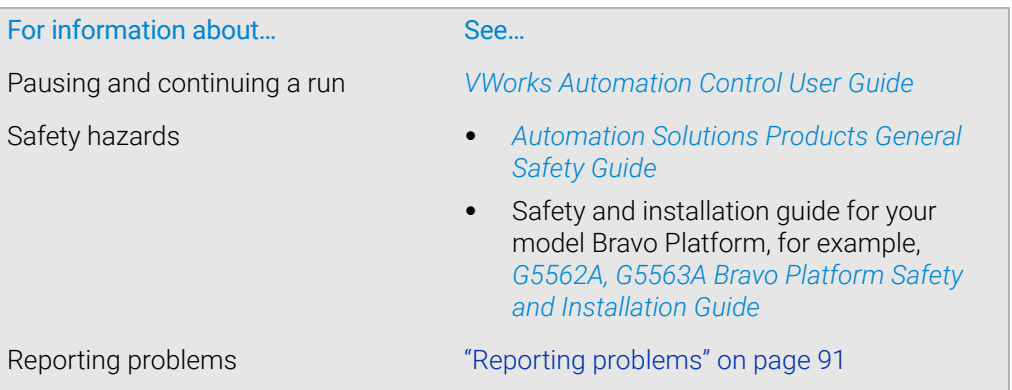

# <span id="page-74-0"></span>Planning for the protocol run

### Reviewing the protocol

Before you start a run, make sure you review the protocol and determine the following:

- The correct liquid-handling head is installed. To avoid variability problems, use only Agilent Technologies brand tips.
- The accessories and labware required for the protocol are where they should be positioned.
- The reservoirs that must be filled.
- The waste bins or bottles that should be emptied.

# Related information

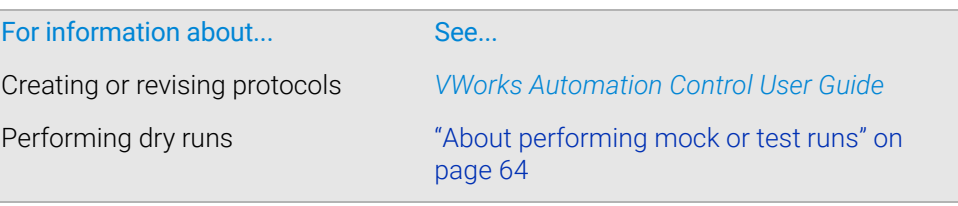

# <span id="page-75-0"></span>About performing mock or test runs

# What is a mock run?

A dry run uses empty labware and a mock run uses water-filled labware. A dry or mock run allows you to troubleshoot a protocol or a component of the system without wasting valuable reagents and samples. You should always perform a dry or mock run to check a new protocol.

# Correcting teachpoint errors

After setting the teachpoints, be sure to perform a dry or mock run as a final check for any teachpoint errors.

### Preparing for a dry or mock run

You prepare for a dry or mock run the same way you would prepare for a real protocol run, except that you use empty labware for a totally dry run or labware containing water for a mock run.

See ["Planning for the protocol run" on page 63.](#page-74-0)

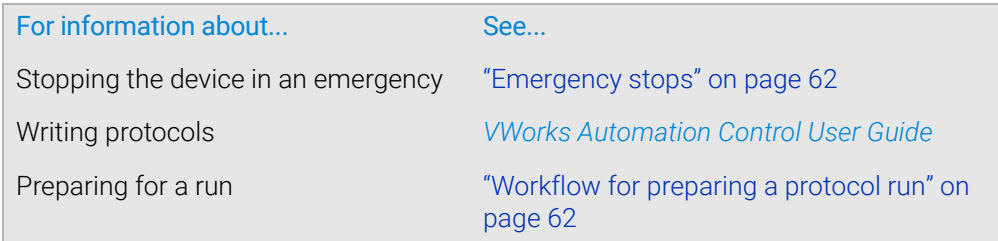

# Maintenance and troubleshooting

This chapter tells you how to keep your Bravo Platform in good working order through cleaning, inspection, and maintenance. It also explains what to do when you encounter a problem.

This chapter contains the following topics:

- ["Routine maintenance and cleaning" on page](#page-77-0) 66
- ["Cleaning up after a run" on page](#page-79-0) 68
- ["Changing the Bravo head" on page](#page-80-0) 69
- ["Testing the safety equipment" on page](#page-87-0) 76
- ["Replacing the fuse" on page](#page-88-0) 77
- ["Retracting tip box stripper pins" on page](#page-90-0) 79
- ["Manually moving the head or gripper" on page](#page-92-0) 81
- ["Recovering from a head collision" on page](#page-94-0) 83
- ["Troubleshooting hardware problems" on page](#page-95-0) 84
- ["Troubleshooting hardware-related error messages" on page](#page-100-0) 89
- ["Reporting problems" on page](#page-102-1) 91

Improper use of the Direct Profile Edit utility by untrained personnel can yield<br>CAUTION Improperted results and potentially result in damage to the Brave platform. On unexpected results and potentially result in damage to the Bravo platform. Only trained Agilent representatives may use the Direct Profile Edit utility. For details on utility, Agilent field service should refer to the device service guide.

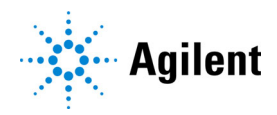

# <span id="page-77-0"></span>Routine maintenance and cleaning

# About this topic

This topic provides guidelines for cleaning and periodic routine maintenance.

Agilent recommends that you schedule an annual preventative maintenance. Preventive maintenance is an important part of keeping the Bravo Platform running smoothly and error free. To schedule the annual preventive maintenance service, contact Agilent Technical Support.

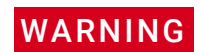

WARNING To prevent potential injury, always shut down the Bravo Platform before performing any maintenance procedure.

# Cleaning up spills and periodic cleaning

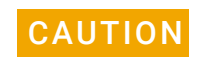

Use only the recommended cleaning materials. Using other cleaning solutions and<br>CAUTION materials can cause damage to the device. Do not use abrasive, corrosive cleaning materials can cause damage to the device. Do not use abrasive, corrosive cleaning agents. Do not use metal brushes.

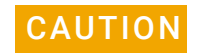

CAUTION Alcohol and alcohol-based solutions can damage the gripper pads. Use a soft cloth dampened with water to clean the gripper pads.

> Use a clean soft cloth to clean up spills on any part of the device immediately after a protocol run.

Clean the Bravo Platform weekly or as needed. Use standard laboratory wipes and a mild detergent or isopropyl alcohol to clean the exterior painted white surfaces and the metal surfaces of dust, grime, chemical deposits, and other debris.

Also see ["Cleaning up after a run" on page 68](#page-79-0).

# Routine inspection and maintenance

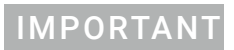

IMPORTANT Your inspection and maintenance schedule might vary depending on the frequency of use.

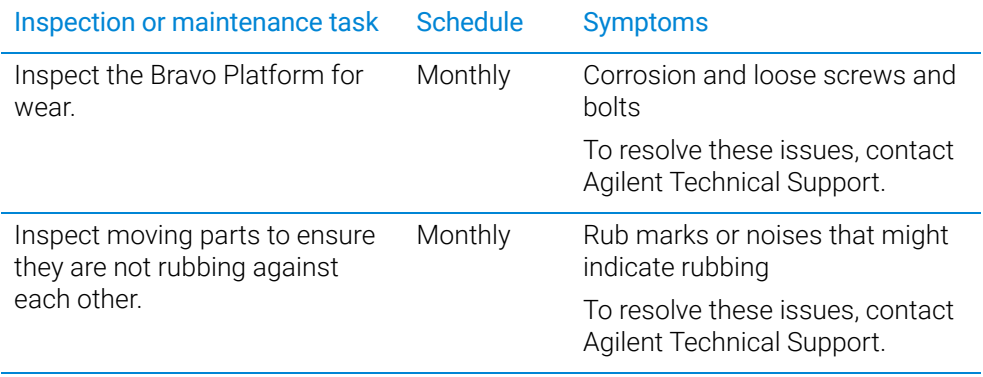

Routine maintenance and cleaning

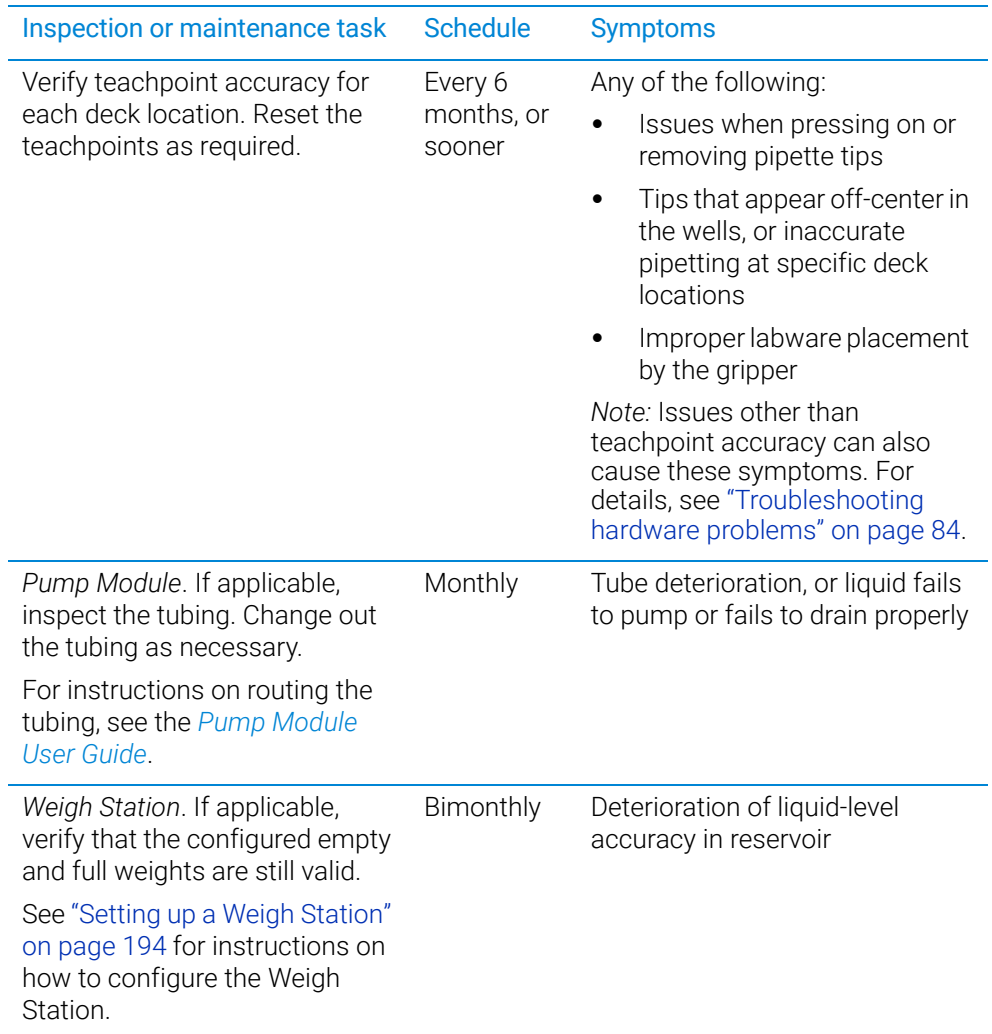

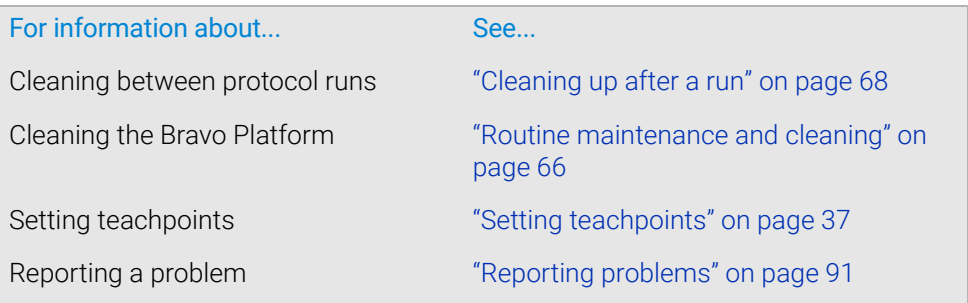

# <span id="page-79-0"></span>Cleaning up after a run

# About this topic

This topic describes the post-run tasks you perform after a protocol run before running the next protocol.

### Cleaning up after a run

#### *To clean up the device after a run:*

- **1** Ensure the tips are clean or fresh.
- 2 If a message appears and asks whether to release all racks, click Yes.
- **3** Remove used sample plates from the locations.
- **4** Ensure all Bravo head movement has stopped, and then remove any manually placed labware, and clean up any spills or debris.
- **5** Wash the liquid reservoirs and wash trays.
- **6** If the system has a Pump Module:
	- **a** (Optional) Wash the tubing and reinstall the reservoirs or wash trays. Ensure that the tubing is connected to the correct pumps.
	- **b** Fill the fluid reservoir bottle, replace the cap, and attach the fluid line that pumps towards the Bravo Platform to the cap connector.
	- **c** Empty the waste container, replace the cap, and attach the fluid line that pumps away from the Bravo Platform to the cap connector.
	- d To prime the fluid lines between the pump and reservoirs, use Diagnostics to fill the lines with the appropriate fluid.
- 7 Check the run log file for errors. For details on the run log, see the *VWorks Automation Control User Guide*.
- 8 (Weigh Station only) Recalibrate the Weigh Station if:
	- Moving the reservoir, wash station, and Weigh Station
	- Changing the tubing connected to the reservoir or wash station
	- Changing the liquid type used in the reservoir or wash station
	- More than two weeks have elapsed since the last Weigh Station calibration

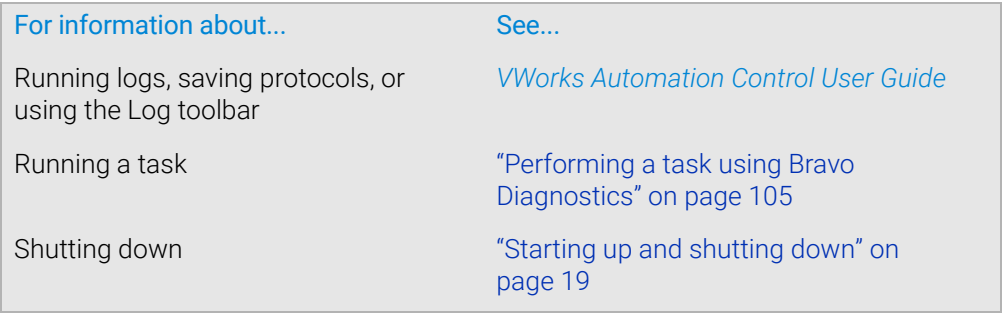

# <span id="page-80-1"></span><span id="page-80-0"></span>Changing the Bravo head

### About this topic

This topic describes how to uninstall and install a liquid-handling head, other than the Bravo 96AM Head, and how to adjust the corresponding settings in the VWorks software.

### Before you start

**WARNING** *AssayMAP Bravo Platform only*. To prevent potential injury from exposure to **WARNING** *CONDITY of the Branch consumer that you empty the excisence before uninstalling the Branch* chemical spills, ensure that you empty the syringes before uninstalling the Bravo 96AM Head. For instructions, see the *AssayMAP Bravo Platform Getting Started Guide*.

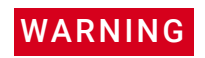

**WARNING** Put on gloves to protect your hands from potential exposure to any residual<br> **WARNING** contaminants contaminants.

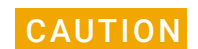

**CAUTION** Always turn off the Bravo Platform before installing or uninstalling a liquid-handling<br>CAUTION bead Failure to do so can damage the bead electronics head. Failure to do so can damage the head electronics.

If a head is being used for the first time, make sure you have a profile specifically for<br>MPORTANT that bood if pessessory spects a new profile before starting the following procedure that head. If necessary, create a new profile before starting the following procedure. For details, see ["Creating and managing profiles" on page 28.](#page-39-0)

> If disposable tips are loaded on the currently installed head, use Diagnostics to dispense any liquid and remove the tips before removing the head. For instructions, see ["Performing a task using Bravo Diagnostics" on page 105.](#page-116-0)

Make sure that the head mount is in its home position above deck location 5. If necessary, click the Jog/Teach tab in Diagnostics, and then click Home XYZ to reposition the head mount.

If you are changing the currently installed head for the same type of head and want to<br>MPORTANT codit the profile you may use the Change head wizerd. Otherwise, use the following edit the profile, you may use the Change head wizard. Otherwise, use the following procedure.

# Uninstalling the liquid-handling head

### *To uninstall the liquid-handling head:*

1 Ensure that the Bravo Platform is turned off. Check that the power switch located on the right side is set to **off (o)** and the status lights on the device front are not lit. Changing the Bravo head

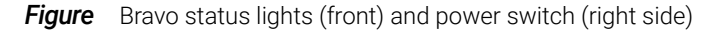

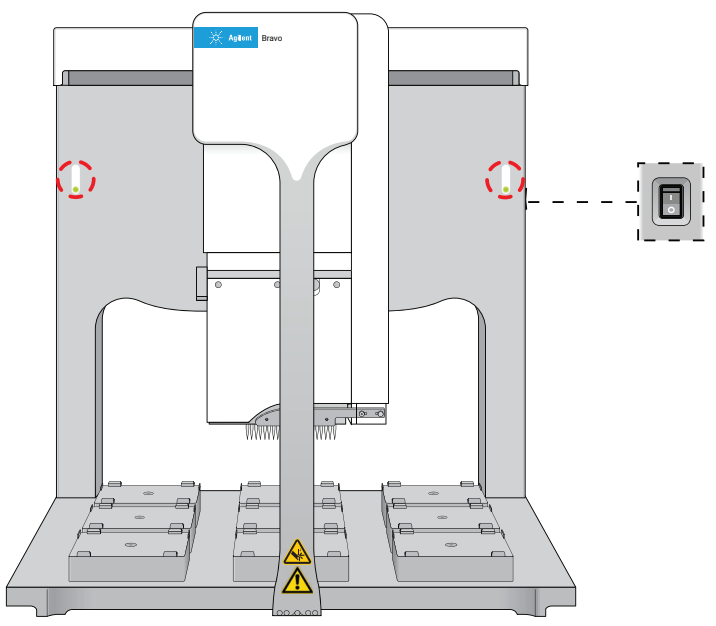

2 Make sure that the head mount is at its home position above deck location 5, as shown in the preceding figure.

If necessary, manually move the head to the center of the deck.

- 3 To unlock the mounted head, refer to the following figure:
	- a Pull out and twist the (**1**) two head-retainer pins one-quarter turn (90°) so that they remain retracted.

*Note:* The straight edge of the retainer pins should be horizontal.

**b** Turn the (2) head lock counterclockwise until it clicks into position.

**Figure** Installed Bravo head: (1) retainer pin and (2) head lock

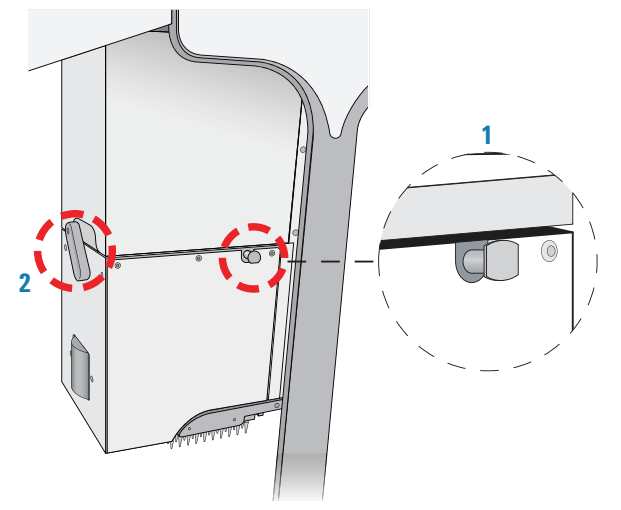

- 4 Reaching from the left side of the Bravo tie bar, grasp the head firmly as the following figure shows:
	- a With your left hand firmly grip the left side of the head.

**b** Place your right hand under the flat area just to the left of the barrel or syringe array to support the weight of the head.

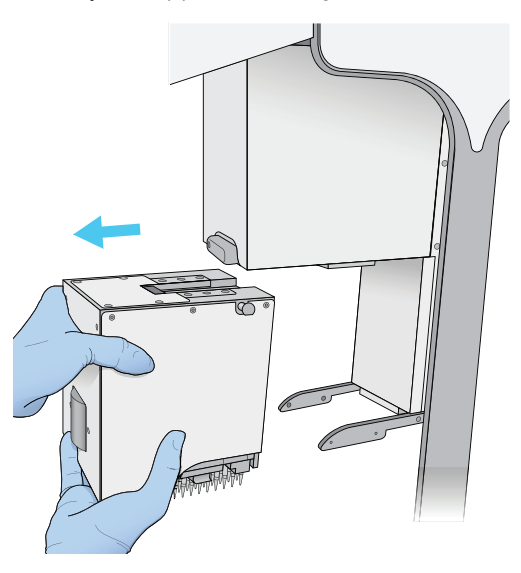

5 While supporting the head with your hands, slide the head to the left and out of the Bravo head mount.

CAUTION Support the head securely without touching the barrels, probes, or pins. Dropping the CAUTION head or bumping the barrels, probes, or pins will damage the head.

- 6 Carefully place the head into the storage stand to protect the barrels, probes, as follows:
	- *Disposable-tip heads*. Rest the bottom of the stand on a clean, dry surface. Slide the head into the stand, with the barrels facing down, as the following figure shows.

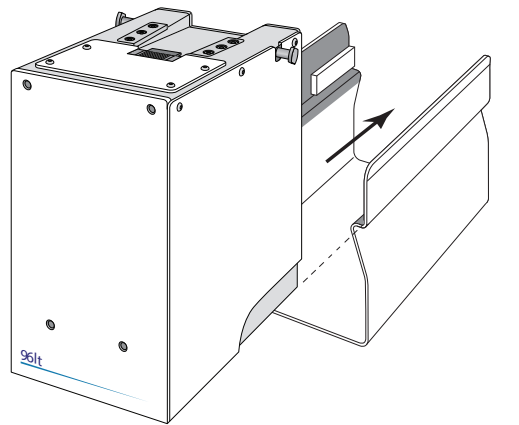

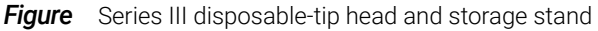

• *Pin Tools*. Rest the top of the head on a clean, dry surface with the pins facing up. Slide the stand onto the head

Store the head top-side up and resting in the head stand.

Changing the Bravo head

# Installing the liquid-handling head

### *To install a Bravo liquid-handling head:*

1 Make sure that the Bravo Platform is turned off and that the Bravo head mount is in its home position, which is centered above deck location 5.

*Note:* If the device is off, you can use your hands to move the head mount gently into position.

**Figure** Bravo deck locations (top view)

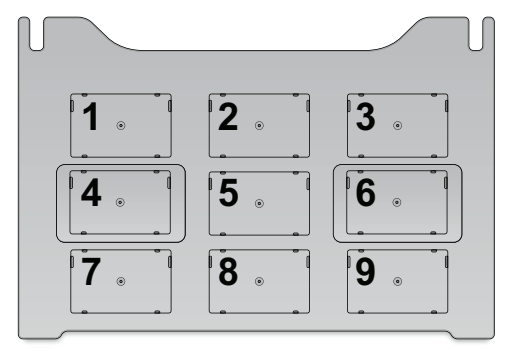

2 While the head remains seated in the stand, pull out and twist the two head-retainer pins one-quarter turn so that they remain retracted.

CAUTION Do not rest the bottom of a liquid-handling head on any surface. Doing so can damage the barrels, pins, or probes.

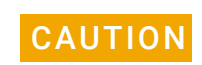

**CAUTION** To prevent potential contamination, do not touch the liquid-handling head barrels, tips, or probes with your hands.

- **3** Remove the head from the stand as follows:
	- *Disposable-tip heads.* Rest the bottom of the stand on a clean, dry surface. Slide the head out of the stand as the following figure shows, so that the barrels are facing down.

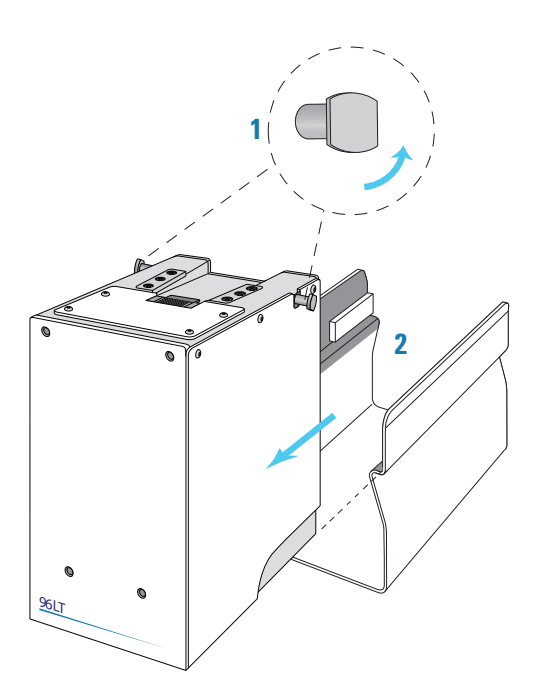

- *Pin Tools.* Ensure that the top of the head is resting on a clean, stable surface so that the pins are facing up. Slide the stand off of the head.
- 4 With your left hand, firmly grip the left side of the head. Place your right hand under the flat area just to the left of the array to support the weight of the head.
- 5 While supporting the head with your hands, slide the head onto the Bravo head mount. Press the head firmly into place to ensure the head is plugged into the connector receptacle on the head mount. You should hear the click when the retaining pins snap into place.

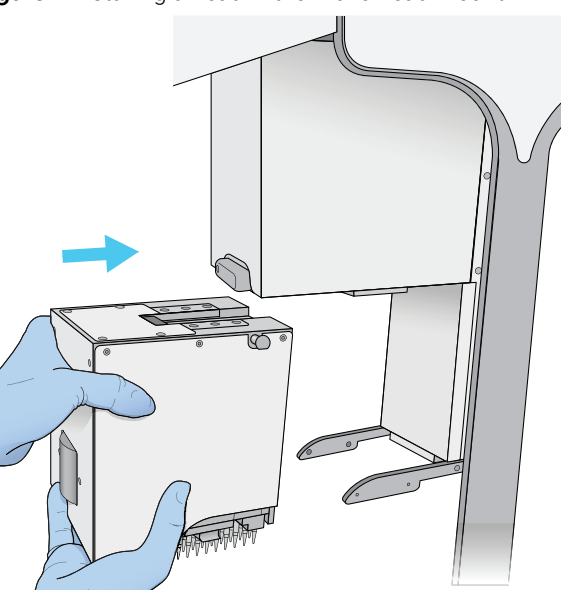

**Figure** Installing a head in the Bravo head mount

*Note:* If you do not hear the pins snap into place, check that the straight edges of the retainer pins are in the vertical position, as the following figure shows. Attempt to rotate the pins to ensure that they are in the locked position. The pins should not rotate freely.

#### 4 Maintenance and troubleshooting

Changing the Bravo head

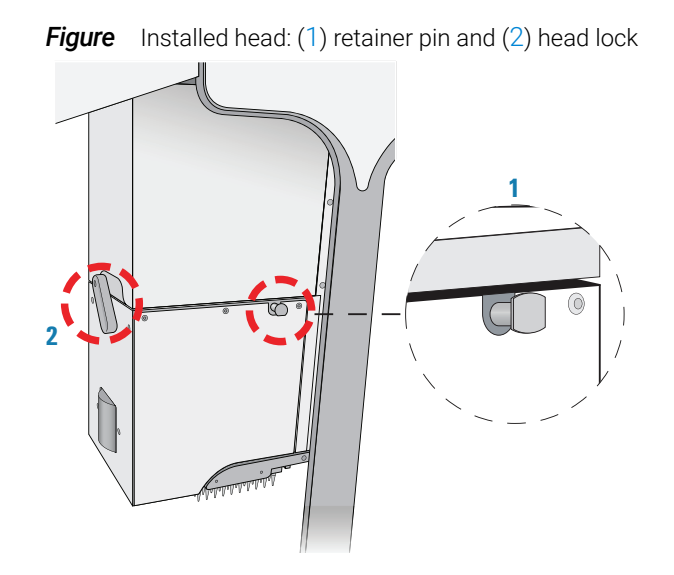

6 To lock the head, rotate the head lock clockwise until it reaches its hard stop. This ensures that the head is fully seated and does not shift position during operation.

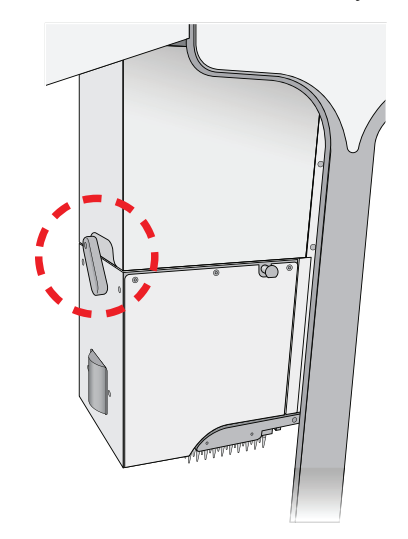

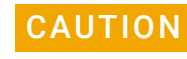

CAUTION Dropping the head or bumping the barrels or probes will damage the head. If the<br>CAUTION Brown bood is not proporty assured in place, it could drop unayportedly. Engure the Bravo head is not properly secured in place, it could drop unexpectedly. Ensure that the head is securely locked into the head mount.

### Adjusting VWorks settings

After installing a different Bravo head type, you must ensure that the Bravo device in the VWorks software is linked to the correct profile.

#### *To adjust the VWorks settings for a different Bravo head:*

<span id="page-85-0"></span>1 In the VWorks window, ensure the correct device file is open for this Bravo device, and then ensure that the profile selected under **Bravo Properties** is correct.

IMPORTANT If this is the first time to use this Bravo head with this device, you must create a profile for the new Bravo head.

- 2 On the side of the Bravo Platform, press the power switch to the on (I) position.
- 3 To initialize the Bravo Platform, click Initialize selected devices in the device file.

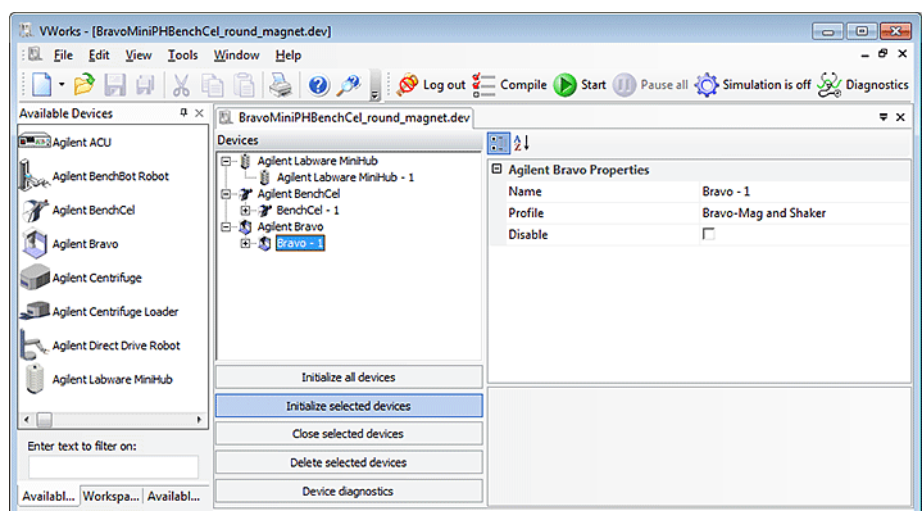

4 Open Diagnostics, and in the Jog/Teach tab, make sure that a value is displayed for each axis.

This confirms communication between the Bravo Platform and VWorks software.

5 If you opened an existing device file in [step 1,](#page-85-0) go to the **Configuration** tab in Diagnostics and verify that the location configuration graphic matches what you actually have on the Bravo deck.

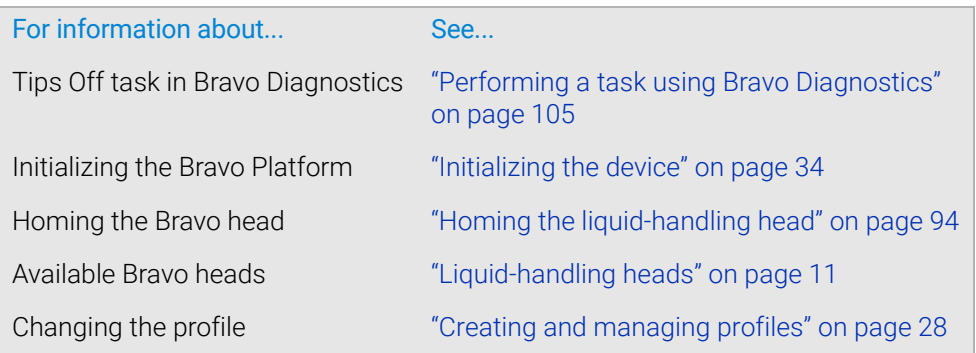

# <span id="page-87-0"></span>Testing the safety equipment

The Bravo interlock circuit must be closed for the Bravo Platform to operate. The Light Curtain and the pendant are connected to the Bravo interlock circuit. Use the following procedure to verify that the Bravo motion stops abruptly when you press the emergency-stop button on the pendant or interrupt the Light Curtain.

### Before you start

Ensure that you have an appropriate Bravo profile.

### Procedure

#### *To test the pendant and Light Curtain:*

- 1 In Bravo Diagnostics, initialize the profile.
- 2 Use the diagnostics controls to command the Bravo head to move from one deck location to another, as follows:
	- a In the Jog/Teach tab, select a deck location from the Location box.
	- **b** Verify that the **Approach height above teachpoint** value is set to a safe height, such as 50, to provide clearance for any obstacles on the deck.
	- c Click Approach.

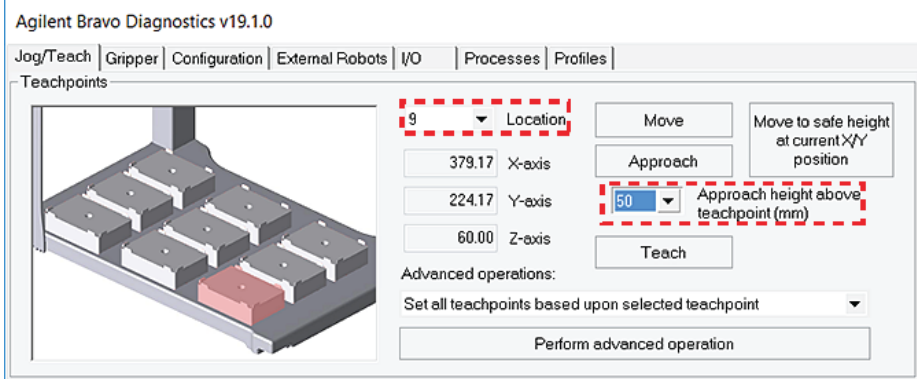

**3** While the Bravo head is in motion, press the red button on the pendant, and ensure that the Bravo head stops moving.

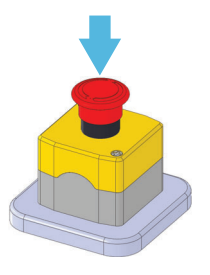

4 To reactivate the pendant, turn the red button clockwise. The spring-loaded button pops up.

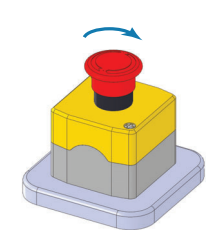

- 5 Repeat step 2.
- 6 While the Bravo is in motion, interrupt the Light Curtain and ensure that the Bravo head stops moving.

# Related information

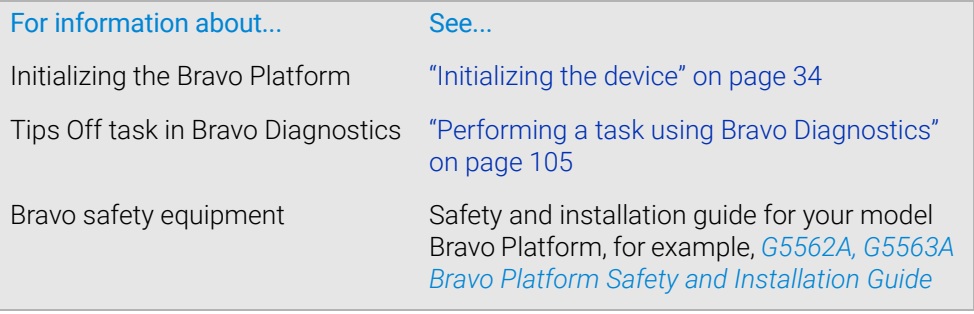

# <span id="page-88-0"></span>Replacing the fuse

# About this topic

This topic describes how to replace the main fuse in the Bravo Platform.

# Before you start

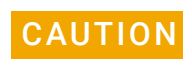

CAUTION A blown fuse can indicate more serious problems. If the new fuse blows after<br>CAUTION replacement contact Agilent Technical Support replacement, contact Agilent Technical Support.

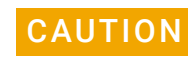

CAUTION Using an incorrect fuse can damage the Bravo Platform. Ensure that you have the correct fuse for the device.

> For fuse specifications, see the corresponding safety and installation guide for your Bravo model:

- *G5562A, G5563A Bravo Platform Safety and Installation Guide*
- Earlier model Bravo Platform: *Bravo Automated Liquid Handling Platform Safety and Installation Guide*

You can order fuses from Agilent Technologies.

# Procedure

### *To replace the fuse in the power switch:*

- 1 Shut down the Bravo Platform, and unplug the power cable from the rear panel connector.
- 2 At the rear panel power switch enclosure, use a small flat-head screwdriver (2.5 mm) to pry open the tab on the fuse enclosure and open the enclosure cover.

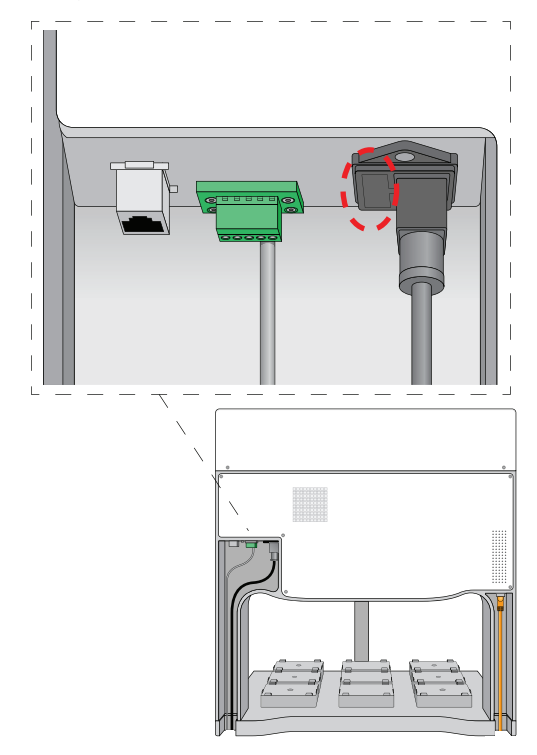

- **3** Insert the screwdriver head in the enclosure notch to dislodge the fuse cartridge. Slide the fuse cartridge all the way out of the enclosure.
- **4** Replace the fuse in the cartridge.
- 5 Slide the fuse cartridge back into the fuse enclosure.
- 6 Press the enclosure cover securely into the closed position.
- 7 Plug in the power cable at the rear panel connector, and then start up the Bravo Platform.

# Related information

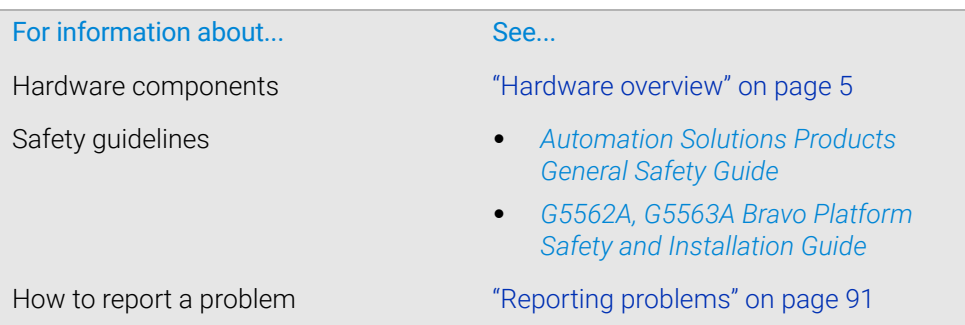

# <span id="page-90-0"></span>Retracting tip box stripper pins

# About this topic

This topic describes how to retract and release the tip box stripper pins on a disposable-tip pipette head. Read this topic if you are using the pipette head to pipette in single rows.

# Tip box stripper pins described

The disposable-tip pipette heads have four stripper pins that prevent the tip box from raising off the deck when tips are being applied.

However, you can retract the stripper pins to perform a task where the pins will interfere. For example, if you are using a 96ST pipette head in a 384-tip box, retracting the stripper pins can help prevent tips from touching other tips during a tips-on task.

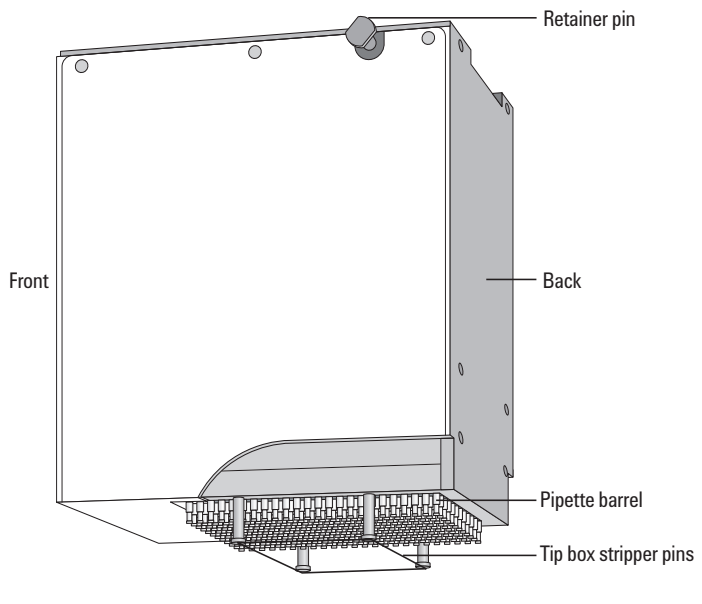

**Figure** Pipette head components

The pins are spring-loaded and should retract until the pin head is nearly flush with the surface of the pipette head. The tip of each pin, which is hidden within the pipette head housing, has a semi-circle-shaped locking mechanism that aligns with a dowel inside the pipette head to lock the pin in the retracted position.

### Retracting tip box stripper pins

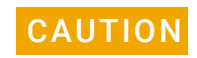

**CAUTION** If you apply too much force when pressing down or rotating the pin to retract it, the CAUTION Is perhapsism at the tin of the pin can bend or break A demaged pin cannot locking mechanism at the tip of the pin can bend or break. A damaged pin cannot lock in the retracted position. Use only gentle pressure to push down and rotate the pin to lock it into place.

#### *To retract the tip box stripper pins:*

1 Place the pipette head upside down on a stable surface, so that the barrels are facing up and the front of the pipette head is facing you as the following figure shows.

If directional arrows appear on the pins, gently rotate the pins so that the arrows are facing you.

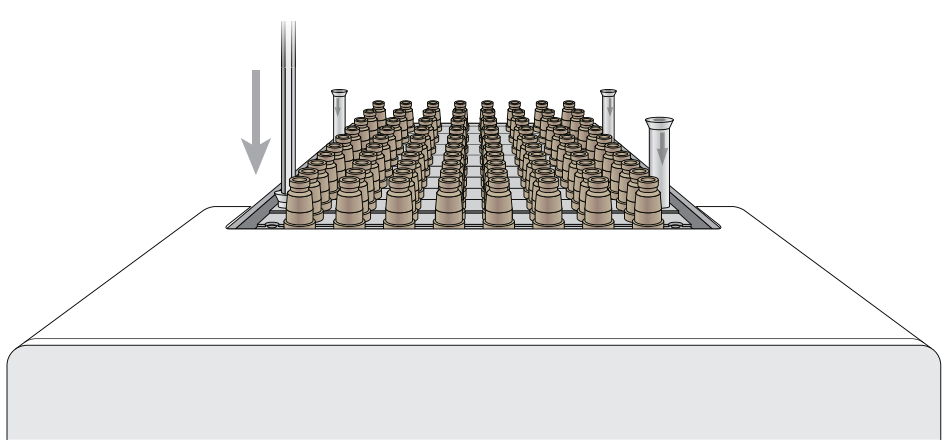

2 Insert the end of a 2-mm hex wrench into the head of one of the pins, and very gently push the pin down into the pipette head until you feel the pin stop. Verify that the pin is properly seated, as the preceding figure shows. If the pin has an arrow, the square end of the arrow should disappear or be barely visible.

IMPORTANT If the pin hits a stop before it retracts completely, the pin locking mechanism is above  $\blacksquare$ instead of below the locking dowel. While removing any downward pressure on the pin head, gently rotate the pin in quarter-turn increments until you feel the pin drop into the seated position.

- **3** When the pin is properly seated, rotate it counterclockwise no more than 180° until it locks.
- 4 Repeat this procedure for the other pins.

### Releasing tip box stripper pins

#### *To release the retracted tip box stripper pins:*

**1** Insert a 2-mm hex wrench into the pin head.

- 2 Turn the wrench clockwise to release the pin.
- **3** Repeat this procedure for the other pins.

# Related information

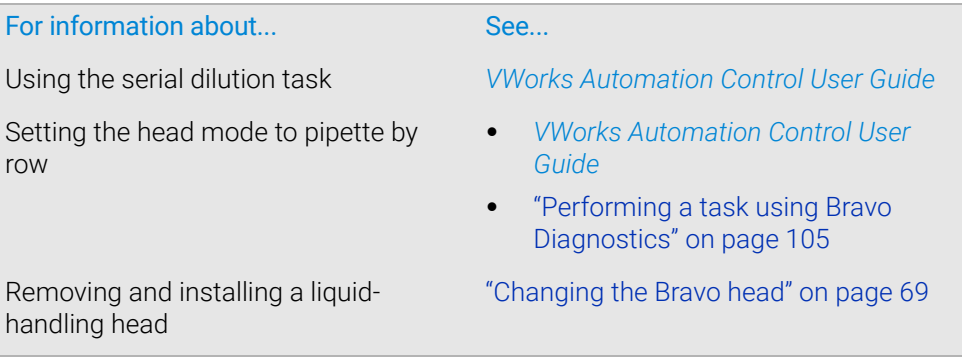

# <span id="page-92-1"></span><span id="page-92-0"></span>Manually moving the head or gripper

# About this topic

This topic describes how to disable the axis servo motors, so that you can move the head manually. For example, you might want to move the head position when changing liquid-handling heads or cleaning the Bravo Platform.

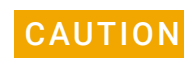

CAUTION Moving the Bravo head or gripper in any of its axes without first disabling the servo<br>CAUTION motors can demoge the dovies motors can damage the device.

### Manually moving the head in the x-axis and y-axis

#### *To move the head manually in the x-axis and y-axis:*

- **1** Disable the motors in one of the following ways:
	- Press the emergency-stop button on the pendant.
	- In Bravo Diagnostics, click Disable all motors on the Jog/Teach tab.
- 2 Use your hands to gently move the head along the *x-axis* and *y-*axis.

IMPORTANT The *z*-axis brake engages when the *z*-axis is disabled, preventing you from moving the **IMPORTANT** head manually in the *z*-axis.

- **3** After you complete the manual moves, re-enable the motors in one of the following ways:
	- If the emergency-stop is engaged, release the red button on the pendant by turning it clockwise.
	- If the motors are disabled, click Enable all motors in the Jog/Teach tab of Bravo Diagnostics.

Manually moving the head or gripper

# Manually opening the gripper

If you perform an emergency stop while the gripper is holding labware, you can use the following procedure to open the gripper manually.

**IMPORTANT** The *Zg*-brake engages when the *Zg*-axis is disabled, preventing you from moving the gripper assembly manually in the *Zg*-axis.

### *To open the gripper manually:*

- 1 Disable the *G*-axis motor in one of the following ways:
	- Press the emergency-stop button on the pendant.
	- In Bravo Diagnostics, click the Gripper tab. In the G-Axis area, click Enable motor to disable the motor. Ensure that the **Motor enable** light is off.
- 2 On the rear-facing surface of the gripper assembly, locate the access hole for the *G*-axis lead screw.

**IMPORTANT** The lower gripper must be extended in the *Zg*-axis to expose the access hole.

3 While ensuring that one hand is free to support the labware held by the gripper, use a 2.5-mm flat-blade screwdriver to turn the *G*-axis lead screw counterclockwise to open the gripper and release the labware.

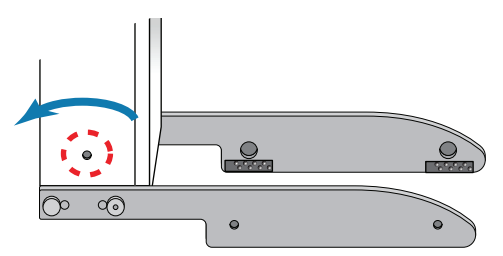

- 4 To re-enable the motors, do one of the following:
	- If the emergency-stop is engaged, release the red button on the pendant by turning it clockwise.
	- In Bravo Diagnostics, click the Gripper tab. In the G-Axis area, click Enable motor to re-enable the motor. Ensure that the green **Motor enable** light is on.

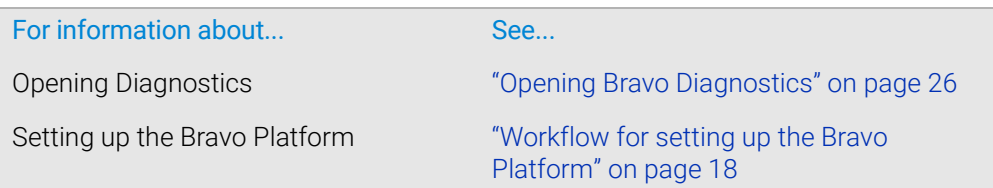

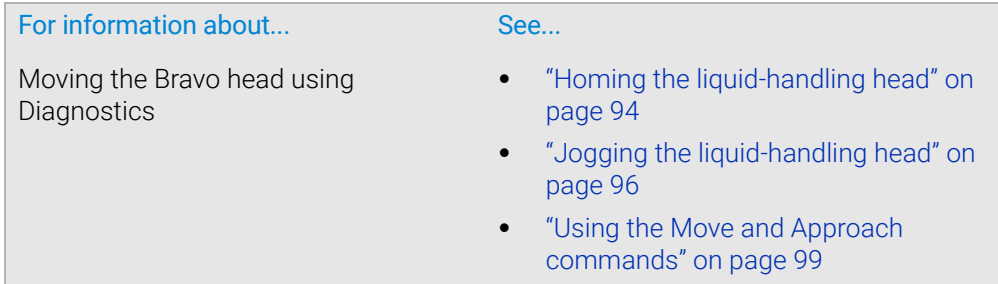

# <span id="page-94-0"></span>Recovering from a head collision

# About this topic

Occasionally, the Bravo head might collide with an accessory or labware on a deck location because the accessory or labware has been misplaced or mistaught. This topic describes what to do after a head collision has occurred.

### Before you start

Before you start the inspection of the Bravo Platform, clean up any spills that might have occurred as a result of the collision.

### Inspecting for signs of damage

#### *To inspect the Bravo Platform:*

- **1** Inspect the impacted parts for visible signs of damage. Look carefully for any subtle signs of damage.
- 2 If contact was made to the pipette barrel or tip:
	- **a** Compare the impacted region to the surrounding barrels or tips. Dented barrels can affect tip sealing.
	- **b** Replace damaged tips or barrels if disposable.
- 3 If contact was made with a:
	- a Standard platepad, make sure the alignment tabs did not become damaged and still allow plates to be easily picked or placed.
	- **b** Alignment Station, make sure the rollers and springs are not damaged and still allow plates to be easily picked and placed.
	- c Other deck locations, make sure the alignment tabs are not damaged and still allow plates to be easily picked and placed.

Make sure the specific functionality of the deck location is not compromised. If the operation is hindered, contact Agilent Technical Support. Be ready to describe how the collision occurred.

Troubleshooting hardware problems

# Verifying components are still working

#### *To verify system components are still working:*

1 Jog each axis back and forth and listen for any new noise.

If new noises are present or if any axis movement is impaired, contact Agilent Technical Support.

- 2 Make sure the Bravo Platform alignment was not compromised:
	- **a** If the liquid-handling head was impacted side-to-side, re-install the head.
	- **b** Attach the correct pipette tip type.
	- c Move to the location you taught (typically location 5).
	- d Check the alignment of the *x-* and *y-*axes.

If the *x-* or *y-*axis are not aligned, contact Agilent Technical Support.

Misalignment could be the result of a shift in the *x* or *y* screw in their mounts. Rehoming would reset the teach positions correctly but the mounts would still need to be retightened.

- **3** If the contact occurred in the vertical direction:
	- **a** Attach the correct tip type
	- **b** Move to location 8.
	- c Check the alignment of the *z*-axis.

If the *z-axis* is out of alignment, contact Agilent Technical Support.

The tie bar may need adjustment to align the *y* arm to be parallel with the deck.

### Related information

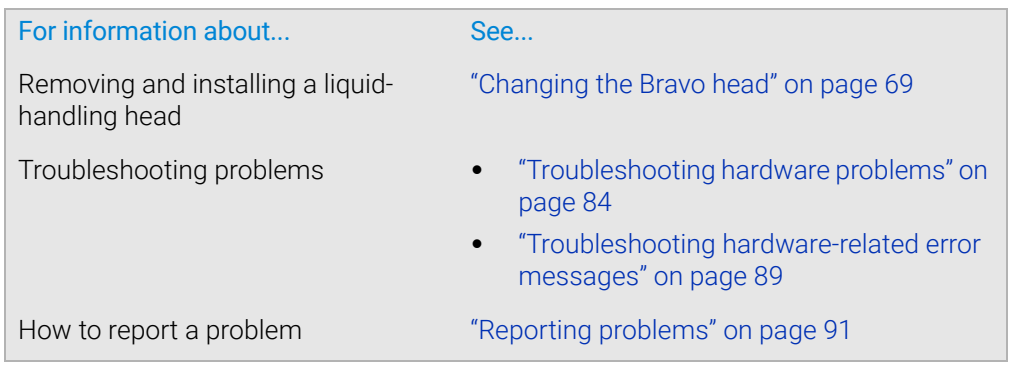

# <span id="page-95-0"></span>Troubleshooting hardware problems

### About this topic

This topic lists some potential hardware problems that you might encounter when using the Bravo Platform. If you encounter a problem, locate the problem under one of the following categories, and try the recommended solution to resolve the problem.

If you cannot resolve the problem or do not find the problem listed in this topic, see ["Reporting problems" on page 91](#page-102-1).

For error messages, see ["Troubleshooting hardware-related error messages" on](#page-100-0)  [page 89](#page-100-0).

# Communication or power problems

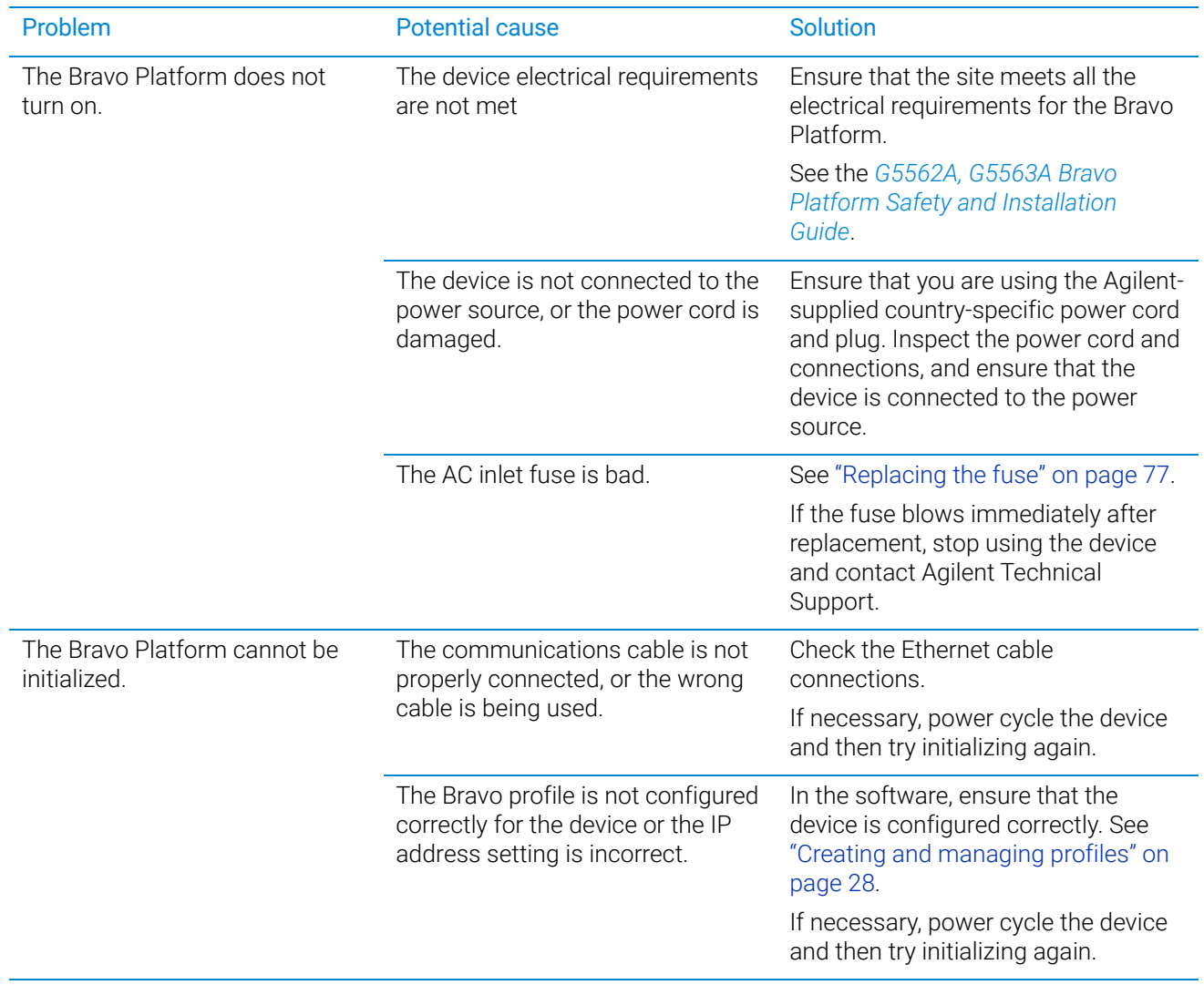

# 4 Maintenance and troubleshooting

Troubleshooting hardware problems

# Bravo gripper problems

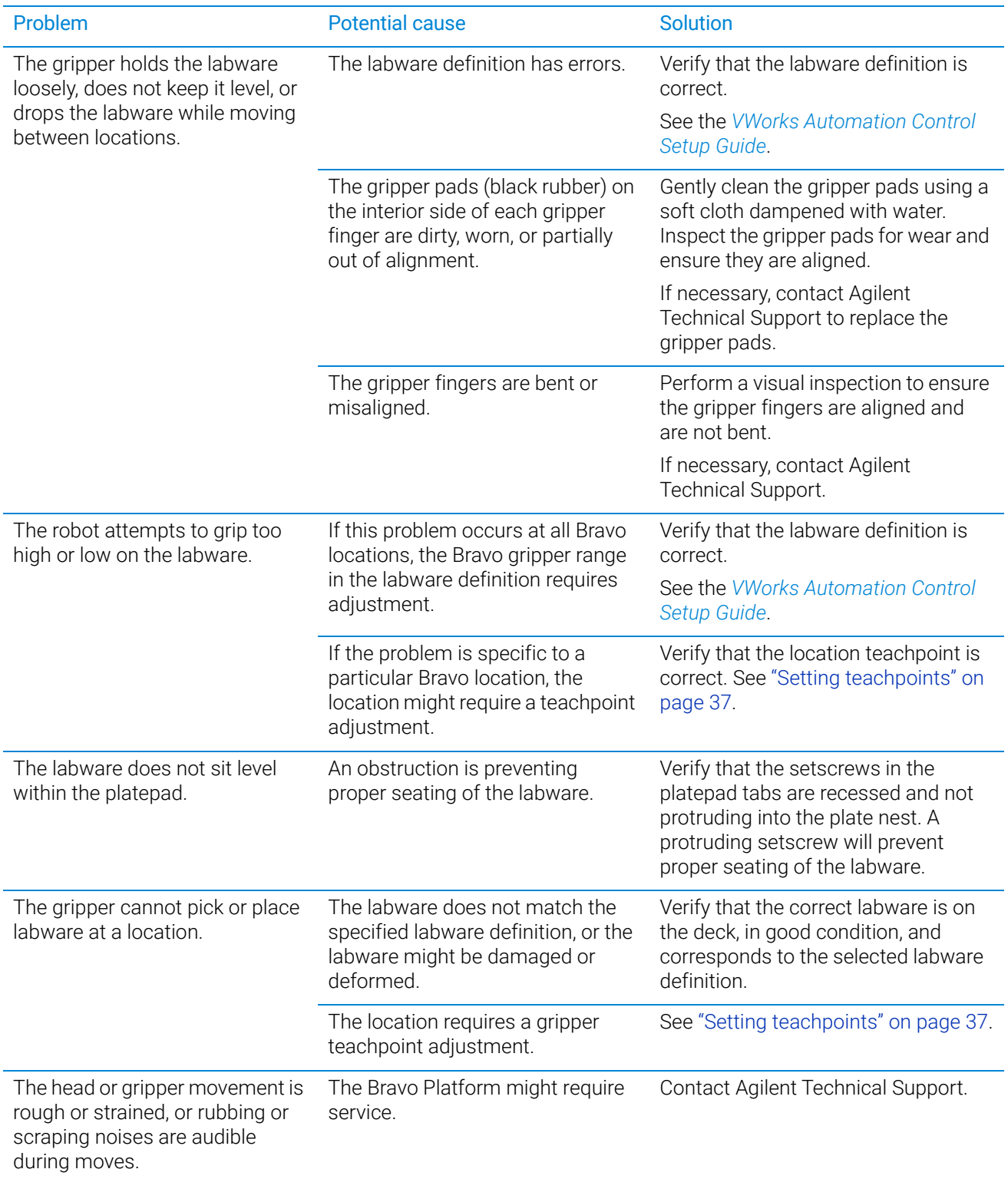

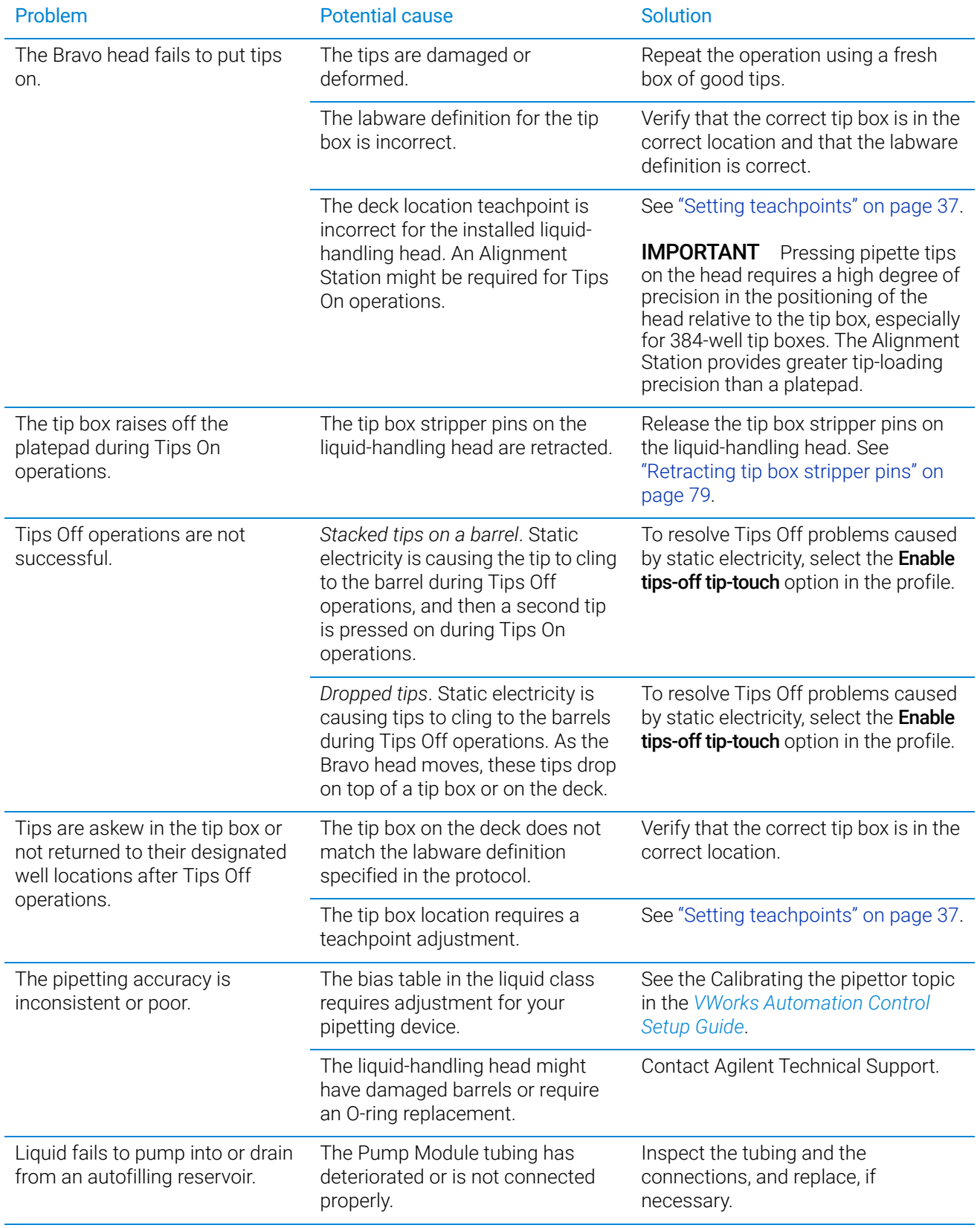

# Pipetting or teachpoint problems

### 4 Maintenance and troubleshooting

Troubleshooting hardware problems

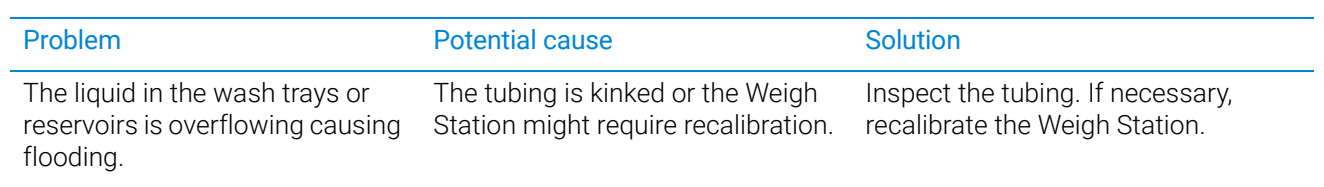

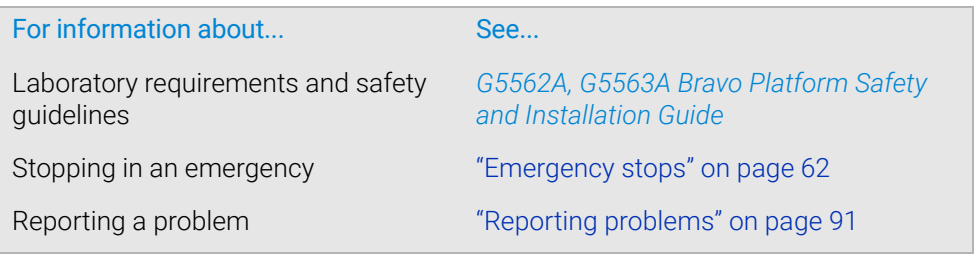

# <span id="page-100-0"></span>Troubleshooting hardware-related error messages

# About this topic

This topic describes the most common error messages that might be encountered with the Bravo Platform and provides some possible solutions.

# Troubleshooting table

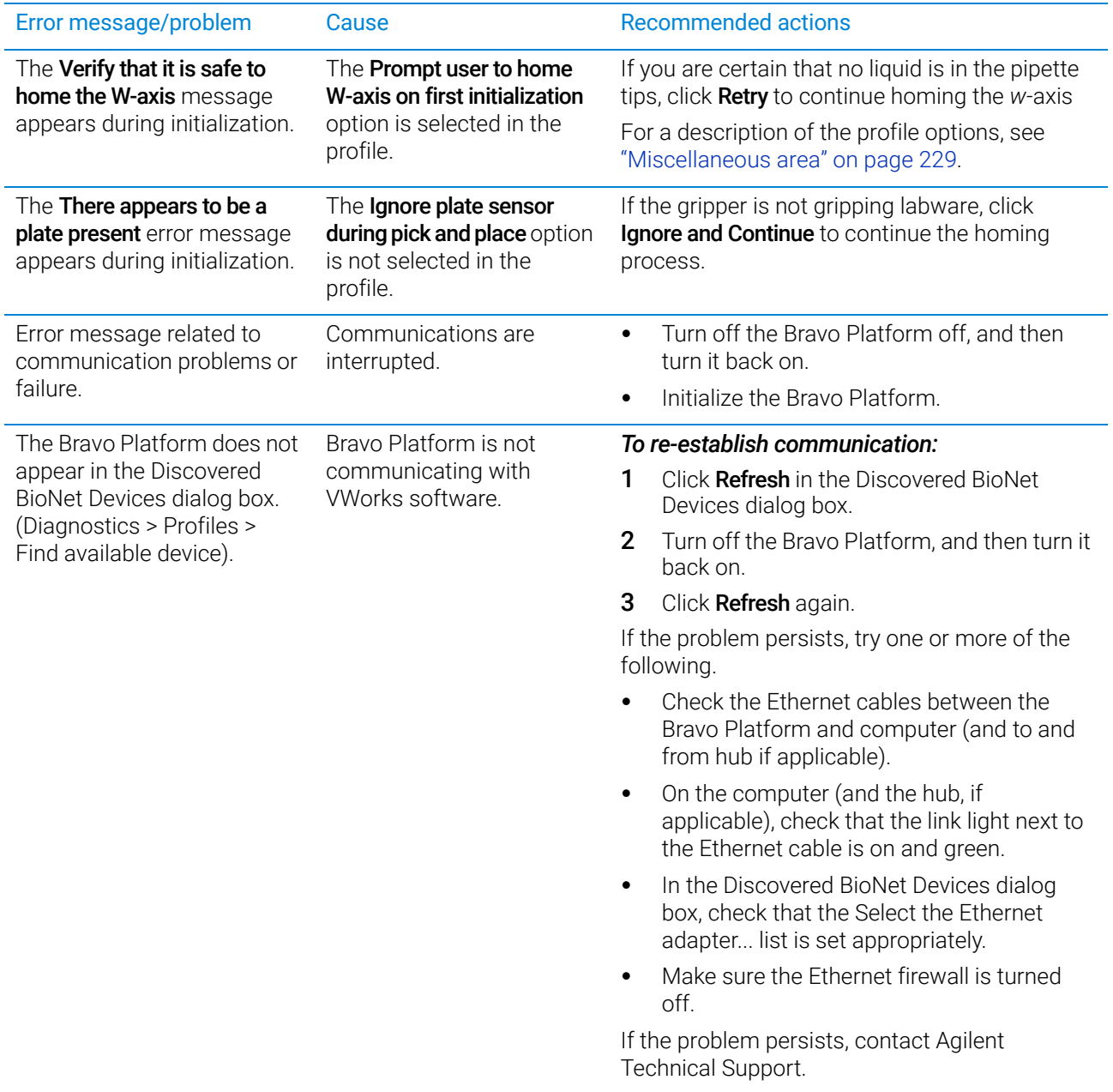

# 4 Maintenance and troubleshooting

Troubleshooting hardware-related error messages

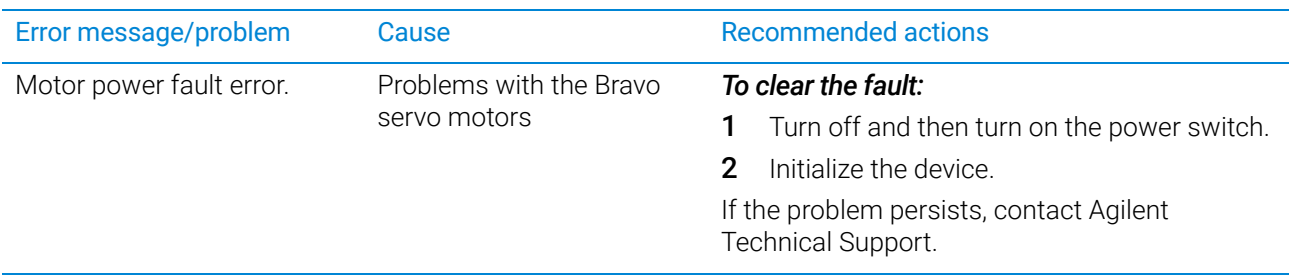

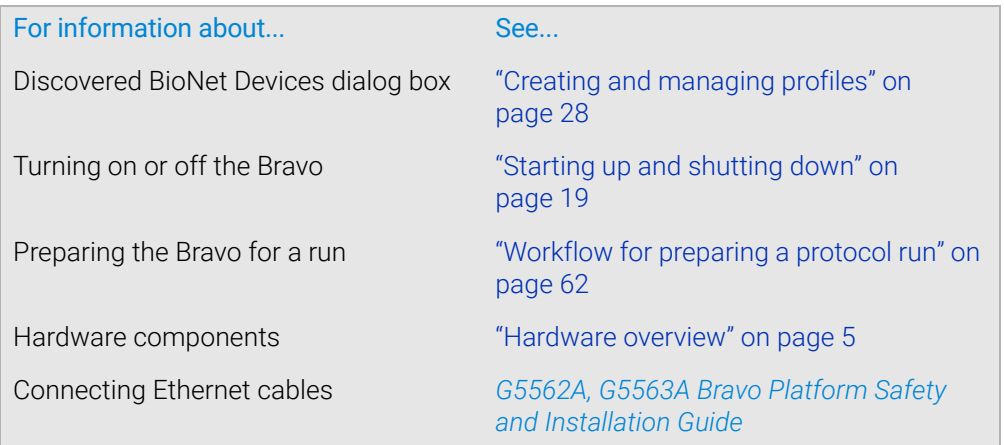

# <span id="page-102-1"></span><span id="page-102-0"></span>Reporting problems

# About this topic

If you have a technical problem that you cannot resolve after reading the maintenance and troubleshooting instructions, read the information in this topic for how to report hardware, software, and user guide problems.

# Contacting technical support

If you find a problem with the Bravo Platform, contact Agilent Technical Support. For contact information, go to [https://www.agilent.com/en-us/contact-us/page.](https://www.agilent.com/en-us/contact-us/page)

*Note:* You can also send a software bug report from within the VWorks software.

### Reporting hardware problems

When contacting Agilent Technical Support, make sure you have the serial number of the device or workstation ready. You can find the serial number on the Bravo Platform serial number label.

### Reporting software problems

When you contact Agilent Technical Support, make sure you provide the following:

- Short description of the problem
- Software version number
- Error message text (or screen capture of the error message dialog box)
- Screen capture of the About VWorks software dialog box
- Relevant software files

#### *To find the VWorks software version number:*

In the VWorks software, select Help > About VWorks.

#### *To find the Diagnostics software version number:*

- 1 Open Diagnostics.
- 2 Read the version number on the title bar of the diagnostics window.

#### *To send compressed protocol and associated files in VZP format:*

In the VWorks software, select File > Export to export and compress the following files:

- Protocol file
- Device file (includes the device profile and teachpoint file)
- Labware definitions
- Liquid classes
- Pipette techniques
- Hit-picking files
- Plate map files
- Barcode files
- Error library
- Log files
- Form file (\*.VWForm)

# Reporting user guide problems

If you find a problem with this user guide or have suggestions for improvement, send your comments using one of the following methods:

- Click the feedback button  $(\blacktriangleright\!\!\!\triangleleft)$  in the online help.
- Send an email to [documentation.automation@agilent.com.](mailto:documentation.automation@agilent.com)

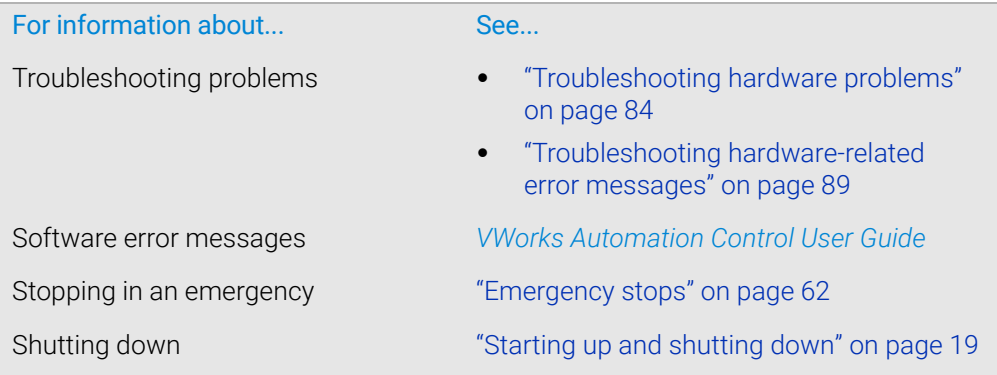

# 5 Using diagnostics software

This chapter explains how to use Bravo Diagnostics to control the Bravo Platform. Only administrators and experienced personnel should use the procedures in this chapter to diagnose errors with the Bravo Platform.

This chapter contains the following topics:

- ["Homing the liquid-handling head" on page](#page-105-1) 94
- ["Jogging the liquid-handling head" on page](#page-107-1) 96
- ["Using the Move and Approach commands" on page](#page-110-1) 99
- ["Using the gripper controls" on page](#page-112-0) 101
- ["Performing a task using Bravo Diagnostics" on page](#page-116-1) 105

For a quick reference to the controls and indicators, see ["Diagnostics quick](#page-222-0)  [reference" on page 211](#page-222-0).

For instructions on how to set teachpoints, see ["Setting teachpoints" on page 37.](#page-48-0)

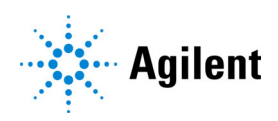

# <span id="page-105-1"></span><span id="page-105-0"></span>Homing the liquid-handling head

# About this topic

This topic describes when and how to home the liquid-handling head.

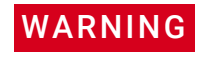

WARNING To avoid potential injury and damage to the device, only personnel trained in how to<br>WARNING teach the Bravo Platform should use the Jog/Teach tab controls teach the Bravo Platform should use the Jog/Teach tab controls.

WARNING The red Stop motors button in Bravo Diagnostics does not perform an immediate<br>WARNING stop The Bravo head can continue to move in the same direction at the same spe stop. The Bravo head can continue to move in the same direction at the same speed after you click the button. To perform an emergency stop, press the red button on the emergency-stop pendant.

# About homing

The liquid-handling head has a defined home position for each axis of motion. Homing sends the head to the home position for the axes. Home the liquid-handling head to reset the axes. For example, if you notice the Bravo Platform is not moving to locations or teachpoints accurately, home the head.

Homing the liquid-handling head is typically done automatically on first initialization after startup.

There are four homing axes.

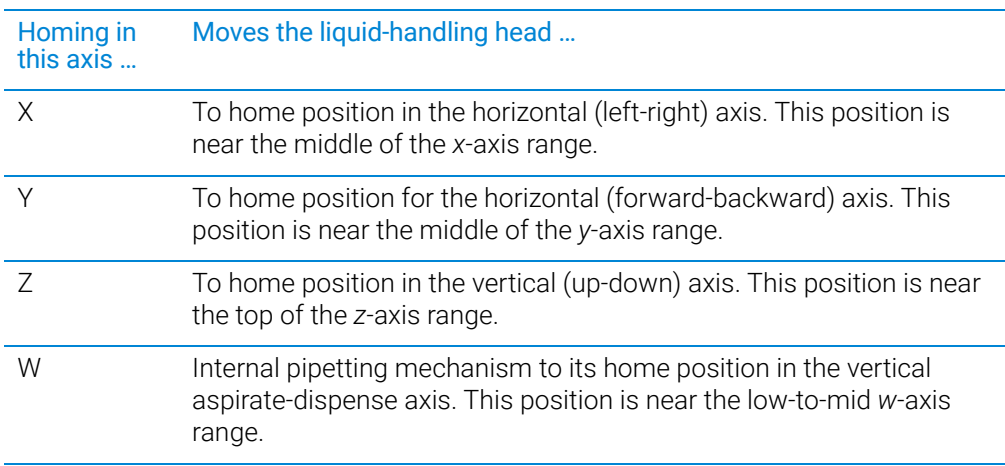

# Homing the liquid-handling head

WARNING Keep away from the Bravo Platform when the liquid-handling head is moving or about  $WARNING$  to move especially in the z-axis direction. The liquid-handling head might not stop to move, especially in the z-axis direction. The liquid-handling head might not stop immediately in a collision and a pipette tip could pierce your hand.

**CAUTION** Before homing an individual axis, home the z-axis first so that the head avoids<br>CAUTION potential obstacles on the deck. A collision between the head and obstacles on potential obstacles on the deck. A collision between the head and obstacles on the deck can result in equipment damage.

### *To home an individual axis:*

- 1 In Diagnostics, click the Jog/Teach tab.
- 2 Click the corresponding **Home** button for the given axis  $(w, x, y, o\tau z)$ .

#### *To home the liquid-handling head in the x, y, and z axes:*

- 1 In Diagnostics, click the Jog/Teach tab.
- 2 Click Home XYZ.

The liquid-handling head moves to the home position.

The axis order of homing is *z*—> *x*—> y.

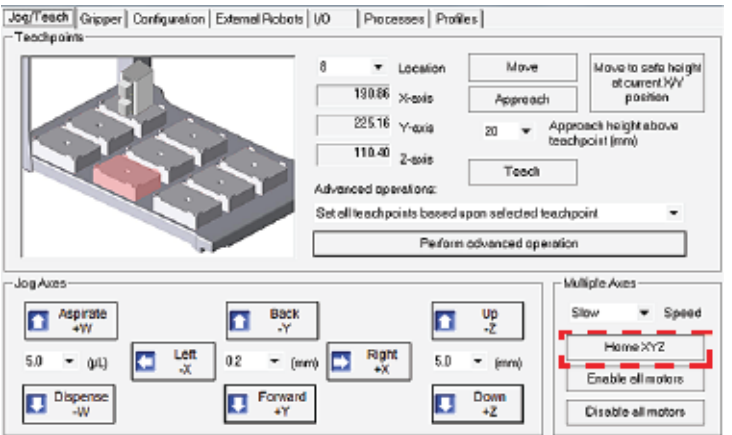

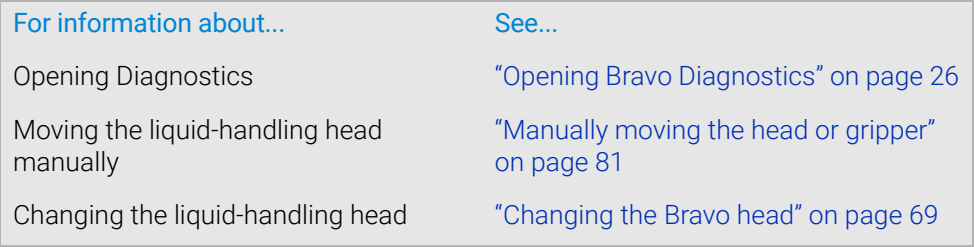

# <span id="page-107-1"></span><span id="page-107-0"></span>Jogging the liquid-handling head

# About this topic

Jogging the liquid-handling head moves it in small precise increments. You can jog the liquid-handling head in the *x-axis*, *y-axis*, *z-axis*, or *w-*axis.

Jogging is useful when setting teachpoints and performing maintenance activities.

WARNING To avoid potential injury and damage to the device, only personnel trained in how to WARNING teach the Bravo Platform should use the Jog/Teach tab controls.

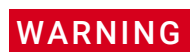

WARNING To perform an emergency stop, press the red button on the emergency-stop pendant.

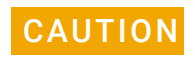

 $CAUTION$  To prevent damage to the gripper and other hardware components, do not dock the  $CAUTION$  or pripper if you want to jog the liquid-bandling head along the y-axis and z-axis gripper if you want to jog the liquid-handling head along the y-axis and z-axis.

# Axes of motion

You can use the Jog/Teach tab controls to jog the Bravo head in the following four directions.

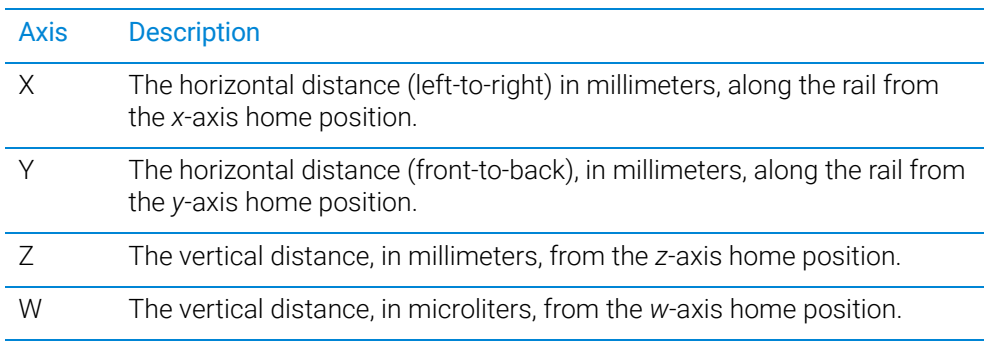
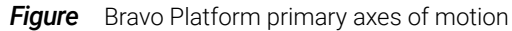

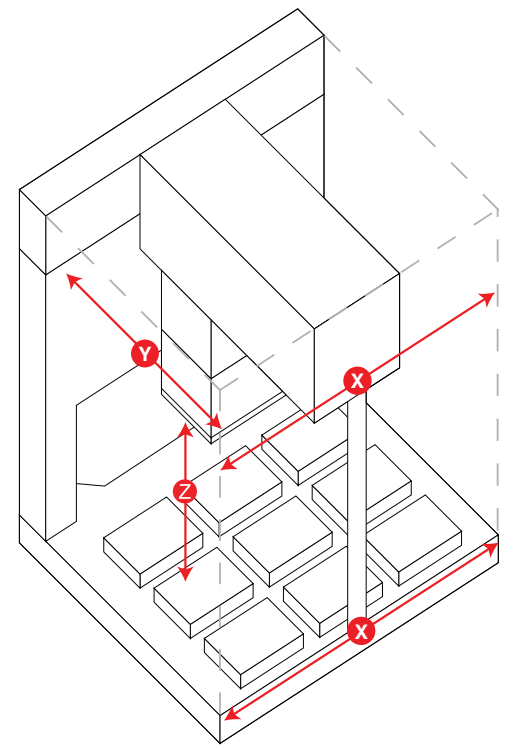

# Jogging the liquid-handling head

WARNING Keep away from the Bravo Platform when the liquid-handling head is moving or<br>WARNING about to move especially in the z-axis direction. The bead's z-axis motor is about to move, especially in the z-axis direction. The head's z-axis motor is particularly powerful. It might not stop immediately in a collision and a pipette tip could pierce your hand.

Exact TION Before you jog the liquid-handling head, remove objects from its path. Move the head<br>CAUTION slowly and keep the jog increment small until you are certain that there is no slowly and keep the jog increment small until you are certain that there is no obstruction.

#### *To jog the liquid-handling head:*

- 1 Open Diagnostics and click the Jog/Teach tab.
- 2 In the Jog Axes area, select the jog increments in the appropriate list.

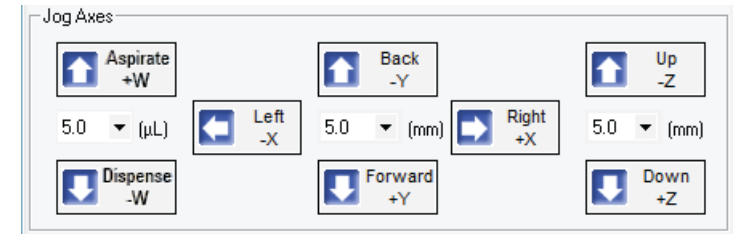

**3** Click a direction button to move the head.

- Jogging the liquid-handling head
	- 4 Monitor the current position of the liquid-handling head by checking the W-Axis, X-Axis, Y-Axis, and Z-Axis displays.

When the given axis is at the home position, a value of 0.00 displays.

When the liquid-handling head is not in the home position, the position is displayed as the distance from the home position for each axis.

*Note:* The teachpoint coordinates for the selected location are displayed under the Location list.

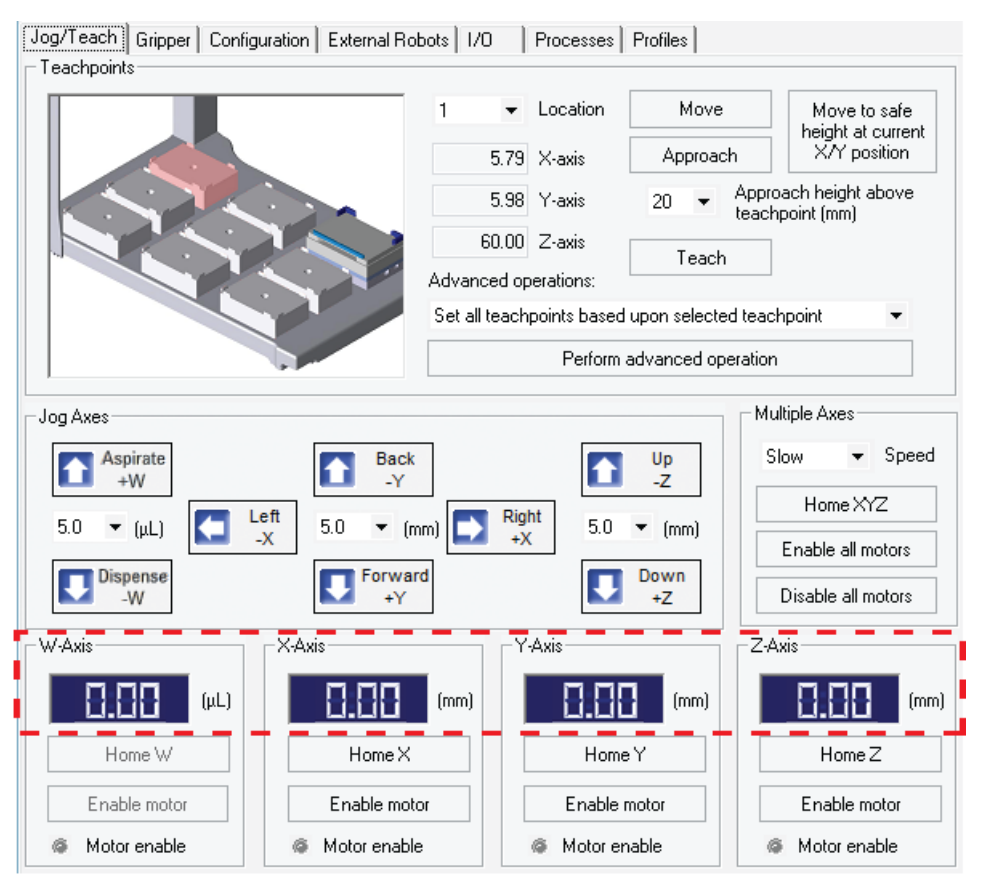

# Related information

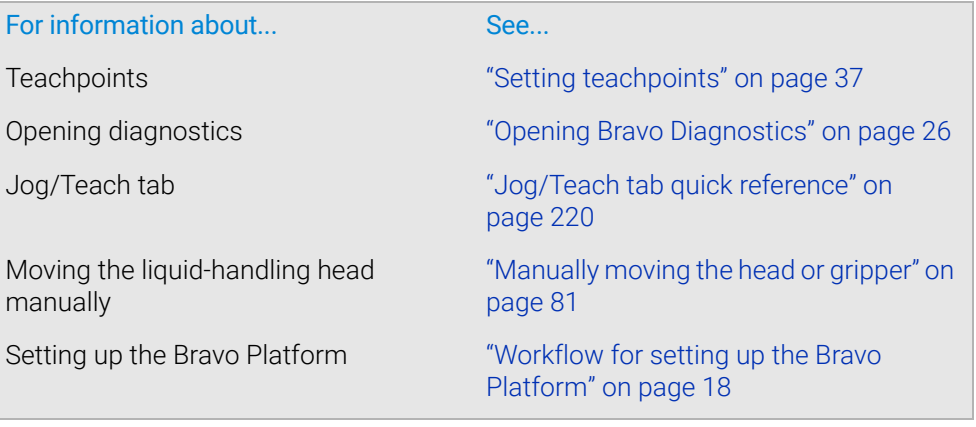

# Using the Move and Approach commands

# About this topic

The Bravo Move and Approach commands let you quickly move the liquid-handling head to any of nine locations on the deck.

Typically, these commands are used when editing teachpoints. This topic describes how to move to and approach locations on the Bravo deck using these commands.

To avoid potential injury and damage to the device, only personnel trained in how to<br>WARNING togethe Brayo Platform should use the Jog/Teach tab controls teach the Bravo Platform should use the Jog/Teach tab controls.

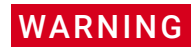

WARNING The red Stop motors button in Bravo Diagnostics does not perform an immediate<br>WARNING stop The Pravo bood can continue to move in the came direction at the came and stop. The Bravo head can continue to move in the same direction at the same speed after you click the button. To perform an emergency stop, press the red button on the emergency-stop pendant.

## Commands defined

- *Move*. Instructs the liquid-handling head to move to the teachpoint for the selected location.
- *Approach*. Instructs the liquid-handling head to move to the teachpoint for the selected location, with a vertical offset equal to the value specified in the Approach height above teachpoint box.

*Note:* The Approach height parameter in the profile is the height above the labware when pipetting.

# Before you start

Make sure no labware is on the Bravo deck and that the liquid-handling head has been taught with the same type of tips used in the profile.

WARNING Before you command the Bravo head to move, make sure that everyone is clear of the Bravo Platform.

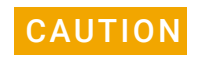

**CAUTION** Before using the Move or Approach command, make sure the path is clear of any<br>CAUTION abstrals that you have not defined in the prefile. The mays to position commander obstacles that you have not defined in the profile. The move-to-position commands present a higher damage risk to the liquid-handling head, because the head can move in large increments.

# Procedure

#### *To use the Move command:*

- <span id="page-110-0"></span>1 Open Diagnostics, and then click the **Jog/Teach** tab.
- <span id="page-110-1"></span>**2** Select a deck location from the **Location** box.

*Note:* The teachpoint coordinates for the selected location are displayed under the Location list.

3 Click Move.

The liquid-handling head moves to the teachpoint for the selected location.

#### *To use the Approach command:*

- 1 Repeat [step 1](#page-110-0) and [step 2](#page-110-1) from the above procedure.
- 2 If necessary, change the Approach height above teachpoint value.
- 3 Click Approach.

The liquid-handling head moves to the selected location's approach height.

# Related information

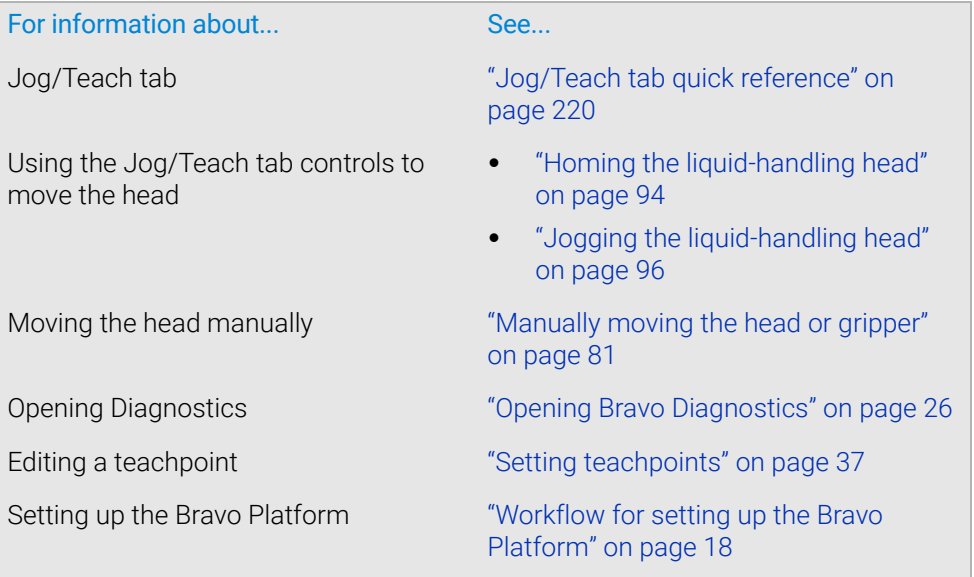

# Using the gripper controls

# About this topic

If your Bravo Platform has a gripper, you can use the controls in Diagnostics to move the gripper and troubleshoot problems.

See ["Verifying the gripper setup" on page 44](#page-55-0) for instructions on how to:

- Test the gripper pick-and-place function
- Adjust the *y*-axis offset

This topic describes how to use the controls in the Gripper tab in Diagnostics to do the following:

- ["Jogging the gripper" on page](#page-112-0) 101
- ["Opening and closing the gripper" on page](#page-113-0) 102
- ["Changing the gripper speed" on page](#page-113-1) 102
- ["Homing the gripper" on page](#page-114-0) 103
- ["Docking the gripper" on page](#page-114-1) 103
- ["Disabling and enabling the gripper motors" on page](#page-114-2) 103

# Using the Move and Approach commands

The gripper Move and Approach commands are used when verifying teachpoints. In the Gripper Teaching area:

- Click Move to quickly move the liquid-handling head to a teachpoint above a selected deck location and lower the gripper to the surface of the platepad.
- Select the **Approach height (mm)**, and then click **Approach** to lower the gripper to the approach (offset) height. The offset height is the distance above the teachpoint.

# <span id="page-112-0"></span>Jogging the gripper

You can use the controls in the Gripper tab to jog the gripper in the Zg and the G axes of motion.

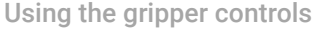

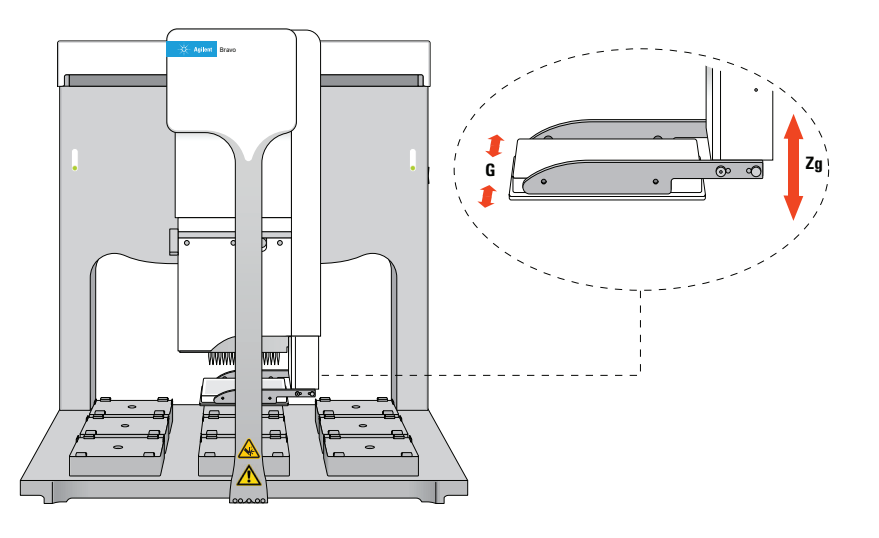

#### *To jog the gripper:*

- 1 In the Jog Gripper Axes area, specify the distance (mm) to jog.
- **2** Click the direction button to move the gripper.
- 3 In the Zg-Axis and G-Axis areas, check the new distance from the home position.

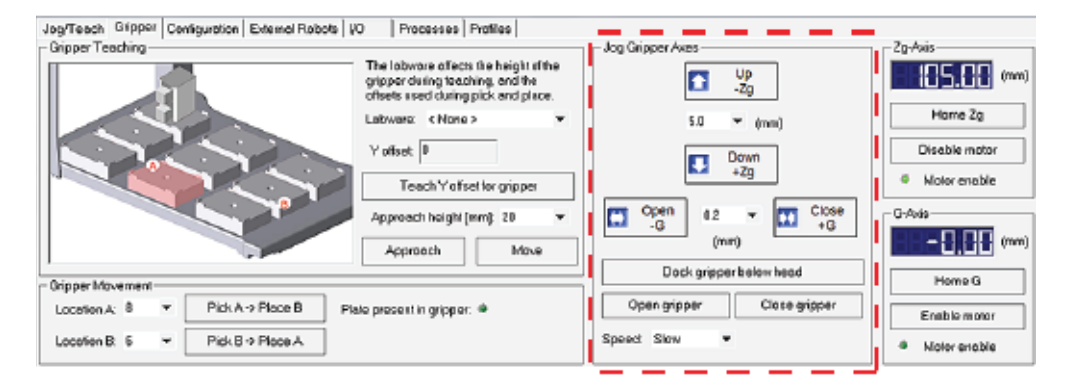

### <span id="page-113-0"></span>Opening and closing the gripper

To verify that the gripper is able to open and close properly, in the Jog Gripper Axes area, click Open gripper and Close gripper. Watch the gripper movement as you do so.

### <span id="page-113-1"></span>Changing the gripper speed

Under normal operating conditions, you do not need to change the gripper speed. However, for troubleshooting purposes, you might want to change the speed when you check other gripper functions.

#### *To set the gripper speed:*

In the Jog Gripper Axes area, select the desired speed (Slow, Medium, or Fast) in the Speed list.

*Note:* The speed setting applies only for Diagnostics and does not apply to the closing grip action.

# <span id="page-114-0"></span>Homing the gripper

The gripper has a defined home position for each axis of its motion. Homing sends the gripper to the home position of the axes.

Homing the gripper is done automatically during startup. However, you might want to home the gripper during troubleshooting processes.

#### *To home the gripper:*

In the Zg-Axis or G-Axis areas, click Home Zg or Home G. The gripper moves to the predefined position on the corresponding axis.

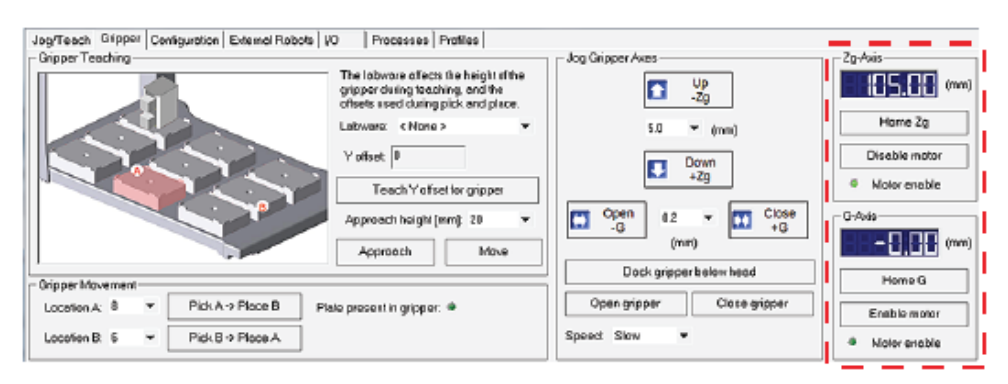

# <span id="page-114-1"></span>Docking the gripper

During troubleshooting or verification procedures, you might want to dock the gripper.

### *To dock the gripper:*

In the Jog Gripper Axes area, click Dock gripper below head. The gripper moves upward and rests in the recess under the liquid-handling head.

# <span id="page-114-2"></span>Disabling and enabling the gripper motors

When you disable the Zg-axis (vertical direction) or the G-axis (opening-closing direction) motor, the motor remains disabled until a command is issued to enable the gripper motor.

#### *To disable the gripper motors:*

In the Zg-Axis or G-Axis area, click Disable motor. The corresponding Motor enable light goes out.

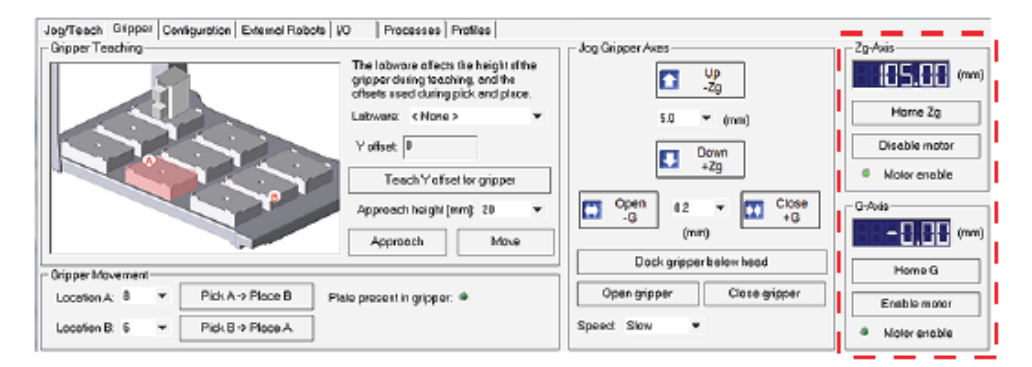

# *To enable the gripper motors:*

In the Zg-Axis or G-Axis area, click Enable motor. The corresponding Motor enable light turns bright green.

# Related information

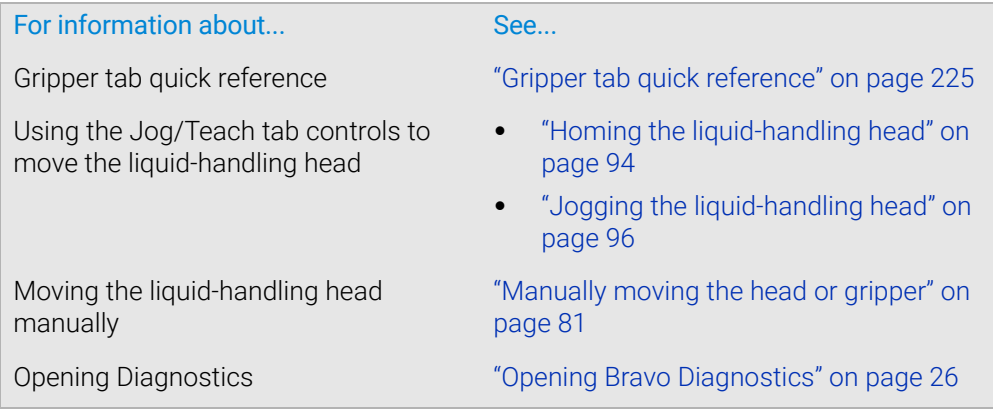

# Performing a task using Bravo Diagnostics

# About this topic

You can use Bravo Diagnostics to perform tasks, such as Tips On, Aspirate, Mix, and Dispense. Performing these tasks in Bravo Diagnostics can be useful for development and troubleshooting purposes.

The red Stop motors button in Bravo Diagnostics does not perform an immediate<br>WARNING stop The Bravo baad can continue to move in the same direction at the same spe stop. The Bravo head can continue to move in the same direction at the same speed after you click the button. To perform an emergency stop, press the red button on the emergency-stop pendant.

# Before you start

Do the following:

- Initialize the profile in Bravo Diagnostics, and then click the **Processes** tab.
- Verify that the correct labware is positioned on the Bravo deck.

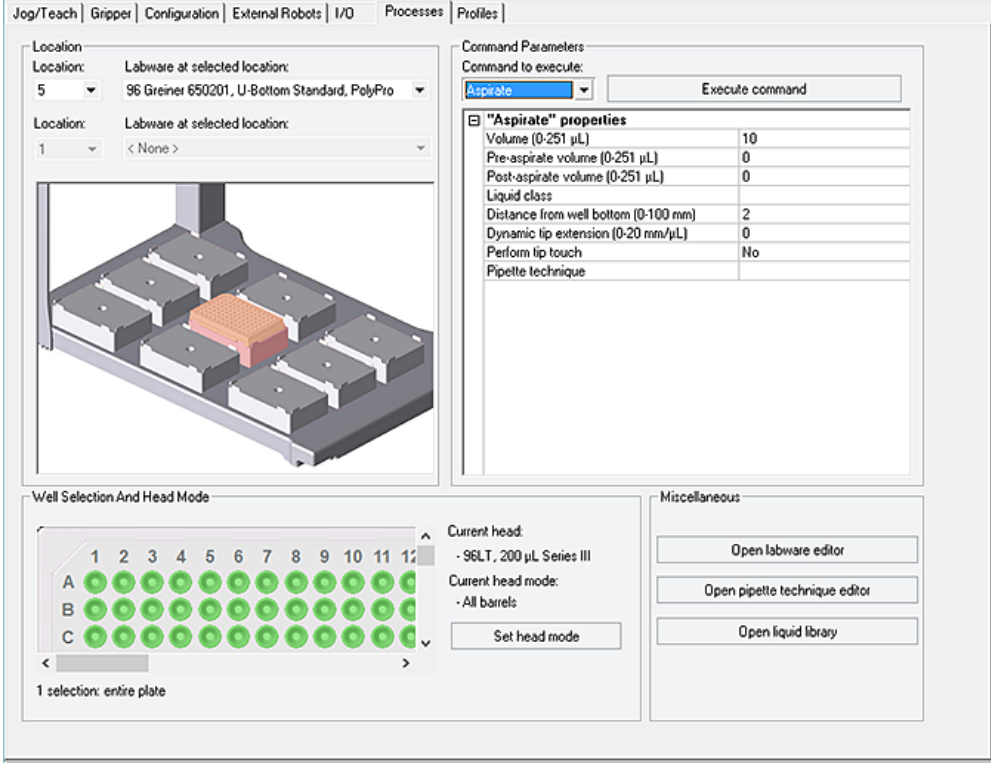

Performing a task using Bravo Diagnostics

# Procedure

Performing a task requires that you:

- Choose a location
- Select a task and task parameters
- Select labware

### *To perform a task:*

- <span id="page-117-0"></span>1 Select a location. You can do one of the following:
	- Click the location in the graphical display.
	- Select from the **Location** list.
- <span id="page-117-1"></span>2 Select the labware from the Labware at selected location list.
- **3** If the task involves two locations, repeat [step 1](#page-117-0) and [step 2.](#page-117-1)

For example, if you select the Assemble Vacuum task for a Vacuum Filtration Station, you could have a collection plate at Location 1 and a filter plate at Location 2.

- 4 *Series III disposable-tip heads and Bravo 96AM Heads only*. To use one row or column of channels instead of all channels in the head:
	- a Click Set head mode.
	- **b** In the Head Mode Selector dialog box, select the barrels, and then click OK.

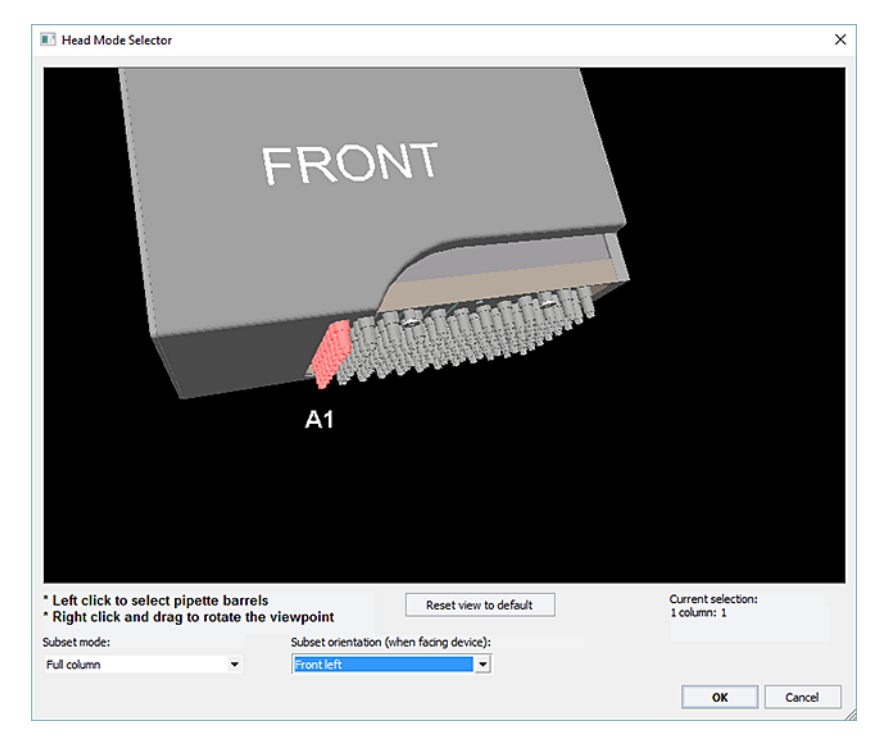

*Note:* If you select a single row on a disposable-tip head, make sure you retract the head stripper pins.

5 If you are using the head in serial mode or the head has fewer tips than the plate has wells, select the quadrant or quadrants in the Well Selection and Head Mode area.

Click a representative well in the plate graphic to select the corresponding quadrant of wells. The selection message appears below the plate graphic.

#### 6 In the Command Parameters area:

- a Select the process from the **Command to execute** list.
- **b** Set the parameter values for the command.

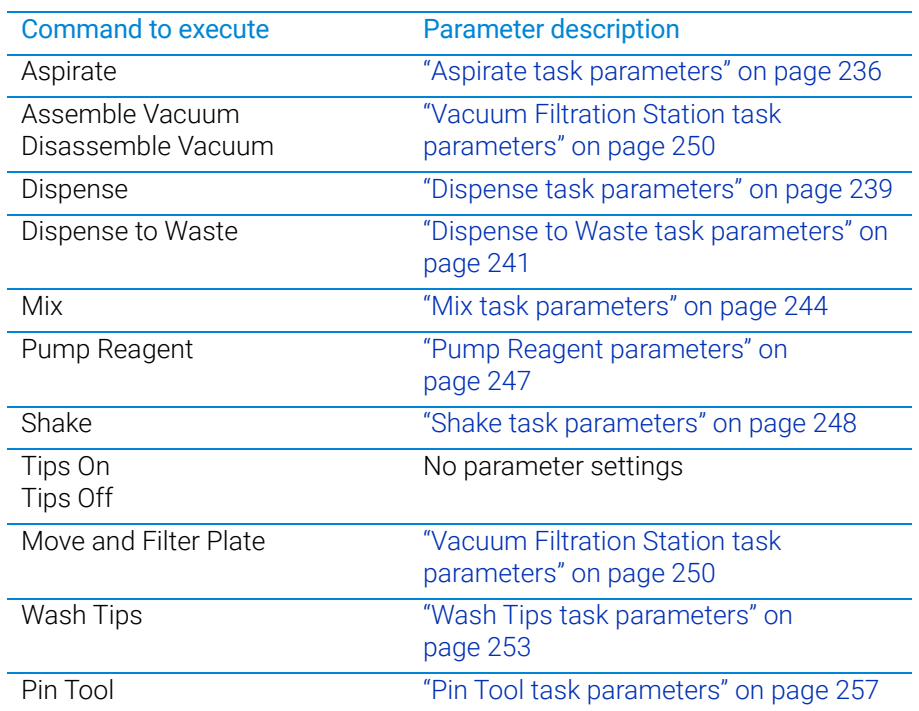

*Note:* Other commands may be available depending on the installed accessories. For a complete description of task parameters, see the liquidhandling task descriptions in the *VWorks Automation Control User Guide*.

## c To start the process, click Execute command.

To stop a process before completion, click **Stop motors** to stop the movement of the Bravo head. To re-enable the motors, click Enable all motors on the Jog/ Teach tab.

Alternatively, you may click the emergency-stop button on the pendant to stop the diagnostic process.

Performing a task using Bravo Diagnostics

# Related information

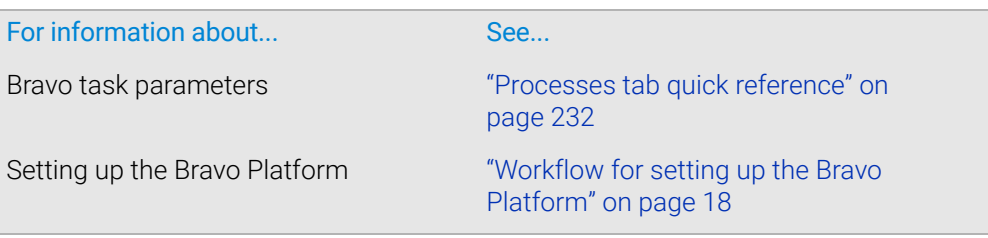

This chapter describes the accessories platepads that can be used with the Bravo Platform and provides the installation and removal procedures.

This chapter contains the following topics:

- ["Bravo accessories overview" on page](#page-121-0) 110
- ["Installing and setting up an Orbital Shaking Station" on page](#page-123-0) 112
- ["Using the teach plate to set the teachpoint for an accessory" on page](#page-129-0) 118
- ["Installing and setting up a Vacuum Filtration Station" on page](#page-130-0) 119
- ["Setting up a Trash or Filter Plate Holder accessory" on page](#page-150-0) 139
- ["Configuring a platepad for delidding" on page](#page-155-0) 144
- ["Installing and configuring a platepad or Alignment Station" on page](#page-158-0) 147
- ["Configuring a height offset for a platepad" on page](#page-161-0) 150
- ["Installing and configuring a Magnetic Bead Accessory" on page](#page-165-0) 154
- ["Installing and setting up a Nested Rack Insert" on page](#page-169-0) 158
- ["Using the Manual Fill Reservoir" on page](#page-172-0) 161
- ["Setting up the Thermal Station \(cooling pad\)" on page](#page-173-0) 162
- ["Installing a Heating Shaking Station" on page](#page-179-0) 168
- ["Setting up thermal and shaking stations \(Inheco controller\)" on page](#page-182-0) 171
- ["Installing and configuring the Peltier Thermal Station" on page](#page-189-0) 178
- ["\(Bravo SRT only\) Setting up an LT tip box location" on page](#page-195-0) 184

For details on how to set up accessories on the AssayMAP Bravo Platform, see the *AssayMAP Bravo Platform Installation Guide*.

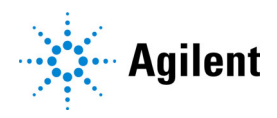

# <span id="page-121-0"></span>Bravo accessories overview

# Description

You can add accessories to the Bravo Platform to enhance existing functions and facilitate operation. The accessories and platepads include:

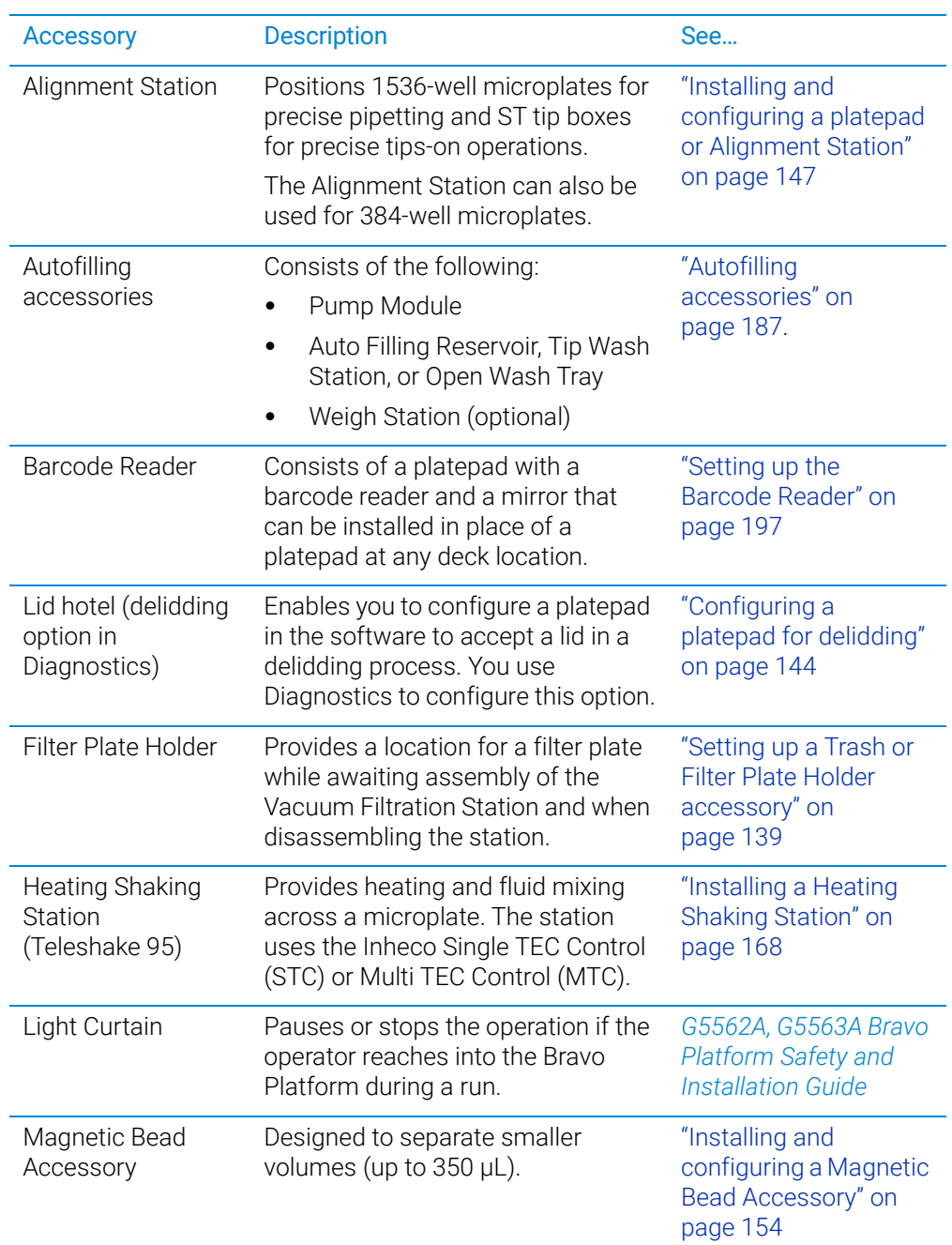

Bravo accessories overview

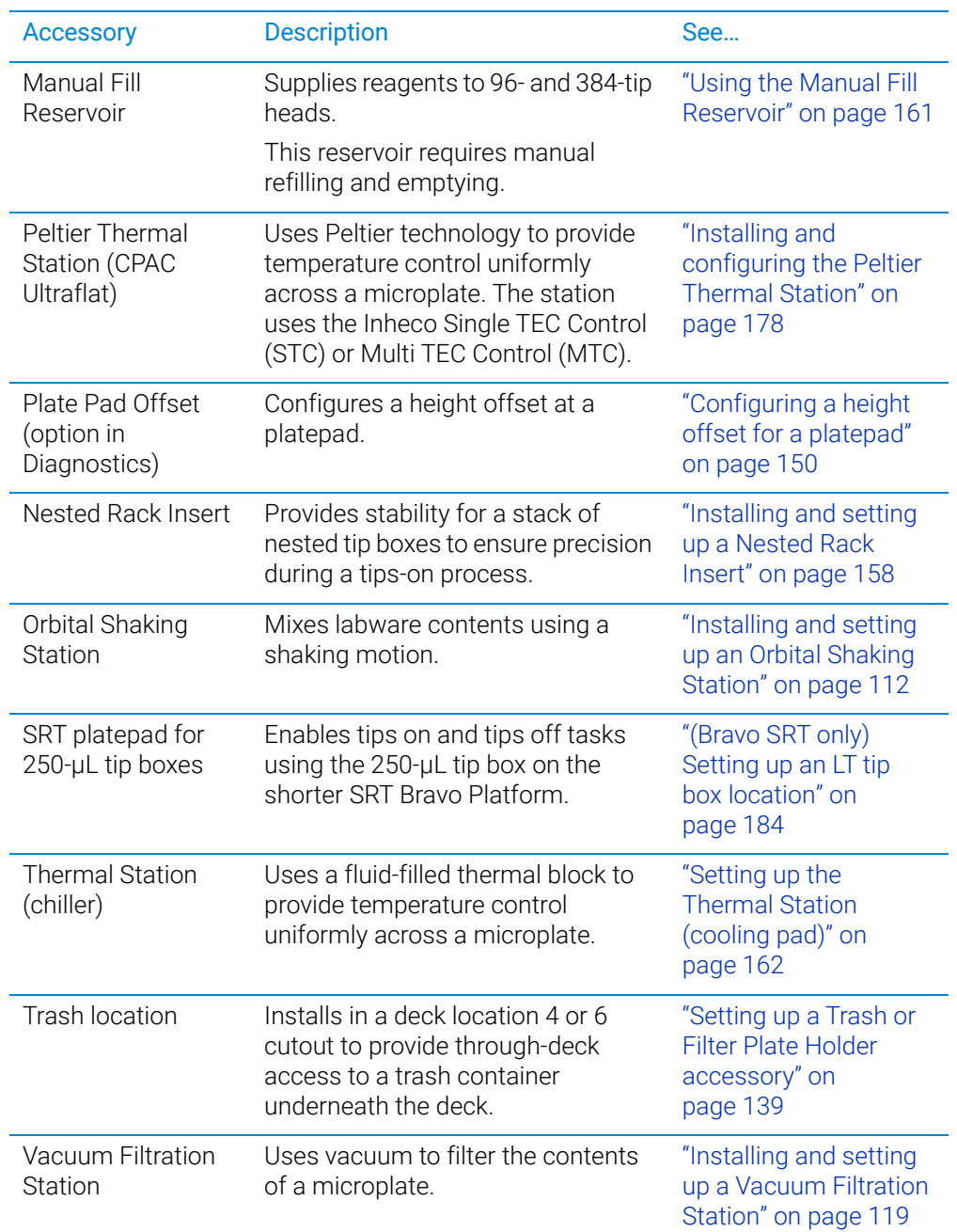

# Related information

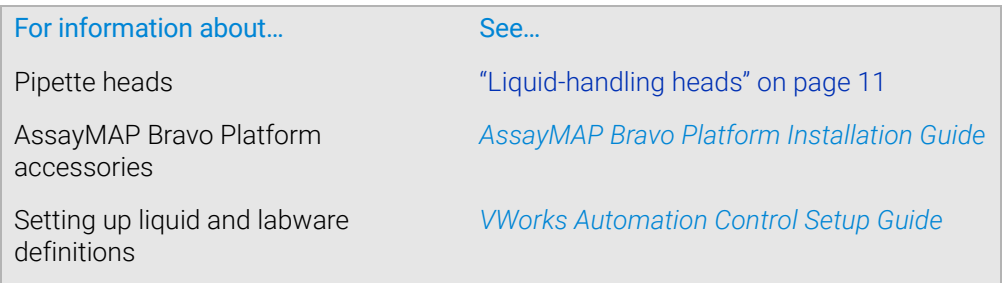

Installing and setting up an Orbital Shaking Station

For information about... See...

Using an accessory in a protocol *VWorks Automation Control User Guide*

# <span id="page-123-0"></span>Installing and setting up an Orbital Shaking Station

# **Description**

The Orbital Shaking Station is a microplate shaker that can be installed at any deck location on top of a short adapter pad instead of a platepad. The Orbital Shaking Station has the option of using its own control module, or an Inheco Single TEC controller (STC) or Multi TEC controller (MTC). For a full description of the Orbital Shaking Station, see the manufacturer's documentation.

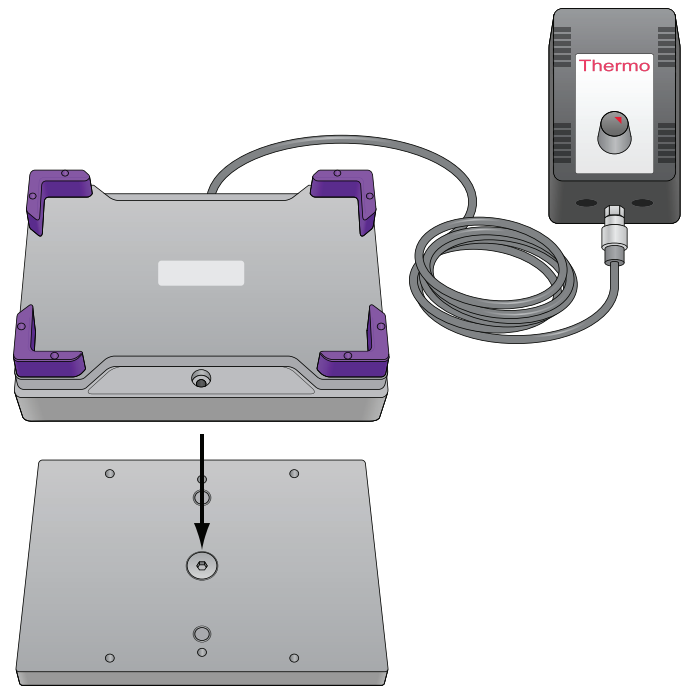

**Figure** Orbital Shaking Station with its own control module and an adapter pad

# Setup workflow

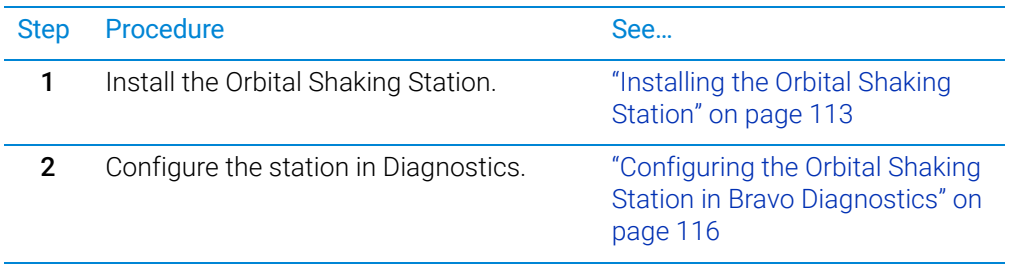

Installing and setting up an Orbital Shaking Station

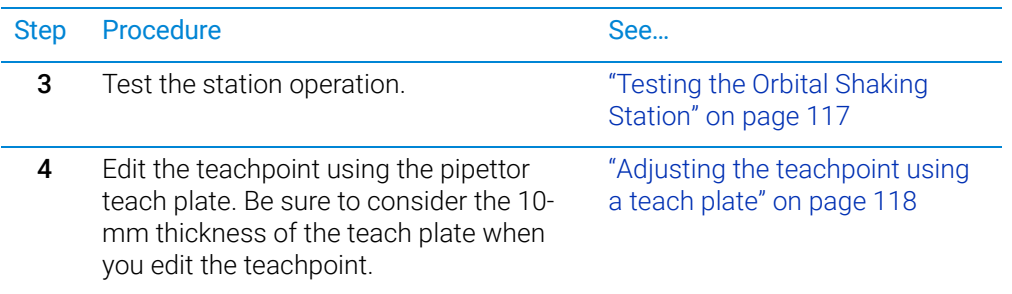

# <span id="page-124-0"></span>Installing the Orbital Shaking Station

### Before you start

Make sure you have the following:

- Orbital Shaking Station with adapter pad and attachment screws
- Hex wrenches: M2, M4, and M5

If the Orbital Shaking Station does not have its own control module, make sure that you have an Inheco Single TEC controller (STC) or Multi TEC controller (MTC).

#### WARNING To prevent a potential injury, turn off the Bravo Platform before you install or remove the accessory.

Ensure that you remove the platepad from the deck location where you plan to install the Orbital Shaking Station.

#### *To install the Orbital Shaking Station:*

1 Position the adapter pad at the target deck location aligning the dowel pins with the corresponding holes in the deck.

Make sure the adapter pad sits level on the deck.

2 Insert the M6 x 12-mm flathead screw into the center of the adapter pad and tighten the screw.

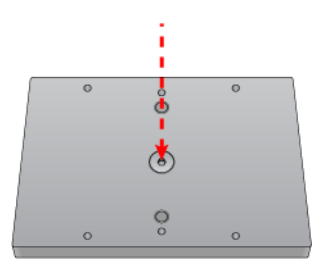

**3** Place the Orbital Shaking Station atop the adapter pad so that the cable is towards the back of the Bravo deck.

Make sure the station is completely centered on top of the adapter and sits level.

4 Insert the two M3 x 18-mm socket-head cap screws into the holes at the front and back end of the adapter pad and use a 2.5-mm hex driver to tighten the screws. Tighten screws evenly to ensure the feet on the bottom of the Orbital Shaking Station are pressed evenly into the adapter pad and the pad remains level.

Installing and setting up an Orbital Shaking Station

*Note:* The feet of the Orbital Shaking Station are compressible, and these screws do not reach a hard stop as a result.

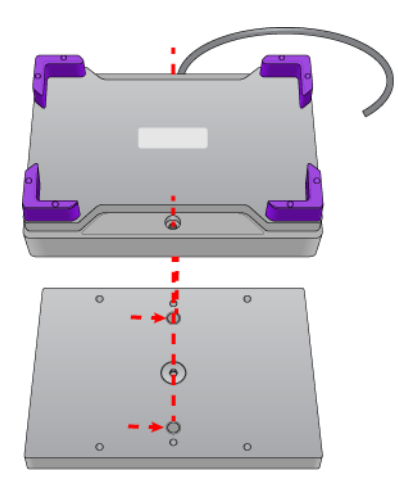

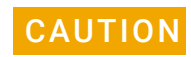

**CAUTION** The Orbital Shaking Station can shift slightly when tightening. Ensure that the sides<br>CAUTION of the Orbital Shaking Station are parallel to the sides of the adopter plate. If the of the Orbital Shaking Station are parallel to the sides of the adapter plate. If the Orbital Shaking Station is rotated, it could cause the Bravo gripper to collide with the accessory.

# Connecting the Orbital Shaking Station

#### Connecting a station that uses the STC or MTC Controller

#### *To connect a station that uses the Inheco STC or MTC Controller:*

- 1 Connect the cable from the station to the Controller.
- 2 Connect the STC or MTC Controller to the computer using the provided USB cable.

### Connecting a station that has its own control module

If the station that has its own control module, you connect the serial cable from the speed control (on the power cord) to the serial port on the Bravo computer, as described in the following procedure.

#### *To connect an Orbital Shaking Station that has its own control module:*

1 Route the Orbital Shaking Station cable off the deck and connect it to the control module that contains the power plug. See following figure, item **1**.

#### A Accessories and platepads Installing and setting up an Orbital Shaking Station

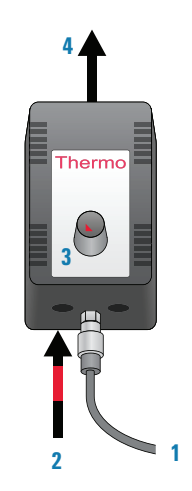

2 Connect the serial cable with the red stripe to the leftmost port on the control module (figure, item **2**). Connect the other end of the cable to the serial port, if available, on the controlling computer.

**IMPORTANT** Connecting the Orbital Shaking Station to a serial port on the computer provides more<br>MPORTANT reliable communication than using a USB to estial edentar. If a estial port is not reliable communication than using a USB-to-serial adapter. If a serial port is not available, use a USB-to-serial adpater.

- 3 On the control module, ensure that the knob is turned fully counterclockwise so that the red arrow (**3**) is pointing to the RS-232 setting.
- 4 Connect the power cable (**4**) from the control module to an AC outlet with a grounded circuit.
- 5 Turn on and test the Orbital Shaking Station as follows:
	- a On the control module, turn the knob clockwise to the maximum position, and verify that the Orbital Shaking Station vibrates.
	- **b** Slowly, turn the knob back counterclockwise to the minimum position until the station stops vibrating but is not fully off.
- 6 Place a sample microplate on the Orbital Shaking Station. Verify that the microplate fits within the four corner tabs but has no extra space.

If necessary, use the supplied hex driver to adjust the fit of the four corner tabs for your microplate.

*Note:* Before the accessory is ready for use, you will verify the deck configuration in the corresponding Bravo profile and set the teachpoint for the accessory location.

### Uninstalling the Orbital Shaking Station

#### *To uninstall the station:*

- 1 Disconnect the Orbital Shaking Station power cord from the AC outlet.
- 2 Disconnect the control module serial cable from the Bravo computer.
- **3** Using the M2 hex wrench, remove the two socket-head screws in the Orbital Shaking Station.
- 4 Remove the Orbital Shaking Station from the adapter pad.
- 5 Using the M5 hex wrench, remove the screw in the center of the adapter pad, and then remove the adapter pad.

Installing and setting up an Orbital Shaking Station

### *Next steps:*

- 1 Install a platepad or accessory at this deck location.
- 2 In Diagnostics, select the appropriate profile, and then click the **Configuration** tab and reconfigure this location.
- **3** Adjust the teachpoint of the location.

# <span id="page-127-0"></span>Configuring the Orbital Shaking Station in Bravo Diagnostics

#### *To configure the Orbital Shaking Station:*

- 1 In Diagnostics, click the **Profiles** tab, and verify that the correct profile is initialized.
- 2 In the **Configuration** tab, select the **Location** of the Orbital Shaking Station.

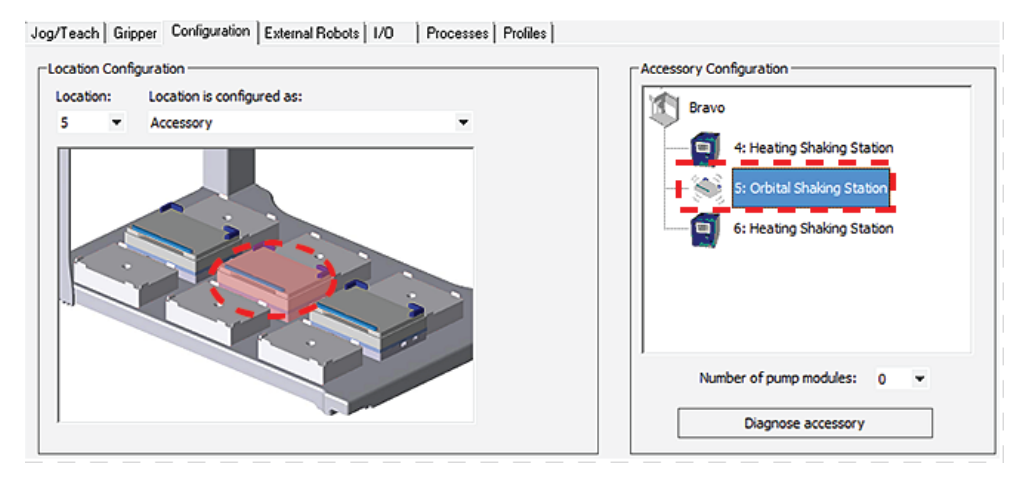

- 3 Under Location is configured as, select Accessory. The Bravo Accessories Wizard opens.
- 4 Follow the instructions in the Accessories Wizard to:
	- a Verify the Location of the installed Orbital Shaking Station.
	- **b** Choose the **Orbital Shaking Station** accessory.
	- c Select the controlling computer Serial Port that connects to the Orbital Shaking Station.

*Note:* The Serial Port parameter is automatically defined when a USB-toserial adapter is connected to the computer. You might need to look up the port number assigned to this device in the Microsoft Windows Device Manager.

*Note:* Occasionally, a port number is reassigned for a USB-to-serial connection if you disconnect and reconnect the accessory. If this happens, you must verify that the correct Serial Port is set in each profile.

d Select the Module number that indicates the position of the Orbital Shaking Station you are configuring.

For example, select 1 if the station is connected directly to the controlling computer. Select 2 for a station that is connected to the first station, and so on.

- 5 Click Finish.
- 6 When the configuration message appears, click Yes to initialize the accessory and move the teachpoint to a safe height. You must set the teachpoint after completing this procedure.
- 7 In the **Profiles** tab, click **Update this profile**.

8 *VWorks Plus only*. If an audit trail is being logged, the Audit Comment dialog box opens. Select or type the audit comment, and then click OK.

Test the station operation using the following procedure, and then verify and adjust the teachpoint for the accessory location. See ["Adjusting the teachpoint using a teach](#page-129-1)  [plate" on page 118.](#page-129-1)

# <span id="page-128-0"></span>Testing the Orbital Shaking Station

Ensure that the profile is initialized in Bravo Diagnostics before you perform the following procedure.

#### *To test the Orbital Shaking Station:*

1 In the Accessory Configuration area, click the Orbital Shaking Station icon, and then click **Diagnose accessory**. The Bravo Accessory Diagnostics dialog box opens.

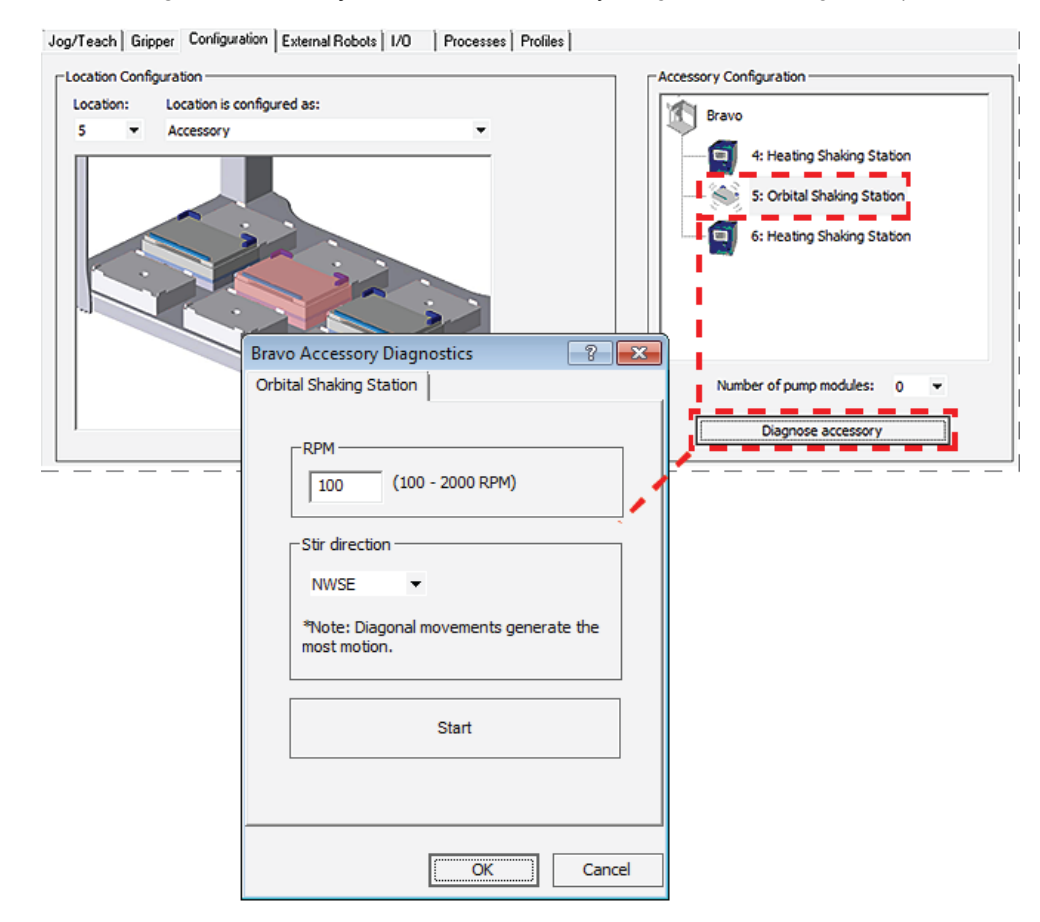

- 2 Type the RPM, select the Stir direction, and then click Start.
- 3 At the Orbital Shaking Station on the deck, verify that the accessory operates correctly.
- 4 In the Bravo Accessory Diagnostics dialog box, click Stop, and then click OK.

Using the teach plate to set the teachpoint for an accessory

# Related information

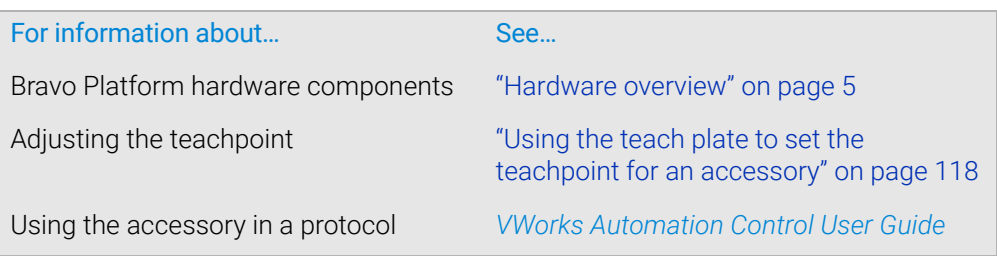

# <span id="page-129-0"></span>Using the teach plate to set the teachpoint for an accessory

# About this topic

The teach plate is a 10 mm thick metal plate that fits in the plate nest of an accessory, such as the Orbital Shaking Station. The teach plate has a crosshairs in one corner, as the following figure shows. You use the teach plate to set the pipettor teachpoint for an accessory that does not have a crosshairs for alignment.

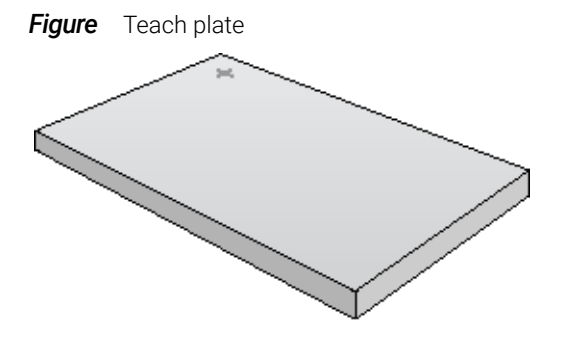

### <span id="page-129-1"></span>Adjusting the teachpoint using a teach plate

IMPORTANT When editing the teachpoint for the accessory, you must account for the teach plate height before setting the teachpoint.

#### *To set a teachpoint using the teach plate:*

- 1 Place the teach plate on the accessory installed at the given deck location.
- 2 In Diagnostics, click the Jog/Teach tab.
- 3 In the Location list, select the deck location of the accessory.
- 4 In the Jog/Teach tab, use the controls to jog the head so that the A1 pipette tip is in the correct position (directly over the crosshairs with paper-thin clearance). For details, see ["Setting the first teachpoint" on page](#page-50-0) 39.
- 5 Jog the head up in the *z*-axis so that you have enough room to remove the teach plate. Remove the teach plate.
- 6 In the Jog/Teach tab, use the controls to jog the head down in the *z*-axis until there is paper-thin clearance between the end of the tip and the station's top surface.
- 7 Click Teach to set the teachpoint.
- 8 In the Profiles tab, click Update this profile.
- 9 *VWorks Plus only*. If an audit trail is being logged, the Audit Comment dialog box opens. Select or type the audit comment, and then click OK.

# Related information

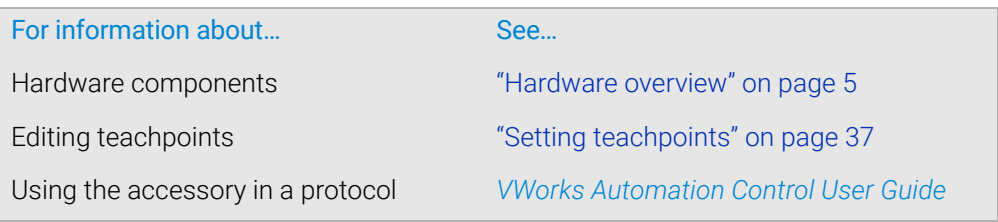

# <span id="page-130-0"></span>Installing and setting up a Vacuum Filtration Station

# About this topic

This topic describes how to set up the Vacuum Filtration Station on the Bravo Platform. This topic contains the following information:

- ["Before you start" on page](#page-130-1) 119
- ["Component descriptions and options" on page](#page-131-0) 120
- ["Supported stacking configurations" on page](#page-133-0) 122
- ["Installing the station" on page](#page-134-0) 123
- ["Connecting to house vacuum with the pinch-valve module" on page](#page-136-0) 125
- ["Connecting and configuring the Agilent VARIO Vacuum Pump" on page](#page-140-0) 129
- ["Uninstalling the Vacuum Filtration Station" on page](#page-143-0) 132
- ["Configuring the Vacuum Filtration Station in Bravo Diagnostics" on page](#page-144-0) 133
- ["Testing the Vacuum Filtration Station" on page](#page-146-0) 135

# <span id="page-130-1"></span>Before you start

The Vacuum Filtration Station may be installed on a standard Bravo Platform and is compatible with the Series III disposable-tip heads only. Agilent Technologies recommends installing the station on a short platepad (SRT platepad). The Vacuum Filtration Station is not supported on the SRT Bravo Platform.

The following table presents the workflow for setting up and automating the assembly and disassembly processes for the Vacuum Filtration Station.

Installing and setting up a Vacuum Filtration Station

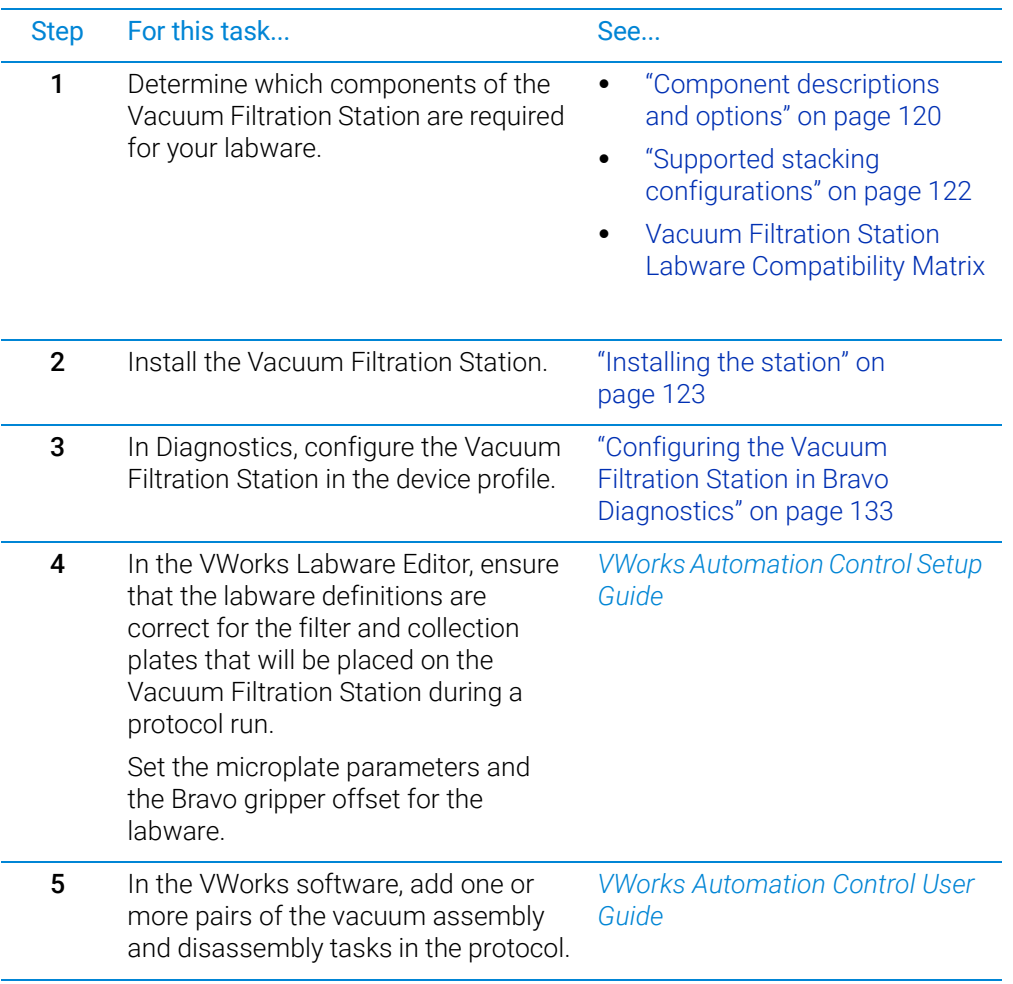

# <span id="page-131-0"></span>Component descriptions and options

The Vacuum Filtration Station applies vacuum to filter the contents of microplates placed on the station. The station consists of a collar and a manifold base that can be assembled and disassembled automatically. The following figure shows the primary components.

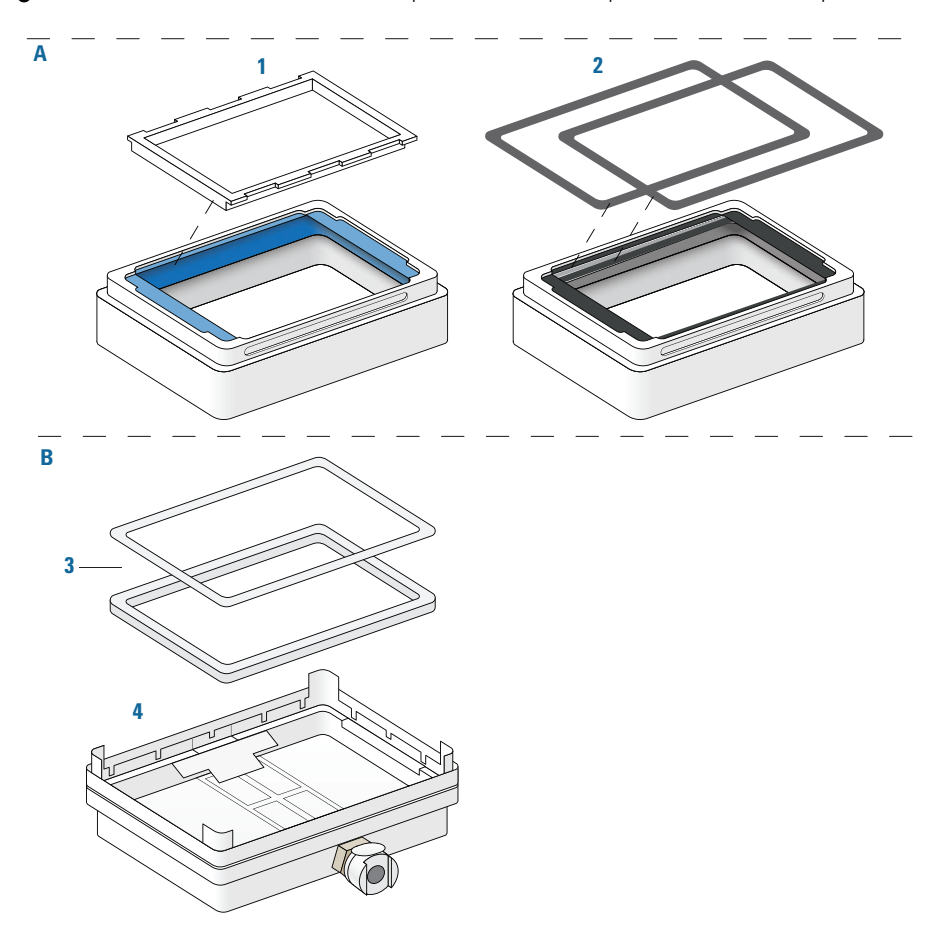

**Figure** Vacuum Filtration Station components: A collar options, B base and optional inserts

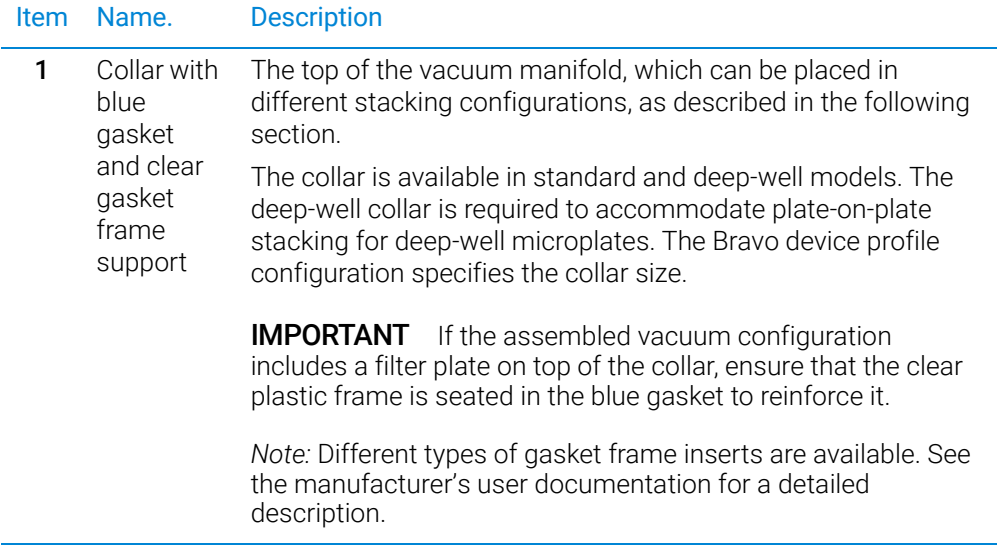

Installing and setting up a Vacuum Filtration Station

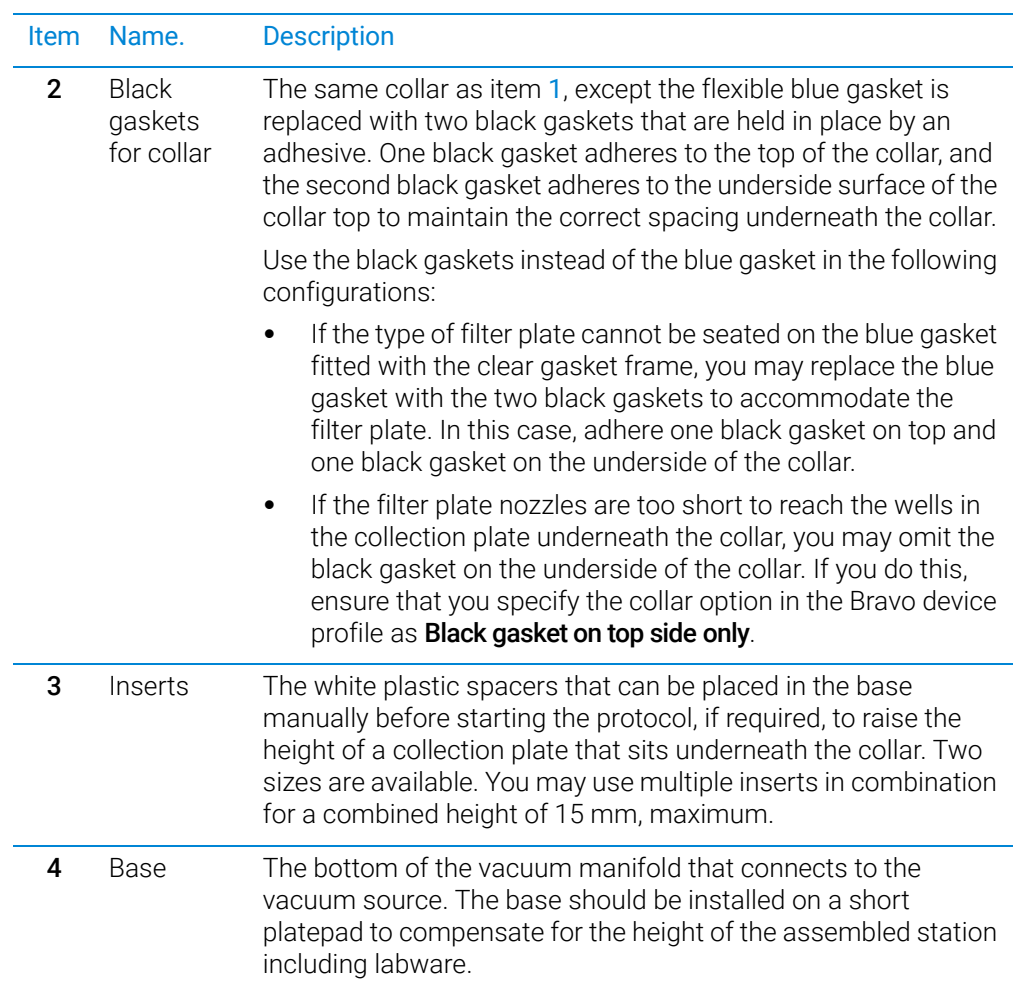

For more details about the Vacuum Filtration Station collar and base, see the Millipore user documentation.

**IMPORTANT** Ensure that the base of the station is installed on a short platepad (SRT platepad). If the IMPORTANT Vacuum Eiltration Station configuration is too tall for the Brayo gripper to assemble Vacuum Filtration Station configuration is too tall for the Bravo gripper to assemble without the risk of a collision, an error will occur during the run.

# <span id="page-133-0"></span>Supported stacking configurations

In addition to the basic configuration of the collar stacked on the station base, other configurations can be automatically assembled and disassembled during a protocol run. The common configuration options are as follows:

- *Configuration A*. The filter and collection plates are part of the station assembly.
	- *Note:* Double-filtration is possible in configuration A by including one filter plate as part of the station assembly and a second filter plate on top of the vacuum collar.
- *Configuration B.* The filter plate is not part of the station assembly. The robot will move the filter plate to the station during the protocol run after the assembly process is finished.

• *Configuration C.* The filter plate is not part of the station assembly. The robot will move the filter plate to the station during the protocol run after the assembly process is finished.

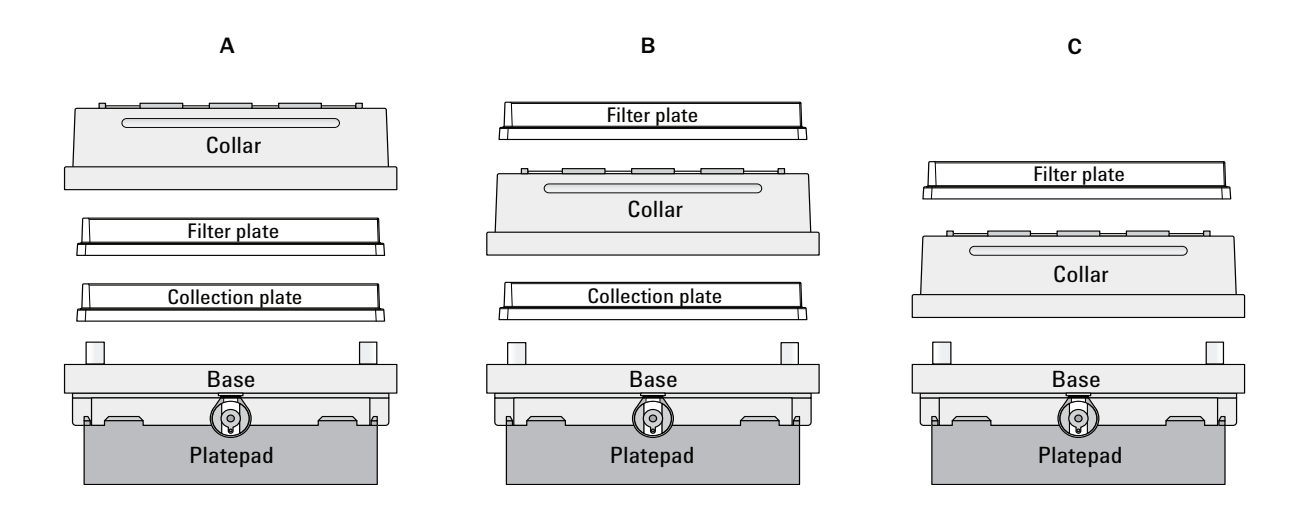

### <span id="page-134-0"></span>Installing the station

### Before you start

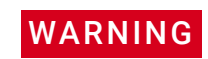

### **WARNING** To avoid potential injury and damage to the device, turn off the device before installing or removing an accessory.

**IMPORTANT** An SRT platepad is typically required to provide clearance for the height of the assembled vacuum stack.

Make sure you have the following:

- Vacuum Filtration Station kit. Contains the vacuum manifold base and collar, tubing for robotic and manual setups, waste bottle, and filter.
- M1.5 hex wrench
- Vacuum source. Use one of the following:
	- House vacuum and pinch-valve module

IMPORTANT The house vacuum must be regulated to a maximum of 286.49 mbar (8.46 inHg),  $\frac{1}{2}$ because the pinch-valve tubing will collapse with higher vacuum pressure.

- Agilent ME4C NT VARIO Pump For detailed information, see the ME4C NT VARIO Pump manual at [https://](https://www.vacuubrand.com) [www.vacuubrand.com](https://www.vacuubrand.com).
- Available serial port on the controlling computer

Installing and setting up a Vacuum Filtration Station

IMPORTANT Inspect the Vacuum Filtration Station base to ensure that it is ready for robotic use: (1) IMPORTANT Remove the plug, if present, that blocks the vacuum port from within the base. (2) Unscrew the four rubber feet if installed on the base.

**Figure** Removal of (1) plastic plug from vacuum port and (2) rubber feet from base

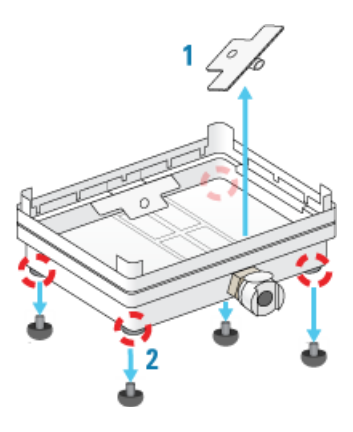

#### Determining the installation location

Make sure that the installation location for the Vacuum Filtration Station base enables routing of the tubing.

For example, on the Bravo deck, you can install the Vacuum Filtration Station on a platepad at deck location 1, 2, or 3 if you want to route the tubing out the rear opening.

**Figure** Installation options on the Bravo deck: location 1, 2, or 3 on the back row

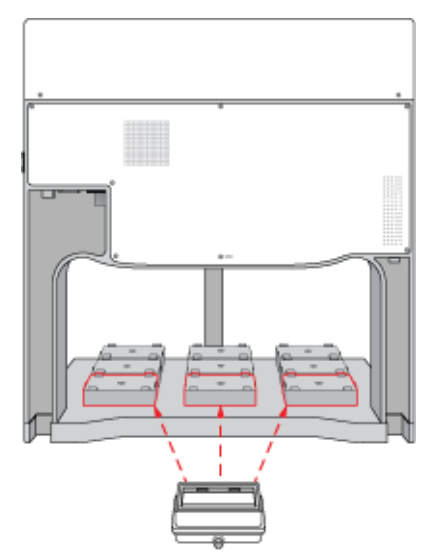

#### Installing the station

#### *To install a Vacuum Filtration Station:*

1 Place the base of the Vacuum Filtration Station on the platepad (typically, an SRT platepad).

Ensure that the base sits level and that the vacuum port faces in the correct orientation for the tubing exit.

2 To secure the base, use a M1.5 hex wrench to tighten the setscrew in the platepad tab.

- 3 Connect the Vacuum Filtration Station as required for the type of vacuum source:
	- House vacuum with pinch-valve module.
	- Agilent VARIO Pump.

### <span id="page-136-0"></span>Connecting to house vacuum with the pinch-valve module

Perform the following tasks to connect the pinch-valve module to the house vacuum source.

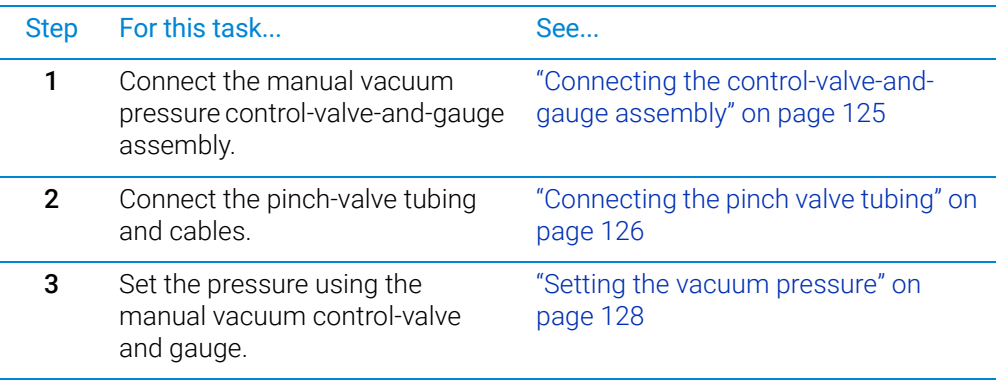

### <span id="page-136-1"></span>Connecting the control-valve-and-gauge assembly

Refer to the following figure to connect the manual pressure control-valve-and-gauge assembly.

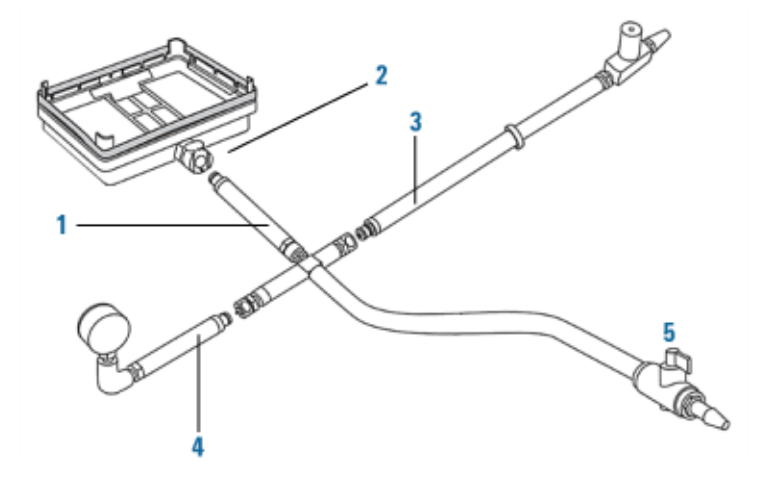

#### *To connect the pressure control-valve-and-gauge assembly:*

- 1 Ensure that the base (manifold) of the Vacuum Filtration Station is installed on the Bravo platepad.
- 2 Connect the coupling insert on the end of the four-way connector (1) to the quickdisconnect fitting (2) on the base. Push the coupling insert until it clicks.
- 3 Connect the coupling insert on the end of the manual vacuum control valve tubing (3) to the quick-disconnect fitting on the short arm of the four-way connector.
- 4 Connect the coupling insert on the end of the vacuum pressure gauge tubing (4) to the quick-disconnect fitting on the long arm of the four-way connector.

Installing and setting up a Vacuum Filtration Station

5 *Optional*. Disconnect the manual on/off toggle switch (5) from the end of the tubing. This toggle switch is not required for the setup.

#### <span id="page-137-0"></span>Connecting the pinch valve tubing

IMPORTANT The house vacuum must be regulated to a maximum of 286.49 mbar (8.46 inHg),  $\overline{I}$ because the pinch-valve tubing will collapse with higher vacuum pressure.

> *Note:* The pinch-valve tubing can collapse with regular use over time, resulting in inadequate vacuum flow for the Vacuum Filtration Station. Replace the tubing periodically to keep the Vacuum Filtration Station functioning as intended.

The following figure shows the connections from the Vacuum Filtration Station to a vacuum source via a pinch-valve module.

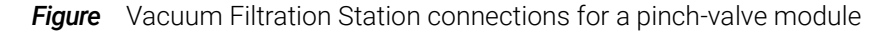

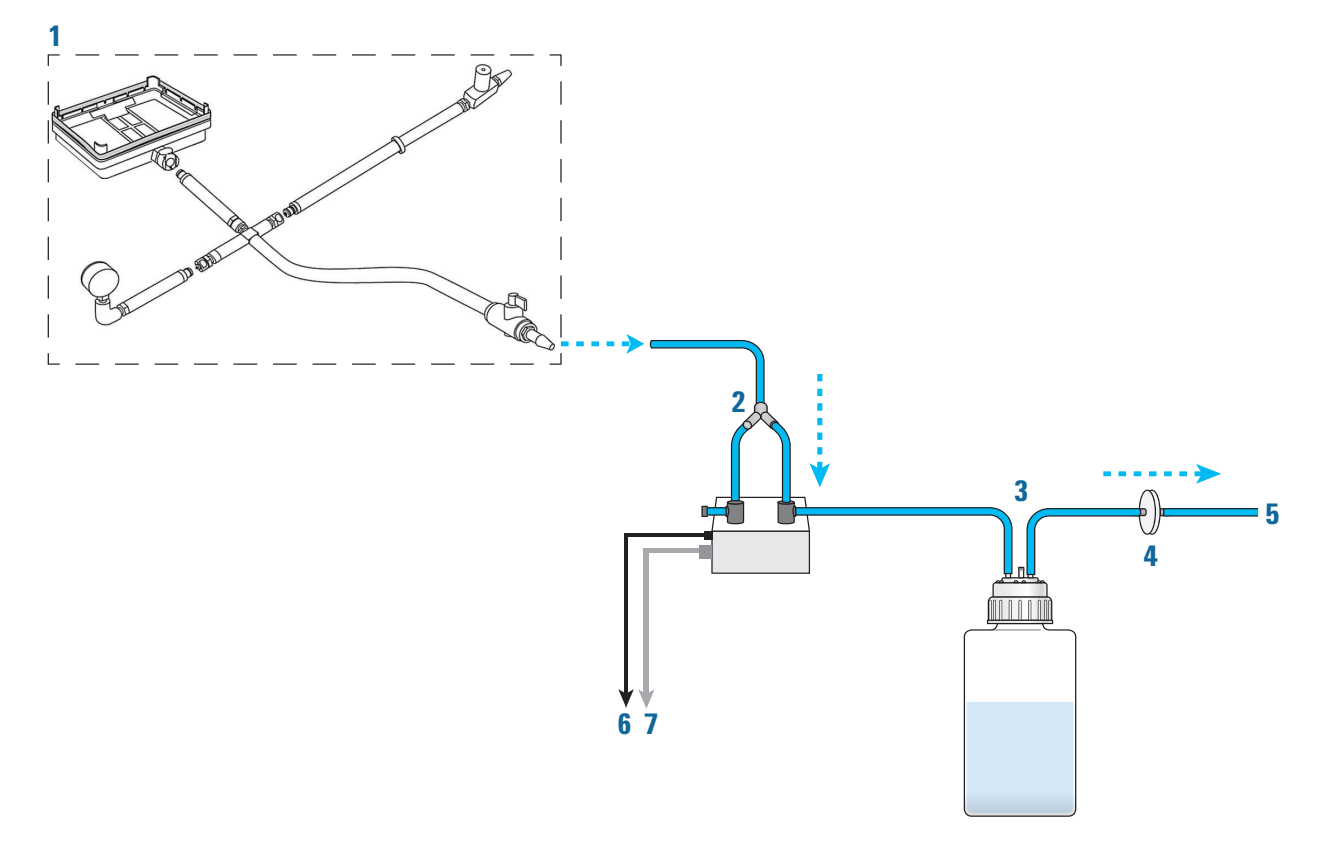

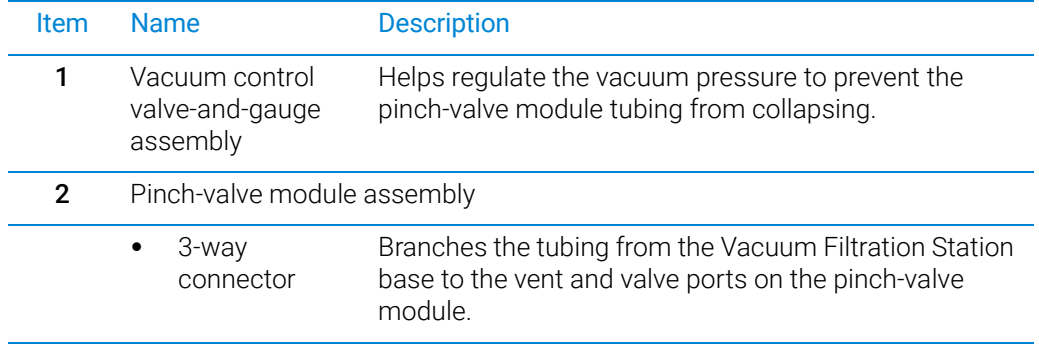

Installing and setting up a Vacuum Filtration Station

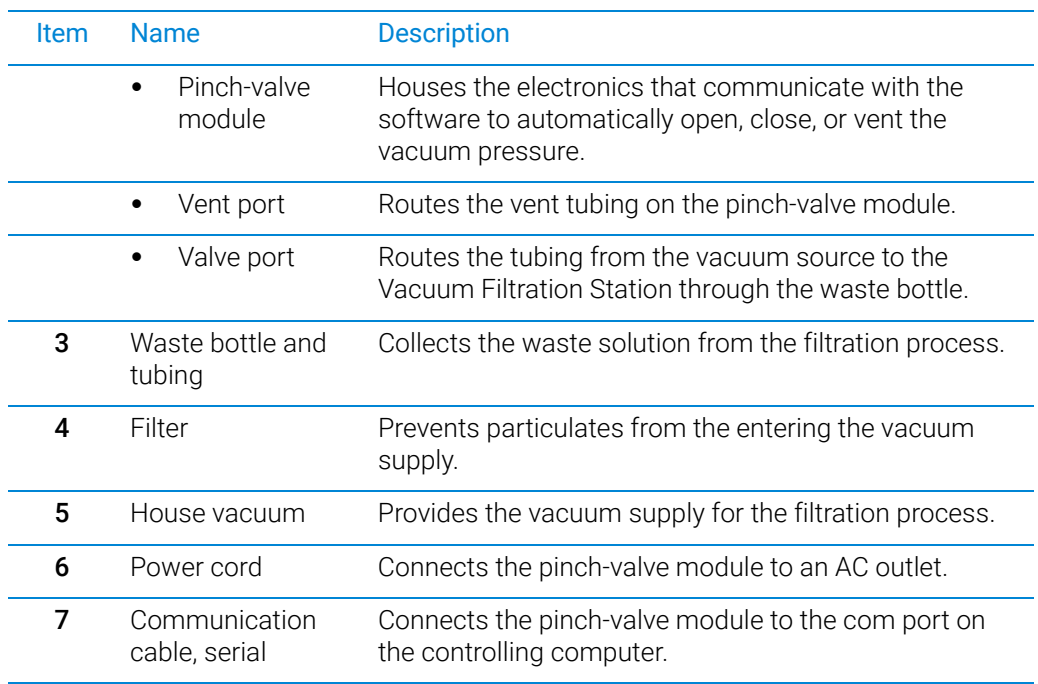

*To connect the Vacuum Filtration Station using the pinch-valve module:*

- 1 Ensure that the vacuum source is turned off.
- 2 Connect the tubing from the vacuum control valve-and-gauge assembly (1) to the open three-way connector tubing on the pinch-valve module assembly (2).

IMPORTANT If you are installing the control valve-and-gauge assembly with the optional on/off<br>IMPORTANT togale switch ensure that the togale switch is in the on position (bandle in line with toggle switch, ensure that the toggle switch is in the on position (handle in line with valve body), as the following figure shows.

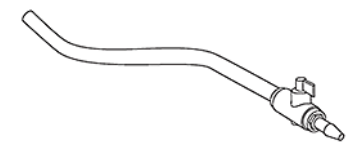

*Note:* The remaining tubing from the three-way connector is pre-assembled: One tube connects to the vent port, and the second tube connects through the valve port.

- **3** Connect the open end of the pinch-valve tubing from the valve port (2) to a port on the waste bottle (3).
- 4 Connect tubing between the second port of the waste bottle (3) and an in-line filter  $(4).$
- 5 Connect the tubing between the in-line filter and the vacuum source (5).
- 6 Connect the power cable (6) from the pinch-valve module to an AC outlet.
- 7 Connect the communications cable (7) from the pinch-valve module to a com port on the controlling computer.

Installing and setting up a Vacuum Filtration Station

### <span id="page-139-0"></span>Setting the vacuum pressure

#### *To set the regulated vacuum pressure for the pinch valve:*

1 Place a solid-bottom collection plate or the teach plate on top of the installed collar on the Vacuum Filtration Station.

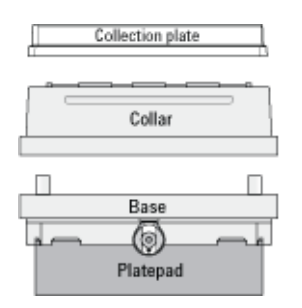

2 At the vacuum control valve, turn the knob fully counterclockwise (CCW) so that the valve is completely open, preventing any vacuum pressure in the tubing.

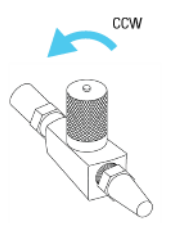

- **3** Turn on the vacuum source.
- 4 While observing the manual pressure gauge, slowly turn the control-valve knob clockwise (CW), gradually closing the line and increasing the vacuum until you achieve the desired vacuum pressure (8.46 inHg, maximum).

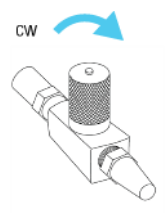

If the vacuum pressure exceeds 8.46 inHg, the pinch valve tubing may collapse. If this occurs, turn off the vacuum source to the pinch valve and turn the control-valve knob counterclockwise to eliminate the vacuum pressure. You may need to massage the tubing slightly to open it up again.

Now you are ready to configure the Vacuum Filtration Station in the software. See ["Configuring the Vacuum Filtration Station in Bravo Diagnostics" on page 133](#page-144-0).

# <span id="page-140-0"></span>Connecting and configuring the Agilent VARIO Vacuum Pump

The following figure shows the Agilent ME4C NT VARIO Vacuum Pump.

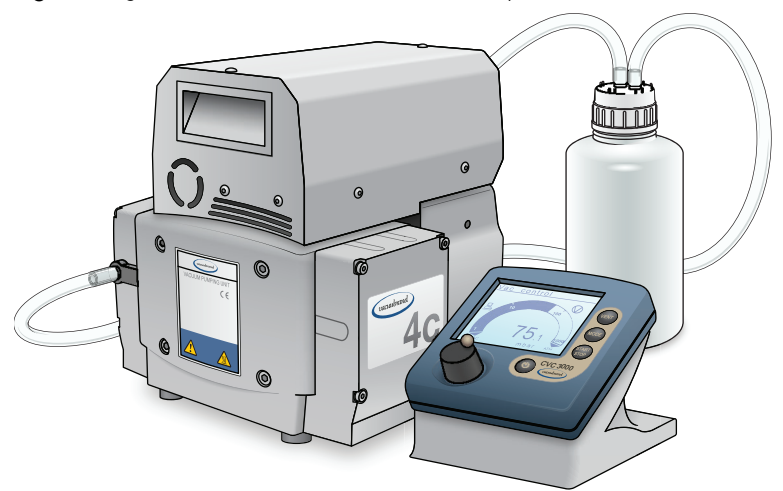

*Figure* Agilent ME4C NT VARIO Vacuum Pump

For detailed instructions about the VARIO pump, see the manufacturer's Instructions for use, provided with the pump.

The following figure shows the connections for a Vacuum Filtration Station that uses the ME4C NT VARIO Vacuum Pump.

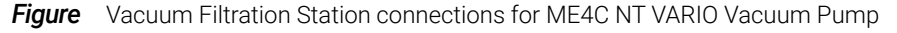

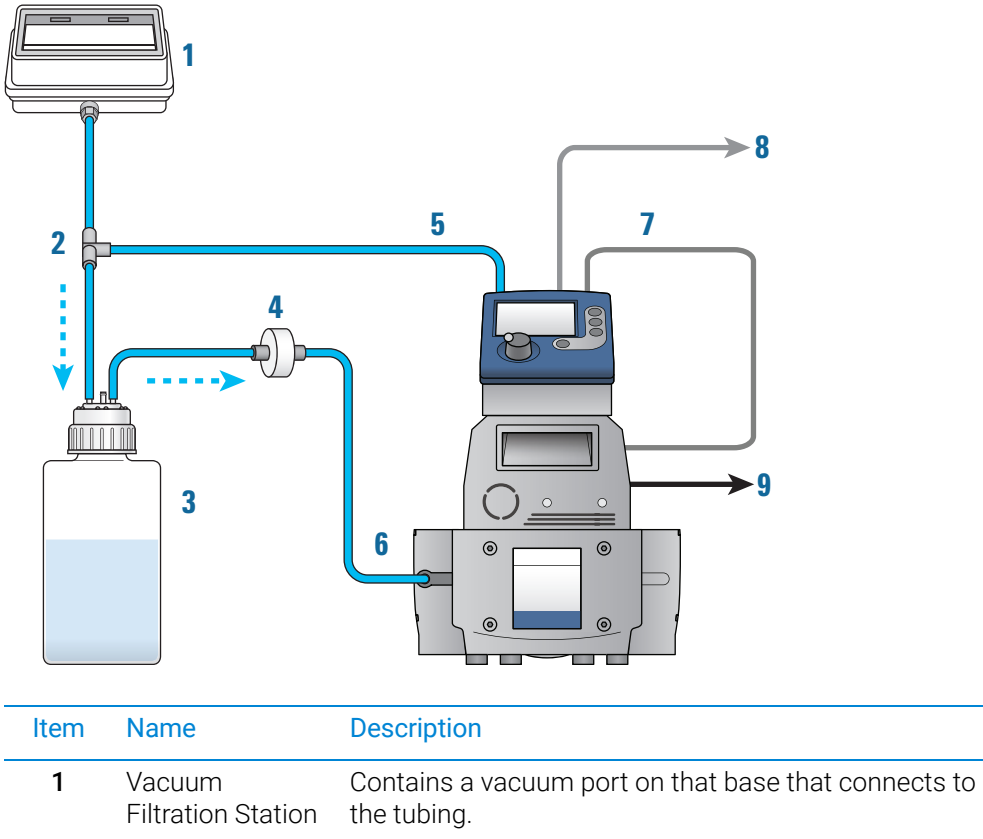

Installing and setting up a Vacuum Filtration Station

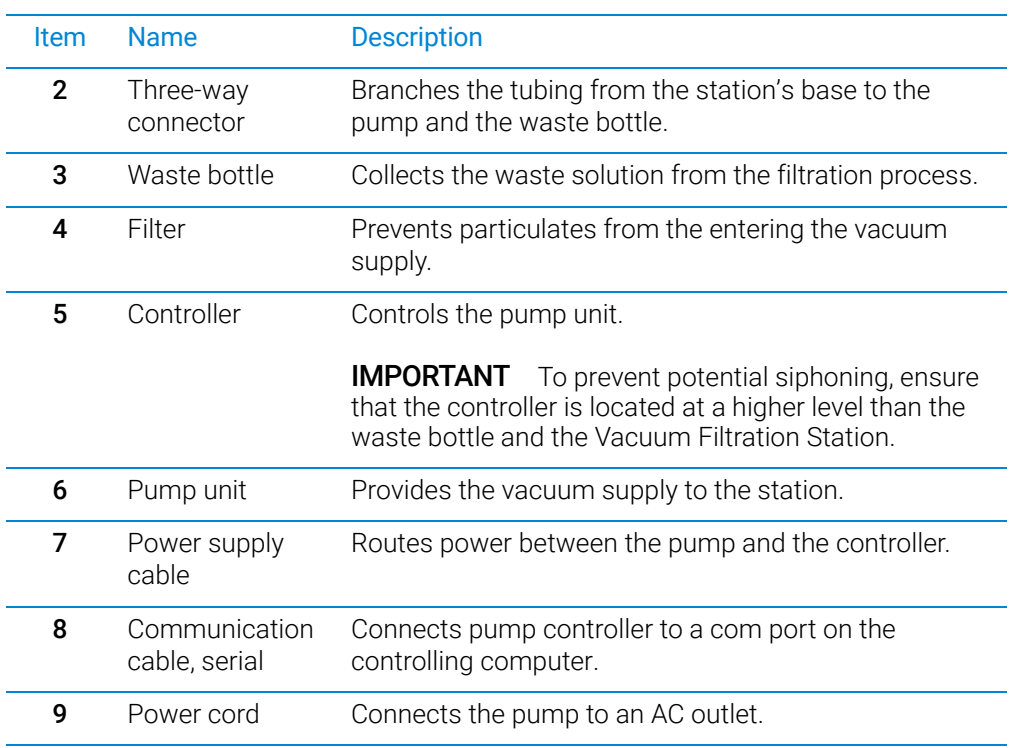

#### *To connect the Vacuum Filtration Station to the ME4C NT VARIO Vacuum Pump:*

- 1 Make sure the Vacuum Filtration Station base is installed on the platepad.
- **2** Using the three-way tubing connector:
	- **a** Connect the tubing with the quick-disconnect fitting to the port on the station base (1), and connect the other end to the three-way connector (2).
	- **b** Connect the input tubing from the waste bottle (3) to the three-way connector.
	- **c** Connect tubing from the three-way connector to the port on the back of the controller (5).
- 3 Connect the output tubing from the waste bottle (3) to the filter (4), and connect the output tubing from the filter to the inlet on the front of the pump (6).
- 4 Carefully, connect the pump's power supply cable (7) to the 4-pin connector on the back of the controller  $(5)$ .

#### **CAUTION** Do not try to force the cable connector into the port on the controller. Doing so can<br>CAUTION demans the connector damage the connector.

- 5 Connect the communications cable (8) from the pump controller to a com port on the controlling computer.
- 6 Connect the power cord (9) from the pump to an AC outlet.
- 7 Configure the controller communication settings as described in the following procedure.
- 8 Turn on the controlling computer.
- **9** At the back of the pump, press the power switch to the **on** (I) position.

10 Configure the com port for the Vacuum Filtration Station and other settings in Bravo Diagnostics. For instructions, see ["Configuring the Vacuum Filtration Station](#page-144-0)  [in Bravo Diagnostics" on page](#page-144-0) 133.

#### *To configure the controller communication settings for the pump:*

1 At the controller panel, locate the power button (1) and the selection knob (2), as the following figure shows.

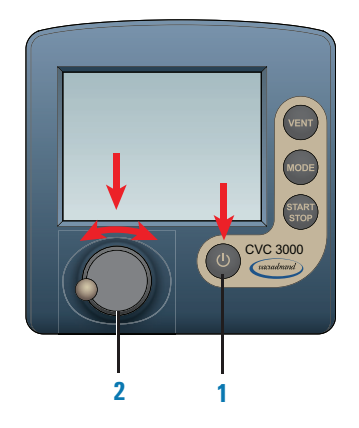

IMPORTANT ln the following steps, the display will reset after 20 seconds of inactivity. If this happens, repeat the steps to access the configuration display and make the selections.

- 2 If the controller power is off, press the power button to turn on the display. *Note:* The controller display will turn on automatically if the controller power button was already set to on.
- 3 Access the controller configuration display as follows:
	- **a** Press the selection knob to display the settings menu. Turn the knob to move the selector to **Configuration**, and then press the knob to make the selection.
	- **b** In the Configuration display, turn the knob to move the selector to RS-232, and then press the knob to make the selection.
	- c In the RS-232 configuration display, ensure that the parameters are set as follows:

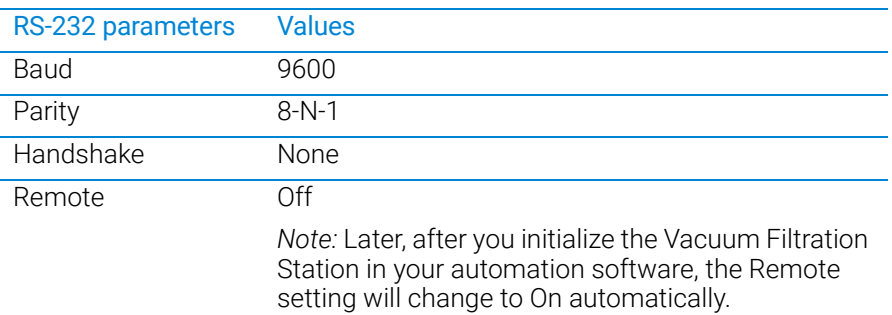

To change a value, turn the selection knob to the desired parameter, press the knob to access the value, and then turn the knob to change the value. Press the knob again to confirm the new setting.

- d Use the selection knob to move the selection to **Back**, and press the knob to exit each display until you exit the Configuration display.
- 4 Ensure that the controller displays Vac control.

Installing and setting up a Vacuum Filtration Station

The PC icon will appear after you initialize the Vacuum Filtration Station in your automation software, indicating that the pump is under remote control.

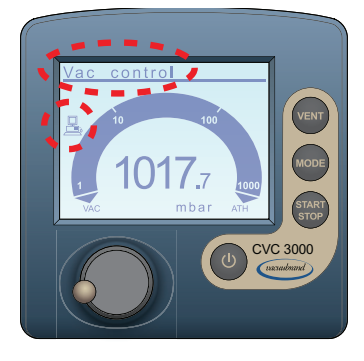

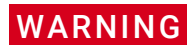

#### WARNING Before using the VARIO pump, refer to the safety information in the manufacturer's user documentation.

*Note:* While the PC icon appears on the controller display, the Vacuum Filtration Station is under the control of the computer, and you can no longer control the pump locally using the controller display.

If you want to reset the controller, press the power button to turn it off, set the power switch on the back of the pump to off. Wait a minute, and then turn on the pump and turn on the controller again.

For additional information on the VARIO pump, see the manufacturer's user documentation.

# <span id="page-143-0"></span>Uninstalling the Vacuum Filtration Station

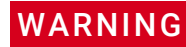

WARNING To avoid potential injury and damage to the device, turn off the device before installing or removing an accessory.

#### *To uninstall the station:*

- 1 Turn off the vacuum.
- 2 Disconnect the pump controller or pinch-valve communications cable from the com port on the computer.
- **3** If applicable, disconnect the pinch-valve module from the vacuum source.
- 4 Disconnect the tube from the Vacuum Filtration Station.
- 5 Remove the set screw that is holding the station base to the platepad.
- **6** Remove the Vacuum Filtration Station from the platepad.
# Configuring the Vacuum Filtration Station in Bravo Diagnostics

#### *To configure the Vacuum Filtration Station:*

- 1 In Bravo Diagnostics, click the Profiles tab, and verify that the correct profile is initialized.
- 2 Click the **Configuration** tab.
- 3 In the Locations list, select the deck location of the Vacuum Filtration Station base.
- 4 In the Location is configured as list, select Accessory. The Accessories Wizard opens.
- **5** In the Location list, confirm the deck location of the Vacuum Filtration Station base, and then click **Next.**
- 6 In the Accessory list, select Vacuum Filtration Station, and then click Next.
- 7 In the "Vacuum Filtration Station" properties table, set the following:
	- **a** Serial Port. The com port on the controlling computer to which the communications cable from the pinch-valve module or the pump connects.
	- **b** Select one of the **Configuration** options:
		- Always assembled. The station consists only of the base and the collar, or the robot will not assemble or disassemble the station components during a protocol run. If you select Always assembled, select the Collar type. The options are Standard (38 mm) or Deep (67.5 mm).
		- Start disassembled. The station components are at different deck locations and you want to use the Assemble Vacuum and Disassemble Vacuum tasks during a protocol run.
	- c Pump connected. Choose one of the following:

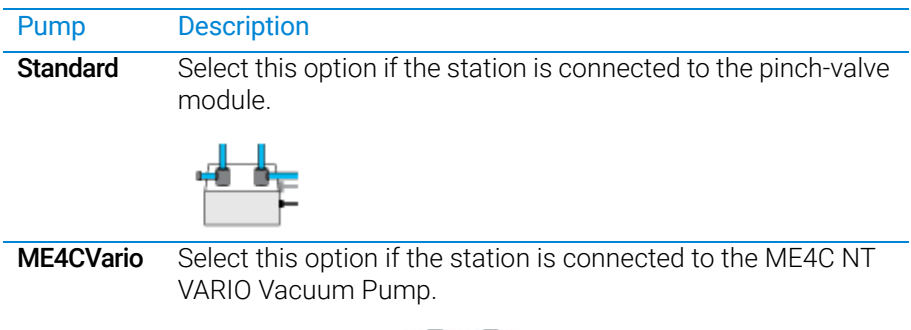

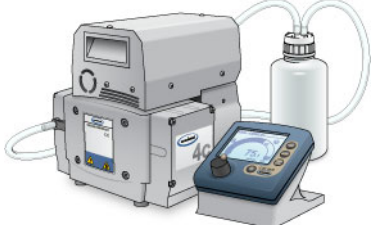

If you select **ME4CVario**, set the **Pump Pressure Units** to match the unit setting on the VARIO pump controller. The options are mbar, Torr, and hPa.

Click Next.

Installing and setting up a Vacuum Filtration Station

- 8 *Starts disassembled configuration only*. Select the following:
	- a In the Location for Vacuum Filtration Collar list, select the deck location at which the collar is located, and then click Next.
	- **b** In the Vacuum Filtration Collar properties table, specify the following, and then click Next.

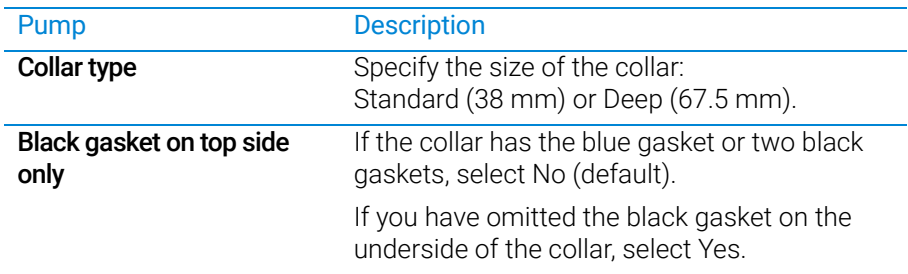

9 Click Finish.

*Note:* If you verified the accuracy of the platepad teachpoint before installing and configuring the Vacuum Filtration Station, no further adjustment to the teachpoint should be required.

- 10 In the Profiles tab, click Update this profile.
- 11 *VWorks Plus only*. If an audit trail is being logged, the Audit Comment dialog box opens. Select or type the audit comment, and then click OK.

# Testing the Vacuum Filtration Station

Before you start, ensure that you initialize the correct profile in Bravo Diagnostics.

#### Testing the Pump Standard option

If you selected the Standard connection option when configuring the Vacuum Filtration Station, use the following procedure to test the vacuum supply to the station.

#### *To test the Standard connection for a Vacuum Filtration Station:*

- 1 Verify that the pre-assembled Vacuum Filtration Station is in place on the target deck location and connected via the pinch-valve module.
- 2 In Diagnostics, click the **Configuration** tab.
- 3 In the Accessory Configuration area, highlight Vacuum Filtration Station, and then click Diagnose accessory.

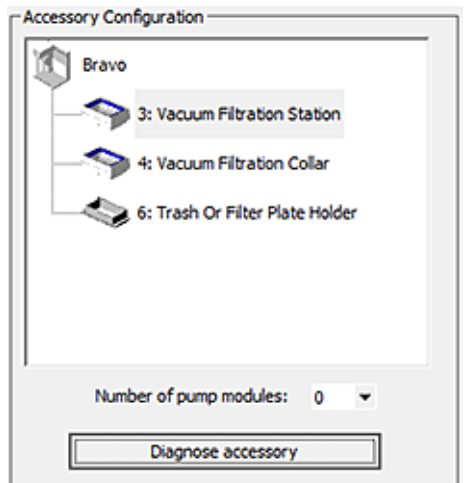

- 4 In the Accessory Diagnostics dialog box, start the vacuum as follows:
	- a Set the Vent valve to Closed.
	- **b** Set the **Vacuum valve** to **Open**.
	- c Click Execute.

**Figure** Accessory Diagnostics dialog box for the Standard connection

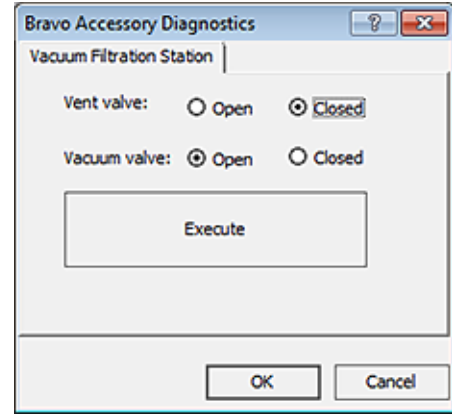

5 To stop the vacuum:

Installing and setting up a Vacuum Filtration Station

- a Set the Vent valve to Open.
- **b** Set the **Vacuum valve** to **Closed**.
- c Click Execute.
- **6** Click OK.

#### Configuring the ME4C NT VARIO Vacuum Pump and testing the vacuum

If you selected the ME4C Vario connection when configuring the Vacuum Filtration Station, use the following procedure to configure the pump settings and test the vacuum supply to the station.

For more details on the ME4C NT VARIO Vacuum Pump, see the manufacturer's user guide.

#### *To configure the ME4C NT VARIO Vacuum Pump and test the station:*

- 1 Verify that the pre-assembled Vacuum Filtration Station is in place on the target deck location and connected to the VARIO Vacuum Pump.
- 2 In Diagnostics, click the **Configuration** tab.
- 3 In the Accessory Configuration area, highlight Vacuum Filtration Station, and then click Diagnose accessory.

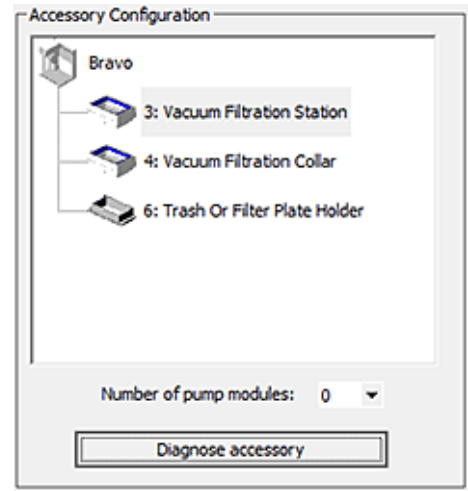

The Accessory Diagnostics dialog box opens.

Installing and setting up a Vacuum Filtration Station

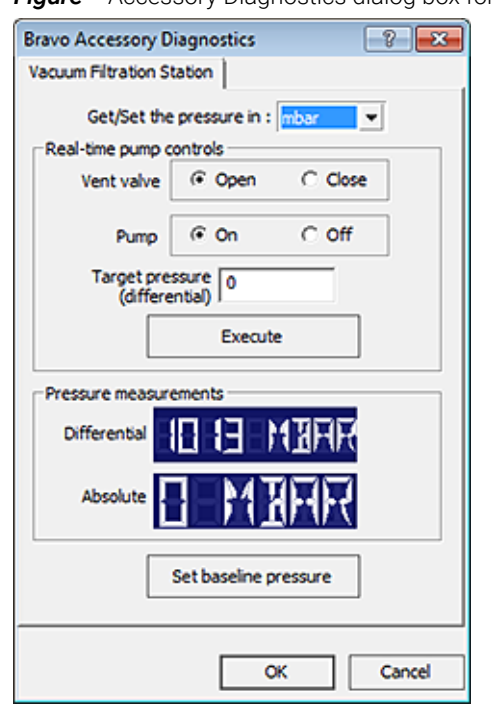

**Figure** Accessory Diagnostics dialog box for the ME4C NT VARIO Vacuum Pump

- 4 To configure the pump:
	- a In the Get/Set the pressure in list, select the desired unit of measure (mbar, Torr, hPa, mmHg, cmHg, and inHg). If the selected units differ from the configuration, the software will convert the values.
	- **b** Set the **Vent valve** to **Open**.
	- c Set the Pump to Off.
	- d Type the Target pressure (differential).
	- e Click Set baseline pressure.
- 5 To start the vacuum:
	- a Set the Vent valve to Close.
	- **b** Set the **Pump** to **On**.
	- c Set the Target pressure.
	- d Click Execute.
- 6 To stop the vacuum:
	- a Set the Vent valve to Open.
	- **b** Set the **Pump** to **Off**.
	- c Click Execute.

#### A Accessories and platepads

Installing and setting up a Vacuum Filtration Station

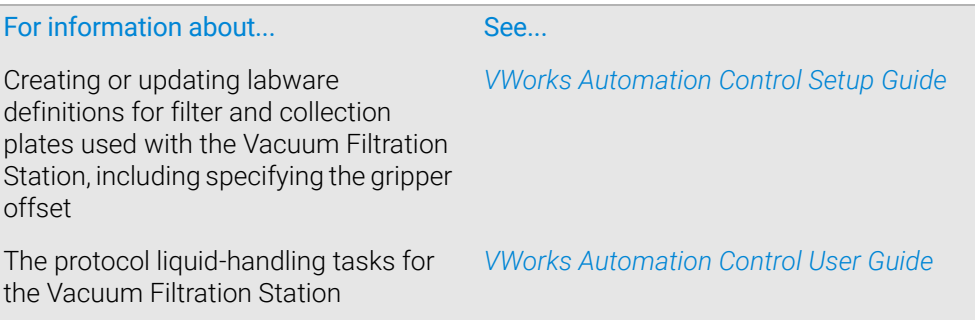

# <span id="page-150-0"></span>Setting up a Trash or Filter Plate Holder accessory

## About this topic

This topic describes how to set up a deck location as one of the following:

- Trash position for disposal of pipette tips
	- *Note:* If you are discarding lids to trash, see ["Configuring a platepad for delidding"](#page-155-0)  [on page](#page-155-0) 144.
- Filter Plate Holder for use with the Vacuum Filtration Station

You can use this accessory as the filter plate location during the Vacuum Assemble, Move and Filter Plate, and Vacuum Disassemble tasks in the VWorks protocol.

The following figure shows the Tip Trash Bin accessory, which can also be used as a Filter Plate Holder.

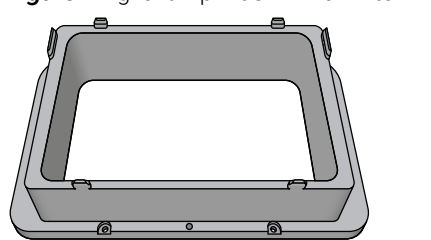

*Figure* Agilent Tip Trash Bin or Filter Plate Holder accessory

# Before you start

The accessory can be installed at Bravo deck locations 4 and 6, which have cutouts for through-deck access.

**Figure** Bravo Platform on deck risers and top view of deck location cutouts

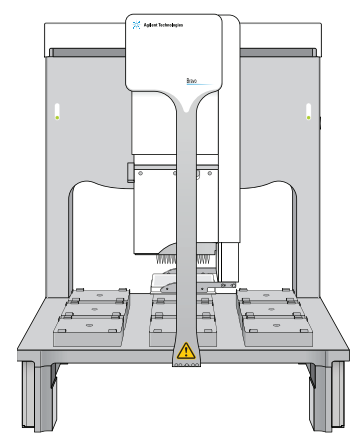

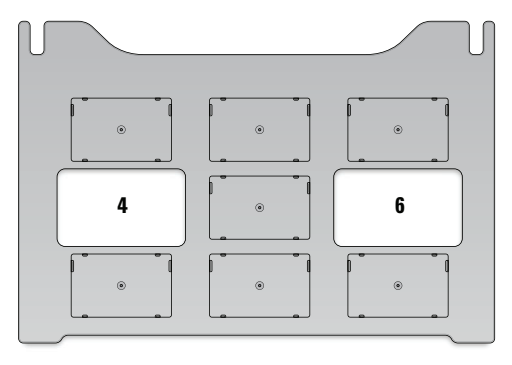

The hardware setup requirements vary depending on how the accessory is to be used.

• *Tip Trash Bin*. In this case, deck risers (146 mm) are required to provide the extra height for trash collection below the deck in a trash receptacle (customersupplied). In addition, a cutout may be required in the table below this deck location. For installation details, contact Agilent Technical Support.

Setting up a Trash or Filter Plate Holder accessory

• *Filter Plate Holder*. If the accessory is used as a location for placing labware, the Bravo Platform does not require deck risers. The cutout in the center of the accessory is sufficient to provide the extra space for the filter plate wells to protrude beyond the bottom edges of the filter plate skirt.

Use the following procedure to install the accessory.

## Installing the Filter Plate Holder accessory

Ensure that you have the following:

• Wrenches

Depending on the instrument, M2 and M4 hex wrenches or T10 and T30 wrenches are required.

Filter Plate Holder accessory

#### *To install the Filter Plate Holder accessory:*

1 Uninstall the platepad, if applicable, from Bravo deck location 4 or 6.

To uninstall a platepad, remove the M6 flathead screw from the center of the platepad. Remove the platepad.

2 Remove the four M3 screws that attach the cutout cover to the deck. Lift the cutout cover out of the deck.

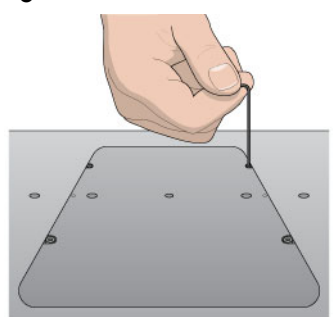

**Figure** Side view of cutout cover on the Bravo deck

- **3** Position the Filter Plate Holder in the cutout, aligning the two dowel pins in the holes.
- 4 Install the four M3 screws that secure the Filter Plate Holder to the deck.

**Figure** Filter Plate Holder front view

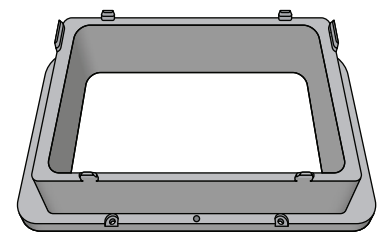

# Configuring the Filter Plate Holder in the software

#### *To configure the Filter Plate Holder:*

1 In Bravo Diagnostics, click the **Profiles** tab, and verify that the correct profile is initialized.

- 2 Click the **Configuration** tab.
- 3 In the Locations list, select the deck location of the installed accessory.

IMPORTANT Only deck location 4 or 6 are options for this accessory.

- 4 In the Location is configured as list, select Accessory. The Accessories Wizard appears.
- 5 In the Location list, confirm the deck location of the accessory, and then click Next.
- 6 In the Accessory list, select Filter Plate Holder, and then click Next.
- 7 Click Finish.
- 8 When a message appears and asks whether to move the teachpoint to a safe Z height, do one of the following:
	- Click No if you verified the accuracy of the platepad teachpoint before installing and configuring the accessory, no further adjustment to the teachpoint should be required.
	- Click Yes if you plan to reteach this location.

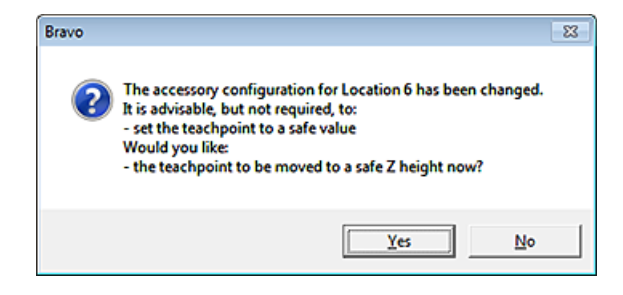

The image of the accessory appears at the specified deck location in the Configuration tab, as the following figure shows.

#### A Accessories and platepads

Setting up a Trash or Filter Plate Holder accessory

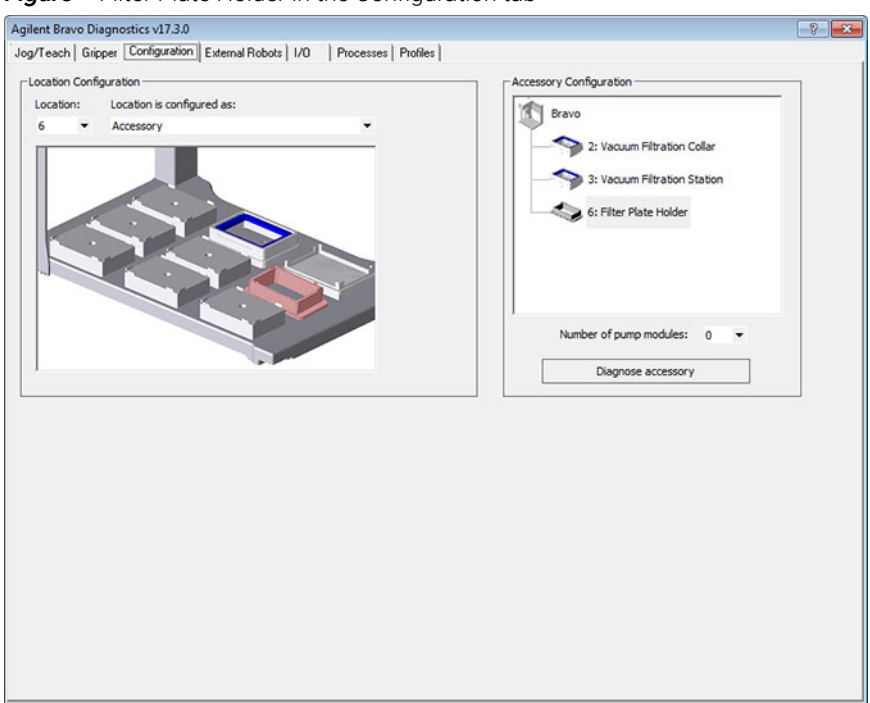

#### **Figure** Filter Plate Holder in the Configuration tab

#### 9 In the Profiles tab, click Update this profile.

10 *VWorks Plus only*. If an audit trail is being logged, the Audit Comment dialog box opens. Select or type the audit comment, and then click OK.

When authoring protocols in the VWorks software, use the Place Plate task in the Bravo Subprocess to move filter plates or other microplates to this Bravo accessory location. You may specify which Labware Class is allowed at this location. For example, you might want to allow only filter plates at this location. For more details on Labware Classes, see the *VWorks Automation Control Setup Guide*. For more details on how to create a protocol, see the *VWorks Automation Control User Guide*.

#### Configuring the Trash location in the software

If you plan to use the accessory for a trash location only, no trash configuration is required in Bravo Diagnostics. Instead, you configure the accessory location as static labware in the protocol Bravo Subprocess. In the Configure Labware dialog box, ensure that you select a tip trash "labware" at the corresponding deck location. In the Bravo Subprocess, use the Tips Off task to eject the pipette tips at the Tip Trash Bin accessory. The following figure shows an example protocol. For more details, see the *VWorks Automation Control User Guide*.

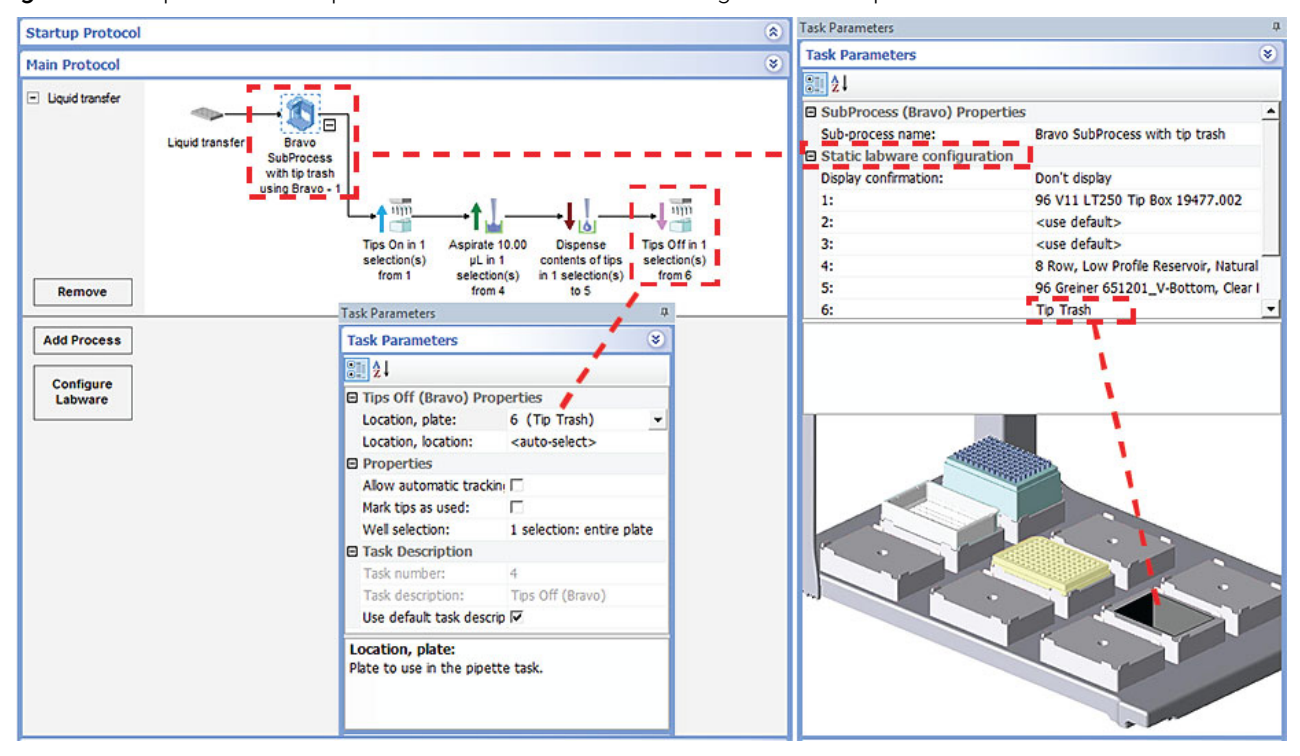

*Figure* Example of VWorks protocol with static labware configuration for tip trash at deck location 6

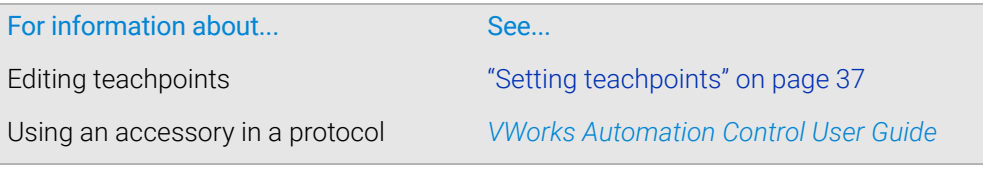

# <span id="page-155-0"></span>Configuring a platepad for delidding

# About this topic

This topic explains how to use Bravo Diagnostics to configure a platepad to accept a lid in a delidding process.

#### Before you start

- Make sure you install a platepad at the desired deck location.
- Do not install another accessory at this deck location.

# Configuring a platepad for delidding

#### *To configure a platepad for delidding:*

- 1 In Diagnostics, click the Profiles tab, and verify that the correct profile is initialized.
- 2 Click the **Configuration** tab.
- 3 In the Location is configured as list, select Accessory. The Accessories Wizard appears.
- 4 Follow the instructions in the Accessories Wizard to:
	- Choose the Location on which you want to place the microplate lid. *Note:* Your selection in the Accessories Wizard overrides the selection in the Configuration tab.
	- Select the Lid hotel accessory to indicate that you want to use the Delid and Relid tasks.
	- Set the Lid hotel properties:

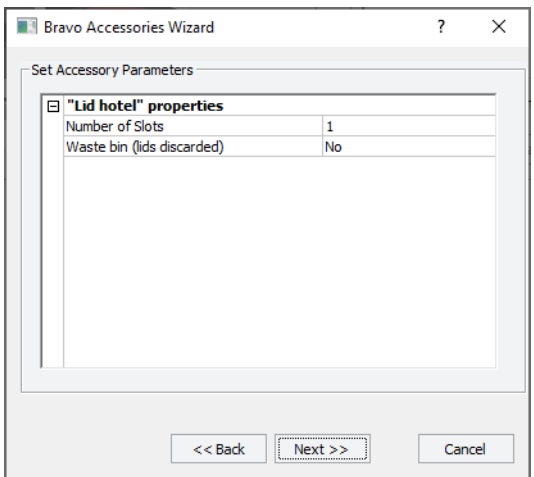

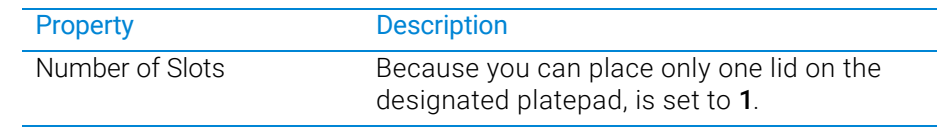

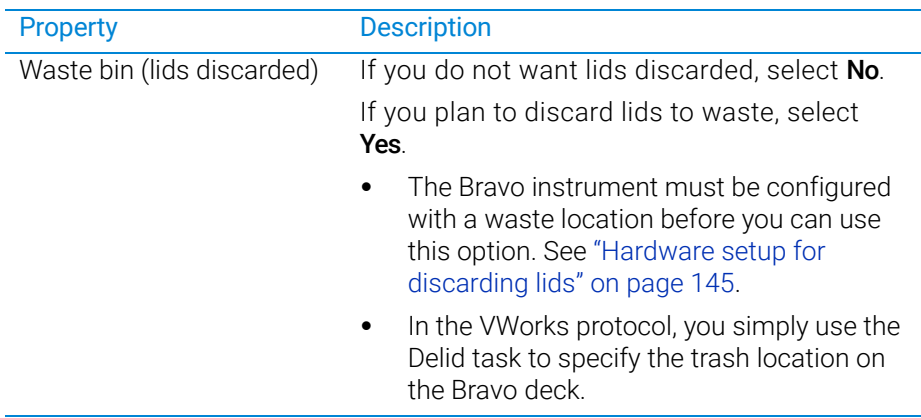

- 5 When the accessory configuration message appears, do one of the following:
	- If you have not yet edited the teachpoint, click **Yes**. After the software initializes the accessory, edit the teachpoint.
	- If you have already verified the teachpoint, click No.
- 6 In the Profiles tab, click Update this profile.
- 7 *VWorks Plus only*. If an audit trail is being logged, the Audit Comment dialog box opens. Select or type the audit comment, and then click OK.

## <span id="page-156-0"></span>Hardware setup for discarding lids

*Note:* If you are discarding pipette tips to trash, see ["Setting up a Trash or Filter Plate](#page-150-0)  [Holder accessory" on page](#page-150-0) 139.

Bravo deck locations 4 and 6 have cutouts for through-deck access. Bravo deck risers (146 mm) are required to provide the extra height for trash collection below the deck in a trash receptacle (customer-supplied).

In addition, a cutout may be required in the table below this deck location. For installation details, contact Agilent Technical Support.

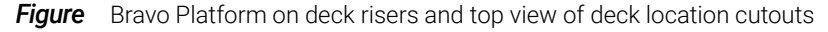

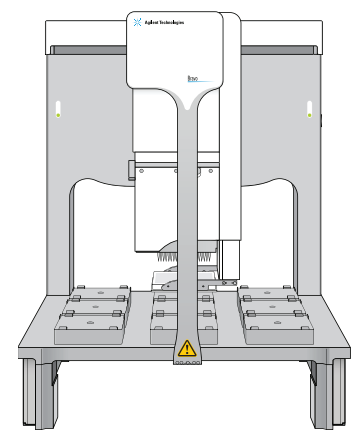

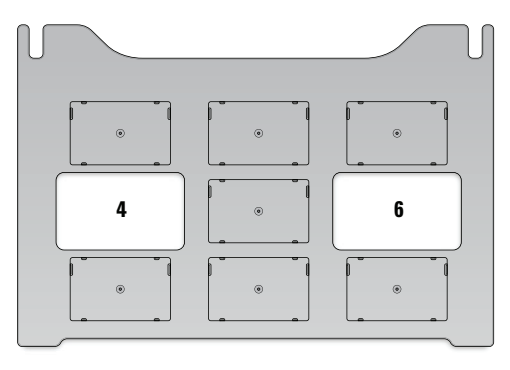

#### *To remove the cutout cover from the deck:*

1 Uninstall the platepad, if applicable, from Bravo deck location 4 or 6.

To uninstall a platepad, remove the M6 flathead screw from the center of the platepad. Remove the platepad.

Configuring a platepad for delidding

2 Remove the four M3 screws that attach the cutout cover to the deck. Lift the cutout cover out of the deck.

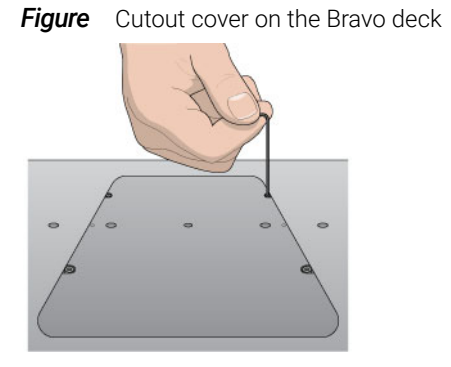

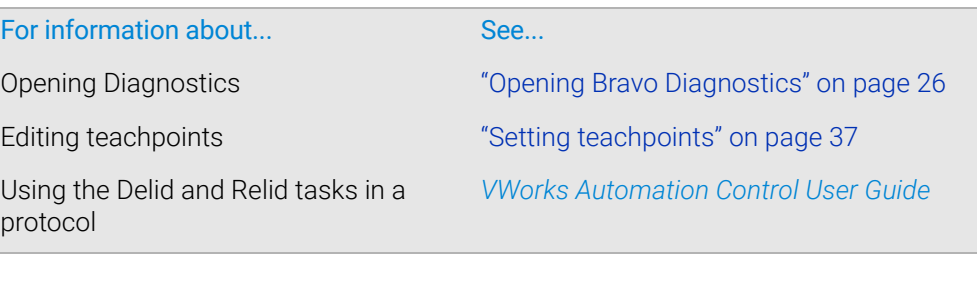

# Installing and configuring a platepad or Alignment Station

## About this topic

This topic describes how to install and configure a standard platepad and the Alignment Station.

#### **Descriptions**

#### Standard platepad

The standard platepad can accommodate any microplate-sized labware. The platepad has a crosshairs (1) in one corner, as the following figure shows, which is used when setting pipettor teachpoints.

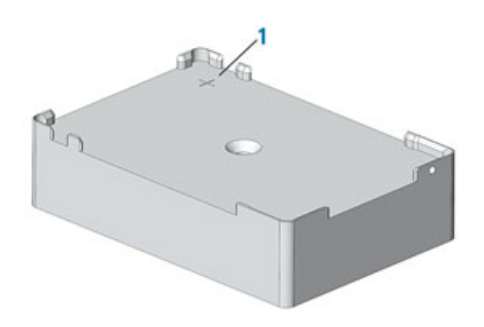

#### Alignment Station

An Alignment Station is a platepad that has three spring rollers on two of the sides. The spring rollers are designed to push a microplate into the opposing corner, securing the microplate position and ensuring precise pipetting. Like the other platepads, it contains a crosshairs (1) for setting pipettor teachpoints.

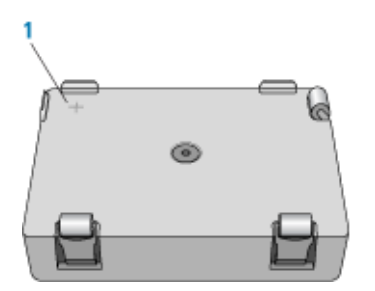

The Alignment Station can accommodate 1536-well microplates, small-transfer (ST) tip boxes, and any other microplate requiring precision location.

## Before you start

Make sure you have the following:

- Alignment Station or platepad
- M5 hex wrench
- 1.5-mm hex wrench

#### A Accessories and platepads

Installing and configuring a platepad or Alignment Station

When installing the platepad or Alignment Station, ensure that you orient the crosshairs towards the northwest corner of the deck, as the following figure shows.

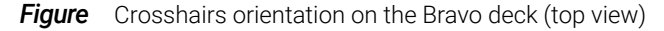

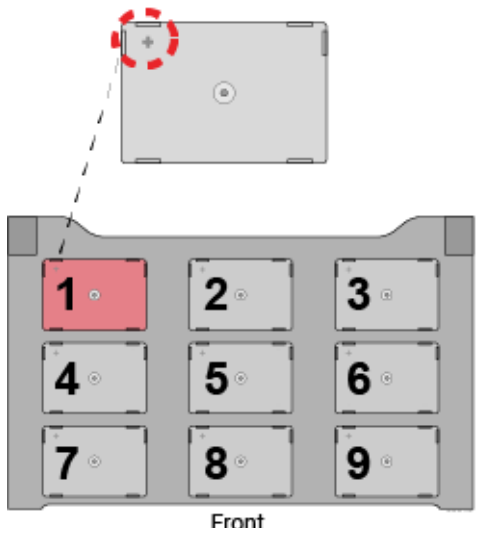

## Installing a platepad or Alignment Station

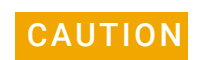

CAUTION Turn off the Bravo Platform before you install or remove the accessory.

#### *To install a platepad or Alignment Station:*

- 1 If a different platepad is already installed at the target installation location, remove it as follows:
	- **a** Uninstall the screw from the center of the platepad.
	- **b** Lift off the platepad ensuring that the dowel pins under the platepad remain in the deck.
- 2 Position the platepad or Alignment Station at the target deck location. Make sure the crosshairs are towards the northwest corner of the deck. Ensure that the platepad or Alignment Station sits level on the deck.
- **3** Install the supplied flathead cap screw into the center of the platepad or Alignment Station.
- 4 Ensure that the setscrews in the platepad tabs are recessed and not protruding into the plate nest. Use a 1.5-mm hex wrench to back out any protruding setscrews.

IMPORTANT A protruding setscrew will prevent proper seating of the labware in the platepad.

Installing and configuring a platepad or Alignment Station

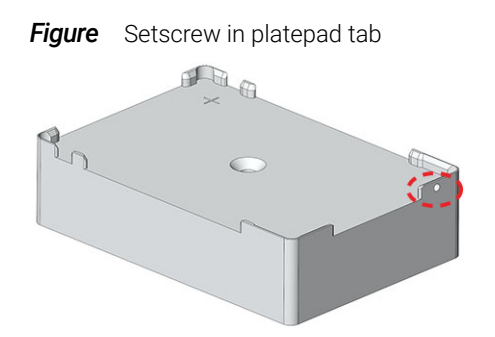

# Configuring the deck location in the software

#### *To configure the deck location in the software:*

- 1 Initialize the profile in Bravo Diagnostics.
- 2 Click the **Configuration** tab, and verify that the deck location is configured as a Standard Platepad.

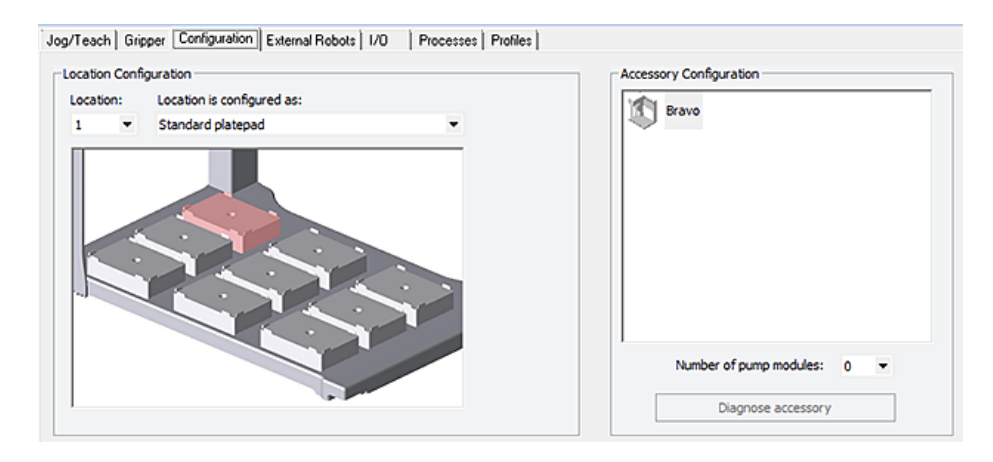

3 Verify the teachpoint for this location. For instructions, see "Setting teachpoints" on [page](#page-48-0) 37.

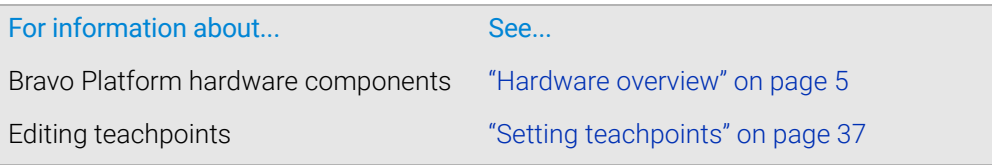

# Configuring a height offset for a platepad

# About this topic

This topic explains how to use Bravo Diagnostics to configure the Plate Pad Offset accessory.

# When to configure this accessory

You can configure the Plate Pad Offset accessory at a platepad where

- The platepad teachpoint is at a different altitude than where the labware will be seated, for example, if a plate riser or insert is seated on the platepad.
- The tabs on the side of a labware locator are taller than normal, requiring extra clearance when picking and placing labware.

For example, your application might require that you place a Bravo Plate Riser atop the platepad at a given deck location. The Bravo Plate Riser raises the teachpoint z-axis coordinate by 28.5 mm, approximately. You can either set the teachpoint for the location including this extra height, or you can configure the height offset in the profile. In this case, configuring the Plate Pad Offset might provide more flexibility if you want to copy the teachpoints from one profile to another.

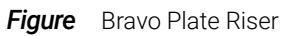

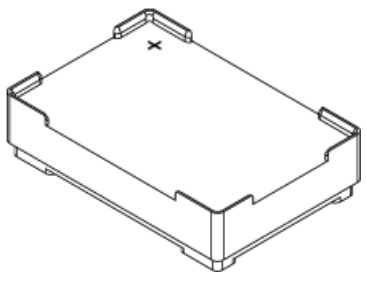

# Before you start

Ensure that you have calipers to measure the height accurately.

## Configuring the deck location in the software

#### *To configure a height offset for a platepad:*

- 1 In Diagnostics, click the **Profiles** tab, and verify that the correct profile is initialized.
- 2 Click the **Configuration** tab.
- 3 In the Location is configured as list, select Accessory.

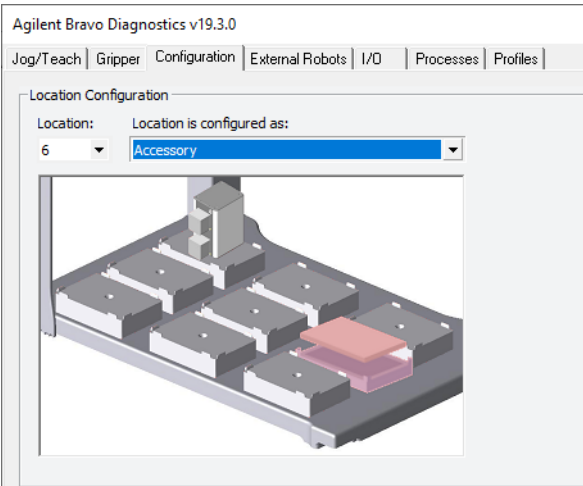

- 4 When the Bravo Accessories Wizard opens, follow the instructions to:
	- Choose the Location. *Note:* Your selection in the Accessories Wizard overrides the selection in the Configuration tab.
	- Select the Plate Pad Offset accessory.
	- Set the following properties.

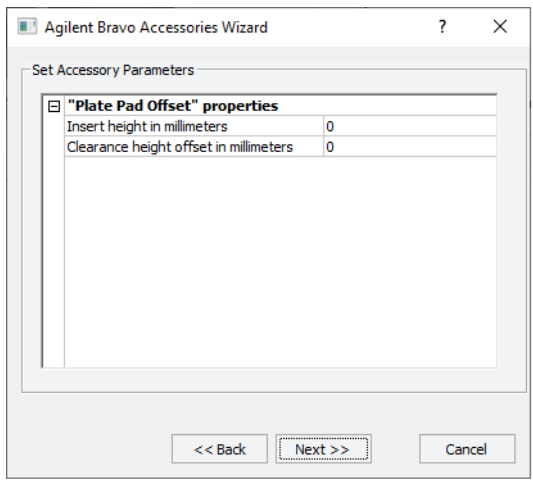

#### A Accessories and platepads

Configuring a height offset for a platepad

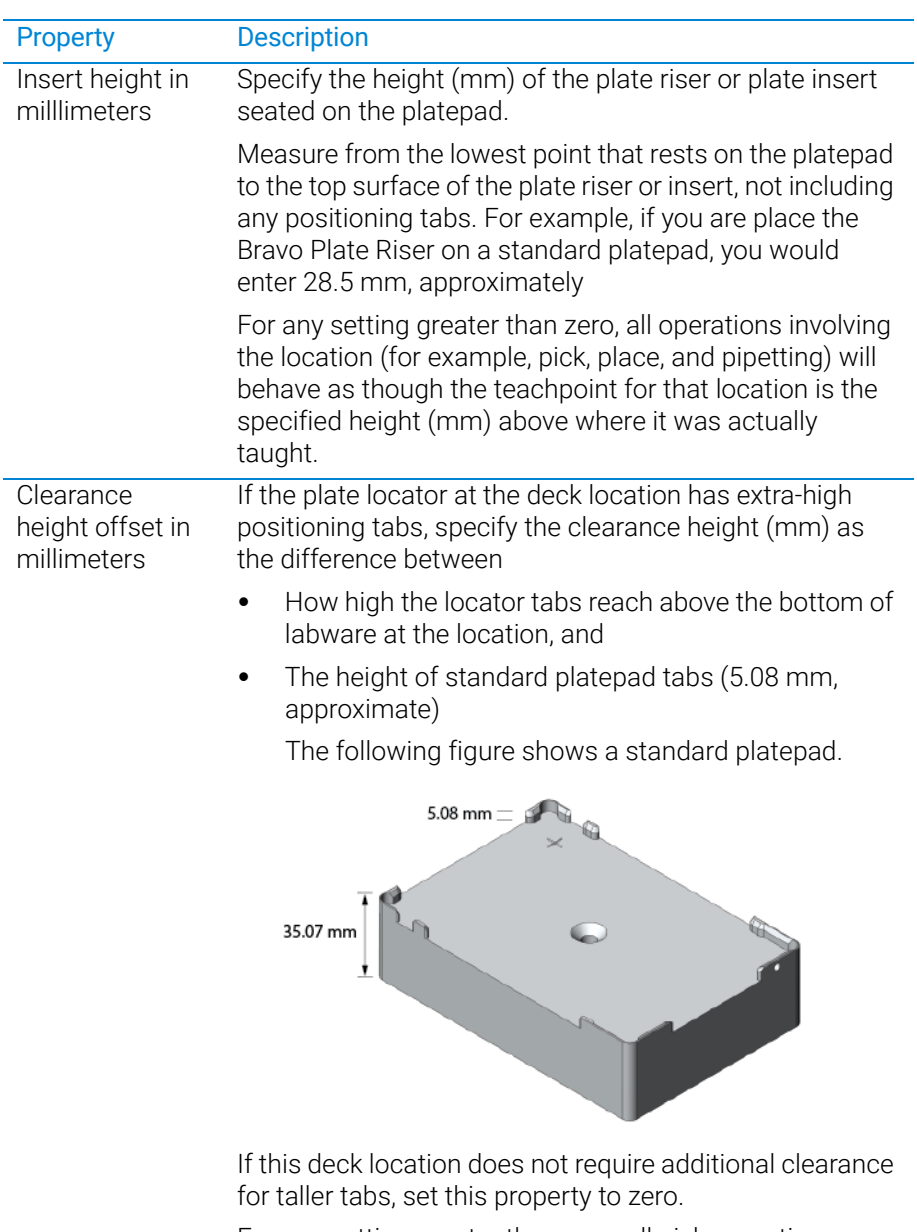

For any setting greater than zero, all pick operations involving that location will lift the labware the specified clearance offset (mm) before moving it sideways, and all place operations will position the labware that many millimeters higher before lowering it onto the location.

#### 5 Click Next, and then click Finish.

Configuring a height offset for a platepad

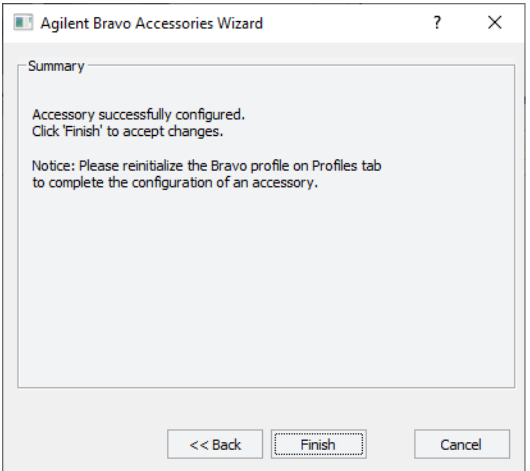

- 6 When the accessory configuration message appears, do one of the following:
	- If you have not yet edited the teachpoint, click Yes. After the software initializes the accessory, edit the teachpoint.
	- If you have already verified the teachpoint, click No.
- 7 In the Profiles tab, click Update this profile.
- 8 *VWorks compliance-enabled edition*. If an audit trail is being logged, the Audit Comment dialog box opens. Select or type the audit comment, and then click OK.

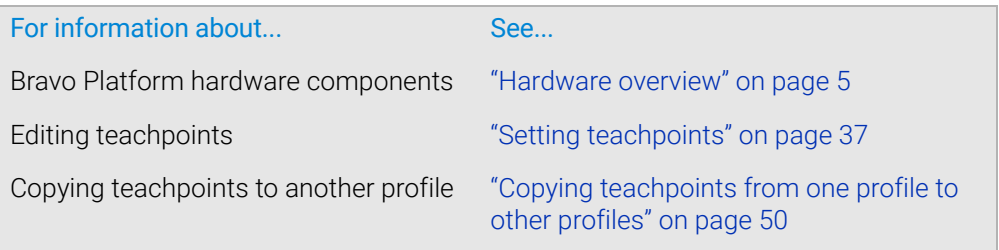

# Installing and configuring a Magnetic Bead Accessory

# About this topic

This topic describes how to set up the Magnetic Bead Accessory on a standard platepad.

**Figure** Magnetic Bead Accessory

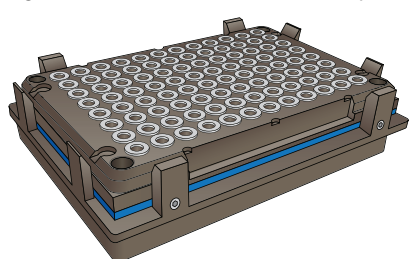

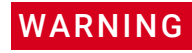

To avoid potential injury and damage to the device, only personnel trained in how to<br>WARNING and up Mognetic Bood Accessory and toogh the Broys Pletform should perform the set up Magnetic Bead Accessory and teach the Bravo Platform should perform the following procedures.

# Before you start

Make sure you have the following:

- Magnetic Bead Accessory
- 1.5 mm hex wrench
- Standard platepad installed at the target deck location

Use the following workflow.

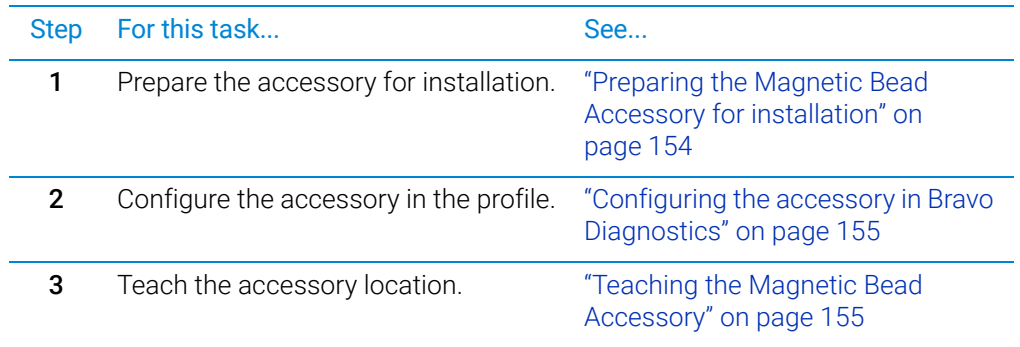

# <span id="page-165-0"></span>Preparing the Magnetic Bead Accessory for installation

#### *To prepare the Magnetic Bead Accessory:*

- 1 Place the Magnetic Bead Accessory on a flat surface, and press down on the top of the magnet and then release it to determine if the springs have been removed.
	- If the magnet does not spring back up after release, skip to step 3.
- If the magnet springs up again after you release it, proceed to step 2.
- 2 Perform the following steps to securely mount the magnet to its backing plate without the springs to eliminate any warping:
	- a Remove the four corner screws from the magnet (item **1** in the following figure.
	- **b** Remove the springs from between the black plastic magnet mounting (figure, item **2**) and metal backing plate (item **3**).

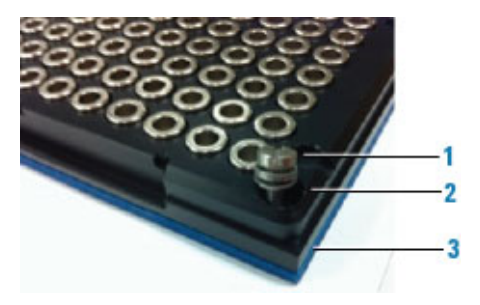

- c Replace the screws with shorter ones, or use small washers (size M3 works well) to fill the gap and allow the screws to be tightened so that they press the plastic magnet mounting firmly onto backing with the stickerless side facing down.
- **3** Set the Magnetic Bead Accessory aside temporarily.

In subsequent procedures, you will set the teachpoint at the platepad crosshairs, secure the Magnetic Bead Accessory in place atop the platepad, and then adjust the teachpoint for the accessory.

## <span id="page-166-0"></span>Configuring the accessory in Bravo Diagnostics

The Magnetic Bead Accessory dimensions are greater than the standard platepad in length (*x*-axis) and depth (*y*-axis). To ensure that the software takes the dimensions of the accessory into account during automated moves, you should configure the deck location for this accessory in Bravo Diagnostics.

#### *To configure the deck location in the profile:*

- 1 In Diagnostics, click the **Profiles** tab, and verify that the correct profile is open.
- 2 Click the **Configuration** tab.
- 3 In the Locations list, select the deck location of the accessory.
- 4 Verify that Standard platepad is selected in the Location is configured as list.
- 5 If you made any changes, click the **Profiles** tab, and then click **Update this profile**.
- 6 *VWorks Plus only*. If an audit trail is being logged, the Audit Comment dialog box opens. Select or type the audit comment, and then click OK.

## <span id="page-166-1"></span>Teaching the Magnetic Bead Accessory

#### *To set the deck location teachpoint for the Magnetic Bead Accessory:*

- 1 At the target installation location, make sure that a standard platepad is installed and ensure the Magnetic Bead Accessory is removed from the platepad. Set it aside temporarily.
- 2 Set the teachpoint to the crosshairs of the platepad. For instructions, see "Setting" [the first teachpoint" on page](#page-50-0) 39.

#### A Accessories and platepads

Installing and configuring a Magnetic Bead Accessory

IMPORTANT The 29.6 mm height will accommodate the accessory height only if installed on a standard platepad.

> 3 Raise the head up in the *z*-axis by 29.6 mm using the Jog Axes controls in the Jog/ Teach tab.

Click Teach.

4 Click Move to safe height at current X/Y position.

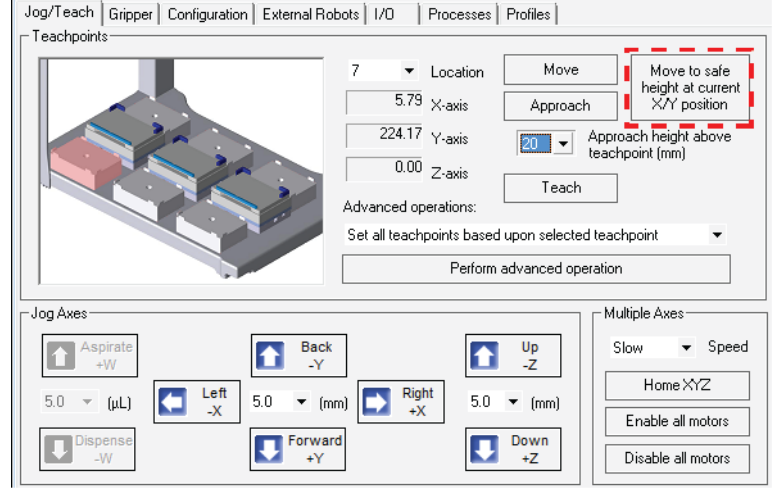

5 Reposition the Magnetic Bead Accessory on the platepad, as shown in the following figure (**1**). Ensure that the accessory is fully seated on the platepad.

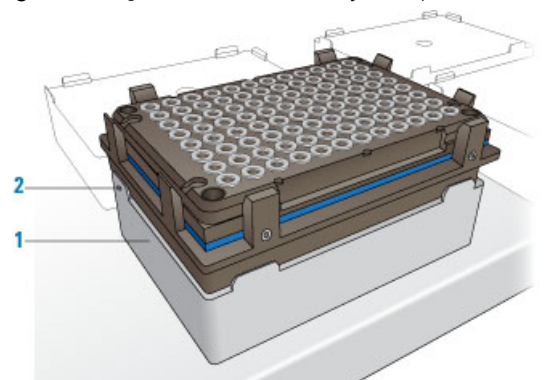

**Figure** Magnetic Bead accessory on top of a standard platepad

- 6 Using the 1.5 mm wrench, tighten the set screw in the tab, as shown in preceding figure (**2**), to secure the base to the platepad.
- 7 In the Jog/Teach tab image of the Bravo deck, click the accessory Location.
- 8 In the Approach height above teachpoint list, select 2 mm, and then click Approach.

The Bravo head moves to the deck location and moves down so that the pipette tip is approximately 2 mm above the Magnetic Bead Accessory.

9 Verify that the pipette tips are centered above the magnet rings in the *x*- and *y*-axes.

If necessary, adjust the *x*- and *y*-axes at this point, and then jog the head down by 2 mm to the teachpoint *z*-axis and click Teach.

10 In the Profiles tab, click Update this profile to save the changes.

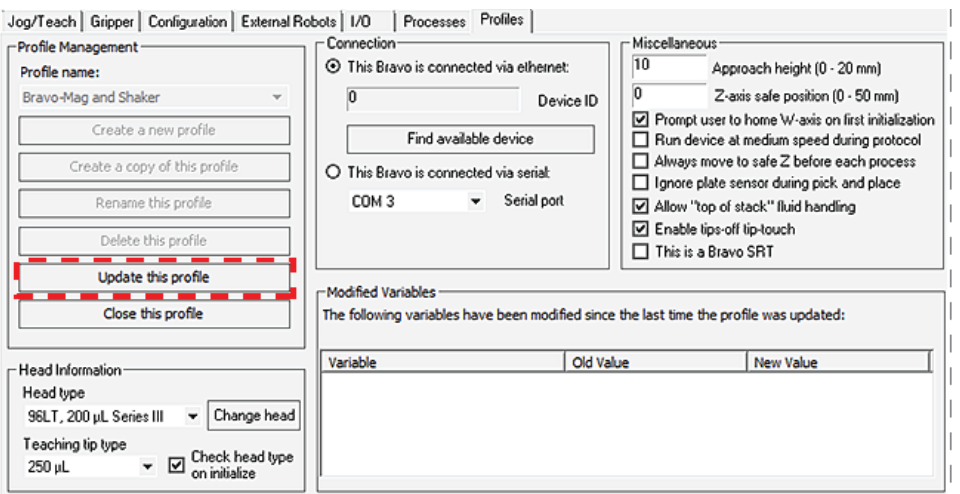

11 *VWorks Plus only*. If an audit trail is being logged, the Audit Comment dialog box opens. Select or type the audit comment, and then click OK.

IMPORTANT Verify the this accessory teachpoint for your microplate type using a full set of tips. For guidance, contact Agilent Technical Support.

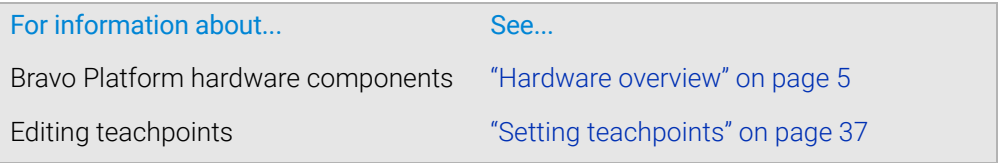

# Installing and setting up a Nested Rack Insert

# About this topic

You should install the Nested Rack Insert if you are using nestable tip racks on the Bravo Platform. The insert ensures the stability of a nestable tip rack during tips-on and tips-off tasks. Up to five nestable tip racks can be stacked on a single platepad using the Nested Rack Insert.

After you install the Nested Rack Insert, you configure the software to automatically select the location in VWorks during tips-on and tips-off tasks.

This topic describes how to install and configure the Nested Rack Insert.

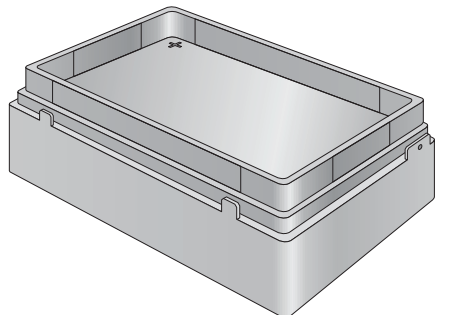

*Figure* Nested Rack Insert installed on a Bravo platepad

# Before you begin

Make sure you do the following before installing the Nested Rack Insert:

• Ensure that the labware definition specifies a nested tip box as follows:

In the Labware Editor, click the Plate Properties tab. In the Requires insert list, select Nested Rack Insert.

- Set the teachpoints for all deck locations.
- Verify that the gripper *y*-axis offset is correct. See ["Verifying the gripper setup" on](#page-55-0)  [page](#page-55-0) 44. In Bravo Diagnostics, perform a place plate task to move a nested tip box and ensure the gripper *y*-axis offset is correct.
- Obtain a 1.5 mm hex wrench for installing the insert.

# Installing the Nested Rack Insert

#### *To install the Nested Rack Insert:*

- 1 On the Bravo deck, locate the platepad where you plan to do tips-on and tips-off tasks. Place the Nested Rack Insert on the platepad, making sure to align the crosshairs on the insert (1) directly above the platepad crosshairs.
- 2 To secure the Nested Rack Insert, use a 1.5 mm hex wrench to tighten the platepad screw  $(2)$ .

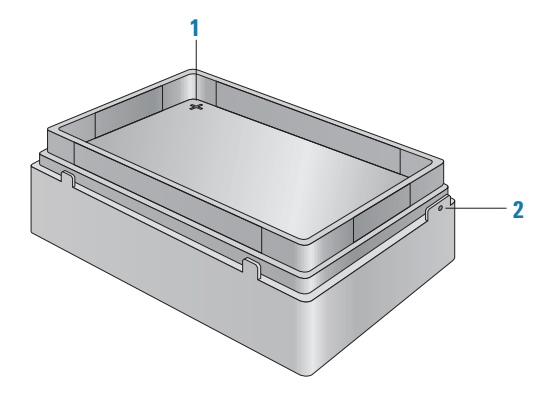

# Configuring the Nested Tip Rack Insert

#### *To configure the Nested Tip Rack Insert:*

- 1 In Bravo Diagnostics, click the Profiles tab, and verify that the correct profile is initialized.
- 2 Click the **Configuration** tab.

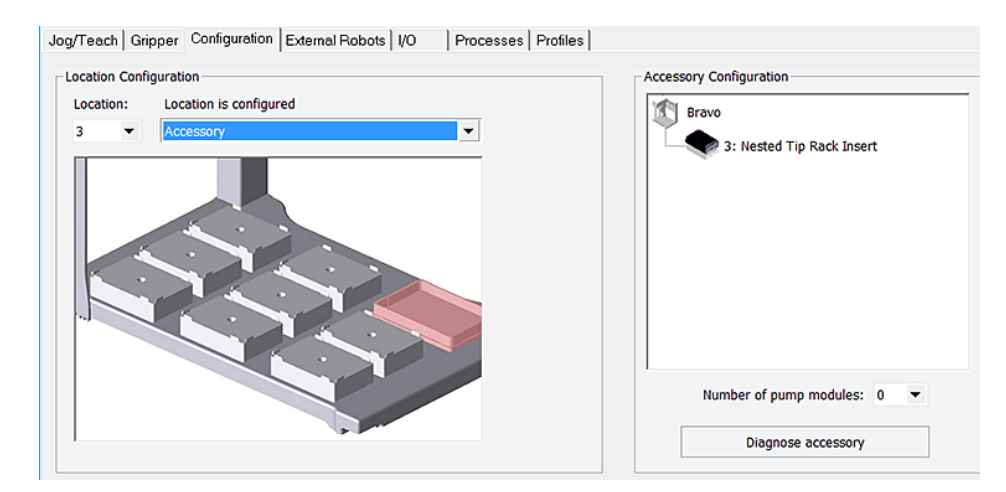

- 3 In the Location is configured as list, select Accessory. The Accessories Wizard appears.
- 4 Follow the instructions in the Accessories Wizard to:
	- a Specify the Location of the installed insert. *Note:* Your selection in the Accessories Wizard overrides the default selection in the Configuration tab.
	- **b** Choose the **Nested Tip Rack Insert**.

Installing and setting up a Nested Rack Insert

- 5 When the configuration message appears, click Yes to initialize the accessory and move the teachpoint to a safe height.
- 6 Set the teachpoint for the Nested Rack Insert using the same procedure that you would for a platepad.
	- The Nested Rack Insert is approximately 5 mm taller than a standard platepad.
- 7 In the Profiles tab, click Update this profile.
- 8 *VWorks Plus only*. If an audit trail is being logged, the Audit Comment dialog box opens. Select or type the audit comment, and then click OK.
- 9 To verify the setup, perform a tips-on task.

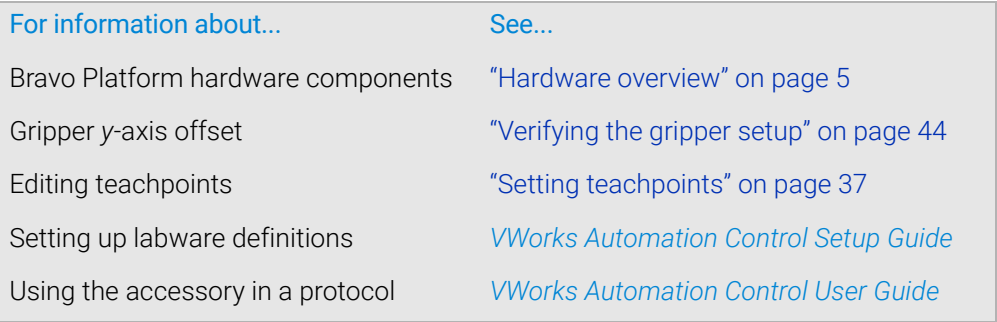

# Using the Manual Fill Reservoir

# About this topic

This topic describes the Manual Fill Reservoir.

# Description

The Manual Fill Reservoir is an open tray that you can install on a platepad to supply reagents to 96- and 384-channel pipette heads. You must manually refill and empty the reservoir.

Automation Solutions reservoirs are approved for use with most reagents and solvents. If you have questions on the use of a particular chemical or solvent in a Automation Solutions reservoir, contact Agilent Technical Support prior to use.

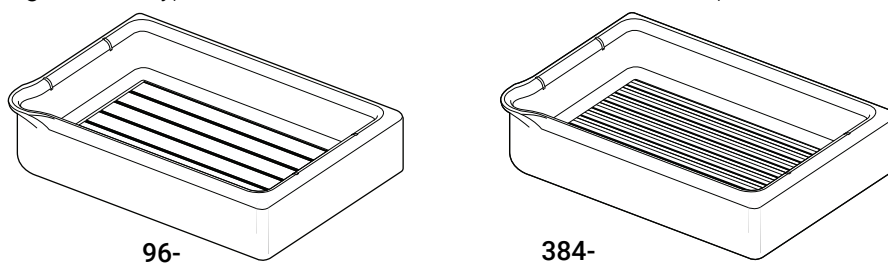

## *Figure* Two types of Manual Fill Reservoirs: 96-well and 384-well options

# Using the reservoir

#### *Before using the reservoir:*

- 1 In the Labware Editor, ensure a labware definition is set up with the Reservoir base class.
- 2 Specify the deck location as configured labware in the VWorks software.

#### *To use a Manual Fill Reservoir:*

- **1** Fill the reservoir and place it on a deck location. The reservoir can be in any orientation.
- 2 To empty the reservoir, lift it from the deck location and discard the fluid according to applicable regulations.

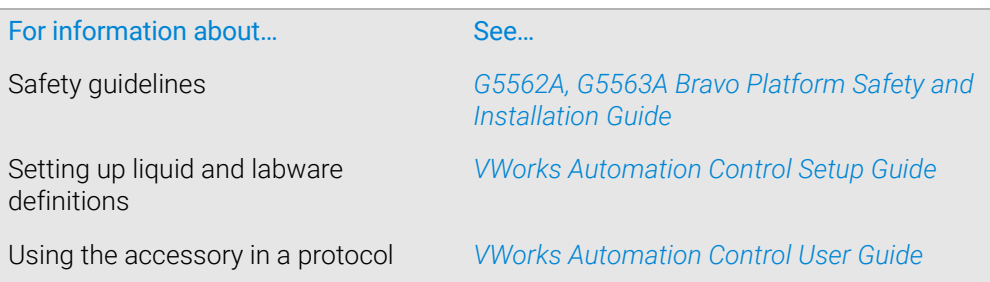

# About this topic

This topic describes how to install the Thermal Station (cooling pad) on a Bravo deck location.

The Thermal Station uses a fluid-filled thermal block to provide temperature control of ±0.1°C uniformly across a microplate. The Thermal Station consists of the following:

- A deck positioner (figure,  $1$ ) that attaches to the deck
- A cold plate (figure, 2) that installs on the deck positioner
- A liquid chilling unit and tubing (not shown) that supplies the chilled fluid to the Thermal Station.

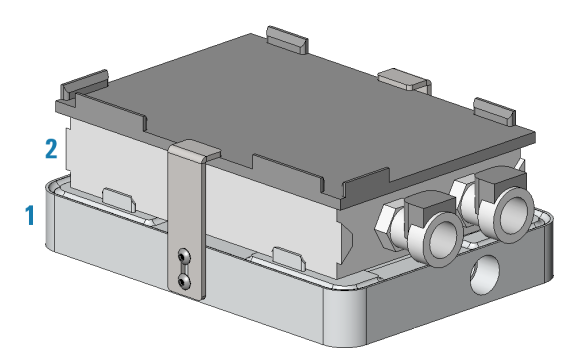

The Thermal Station is available with the drain ports on the short end or long side of the accessory. Typically, the drain ports are on the short end and the tubing is routed off the side of the Bravo deck. A Thermal Station that has the drain ports on the long end may be installed in the back row of the Bravo deck with the tubing routed out the rear. Use the following procedure to install either option.

Routing the Thermal Station tubing out the front of the Bravo deck will interfere with<br>WARNING the Bravo Light Curtain, Operating the Bravo Platform without the Light Curtain can the Bravo Light Curtain. Operating the Bravo Platform without the Light Curtain can expose operators to moving-parts hazards. To prevent potential injury, ensure that no tubing or other accessory parts interfere with the operation of the Bravo Light Curtain.

# Setup workflow

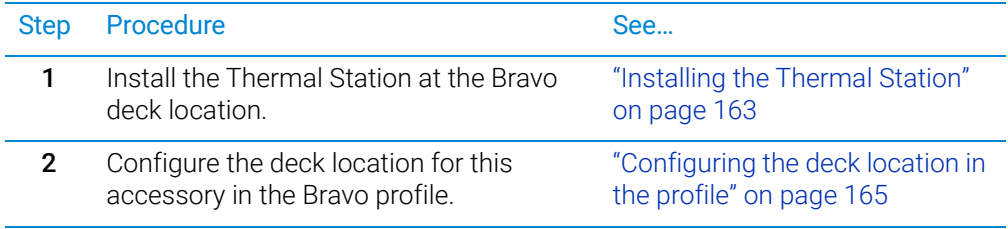

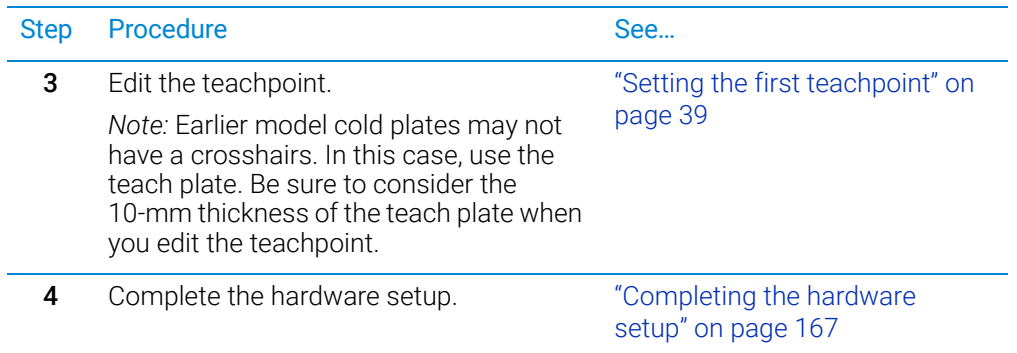

#### <span id="page-174-0"></span>Installing the Thermal Station

#### Before you start

Make sure you have the following:

- Thermal Station, including the deck positioner and socket-head screw that fastens the deck positioner to the deck
- Hex wrenches: M1.5, M2, and M5
- Plumber's tape
- Liquid chilling unit, tubing, and manufacturer user documentation

#### WARNING To prevent a potential injury, turn off the Bravo Platform before you install or remove the accessory.

#### Procedure

#### *To install the Thermal Station:*

- 1 If a platepad is installed at the target location, uninstall the platepad as follows: Uninstall the M6 screw in the center of the platepad and then lift the platepad off of the deck.
- **2** Prepare the aluminum deck positioner, as follows:
	- **a** Using plumber's tape, install the appropriate plug in the corresponding drain hole on the deck positioner:
		- Elbow plug (part G5550-24200) on short side
		- Straight plug (part G5550-16025) on long side
	- **b** Set the plug angle slightly lower than parallel to the deck positioner to allow draining.
	- **c** Ensure that a plug is installed in the unused drain hole using plumber's tape. For example, if you installed the elbow plug on the short side, ensure that the drain on the long side is plugged.

*Note:* For easier access to the bracket screws, you may prefer to temporarily install the side brackets on deck positioner before performing the next step.

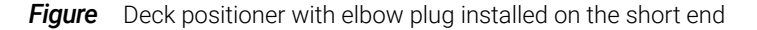

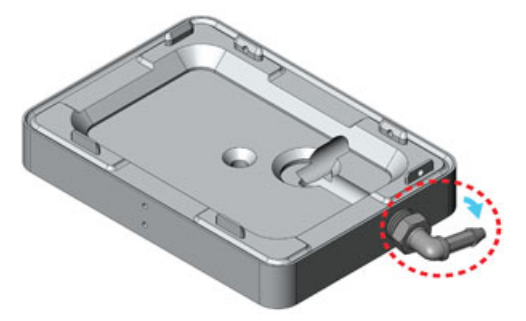

- **3** Install the deck positioner at the target deck location:
	- **a** Orient the deck positioner so that the elbow plug is on an outside edge of the deck and facing the direction of the tubing path.
	- **b** Align the deck positioner dowel pins with the holes on the deck, and make sure the deck positioner sits level on the deck.

*Note:* If necessary, use a rubber mallet to tap the deck positioner until it sits level on the deck.

- **c** Insert the screw into the center of the deck positioner and tighten. See the following figure, item 1.
- d Ensure that the setscrews in the deck positioner tabs (figure, 2) are recessed. Use a M1.5 hex wrench to back out any protruding setscrews.

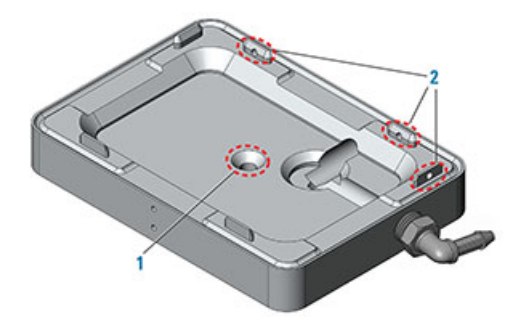

4 Inspect the cold plate to ensure no bowing is visible along its length at the top and bottom.

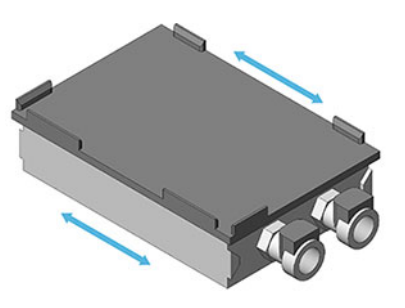

- 5 Place the cold plate on top of the deck positioner. Make sure the cold plate is level and fully seated on the deck positioner.
- 6 Using an M1.5 hex wrench, tighten the setscrews on the deck positioner tabs as follows:
- **a** Tighten the setscrew on the end tab.
- **b** Tighten the setscrews in the two side tabs.
- **7** Install the side brackets as follows:

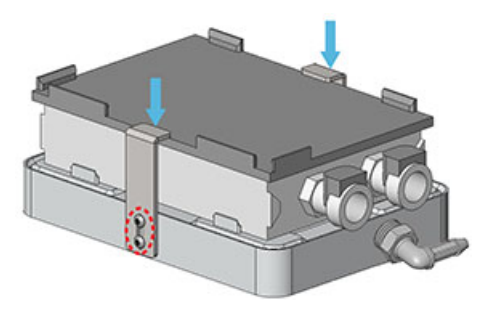

- **a** Position the brackets, aligning the slots in the brackets with the screw holes in the deck positioner.
- **b** Install the two hex screws in each bracket, and then apply downward pressure on the bracket tops while tightening the hex screws.

Ensure that both brackets are holding the cold plate securely in place.

#### <span id="page-176-0"></span>Configuring the deck location in the profile

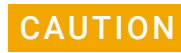

**CAUTION** To prevent a potential collision, make sure that you configure the deck location as a CAUTION Thermal Station in the profile Thermal Station in the profile.

> Configuring this deck location as a Thermal Station enables the Bravo gripper to safely transfer labware to and from that location even if a thermal plate insert is seated on the Thermal Station. During a transfer, the Bravo gripper raises the labware 30 mm (z-axis) before moving it from the Thermal Station.

#### *To configure the deck location:*

- 1 In Bravo Diagnostics, click the Profiles tab, and verify that the correct profile is selected.
- 2 In the Configuration tab. Location is configured as list, select Accessory.

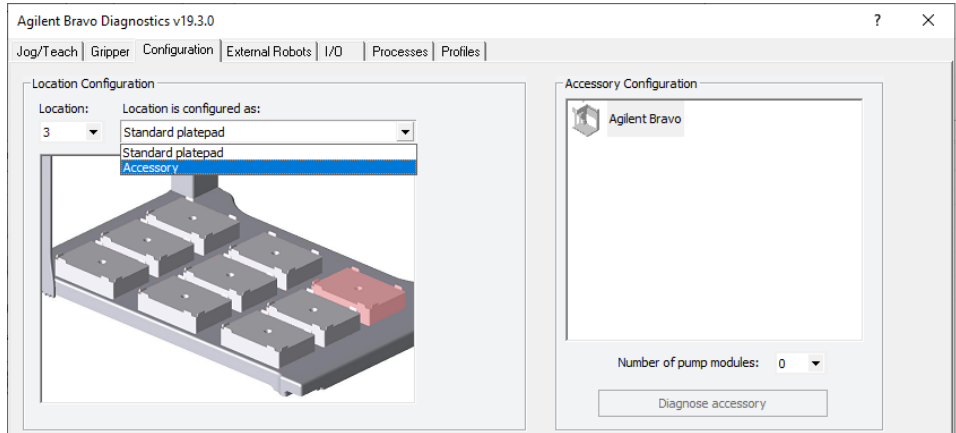

**3** Follow the instructions in the **Accessories Wizard** to:

a Specify the Location of the installed accessory.

*Note:* Your selection in the Accessories Wizard overrides the default selection in the Configuration tab.

**b** Select **Thermal Station** in the Accessory list.

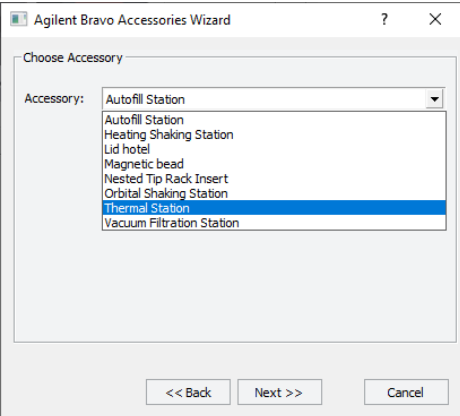

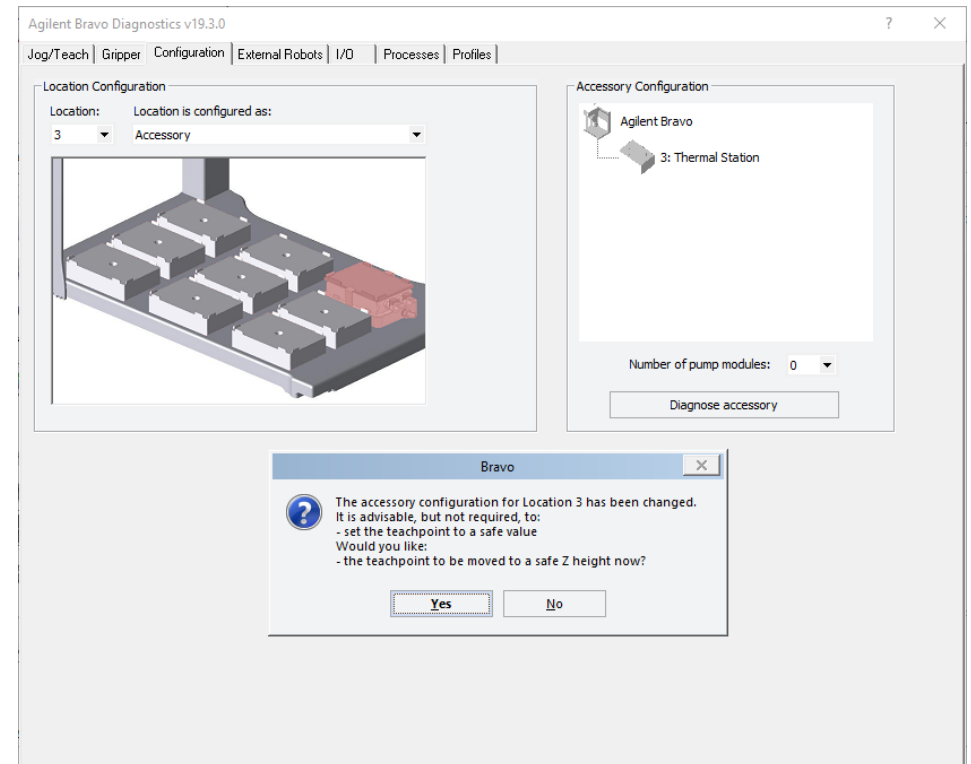

- 4 In the configuration message, click Yes to move the teachpoint to a safe height.
- 5 Set the teachpoint for the Thermal Station using the same procedure that you would for a platepad.

*Note:* This accessory configuration accounts for the extra height of the Thermal Station, which is approximately 20 mm taller than a standard platepad

- 6 In the Profiles tab, click Update this profile.
- 7 *VWorks Plus only*. If an audit trail is being logged, the Audit Comment dialog box opens. Select or type the audit comment, and then click OK.

# <span id="page-178-0"></span>Completing the hardware setup

After installing the Thermal Station and adjusting the teachpoint, the following setup tasks must be completed before the accessory is ready for use.

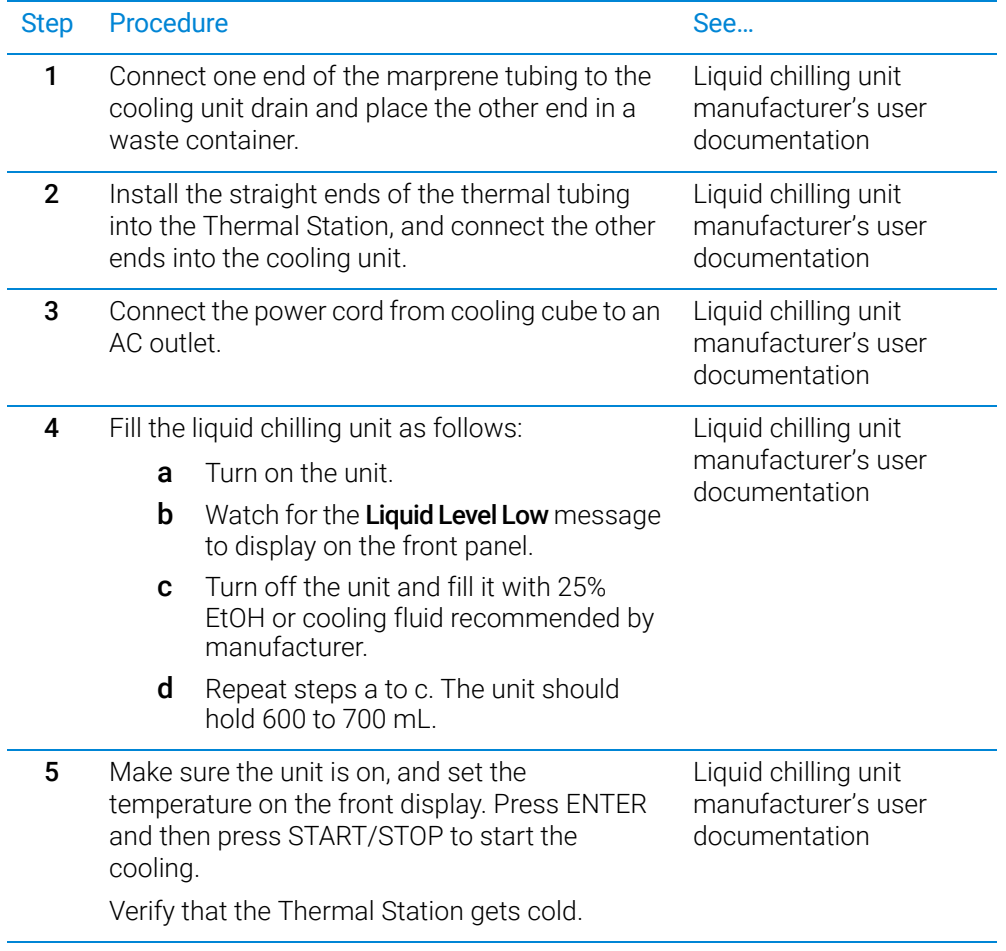

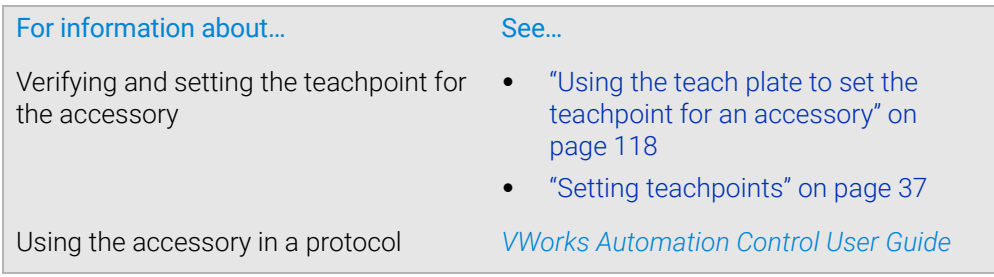

# Installing a Heating Shaking Station

# About this topic

This topic describes how to install the Heating Shaking Station and presents the workflow for configuring the accessory in the software.

# Description

The Heating Shaking Station provides fluid mixing and heating for microplates. The Heating Shaking Station uses a short adapter pad to attach to the Bravo deck. The station uses the Inheco Single TEC Control (STC) or Multi TEC Control (MTC) to connect to the computer and power source.

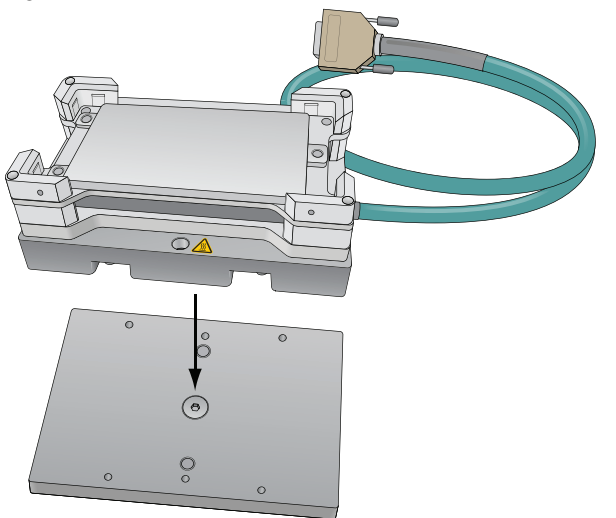

**Figure** Heating Shaking Station and adapter pad

*Figure* STC and MTC Controllers

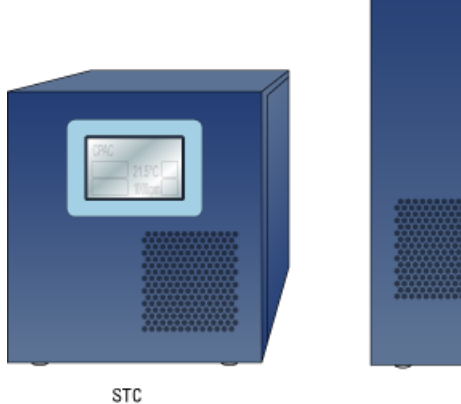

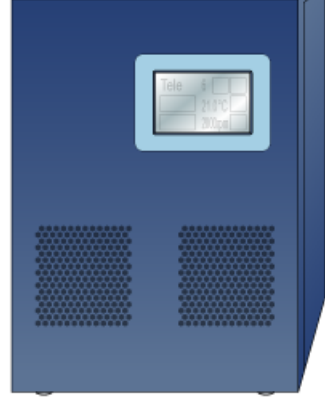

MTC
# Before you start

WARNING To prevent potential injury and damage to the device, turn off the Bravo Platform<br>WARNING before you install or remove an accessory before you install or remove an accessory.

> The Heating Shaking Station may be installed at any deck location using the short adapter pad instead of a platepad.

- Heating Shaking Station, including adapter pad, M6 x 12 flathead screw (to attach the adapter pad), and two M3 x 18 socket-head cap-screws
- 2.5-mm and M5 hex wrenches
- Inheco STC or MTC Controller with the corresponding PCA installed for the Heating Shaking Station, power and communication cables, and Inheco user documentation

Use the following workflow.

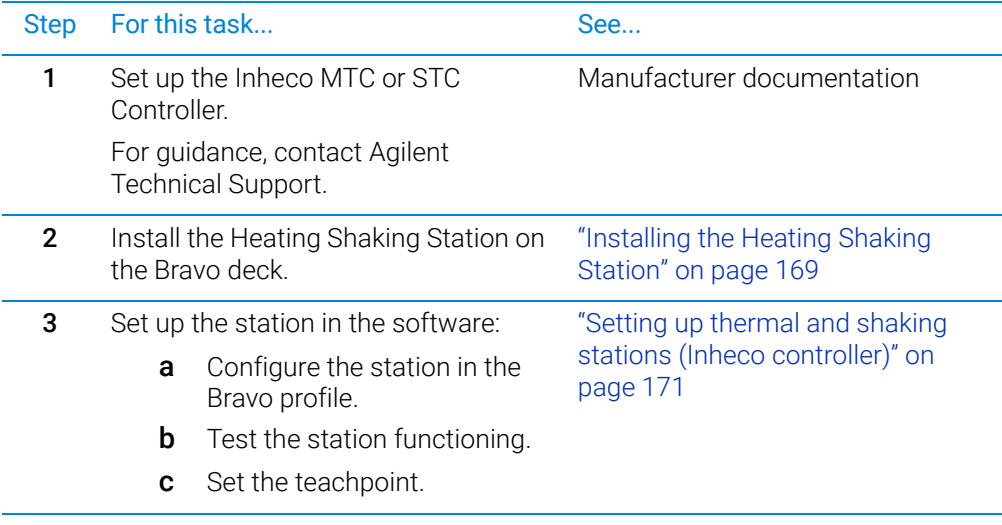

# <span id="page-180-0"></span>Installing the Heating Shaking Station

#### *To install the Heating Shaking Station:*

- 1 Remove the M6 screw in the center of the platepad. Remove the platepad.
- 2 Position the adapter pad in the predetermined deck location aligning the dowel pins in the corresponding holes on the deck.

Make sure the adapter pad sits level on the deck.

**3** Insert the M6-x-12-mm flathead screw into the center of the adapter pad and tighten the screw.

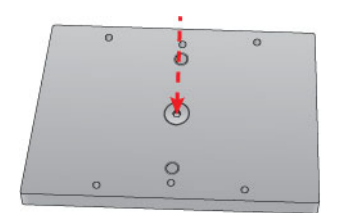

4 Place the Heating Shaking Station on top of the adapter pad.

Ensure that the station sits level on the adapter pad and the safety label  $\sqrt{\frac{W}{n}}$  faces the front of the workspace.

5 Insert the two M3-x-18-mm socket-head cap screws into the holes at the front and back end of the adapter pad and use the 2.5-mm hex wrench to tighten the screws.

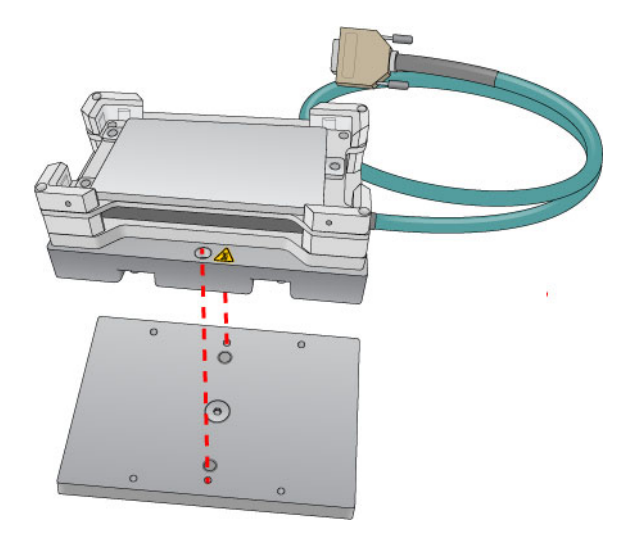

6 Determine if the pairs of alignment tabs (figure, item 1) in each corner of the plate nest require adjustment as follows:

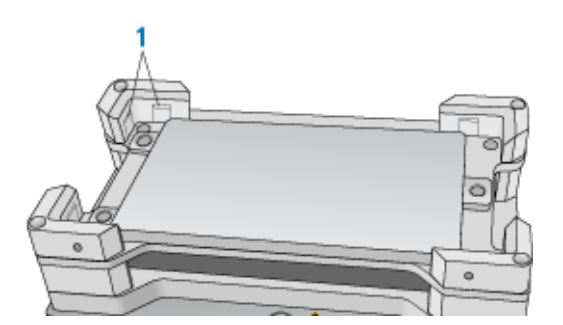

- **a** Position a labware in the plate nest, ensuring that it is fully seated.
- **b** Make sure that the labware fits in the nest so that it is not too loose or too tight. To test the fit, lift the labware and re-seat it several times.
- c If necessary, use a flathead driver to adjust the setscrews so that the tabs are recessed or extended, as needed.
- **7** Connect the cables:
	- **a** Connect the cable from the Heating Shaking Station to the Inheco STC or MTC Controller.

*Note:* The accessory cable is color-coded to match the card installed in the STC or MTC.

- **b** Connect the STC or MTC Controller power and communication cables. See the Inheco user documentation for details on how to connect the STC or MTC.
- **c** Press the STC or MTC Controller power switch to the on (I) position.

#### A Accessories and platepads

Setting up thermal and shaking stations (Inheco controller)

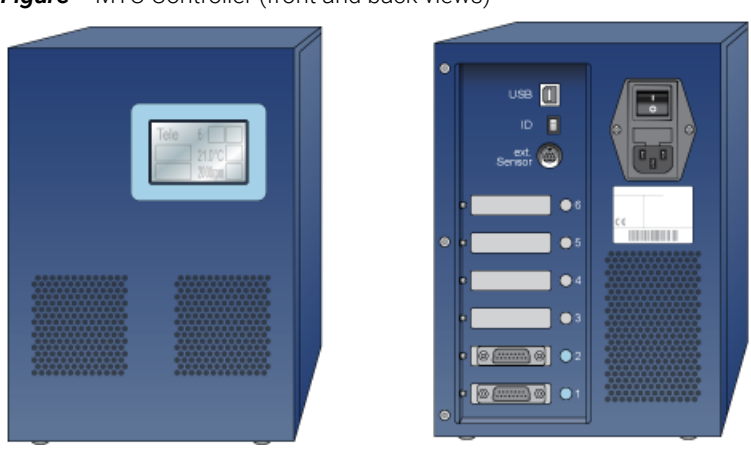

**Figure** MTC Controller (front and back views)

After installing the accessory, you configure it in the Bravo profile, establish communication, and set the teachpoint for the location.

# Related information

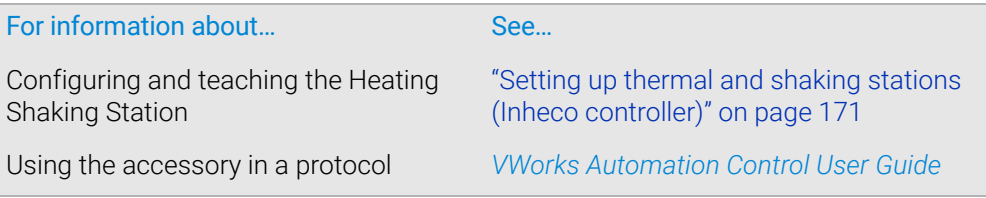

# <span id="page-182-0"></span>Setting up thermal and shaking stations (Inheco controller)

### About this topic

This topic describes how to configure the Bravo thermal and thermal shaking accessories that are controlled by the Inheco Single TEC Controller (STC) or Multi TEC Controller (MTC). The Inheco STC and MTC controlled accessories include the following:

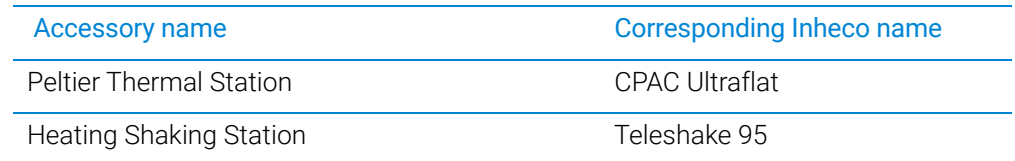

The STC can control a single Inheco device, and the MTC can control multiple Inheco devices. For a detailed description of the Inheco STC or MTC, see the Inheco STC or MTC user documentation.

#### A Accessories and platepads

Setting up thermal and shaking stations (Inheco controller)

#### **Figure** Inheco STC and MTC Controllers

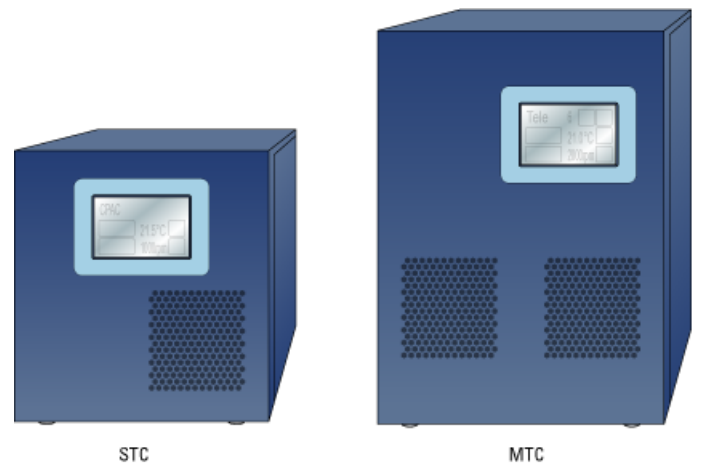

### Configuring an Inheco station

#### *To configure an Inheco station in Bravo Diagnostics:*

- 1 In Bravo Diagnostics, click the **Profiles** tab, and verify that the correct profile is initialized.
- 2 Click the **Configuration** tab.
- 3 In the Location is configured as list, select Accessory. The Accessories Wizard opens.
- 4 In the Accessories Wizard, select the Location of the installed accessory. In the Choose Accessory page, select Heating Shaking Station.
- **5** Enter the following values in the accessory parameters page.
	- a In the MTCSTC Id box, select the ID number of this device. The ID number identifies the specific device for the VWorks software.

*Note:* The ID number is set using a DIP switch control on the rear panel of the Inheco STC or MTC Control. See the Inheco user documentation for a description of how to set the ID for each slot on the STC or MTC device.

- **b** Select the **MTCSTC Type**, either STC or MTC.
- c In the Slot Id box, select the slot number on the Inheco STC or MTC rear panel where the accessory's cable is connected.

*Note:* The STC has only one slot.

- 6 Click Finish.
- **7** When the configuration message appears, click **Yes** to initialize the accessory and move the teachpoint to a safe height.
- 8 In the Profiles tab, click Update this profile.
- 9 *VWorks Plus only*. If an audit trail is being logged, the Audit Comment dialog box opens. Select or type the audit comment, and then click OK.
- 10 Edit the location's teachpoint for the accessory. See "Teaching a thermal or thermal [shaking station" on page](#page-185-0) 174.

# Testing a thermal or thermal shaking station

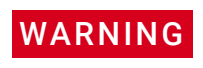

Burn hazard. During the heating process, the thermal stations can have hot surfaces<br>WARNING that can cause a burn injury. Allow the thermal stations to cool before attempting to that can cause a burn injury. Allow the thermal stations to cool before attempting to touch them.

> The following warning symbol appears on the thermal stations, warning you of the potential burn hazard.

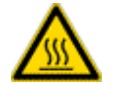

#### *To test the station:*

- 1 Ensure that the connected STC or MTC power switch is set to the On position.
- 2 In Diagnostics, ensure the correct profile is initialized, and then click the Configuration tab.
- **3** In the **Accessory Configuration** area, select the Heating Shaking Station, and then click Diagnose accessory.

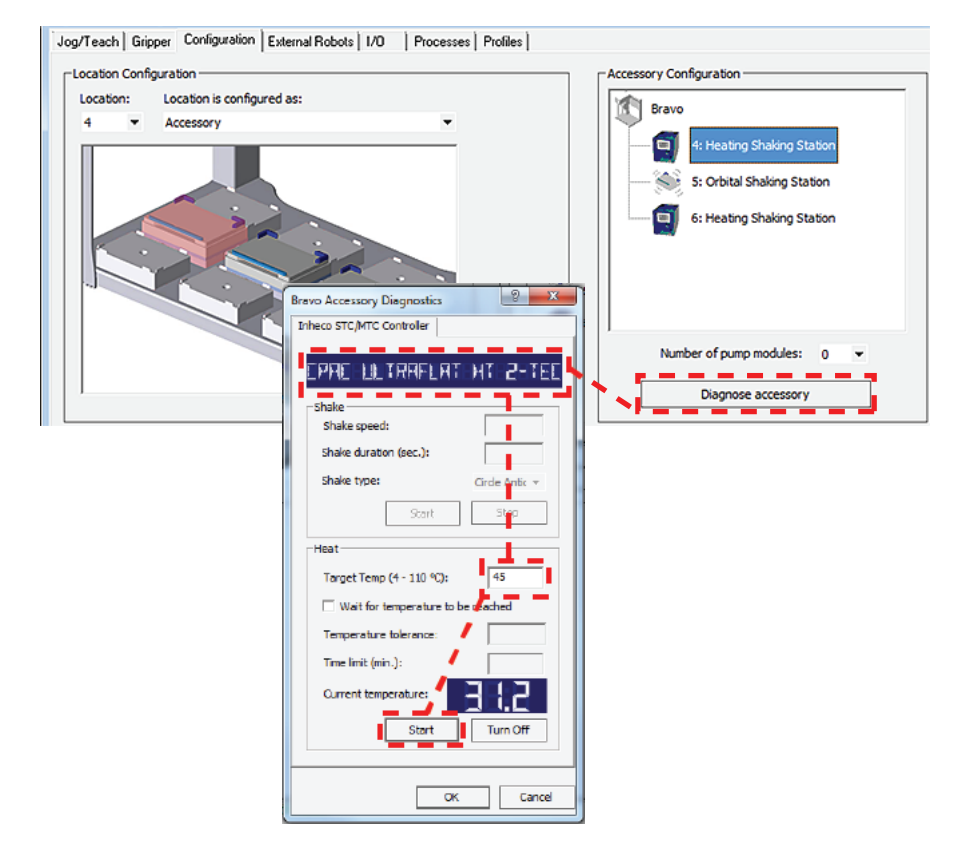

4 In the **Bravo Accessory Diagnostics** dialog box, verify that the correct device appears in the display at the top.

*Note:* The software obtains the device name from the STC or MTC, and then the Inheco name of the device appears in the display of the dialog box, for example, CPAC Ultraflat or Teleshake 95.

5 *Shaking accessories only*. Set the parameters in the Shake area:

#### A Accessories and platepads

Setting up thermal and shaking stations (Inheco controller)

- a In the **Shake speed** box, type the shaking speed.
- **b** In the **Shake duration** box, type the time duration (seconds).
- **c** In the **Shake type** box, select the type of stirring motion.
- d Click Start to test the shake parameter settings. At the device, verify that the accessory operates correctly.

Click **Stop** to turn off the shaking feature.

- 6 *Thermal accessories only*. In the Heat area, set the parameters to test the temperature function:
	- a In the Target temp box, type the temperature  $(^\circ \text{C})$ .
	- **b** To specify a time limit within which to reach the target temperature, select the Wait for temperature to be reached check box, and then set the following:
		- In the **Temperature tolerance** box, type the  $\pm$ °C.
		- In the **Time limit** box, type a time limit (minutes).
	- **c** Click **Start** to test the Heat parameter settings. At the device, verify that the accessory operates correctly.

Click Turn Off to stop the heating or cooling.

**7** Click OK to close the dialog box.

#### <span id="page-185-0"></span>Teaching a thermal or thermal shaking station

The teaching procedure can vary depending on the combination of microplate, plate nest, and adapter. The procedures in this section are for the following configurations on a Bravo Platform with a disposable-tip head:

- Peltier Thermal Station with generic plate nest and adapter
- Heating Shaking Station

IMPORTANT If you have a Peltier Thermal Station with a custom plate nest and adapter, Contact Agilent Technical Support for guidance on how to teach your combination of microplate, plate nest, and adapter.

> The microplate bottom surface configuration affects how it sits in the station's plate nest. The following figure shows a skirted microplate in a Peltier Thermal Station that has a generic plate nest and adapter. In the figure, the well bottoms rest on the top of the adapter (1), and the skirt rests on the top of the plate nest's lower surface (2).

**Figure** Skirted microplate sitting in Peltier Thermal Station with generic plate nest and adapter (cut-away side view)

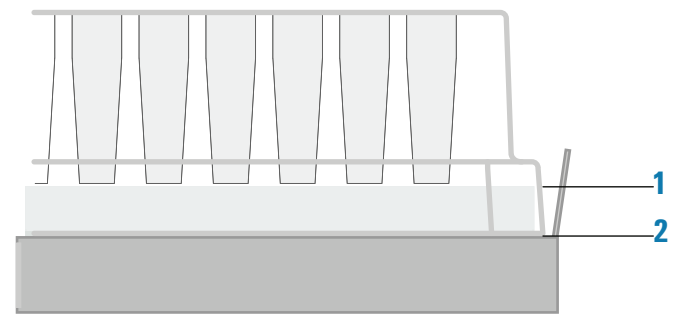

As the figure shows, the height difference between the adapter top (1) and the plate nest top (2) enables a skirted microplate to nest in the station. The well bottoms must sit directly on the adapter top to enable an efficient temperature transfer. However, the teachpoint must account for this height difference to ensure that the Bravo robot grips the microplate at the correct position and performs pipetting tasks at the correct height.

CAUTION If your microplate does not sit in the plate nest as the figure shows, contact Agilent Technical Support for guidance on whether your microplate requires a custom plate nest and adapter.

CAUTION Use the following procedure only on a Bravo Platform with a disposable-tip head.

#### *To set the teachpoint for a generic Peltier Thermal Station or Heating Shaking Station:*

- 1 Place the microplate securely in the plate nest of the thermal station. Verify that the microplate sits in the plate nest so that the well bottoms are resting on the adapter and the skirt rests in the plate nest bottom surface. Remove the microplate.
- <span id="page-186-0"></span>2 Using calipers, measure the height difference between the adapter top (1) and the plate nest top (2) on all four sides of the plate nest interior. Make a note of the smallest number. Later in the procedure, you will add this value to the *z*-axis value for the teachpoint.
- **3** Place the teach plate in the plate nest.

*Note:* Alternatively, you can use a 384-well microplate instead of the teach plate to set the teachpoint *xy* coordinates. In this case, you set the *xy* coordinates based on the center of the A1 well quadrant, as the following figure shows.

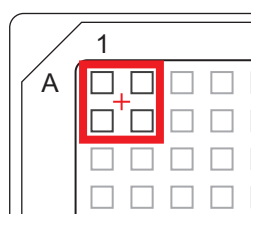

- 4 In Bravo Diagnostics, click the Profiles tab, and initialize the desired profile.
- 5 In Bravo Diagnostics, click the Processes tab, select a tip box, and perform a Tips On command. For details, see ["Performing a task using Bravo Diagnostics" on](#page-116-0)  [page](#page-116-0) 105.

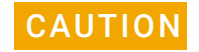

CAUTION Using the wrong tip for teaching can result in a head crash. Make sure the disposable<br>CAUTION tip is an Agilent tip and is the same as the Teaching tip type apositied in the profile tip is an Agilent tip and is the same as the Teaching tip type specified in the profile.

- 6 In Bravo Diagnostics, click the Jog/Teach tab, and set the initial teachpoint as follows:
	- a Select the deck location of the station from the Location list.
	- **b** Use the controls to jog the head so that the A1 pipette tip is directly over the crosshairs with paper-thin clearance. For details, see ["Setting the first](#page-50-0)  [teachpoint" on page 39](#page-50-0).

#### A Accessories and platepads

Setting up thermal and shaking stations (Inheco controller)

- c Click Teach to set the teachpoint.
- d In the **Profiles** tab, click **Update this profile**.
- e *VWorks Plus only*. If an audit trail is being logged, the Audit Comment dialog box opens. Select or type the audit comment, and then click OK.
- 7 Adjust the teachpoint *z*-axis value for the teach plate height as follows:
	- a Jog the head up in the *z*-axis so that you have enough room to remove the teach plate. Remove the teach plate.
	- **b** In the **Jog/Teach** tab, use the controls to jog the head down in the *z*-axis until there is paper-thin clearance between the end of the tip and the top surface of the adapter.
		- *Note:* When the *z*-axis error message appears, you may click Ignore.
	- c Click Teach to set the teachpoint.
	- d In the Profiles tab, click Update this profile.
	- e *VWorks Plus only*. If an audit trail is being logged, the Audit Comment dialog box opens. Select or type the audit comment, and then click OK.
- 8 In Bravo Diagnostics, click the Processes tab, select the empty tip box, and perform a **Tips Off** command. For details, see "Performing a task using Bravo Diagnostics" [on page](#page-116-0) 105.
- 9 Adjust the teachpoint *z*-axis value for the height difference between the adapter and the plate nest as follows:

**CAUTION** Before you perform this step, ensure that the tips are off. Otherwise, a crash can<br>CAUTION coour between the tips and the station occur between the tips and the station.

CAUTION After adjusting the teachpoint to account for the height difference between the adapter and the plate nest, do not use tips to verify the teachpoint. Otherwise, a crash can occur between the tips and the station.

- a In the Jog/Teach tab, select the deck location of the station, and click Move.
- **b** Jog the head down in the *z*-axis by the measured value from [step 2](#page-186-0).
- c Click Teach to set the teachpoint.
- d In the Profiles tab, click Update this profile.
- e *VWorks Plus only*. If an audit trail is being logged, the Audit Comment dialog box opens. Select or type the audit comment, and then click OK.

#### *To verify the teachpoint by performing a pick and place:*

- 1 In Diagnostics, click the Gripper tab.
- 2 Select the Labware from the list.
- 3 In the Location A list, select a deck location.
- 4 In the Location B list, select the thermal station location.
- 5 Place a test microplate on deck location A, and then click the following:
	- Pick A -> B to pick up the microplate from deck location A and place it on deck location B.
	- **Pick B -> A** to pick up the microplate from deck location B and place it on deck location A.

6 Make sure that the gripper holds the microplate securely and keeps it level while moving the microplate from location to location. Ensure that the gripper places, but does not drop the microplate at the destination location.

# Related information

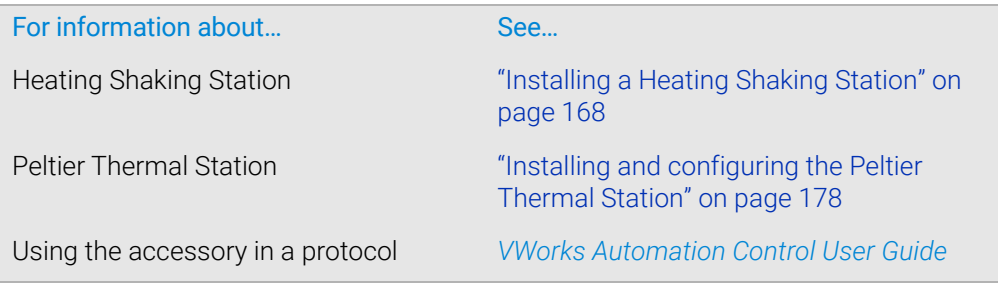

# <span id="page-189-0"></span>Installing and configuring the Peltier Thermal Station

## About this topic

This topic describes how to install the Peltier Thermal Station and presents the workflow for configuring the accessory in the software.

### **Description**

The Peltier Thermal Station uses Peltier technology to provide temperature control uniformly across a microplate. The station can be fitted with a variety of plate nests and adapters to provide efficient temperature control for different types of microplates.

This accessory requires the Bravo risers to raise the Bravo deck surface and accommodate the height of the accessory below the deck. To install Bravo risers, contact Agilent Technical Support.

The following figure shows the Peltier Thermal Station fitted with the custom plate nest.

**Figure** Peltier Thermal Station with custom plate nest

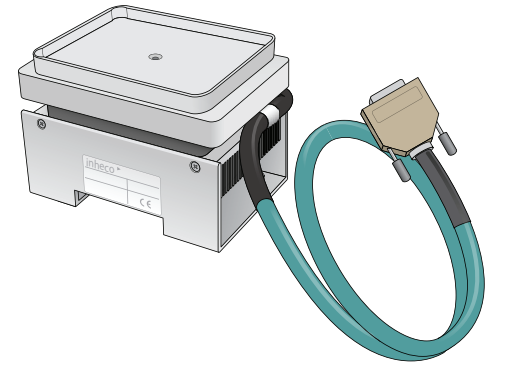

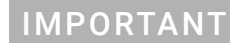

IMPORTANT Ensure that you have the correct plate nest and adapter for the requirements of your<br>IMPORTANT assay Your microplate must nest in the station correctly to onsure officient heat assay. Your microplate must nest in the station correctly to ensure efficient heat transfer. For more information, contact Agilent Technical Support.

# Before you start

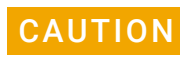

**CAUTION** Ensure that the connector end of the cable on the Peltier Thermal Station does not<br>CAUTION Engels against the metallic table top or other areas as it could get permanently knock against the metallic table top or other areas as it could get permanently damaged. Handle the Peltier Thermal Station cable with care during all stages of installation.

Ensure you have the following:

• Bravo Platform with risers installed

The Peltier Thermal Station is too tall to sit at deck level and must be installed in a deck cutout at deck location 4 or 6, as the following figure shows.

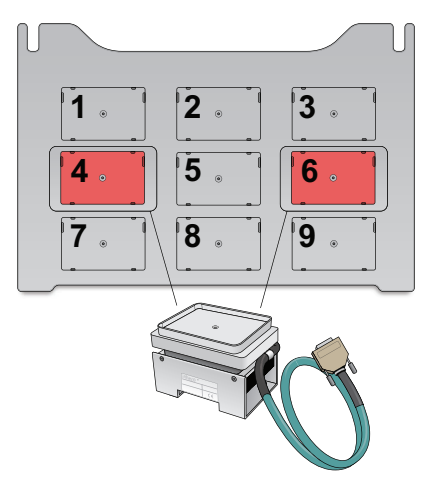

- Peltier Thermal Station assembly, including four M2.5 bolts and one M3 flathead cap screw
- Hex drivers
- Inheco STC or MTC Controller with PCA installed for Peltier Thermal Station, power and communication cables, and Inheco user documentation

Use the following workflow.

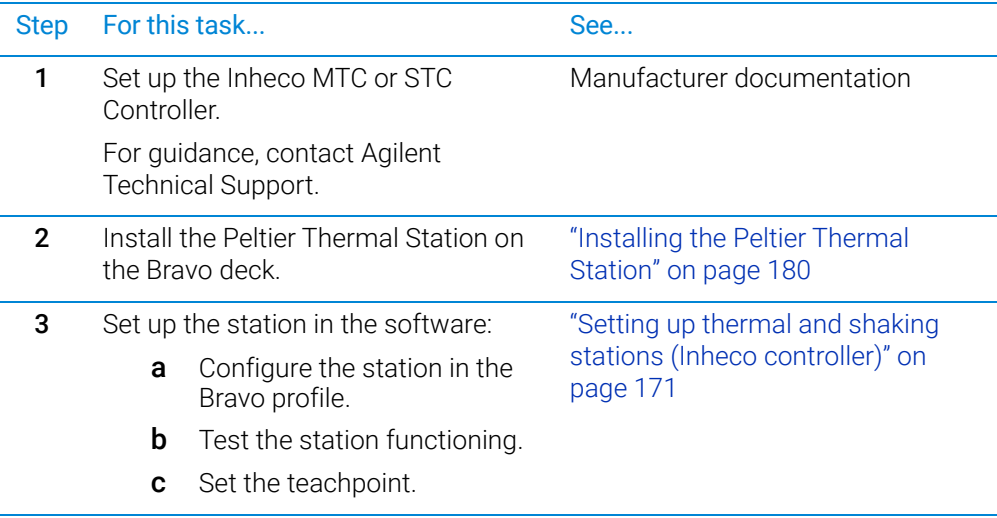

Installing and configuring the Peltier Thermal Station

# <span id="page-191-0"></span>Installing the Peltier Thermal Station

#### *To install the Peltier Thermal Station:*

- 1 Uninstall the platepad, if applicable, from either deck location 4 or 6. To uninstall a platepad, remove the M6 flathead screw from the center of the platepad. Remove the platepad from the deck.
- 2 Remove the four M3 screws that attach the cutout cover to the deck.

**Figure** Cutout cover on the Bravo deck

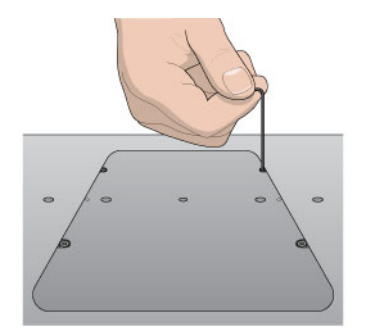

3 Uninstall the plastic interface from the top of the Peltier Thermal Station by removing the four screws located at the four corners.

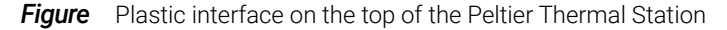

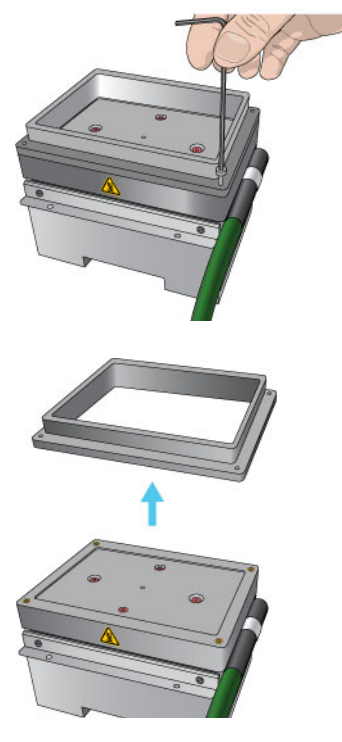

4 Refer to the following figure, and then place the Peltier Thermal Station assembly into the cutout hole as follows:

Installing and configuring the Peltier Thermal Station

**Figure** Placing the Peltier Thermal Station into the deck hole

- 
- a Carefully slide the cable into the cutout hole first before you place the Peltier Thermal Station assembly into the cutout.
- **b** Ensure that the safety label  $\sqrt{\frac{W}{M}}$  faces the front of the Bravo deck.
- c Press and hold from the bottom to squeeze in the metal as you insert the Peltier Thermal Station assembly into the hole.
- d Position the bracket around the outside edges of the top area of the assembly.
- **e** If there is slight resistance when fitting the assembly into the cutout or when positioning the bracket, you may use a rubber mallet to tap the metallic base or bracket into place.

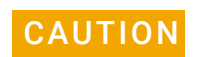

#### CAUTION Using too much force to tap the base into place can damage the Peltier Thermal Station.

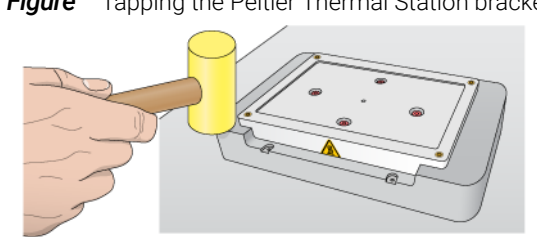

**Figure** Tapping the Peltier Thermal Station bracket in place

- f Ensure that the Peltier Thermal Station sits flush in the cutout and that the bracket is seated on the Bravo deck.
- **5** Install the four M2.5 bolts that secure the bracket to the deck.

#### A Accessories and platepads

Installing and configuring the Peltier Thermal Station

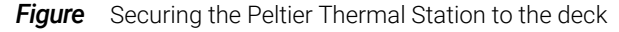

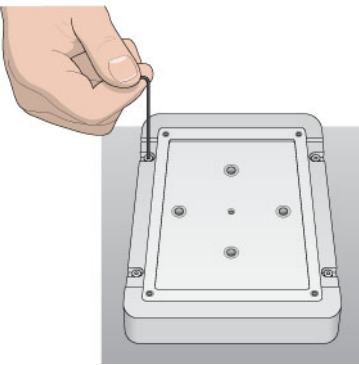

- 6 Install the custom plate nest on the plastic top of the Peltier Thermal Station as follows:
	- **a** Position the plate nest and ensure that it is fully seated.
	- **b** Install the M3 screw in the center of the plate nest to secure it to the Peltier Thermal Station.

**Figure** Installing the custom plate nest

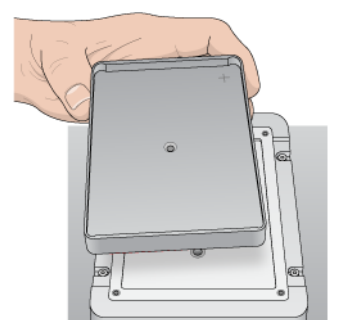

- 7 Connect the cables:
	- a Connect the cable from the Peltier Thermal Station to the Inheco STC or MTC Controller.

*Note:* The accessory cable is color-coded to match the card installed in the STC or MTC.

- **b** Connect the STC or MTC Controller power and communication cables. See the Inheco user documentation for details on how to connect the STC or MTC.
- **c** Press the STC or MTC Controller power switch to the on (I) position.

Installing and configuring the Peltier Thermal Station

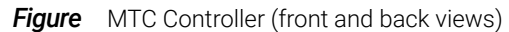

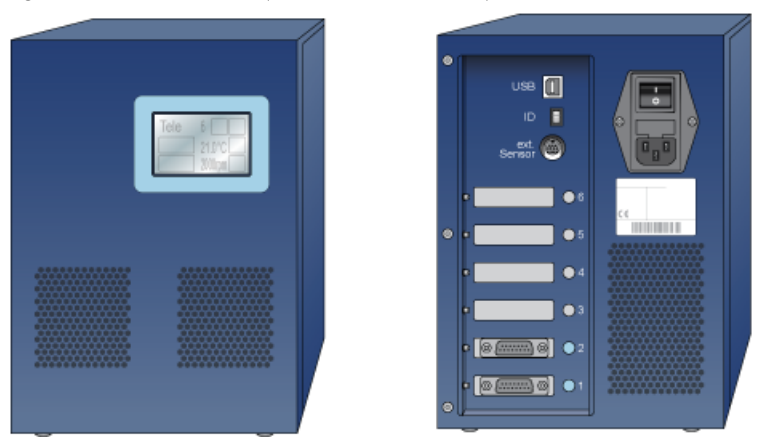

After installing the accessory, you configure it in the Bravo profile, establish communication, and set the teachpoint for the location.

# Related information

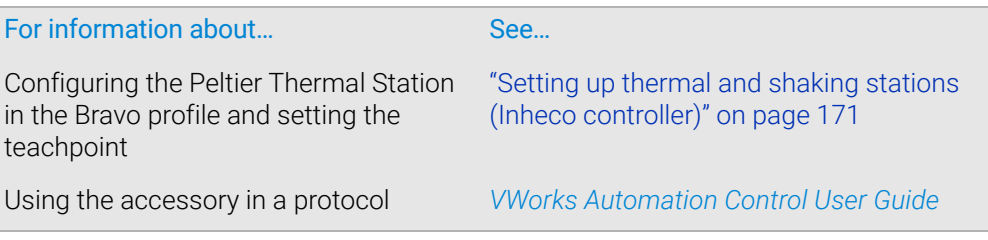

# (Bravo SRT only) Setting up an LT tip box location

# About this topic

Read this topic if you have a Bravo SRT Platform and you are using the 250-µL tips. The height limitation on the Bravo SRT requires a special platepad and a deck location configured for the 250-µL tip box operations.

The following figure shows the SRT platepad options for tip operations.

**Figure** SRT platepads: (A) ST tip loading station, and (B) SRT platepad for 250 µL LT tip boxes

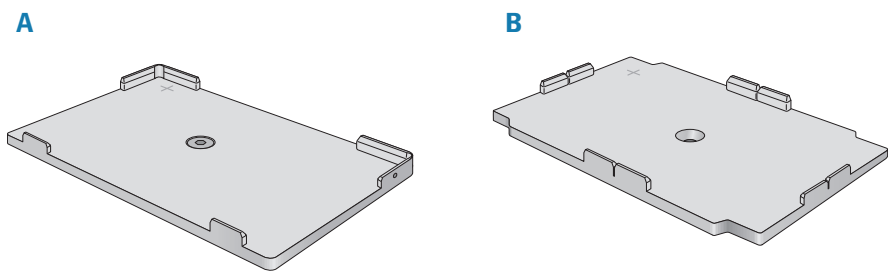

# Before you start

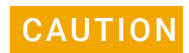

To prevent potential hardware crashes when using 250-µL tips, make sure you<br>CAUTION understand the following limitations of the z-axis clearance on the Bravo SRT understand the following limitations of the z-axis clearance on the Bravo SRT.

- Be aware that the Bravo SRT has insufficient clearance to move labware if the 250 µL tips are installed on the liquid-handling head. The Bravo SRT can move labware only if 250-µL tips are not on the liquid-handling head.
- Limit tips on and tips off tasks to deck locations where an SRT 250-µL tip box platepad is physically installed and configured in the Bravo Diagnostics software. This special platepad provides additional *z*-axis clearance, and is designed for a tip box that holds 96 250-µL tips.
- Use labware classes for each deck location so that the 250-µL tip box operations are not attempted at deck locations with insufficient *z*-axis clearance.
- Use VWorks Task Groups to ensure that tips on and tips off tasks are performed before plate movement tasks in the protocol.

Ensure that you have the following:

- M5 hex wrench for removing a standard SRT platepad
- SRT platepad for 250-µL tip box
- Star-head screw and wrench for installing the SRT 250-µL tip box platepad

# Workflow

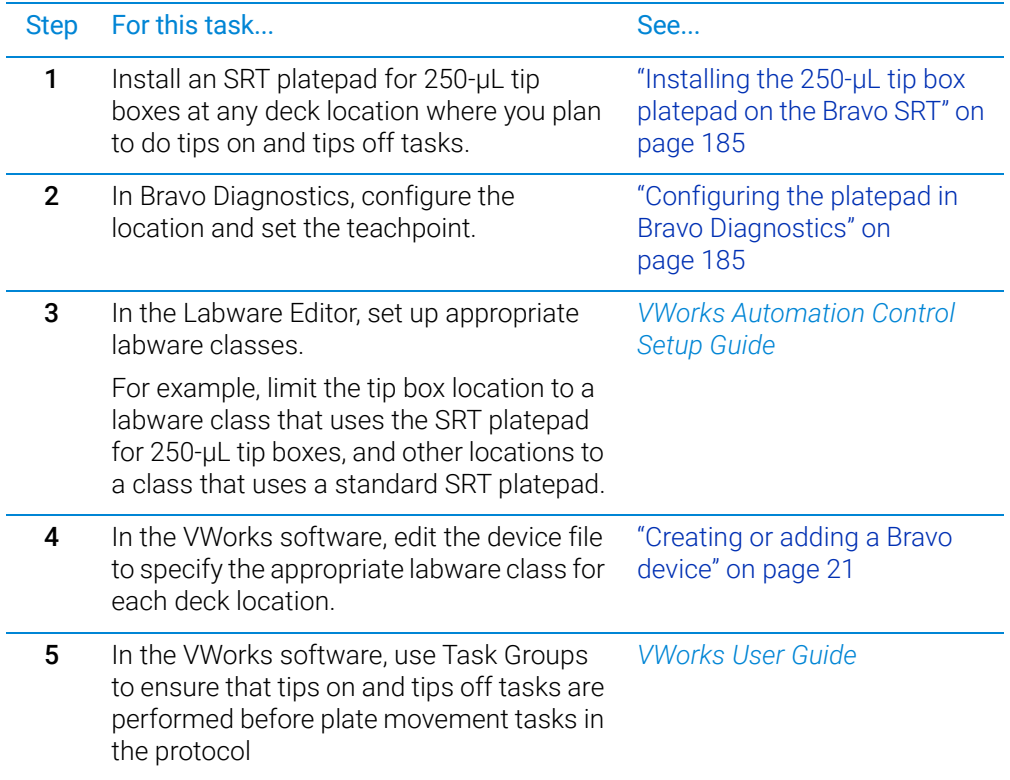

# <span id="page-196-0"></span>Installing the 250-µL tip box platepad on the Bravo SRT

#### *To install the SRT platepad for 250-µL tip boxes:*

- 1 Remove the M6 screw in the center of the platepad, and remove the standard SRT platepad.
- 2 Position the SRT platepad for 250-µL tip boxes so that the crosshairs are at the back left side of the deck location.

Make sure that the platepad sits level on the deck.

3 Insert the supplied star-head screw into the center of the 250-uL tip box platepad, and use the star-head wrench to tighten the screw.

### <span id="page-196-1"></span>Configuring the platepad in Bravo Diagnostics

#### *To configure the SRT platepad for 250-µL tip boxes:*

- 1 In Bravo Diagnostics, click the Profiles tab, and open the profile for the given Bravo SRT platform.
- 2 In the Profiles tab, select the This is a Bravo SRT check box.
- 3 In the Configuration tab, select the Location.

(Bravo SRT only) Setting up an LT tip box location

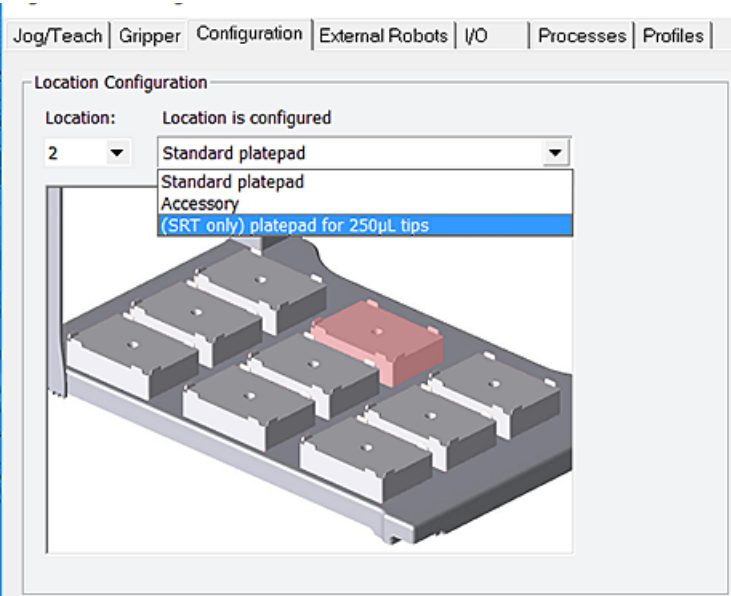

4 In the Location is configured as list, select (SRT only) platepad for 250 µL tips.

5 Click the Jog/Teach tab, and teach the deck location using the crosshairs on the platepad. See ["Setting teachpoints" on page](#page-48-0) 37.

If you previously taught this deck location using the Set all teachpoints based upon selected teachpoint feature, you can:

- a Select the platepad Location, and click Move to go to the preset teachpoint.
- b Using small increments, jog down in the z-axis until you have paper-thin *z*-axis clearance between the pipette tip and the crosshairs.
- c When the tip is in the correct position (directly over the crosshairs with paperthin clearance), click Teach.

*Note:* Although the 250-µL tip box actually sits on the Bravo SRT deck, the software makes an adjustment in the *z*-axis to compensate for the height difference.

- 6 In the Profiles tab, click Update this profile.
- 7 *VWorks Plus only*. If an audit trail is being logged, the Audit Comment dialog box opens. Select or type the audit comment, and then click OK.

### Related information

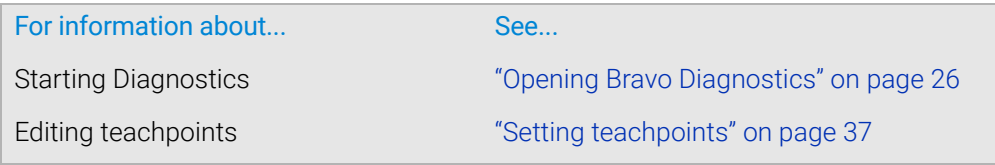

<span id="page-198-0"></span>This chapter describes the autofilling accessories that can be used with the Bravo Platform and provides the installation and removal procedures. This chapter contains the following topics:

- ["Autofilling station overview and setup workflow" on page](#page-199-0) 188
- ["Configuring an autofilling station for the Bravo Platform" on page](#page-200-0) 189
- ["Setting up a Weigh Station" on page](#page-205-0) 194

For details on how to set up accessories on the AssayMAP Bravo Platform, see the *AssayMAP Bravo Platform Installation Guide*.

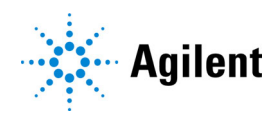

# <span id="page-199-0"></span>Autofilling station overview and setup workflow

# About this topic

An autofilling station is a location on the Bravo Platform where a reservoir can be automatically filled with liquid. This topic describes the components and provides the workflow for setting up an autofilling station.

# Autofilling accessories

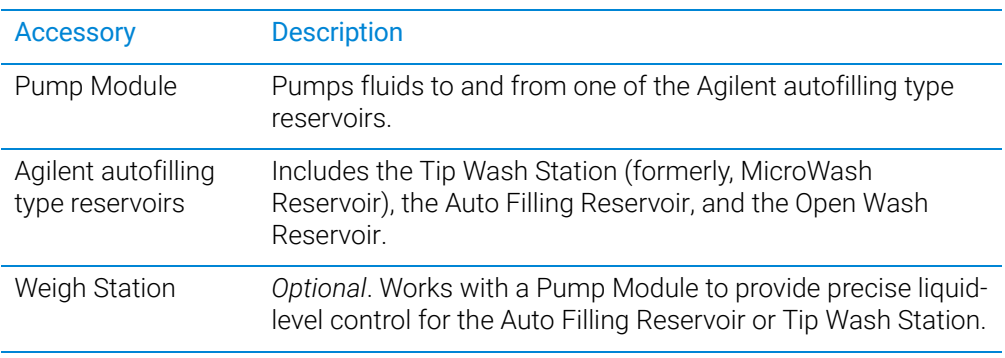

For more details on the autofilling accessories, see the *Pump Module User Guide*.

Configuring an autofilling station for the Bravo Platform

#### Workflow to set up an autofilling station

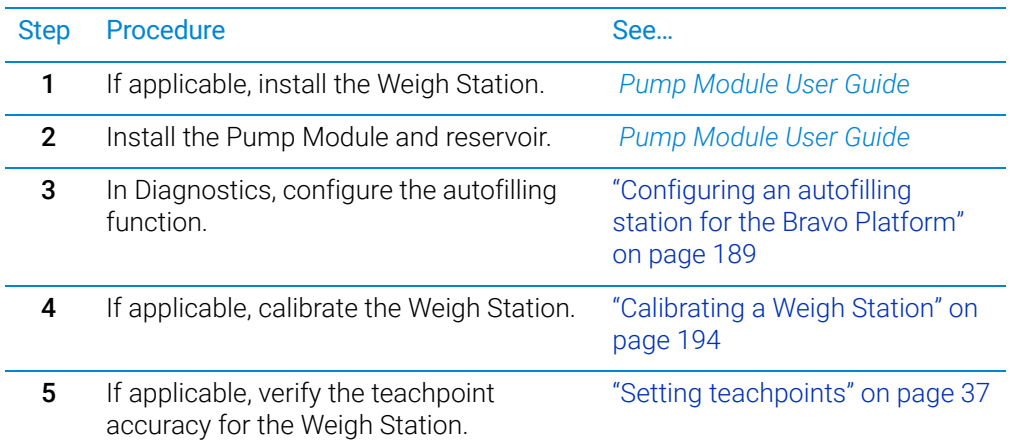

# Related information

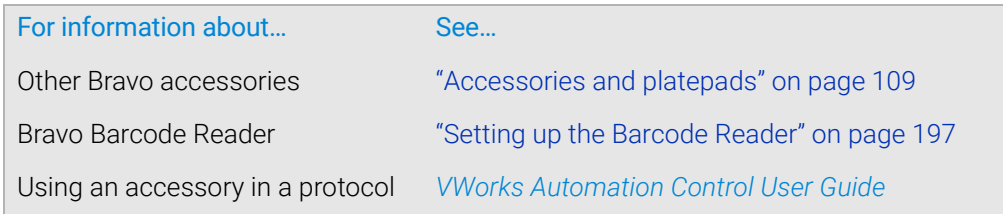

# <span id="page-200-0"></span>Configuring an autofilling station for the Bravo Platform

### About this topic

An autofilling station consists of a Pump Module and an autofilling reservoir or wash station. This topic describes how to configure a basic autofilling location.

Connect the Pump Module, Weigh Station, and an Agilent autofilling type reservoir. For details on how to install a basic autofilling station, see the *Pump Module User* 

**MPORTANT** If you are installing an autofilling station on an AssayMAP Bravo Platform, see the *AssayMAP Bravo Platform Installation Guide*.

#### Configuring the autofilling function

*Guide*.

#### *To configure an autofilling station:*

- 1 In Diagnostics, click the **Profiles** tab, and select the profile that you want to change.
- 2 In the Configuration tab, select the location in the Location list, or click the location in the graphic display.

Configuring an autofilling station for the Bravo Platform

#### 3 In the Location is configured list, select Accessory.

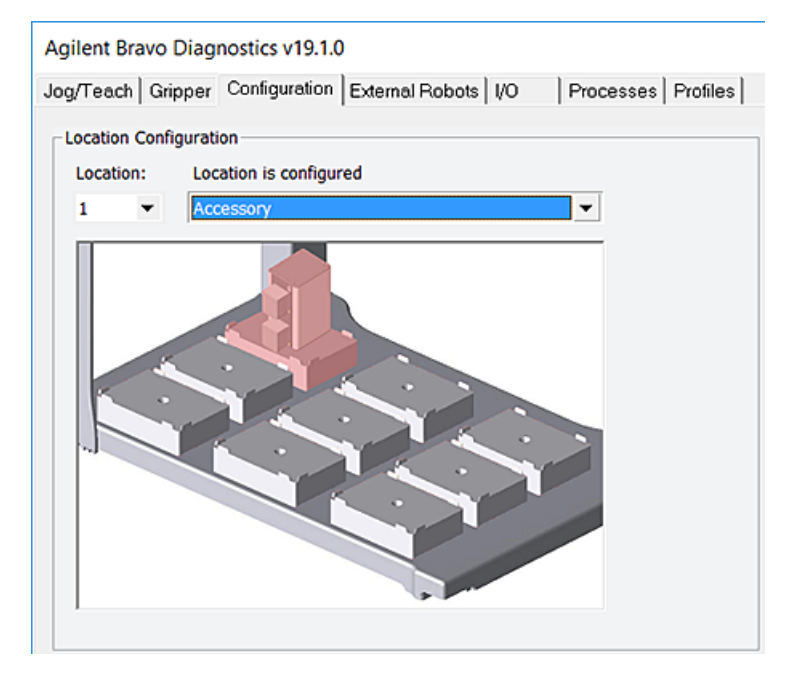

- 4 In the Accessories Wizard, do the following:
	- a In the Location for accessory list, verify the location and then click Next.
	- **b** In the Accessory list, select Autofill Station, and then click Next.
	- c In the **Number of pump modules** box, select the total number of Pump Modules connected to this device, and then click Next.

For example, if only one Pump Module is connected to this Bravo Platform, select 1. If two Pump Modules are connected to this Bravo Platform, select 2, and so forth.

*Note:* To make a change, click the number to display a list of options.

d In the Autofill Station properties table, set the following parameters.

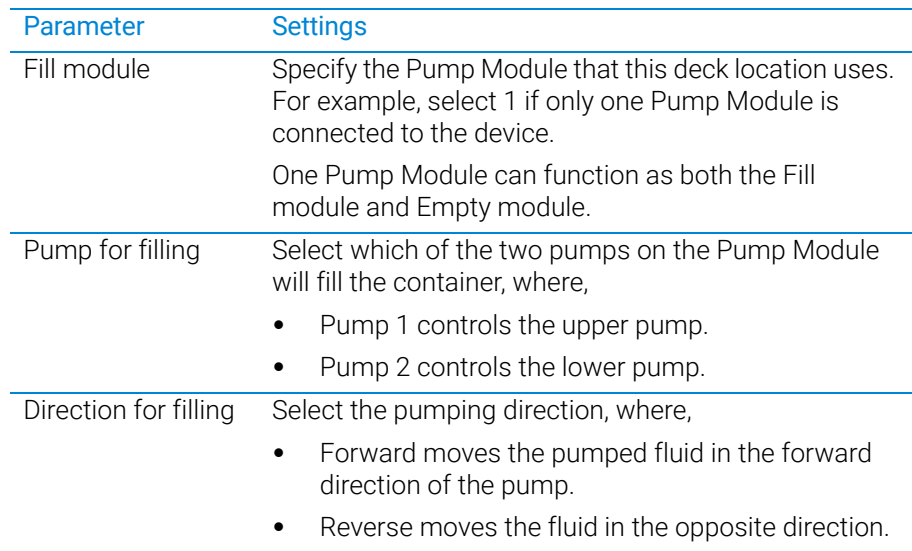

Configuring an autofilling station for the Bravo Platform

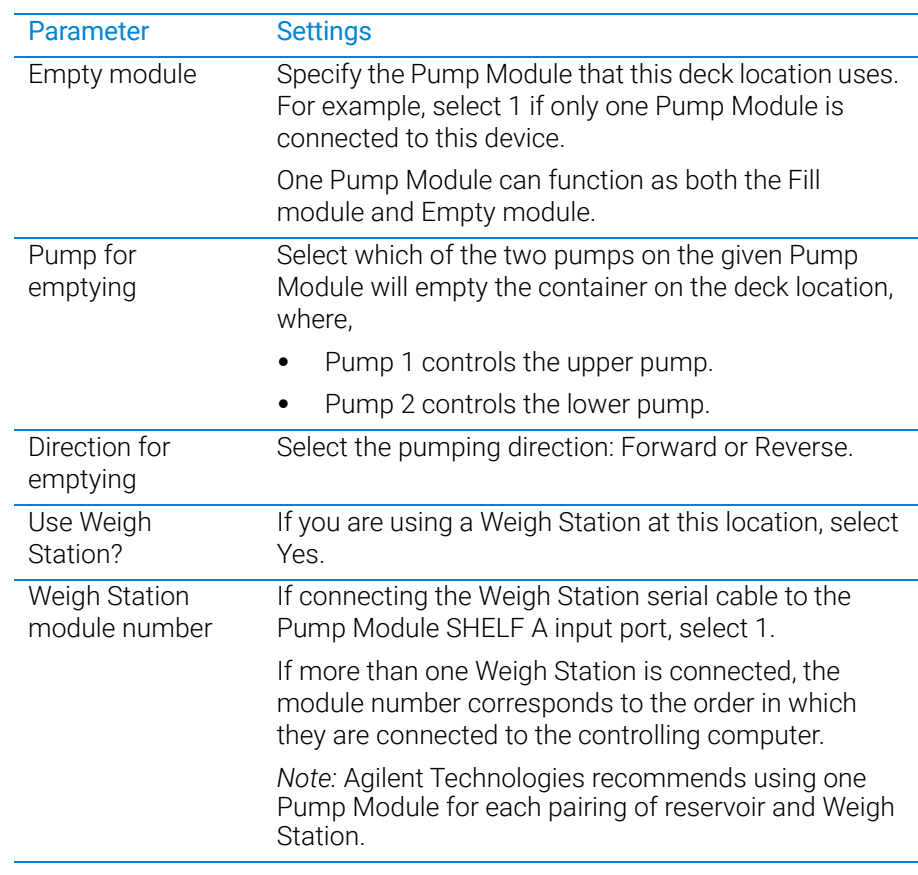

- **e** Click **Next**, and then click Finish on the **Summary** page.
- 5 When the accessory configuration message appears and advises you to set the teachpoint to a safe value, do one of the following:
	- If you are using a Weigh Station at this location, click Yes to move the teachpoint to a safe value.

On the **Profiles** tab, click **Initialize this profile**, and then reset the teachpoint for the installed Weigh Station.

• If you are placing the reservoir on a standard deck location, click No to preserve the existing teachpoint.

On the Profiles tab, click Update this profile to save the settings.

*VWorks Plus only*. If an audit trail is being logged, the Audit Comment dialog box opens. Select or type the audit comment, and then click OK.

#### Testing the autofilling function

To test the autofilling and auto-emptying functions, you can use Diagnostics to run the pumps in real time.

#### *To test autofilling:*

- 1 In Diagnostics, initialize the profile, and then click the **Configuration** tab.
- 2 In the Accessory Configuration area, highlight the Autofill Station icon, and then click Diagnose accessory.

*Note:* The Autofill Station is represented by a Pump Module graphic in the software.

Configuring an autofilling station for the Bravo Platform

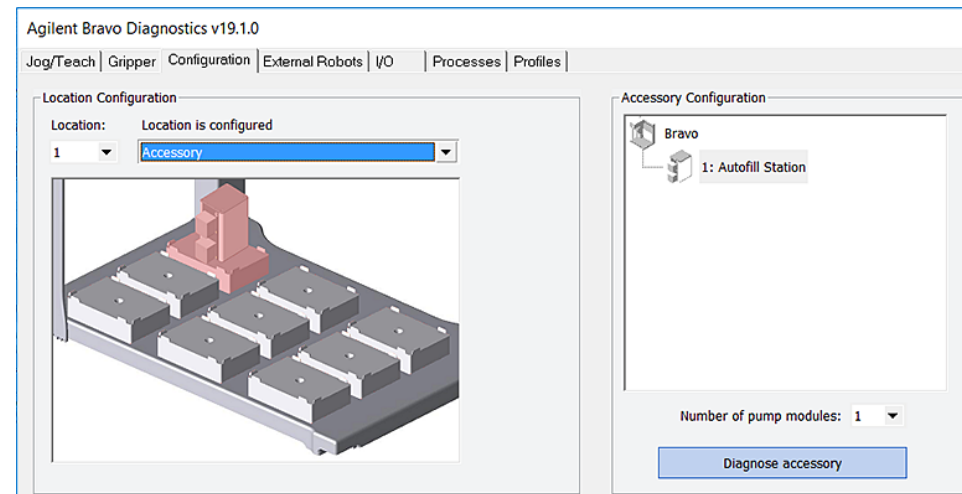

3 In the Accessory Diagnostics dialog box, verify the following settings.

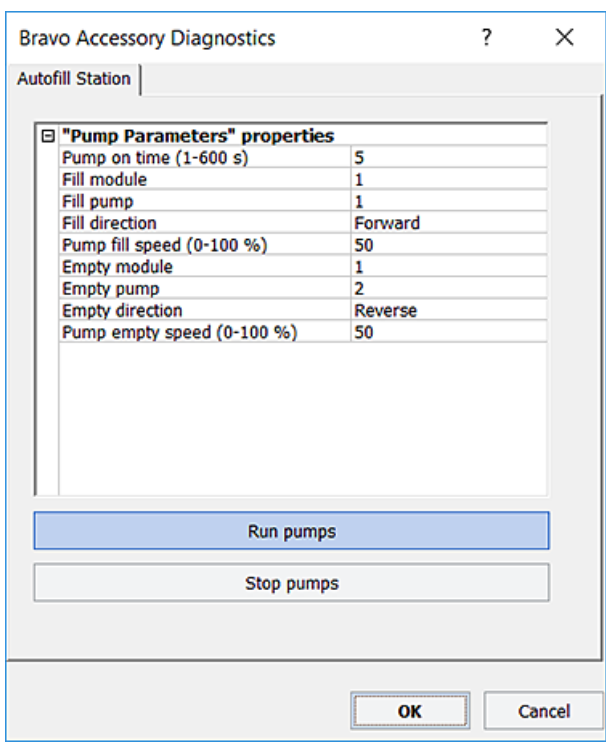

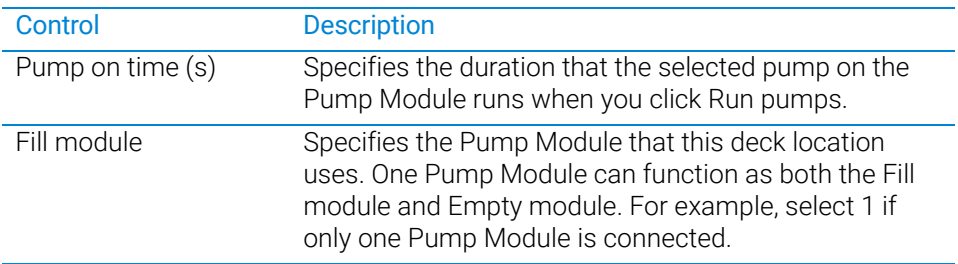

Configuring an autofilling station for the Bravo Platform

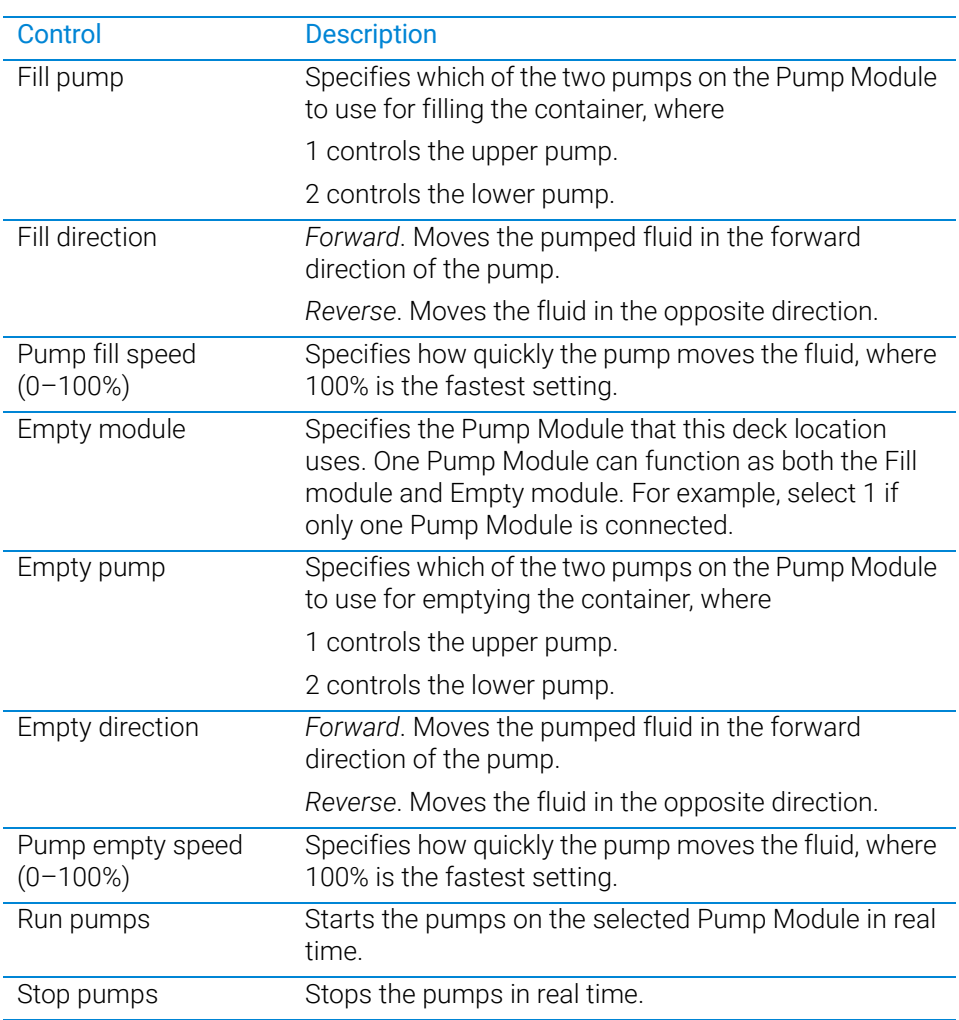

- 4 Click **Run pumps** and verify that the pump is functioning properly.
- 5 Click Stop pumps, and then click OK.

# Related information

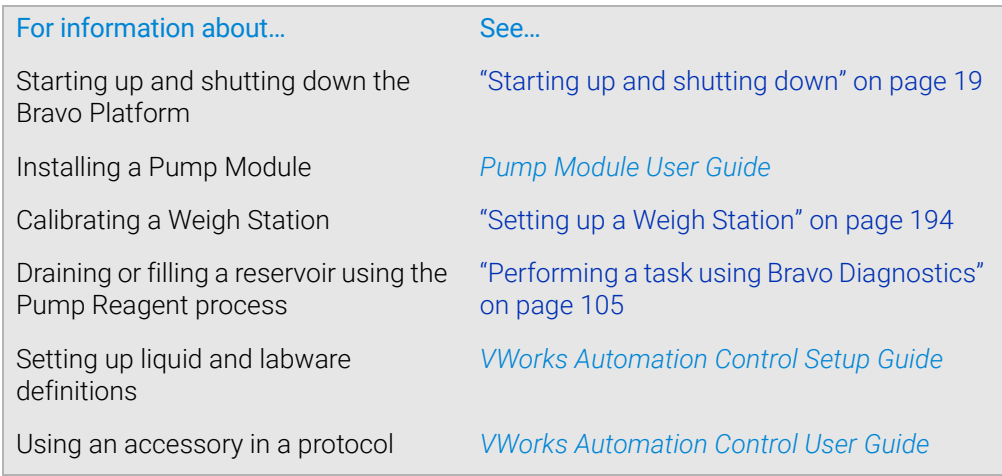

# <span id="page-205-0"></span>Setting up a Weigh Station

# About this topic

This topic provides calibration instructions for the Weigh Station.

For a description of the Weigh Station and installation instructions, see the *Pump Module User Guide*.

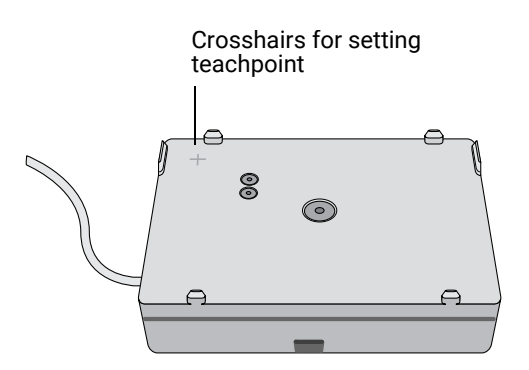

# <span id="page-205-1"></span>Calibrating a Weigh Station

### Before you begin

- Make sure the Pump Module is set up and connected to the Weigh Station. See the *Pump Module User Guide*.
- Verify that the Autofill Station accessory is configured in Bravo Diagnostics. See ["Configuring an autofilling station for the Bravo Platform" on page](#page-200-0) 189.

#### Procedure

Before the Weigh Station is ready for use in a protocol, you must calibrate the empty and full settings. When you calibrate the Weigh Station, you must use the reservoir type that will be weighed.

#### *To calibrate a Weigh Station:*

- 1 In Diagnostics, click the **Profiles** tab and make sure the correct profile is initialized.
- 2 Click the **Configuration** tab.
- 3 In the Accessory Configuration area, highlight Autofill Station, and then click Diagnose accessory.

*Note:* The Autofill Station is represented by a Pump Module graphic in the software.

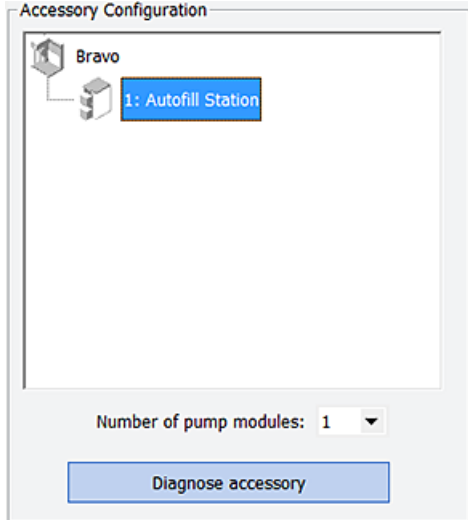

4 In the Accessory Diagnostics dialog box, click the second tab.

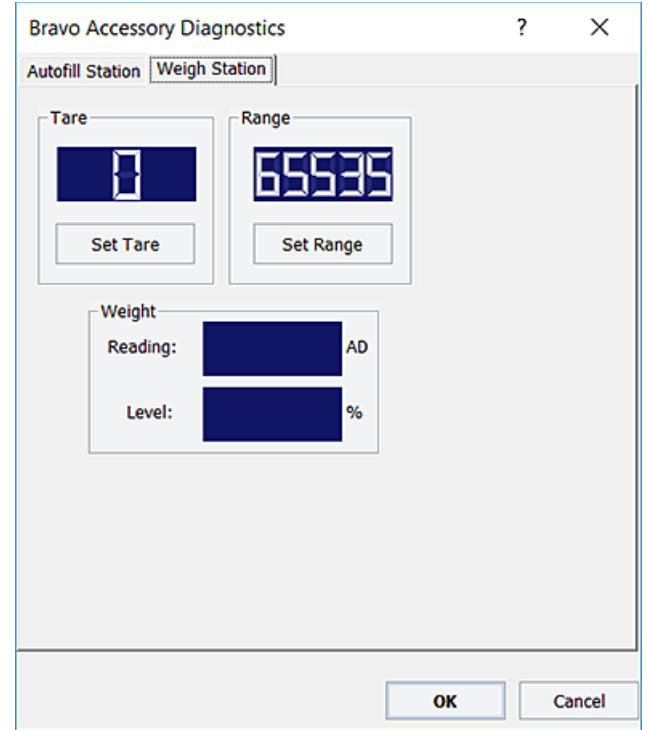

- 5 At the Bravo Platform, place the reservoir on the Weigh Station. Make sure the reservoir is empty.
- 6 In the Accessory Diagnostics dialog box, click Set Tare to configure the empty setting.
- 7 To configure the full setting for the reservoir:
	- **a** Fill the reservoir to the desired full level.
		- You can use the Pump Reagent command on the Processes tab to fill or drain the reservoir.

#### **b** In the Accessory Diagnostics dialog box, click Set Range.

The digital display shows a sensor reading that corresponds to the current weight of the reservoir that is on the Weigh Station.

IMPORTANT To avoid overfilling the reservoir, ensure that the full range is set while the fluid level is below the top of the reservoir.

- 8 Verify that the Level reading decreases as the liquid level decreases while you run the designated empty pump to remove any liquid from the reservoir.
- 9 Click OK.
- 10 On the Profiles tab, click Update this profile.
- 11 *VWorks Plus only*. If an audit trail is being logged, the Audit Comment dialog box opens. Select or type the audit comment, and then click OK.

## Related information

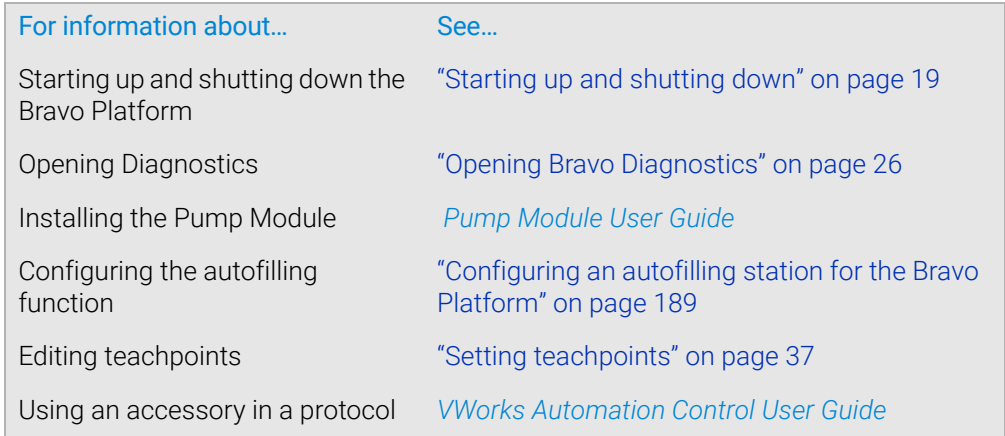

# <span id="page-208-0"></span>C Setting up the Barcode Reader

This section contains the following topics:

- ["About setting up the Barcode Reader" on page](#page-209-0) 198
- ["Installing or removing the Barcode Reader" on page](#page-211-0) 200
- ["Adding a device and creating a profile for the Barcode Reader" on page](#page-213-0) 202
- ["Setting the Barcode Reader properties and device location" on page](#page-215-0) 204
- ["Testing and optimizing barcode scanning" on page](#page-218-0) 207

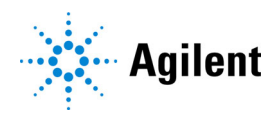

# <span id="page-209-0"></span>About setting up the Barcode Reader

# About this topic

This topic describes the Barcode Reader and provides the workflow for setting up the Barcode Reader. To operate the Barcode Reader, see the *VWorks Automation Control User Guide*.

# Barcode Reader description

The Barcode Reader consists of a platepad with a barcode reader sensor head (under the platepad) and a mirror. The Barcode Reader can be installed in place of a platepad at any deck location and is designed to scan barcodes on the east or west side of microplates.

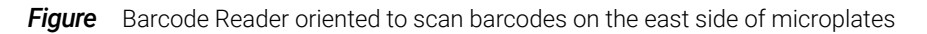

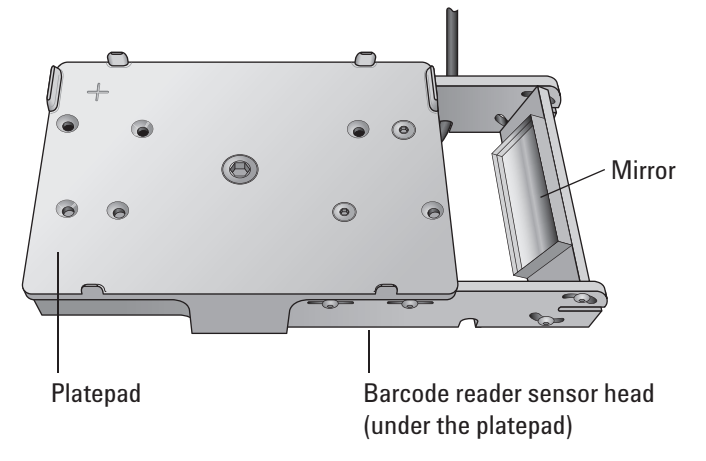

The following table presents the workflow for installing and setting up the Barcode Reader.

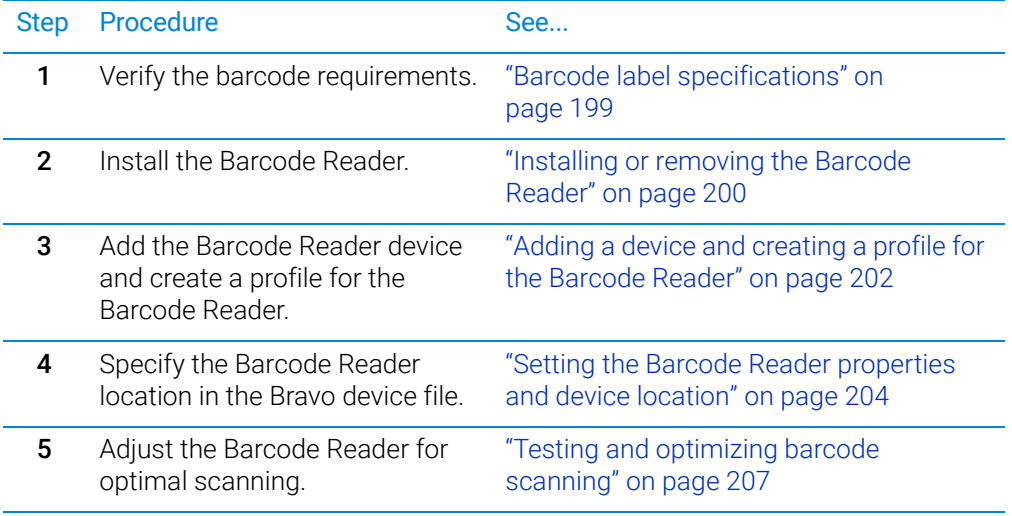

# <span id="page-210-0"></span>Barcode label specifications

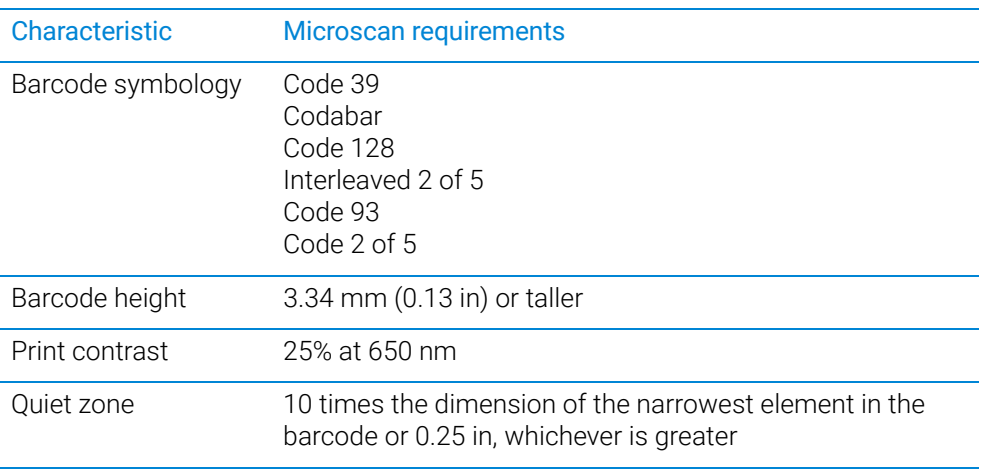

The Barcode Reader can read barcodes that meet the following requirements:

*Note:* The symbology must be stored in the Barcode Reader in order for the Barcode Reader to decode the barcode symbol.

# Related information

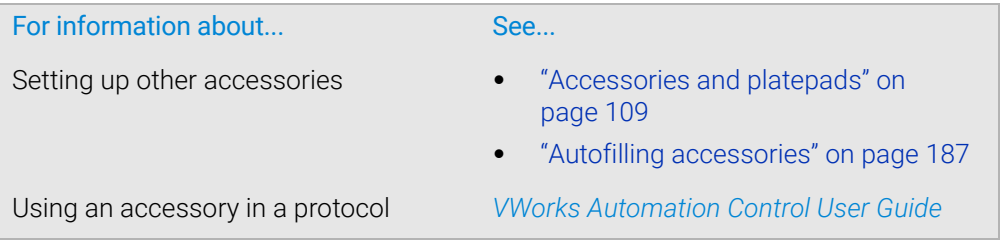

# <span id="page-211-0"></span>Installing or removing the Barcode Reader

# Before you start

Make sure you have the following:

- Barcode Reader
- M4 hex wrench

## Installing the Barcode Reader

WARNING Turn off the Bravo Platform before you install or remove the accessory.

#### *To install the Barcode Reader:*

- 1 If a platepad is already installed at the target installation location, uninstall the platepad.
- 2 Place the Barcode Reader on the deck surface at the target deck location. Ensure that the Barcode Reader is oriented correctly to scan barcodes on the west side or the east side of microplates. Make sure it sits level on the deck.
- **3** Insert the supplied flathead cap screw into the center of the Barcode Reader platepad and use the M4 hex wrench to tighten the screw.
- 4 Connect the Barcode Reader power and communications cable. If a serial port is not available on the host computer, use a USB-to-serial adapter. Ensure that you install the driver for the adapter.
- **5** Install the small cover to shroud the mirror from excess light: *Note:* Fluorescent light can cause interference with barcode scanning operations.
	- **a** Position the cover over the mirror, as the following figure shows.
	- **b** Ensure that the cover is pushed against the sides of the barcode reader bracket. This will help ensure that it will block out any excess light.
	- c If the cover fits too loosely, pinch the cover side tabs.

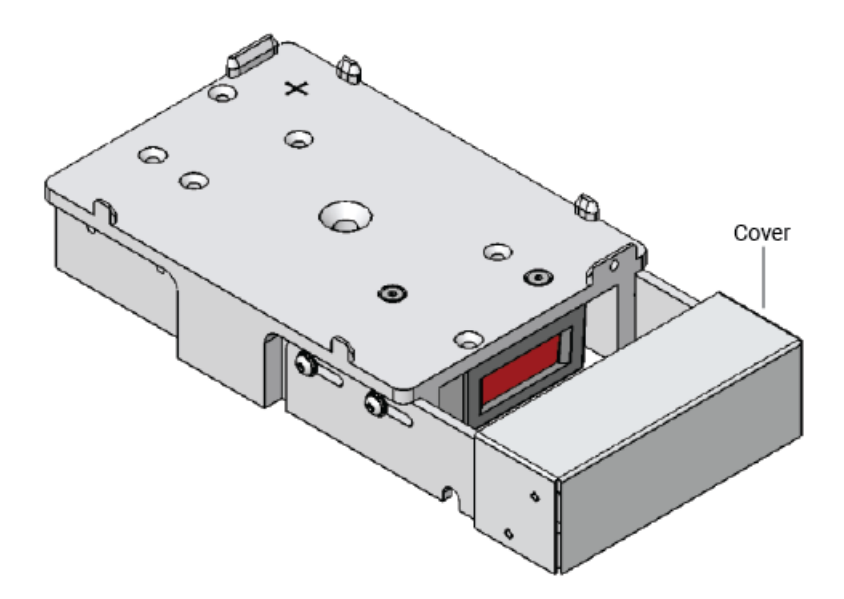

6 Edit the teachpoint for this location.

# Uninstalling the Barcode Reader

#### *To uninstall the Barcode Reader:*

- 1 Disconnect the Barcode Reader power and communications cable.
- 2 Using the M4 hex wrench, remove the screw in the center of the Barcode Reader and remove the Barcode Reader.
- **3** Place a platepad at the same deck location.
- 4 Insert the supplied flathead cap screw into the center of the platepad and use the M4 hex wrench to tighten the screw.

# Related information

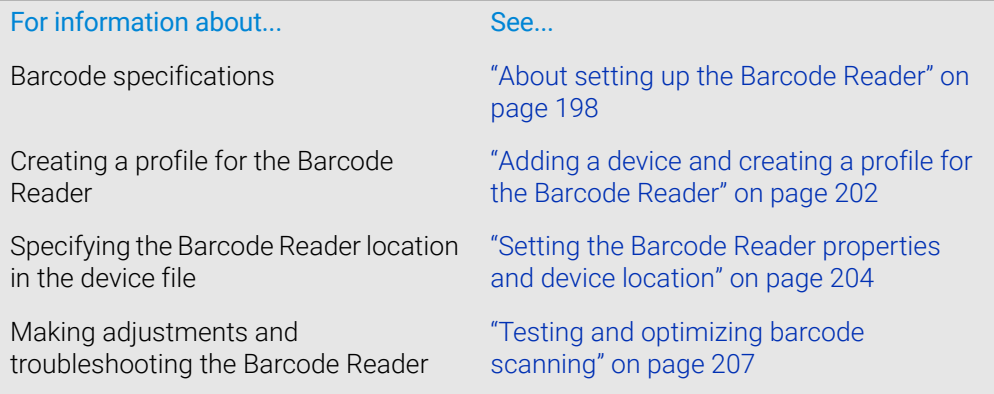

# <span id="page-213-0"></span>Adding a device and creating a profile for the Barcode Reader

## About this topic

This topic explains how to add the Barcode Reader device, and then create and initialize a profile for the Barcode Reader.

For details on creating a device file or adding devices to a device file, see ["Creating or](#page-32-0)  [adding a Bravo device" on page 21.](#page-32-0)

## **Procedure**

#### *To add the Barcode Reader device and create a profile:*

- 1 In the VWorks window, create a new or open an existing Bravo device file.
- 2 In the Available Devices area, double-click the Microscan Barcode Reader. The Microscan Barcode Reader icon appears in the Devices area.

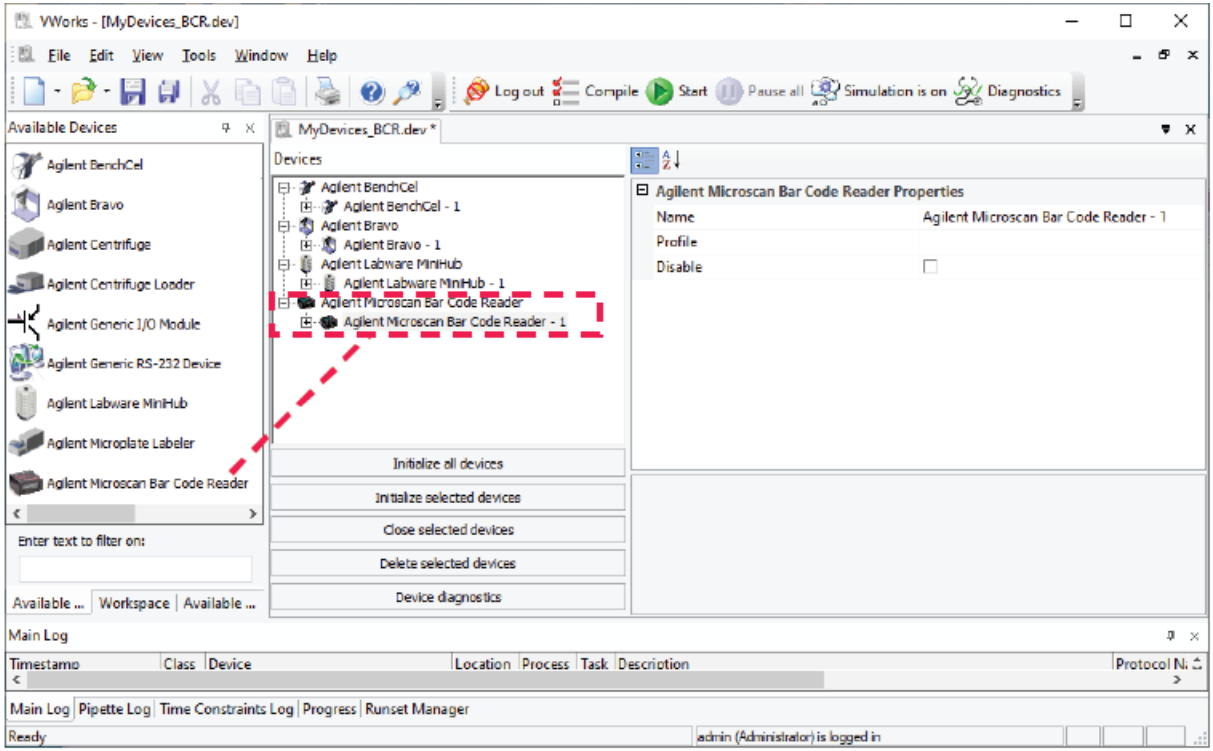

3 In the Devices area, select the Microscan Bar Code Reader icon, and click Device diagnostics. The Microscan Barcode Reader Diagnostics window opens.

Adding a device and creating a profile for the Barcode Reader

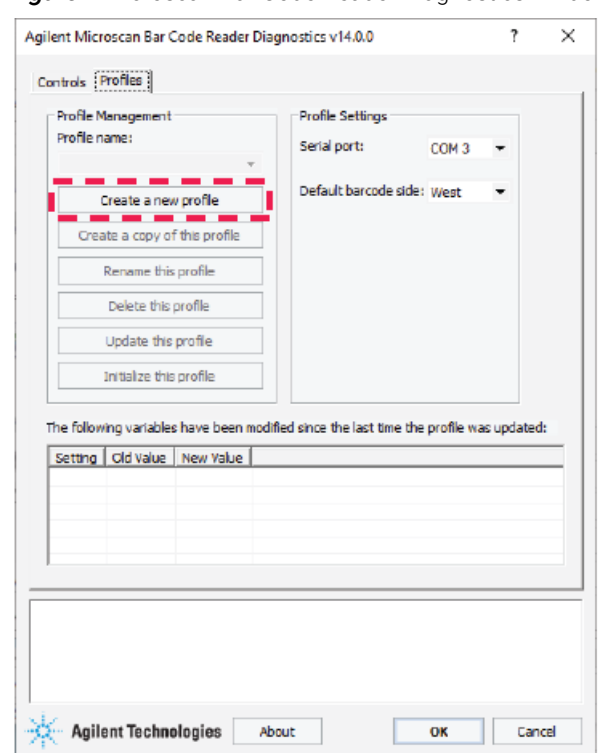

**Figure** Microscan Bar Code Reader Diagnostics window

- 4 In the Profiles tab under Profile Management, click Create a new profile. The Create Profile dialog box opens.
	- **a** Type a name for the new profile and click **OK.** The new profile name appears in the Profile name list.
	- b *VWorks Plus only*. If an audit trail is being logged, the Audit Comment dialog box opens. Select or type the audit comment, and then click OK.
- 5 In the Profile Settings area, select the Serial port that is connected to the Barcode Reader.
- 6 In the Default barcode side list, select East or West to indicate the side of the labware that has the barcode label.

*Note:* The Bravo Barcode Reader can scan barcode labels on the labware east and west sides only.

- 7 To save the newly created profile.
	- a Click Update this profile.
	- b *VWorks Plus only*. If an audit trail is being logged, the Audit Comment dialog box opens. Select or type the audit comment, and then click OK.
- 8 Click Initialize this profile to establish communication with the Barcode Reader.
- 9 Close Microscan Barcode Reader Diagnostics, and then do the following in the VWorks window:
	- a In the Devices area, click the Microscan Bar Code Reader icon, and then select the **Profile** in the **Properties** area.
	- **b** Click File > Save.
	- c *VWorks Plus only*. If an audit trail is being logged, the Audit Comment dialog box opens. Select or type the audit comment, and then click OK.

### C Setting up the Barcode Reader

Setting the Barcode Reader properties and device location

To finish setting up the Barcode Reader in the device file, see ["Setting the Barcode](#page-215-0)  [Reader properties and device location" on page 204](#page-215-0).

# Related information

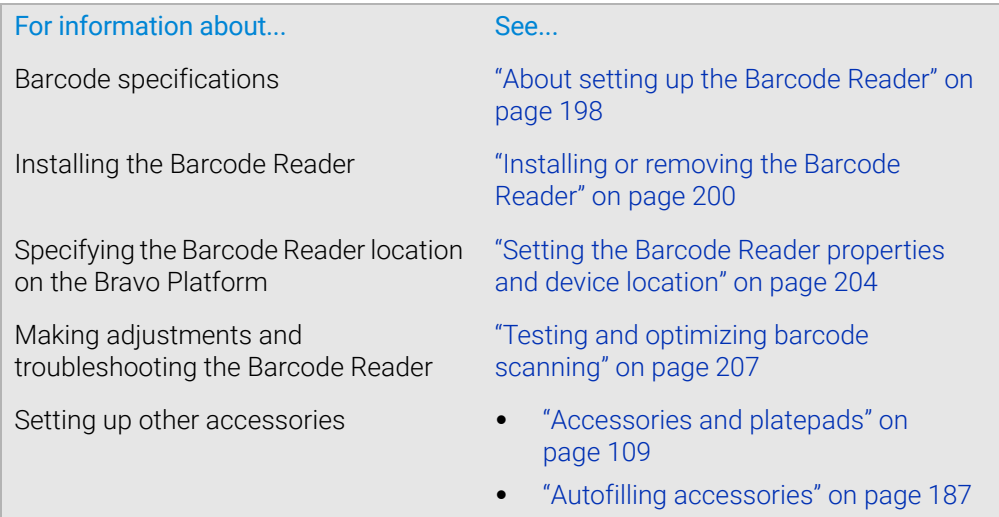

# <span id="page-215-0"></span>Setting the Barcode Reader properties and device location

### About this topic

Use the following procedure to set the properties for the Barcode Reader device and specify the location of the Barcode Reader in the Bravo device file.

## Procedure

#### *To set the Barcode Reader properties and device location in the Bravo device file:*

- 1 Ensure that the Bravo device file that contains the Barcode Reader device is open in the VWorks window.
- 2 In the Devices area, expand the Microscan Bar Code Reader list and select Stage.
Setting the Barcode Reader properties and device location

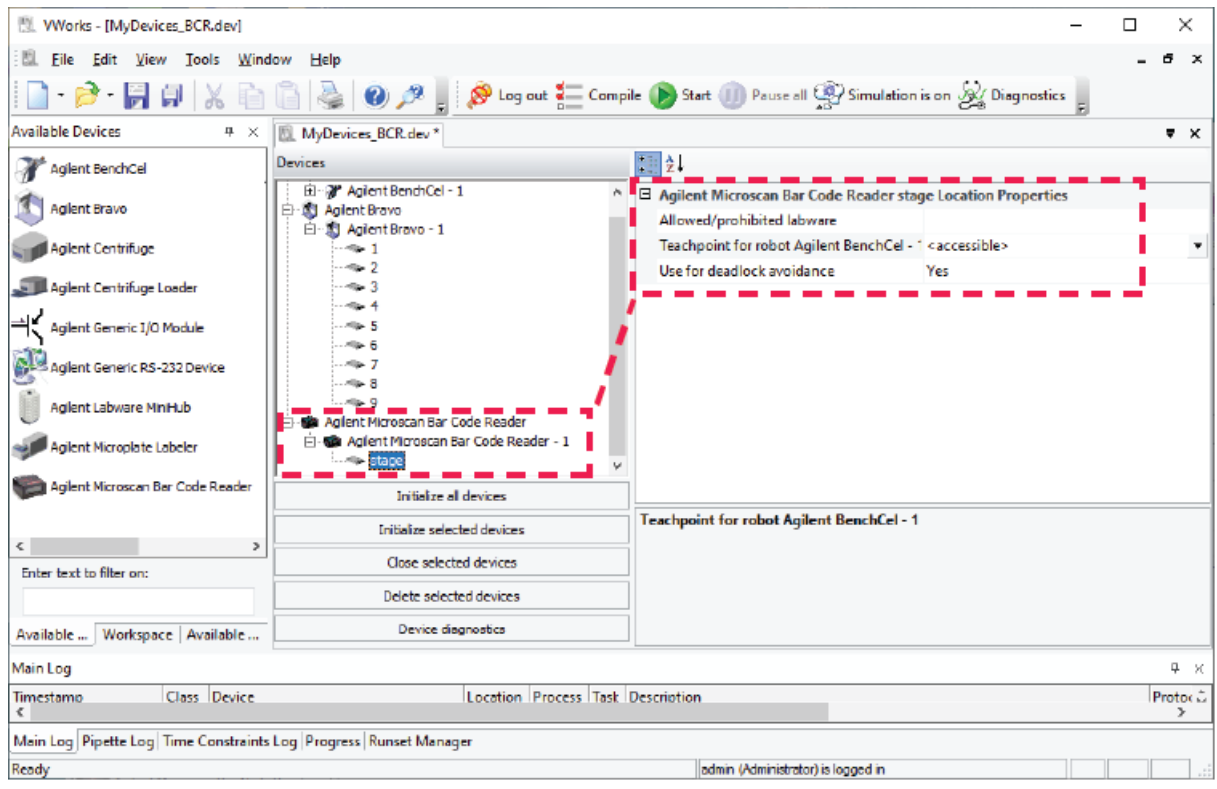

#### 3 Under Microscan Bar Code Reader Stage Location Properties, set the following:

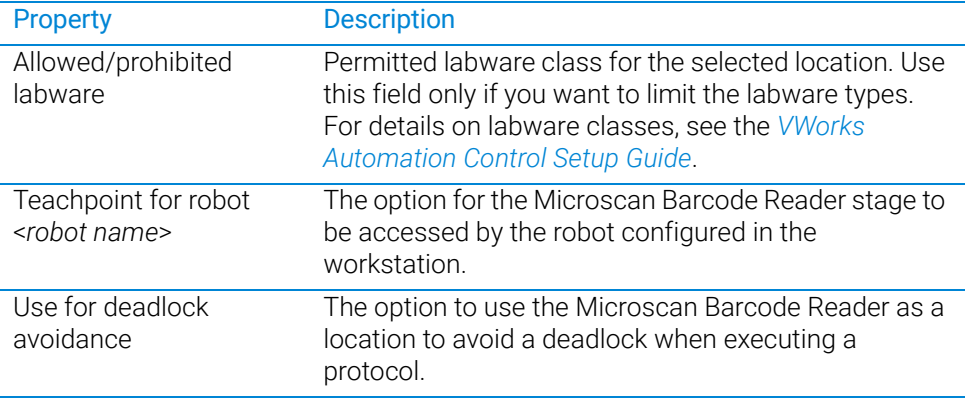

- 4 In the Devices area, expand the Bravo device. The list of deck locations appear.
- 5 Select the deck location at which you installed the Barcode Reader. In the following figure deck location 7 is selected.

Setting the Barcode Reader properties and device location

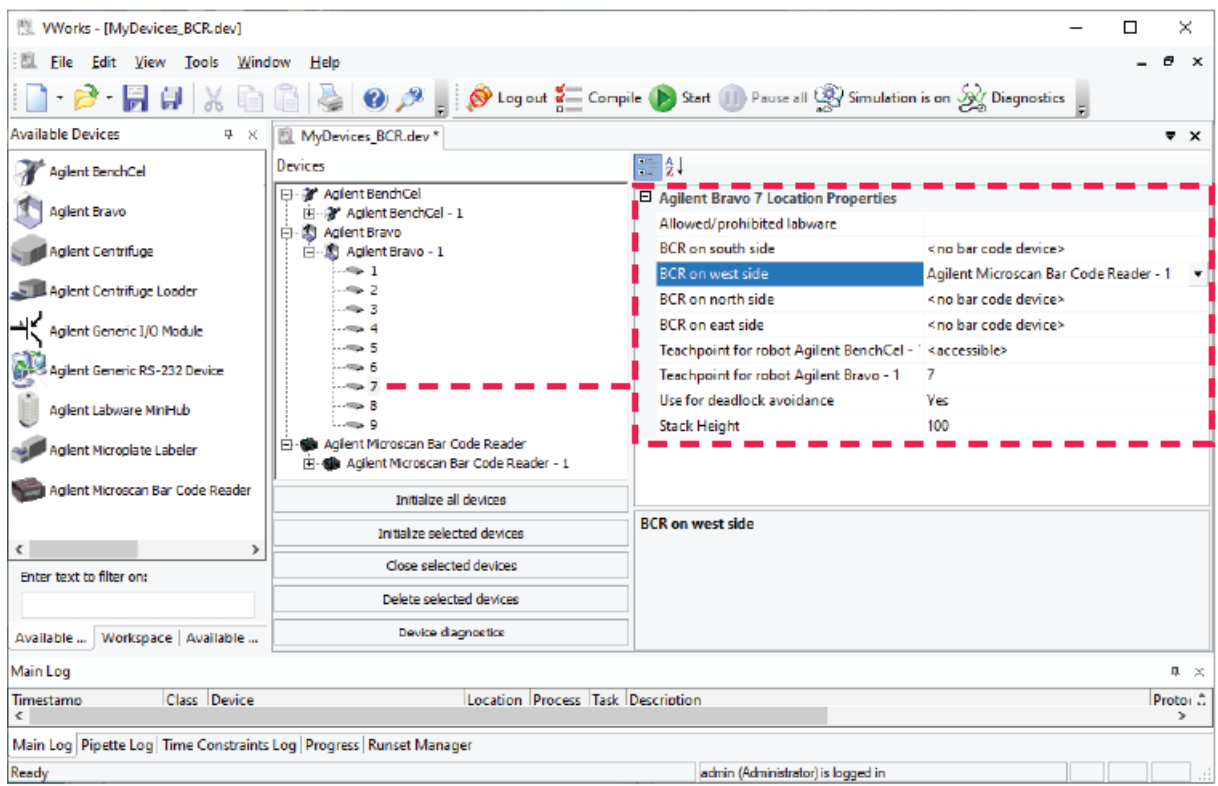

- 6 In the Location Properties table, select one of the following:
	- BCR on west side
	- BCR on east side

*Note:* The Bravo Barcode Reader can scan barcode labels on the labware east and west sides only.

In the figure, the Barcode Reader is set to scan barcodes on the west side of microplates at deck location 7.

- 7 To save the changes:
	- a Click File > Save.
	- b *VWorks Plus only*. If an audit trail is being logged, the Audit Comment dialog box opens. Select or type the audit comment, and then click OK.
- 8 Click Initialize selected devices or Initialize all devices to re-establish communication with the Bravo and use the updated device file.

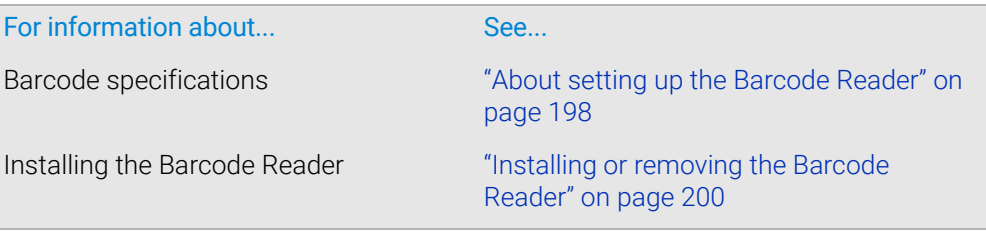

Testing and optimizing barcode scanning

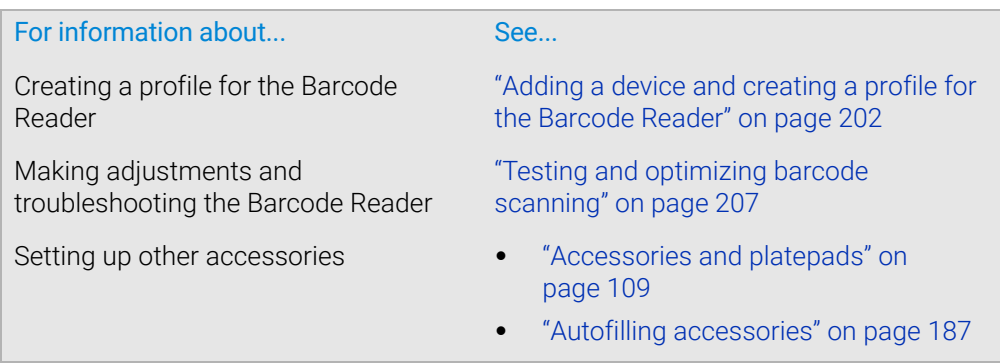

# <span id="page-218-0"></span>Testing and optimizing barcode scanning

#### About this topic

This topics describes:

- ["Using diagnostics to test the barcode scanning" on page](#page-218-1) 207
- ["Adjusting the scan angle" on page](#page-220-0) 209
- ["Troubleshooting" on page](#page-221-0) 210

#### Before you start

Make sure you have the following:

- M2 hex wrench
- Spare microplate that has a barcode label

#### <span id="page-218-1"></span>Using diagnostics to test the barcode scanning

Use the following procedure to test the barcode scanning.

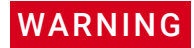

WARNING Class II laser hazard. Looking directly at the laser beam can result in serious eye injury. Do not look directly at the laser beam.

**WARNING** Laser emission from the reader does not automatically turn off if the sensor head is **WARNING** disassembled. Do not disassemble the barcode reader sensor head disassembled. Do not disassemble the barcode reader sensor head.

#### *To test the barcode scanning:*

- 1 Place the spare microplate on the Barcode Reader platepad and make sure the barcode label faces the Barcode Reader mirror.
- 2 Open Microscan Bar Code Reader Diagnostics.
- 3 In the Profiles tab, select the profile from the Profile list, and click Initialize this profile.

Testing and optimizing barcode scanning

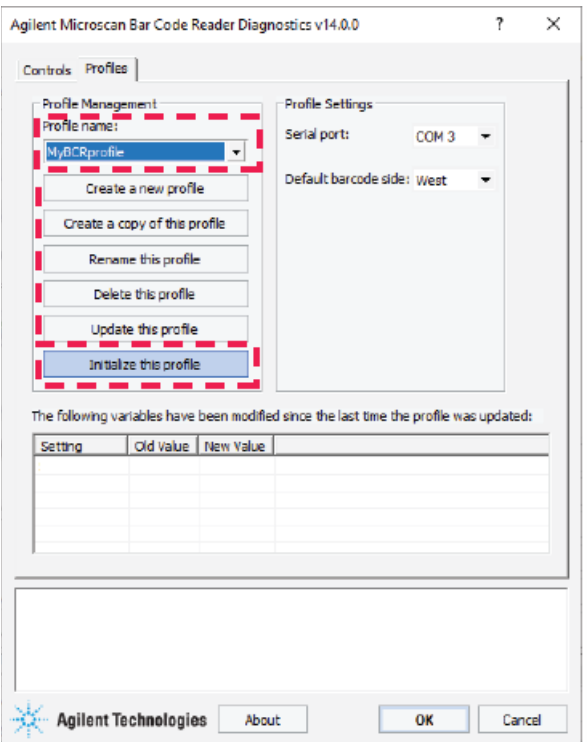

4 In the **Controls** tab, click Scan.

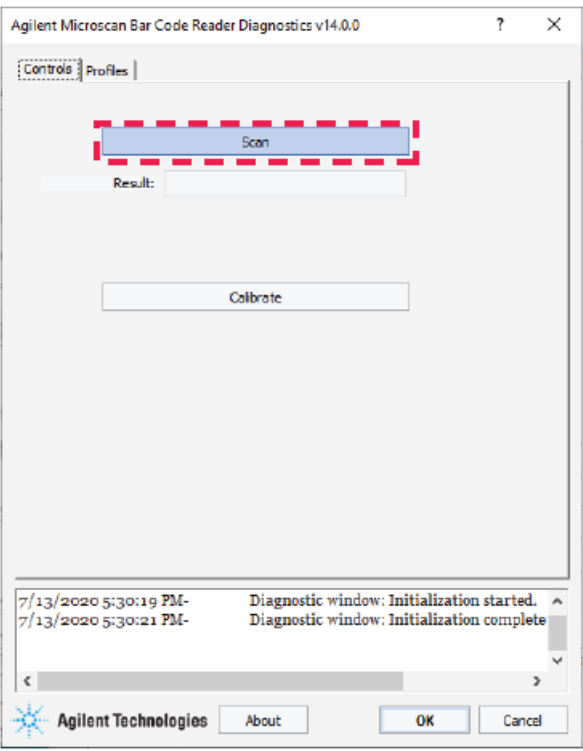

The Barcode Reader laser turns on briefly to scan the barcode label. One of the following messages appears next to Result:

Testing and optimizing barcode scanning

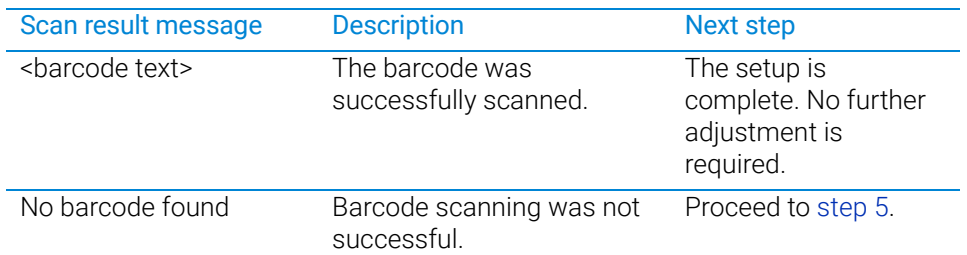

<span id="page-220-1"></span>5 If the No barcode found message appears, click Scan again, and check that the Barcode Reader laser beam is projected onto the vertical center of the barcode label.

If the laser beam is not at the vertical center of the label, adjust the scan angle of the Barcode Reader mirror.

6 To optimize the scanner settings, click Calibrate.

*Note:* During the calibration process, the scanner attempts various settings to determine the optimum decode rate for the given conditions.

#### <span id="page-220-0"></span>Adjusting the scan angle

#### *To adjust the scan angle of the Barcode Reader:*

1 Loosen the screws on both sides of the Barcode Reader mirror.

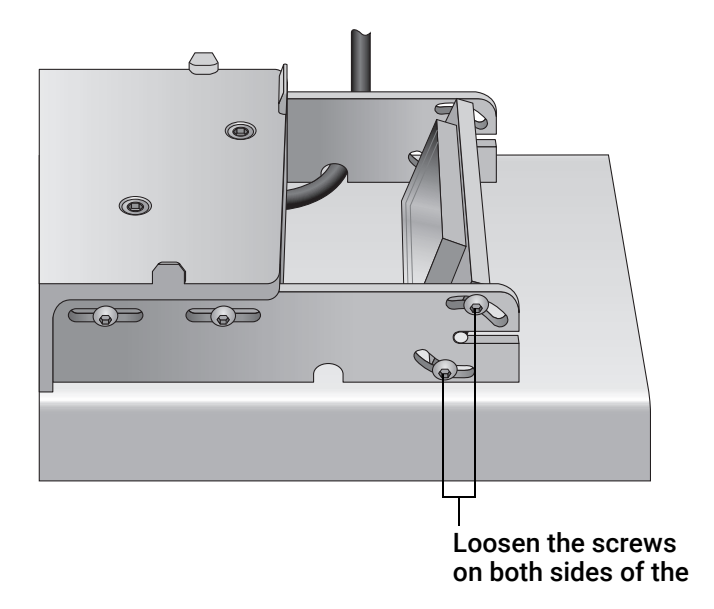

2 Tilt the Barcode Reader mirror slightly. If the angle is set up properly, you can see the laser beam at the vertical center of the barcode label each time you click Scan barcode.

Testing and optimizing barcode scanning

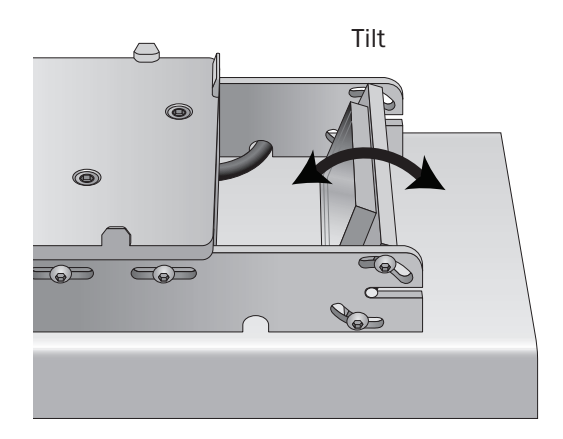

- 3 Tighten the screws on both sides of the barcode reader sensor head.
- 4 Repeat the procedures to test the barcode scanning and adjust the scan angle until the reader is able to scan the barcode successfully (the barcode text appears next to Scan result).

#### <span id="page-221-0"></span>Troubleshooting

If the reader is unable to scan the barcode after many adjustments, try one or more of the following:

- Make sure the barcode label is applied properly onto the microplate.
- Make sure the microplate is sitting level on the Barcode Reader platepad.
- Make sure the barcode meets the requirements. See ["Barcode label specifications"](#page-210-0)  [on page](#page-210-0) 199.
- Repeat the adjustment process using a new spare microplate.

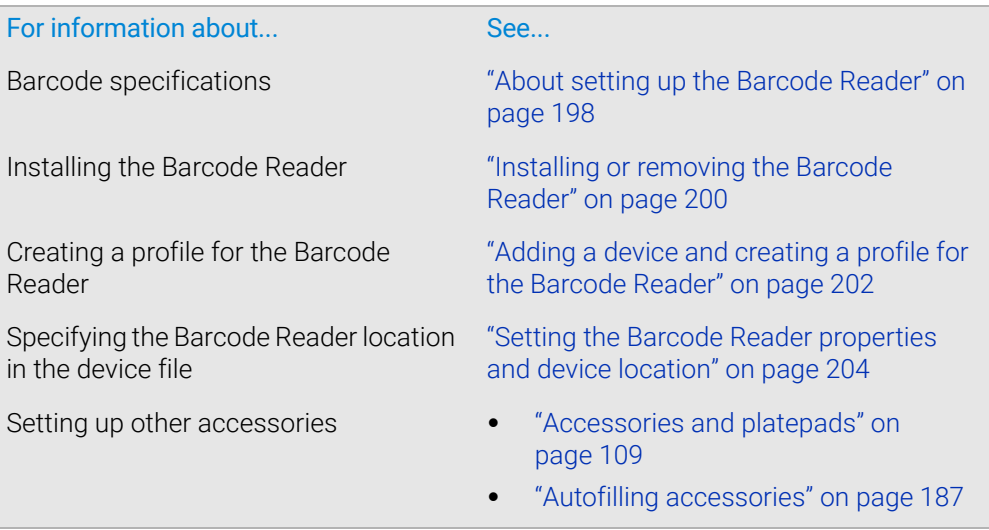

This appendix contains the following topics:

- ["Bravo Diagnostics dialog box" on page](#page-223-0) 212
- ["Configuration tab quick reference" on page](#page-224-0) 213
- ["Accessory Diagnostics dialog box" on page](#page-227-0) 216
- ["External Robots tab quick reference" on page](#page-228-0) 217
- ["IO tab quick reference" on page](#page-229-0) 218
- ["Jog/Teach tab quick reference" on page](#page-231-0) 220
- ["Gripper tab quick reference" on page](#page-236-0) 225
- ["Profiles tab quick reference" on page](#page-239-0) 228
- ["Processes tab quick reference" on page](#page-243-0) 232
- ["Aspirate task parameters" on page](#page-247-0) 236
- ["Dispense task parameters" on page](#page-250-0) 239
- ["Dispense to Waste task parameters" on page](#page-252-0) 241
- ["Mix task parameters" on page](#page-255-0) 244
- ["Pump Reagent parameters" on page](#page-258-0) 247
- ["Shake task parameters" on page](#page-259-0) 248
- ["Vacuum Filtration Station task parameters" on page](#page-261-0) 250
- ["Wash Tips task parameters" on page](#page-264-0) 253
- ["Pin Tool task parameters" on page](#page-268-0) 257
- "AM [Aspirate task parameters" on page](#page-271-0) 260
- "AM [Dispense task parameters" on page](#page-276-0) 265
- "AM [Mix task parameters" on page](#page-281-0) 270

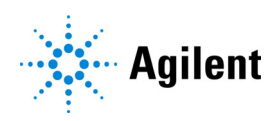

# <span id="page-223-0"></span>Bravo Diagnostics dialog box

### About this topic

This topic provides a quick reference for the Bravo Diagnostics dialog box.

#### Buttons

The red Stop motors button does not perform an immediate stop. The Bravo head<br>WARNING can continue to move in the same direction at the same speed. To perform an can continue to move in the same direction at the same speed. To perform an emergency stop, press the red button on the emergency-stop pendant.

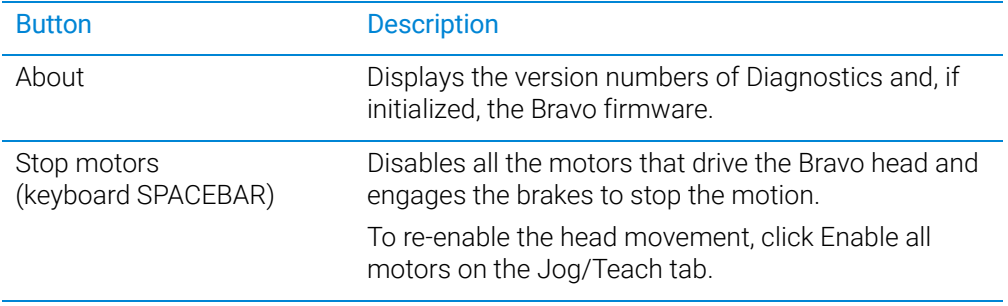

#### Tabbed pages

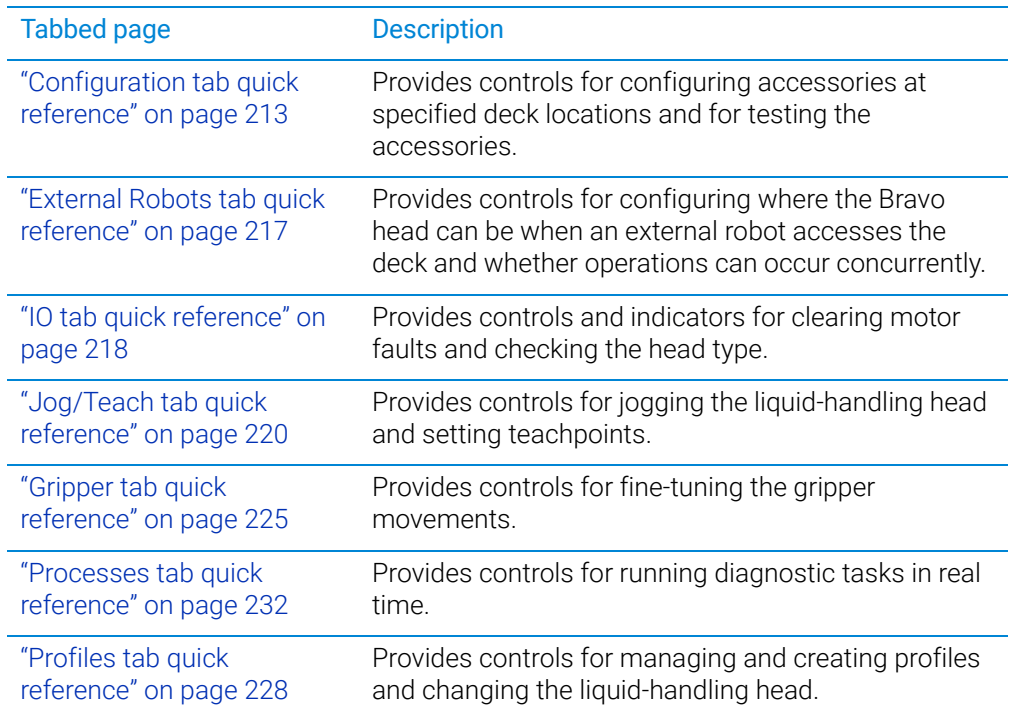

# <span id="page-224-0"></span>Configuration tab quick reference

### About this topic

This topic provides a reference for the Configuration tab in Bravo Diagnostics.

#### **Procedures**

The Configuration tab enables you to configure and test accessories. For the procedures, see:

- ["Accessories and platepads" on page](#page-120-0) 109
- ["Autofilling accessories" on page](#page-198-0) 187

#### **Contents**

The Configuration tab in Bravo Diagnostics contains the following areas:

- ["Location Configuration area" on page](#page-224-1) 213
- ["Accessory Configuration area" on page](#page-225-0) 214

### <span id="page-224-1"></span>Location Configuration area

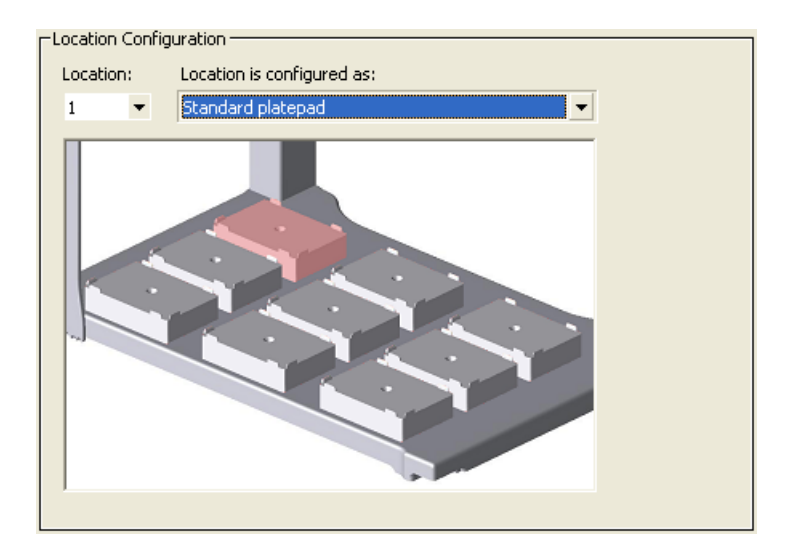

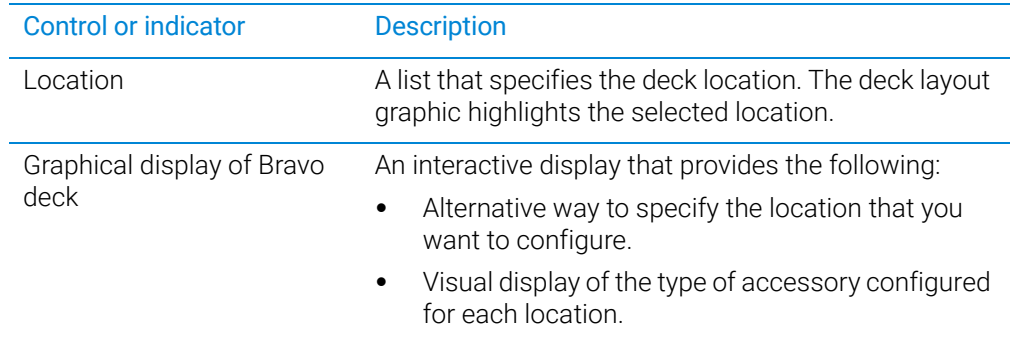

Configuration tab quick reference

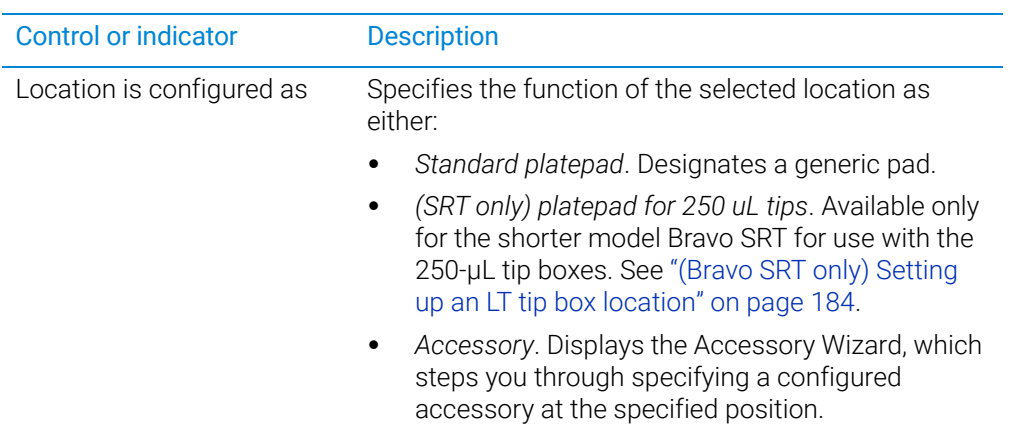

# <span id="page-225-0"></span>Accessory Configuration area

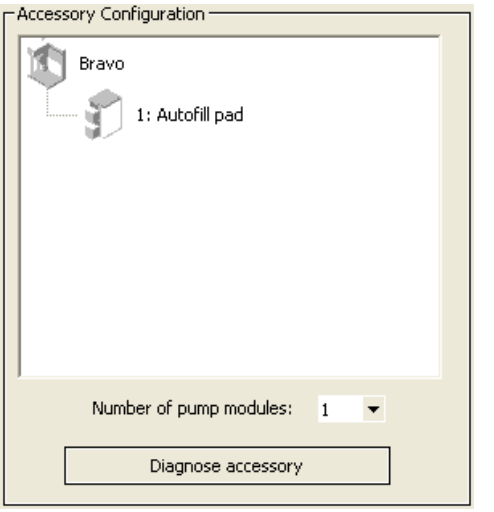

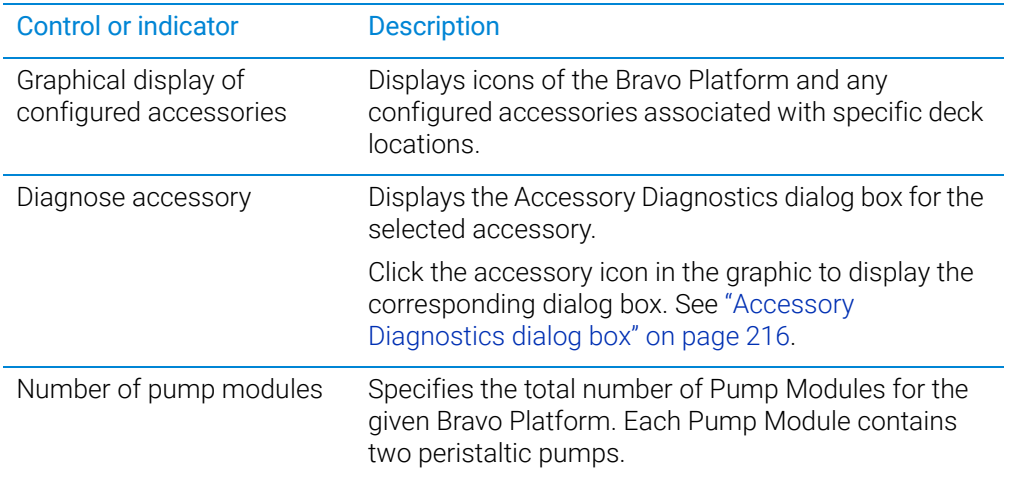

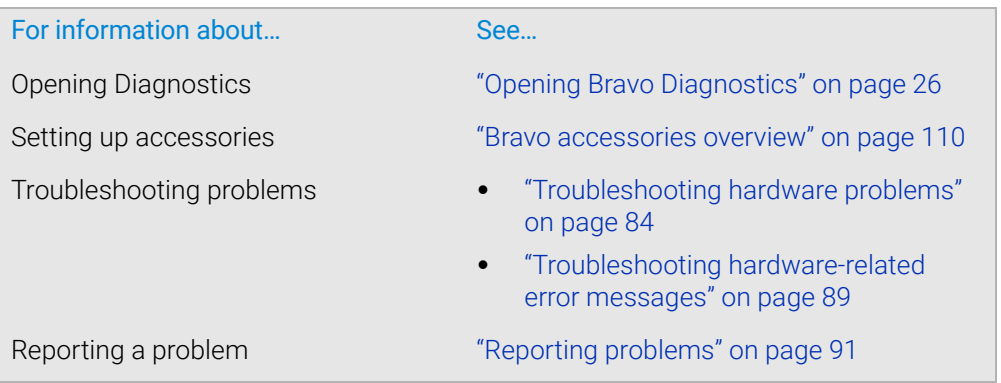

# <span id="page-227-0"></span>Accessory Diagnostics dialog box

### About this topic

This topic provides a quick reference for the Accessory Diagnostics dialog box.

### Accessory Diagnostics dialog box procedures

The Accessory Diagnostics dialog box provides controls for testing the functioning of an accessory that is configured in Diagnostics. The tabbed pages in the dialog box change depending on which accessory you select.

The tabbed pages in the dialog box contain controls for:

- ["Testing the autofilling function" on page](#page-202-0) 191
- ["Calibrating a Weigh Station" on page](#page-205-0) 194
- ["Testing the Orbital Shaking Station" on page](#page-128-0) 117
- ["Testing the Vacuum Filtration Station" on page](#page-146-0) 135
- ["Testing a thermal or thermal shaking station" on page](#page-184-0) 173

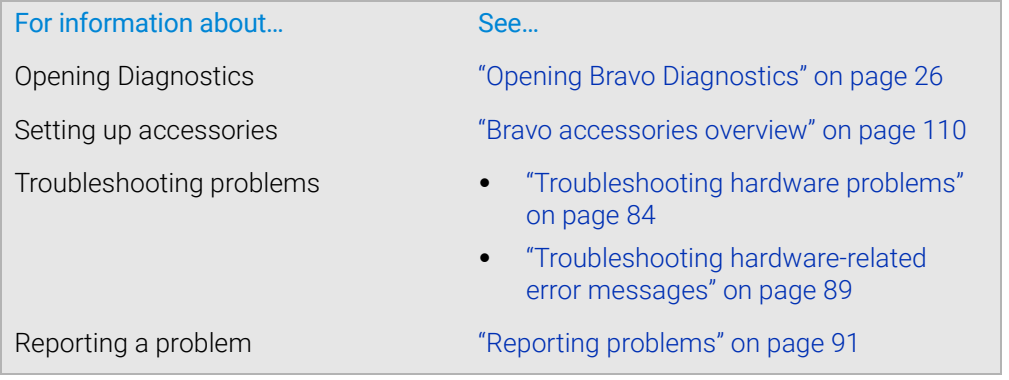

# <span id="page-228-0"></span>External Robots tab quick reference

#### About this topic

This topic provides a reference for the External Robot tab in Diagnostics. Read this topic if you have a Bravo Platform that is integrated in a system with other platehandling robots.

#### **Procedures**

The External Robot tab provides the controls for configuring how an external robot can access the Bravo deck. You can configure whether to permit only one robot to operate on the Bravo deck at any given time or to allow concurrent operation. For configuration procedures, see ["Configuring external robot access" on page 53](#page-64-0).

#### **Contents**

The External Robot tab contains the following controls and indicators:

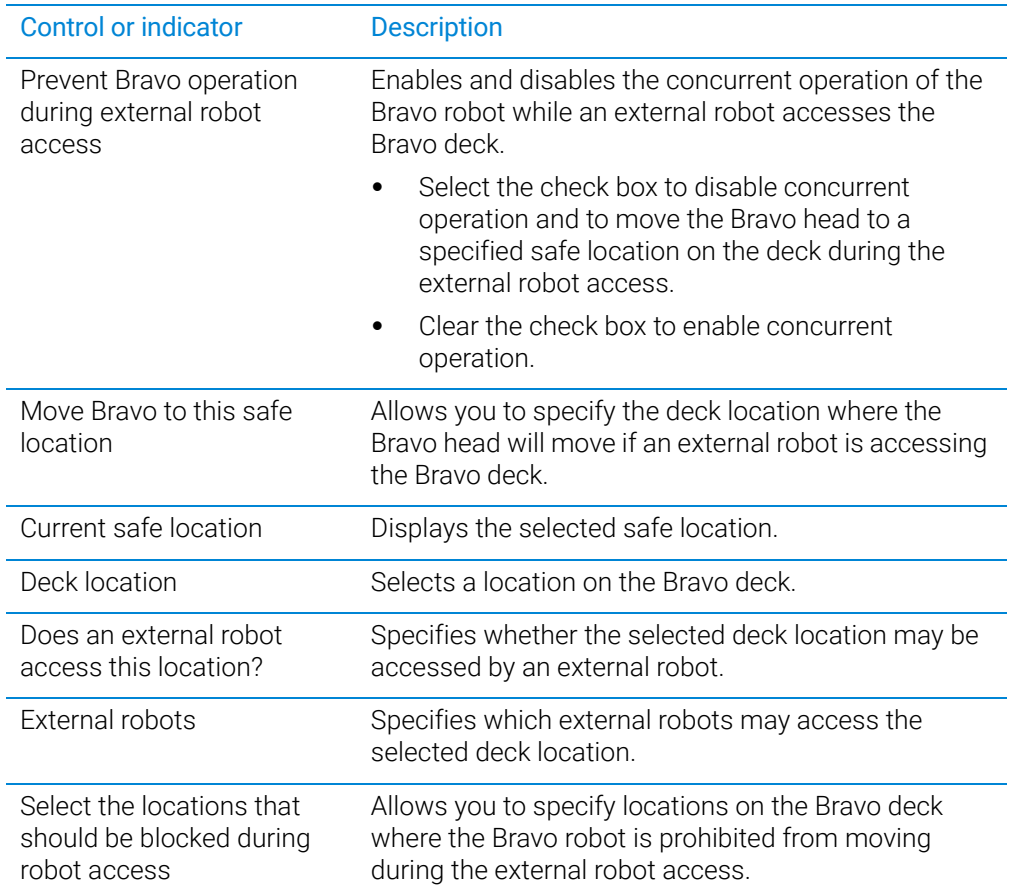

IO tab quick reference

# Related information

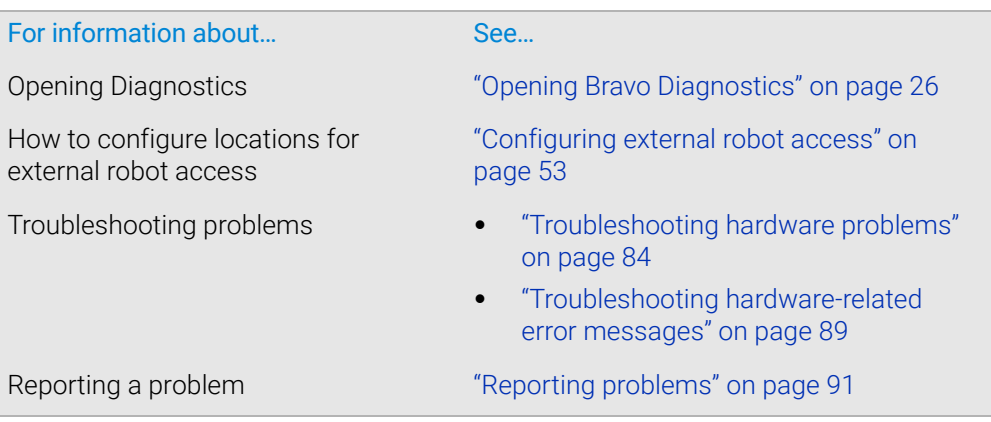

# <span id="page-229-0"></span>IO tab quick reference

## About this topic

This topic provides a reference for the IO tab in Diagnostics.

#### **Contents**

The IO tab in Diagnostics contains the following controls and indicators:

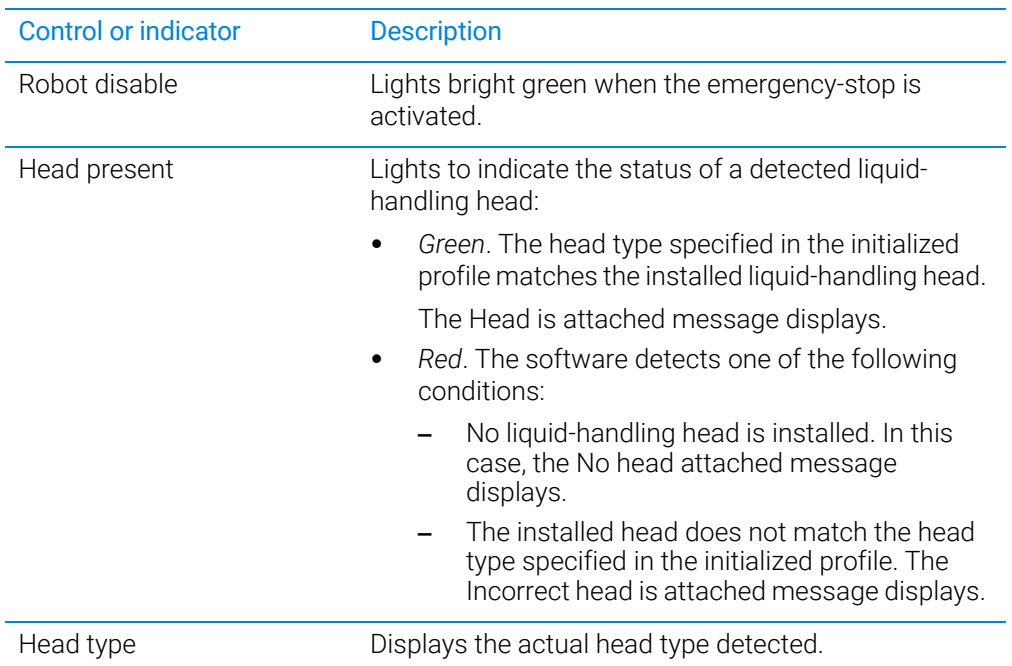

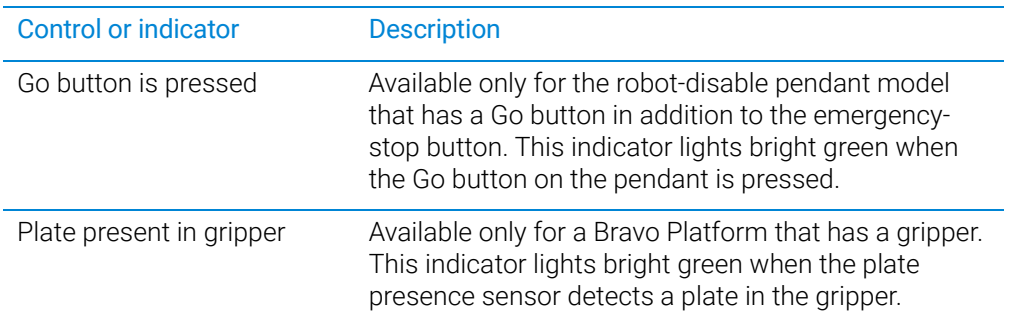

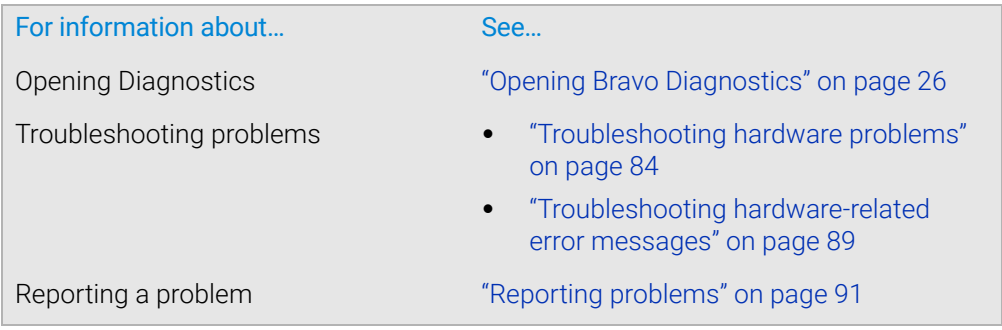

# <span id="page-231-0"></span>Jog/Teach tab quick reference

### About this topic

This topic provides a quick reference for the Jog/Teach tab in the Bravo Diagnostics dialog box.

To avoid potential injury and damage to the device, only personnel trained in how<br>WARNING to teach the Brave Platform should use the Jog/Teach tab controls to teach the Bravo Platform should use the Jog/Teach tab controls.

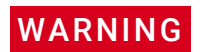

The red Stop motors button does not perform an immediate stop. The Bravo head<br>WARNING can continue to move in the same direction at the same speed. To perform an can continue to move in the same direction at the same speed. To perform an emergency stop, press the red button on the emergency-stop pendant.

### Procedures

The Jog/Teach tab enables you to:

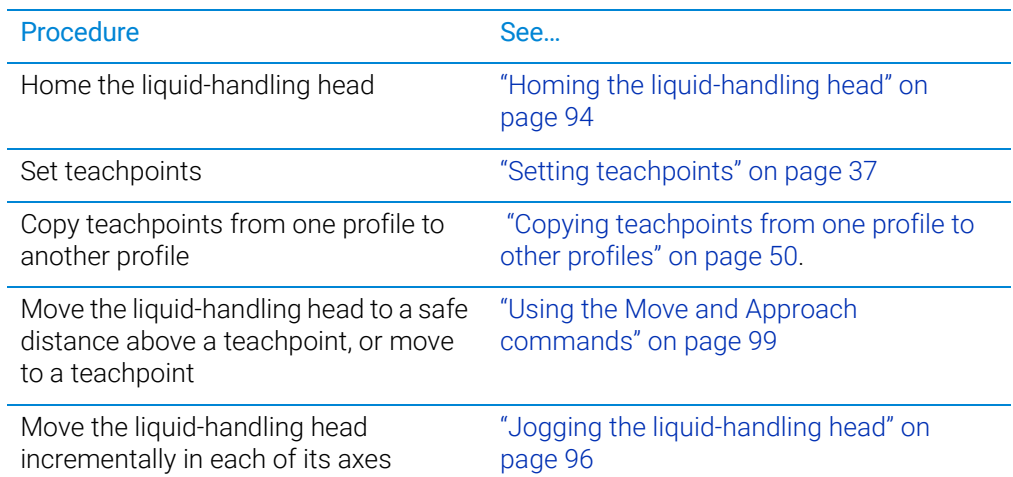

#### **Contents**

The Jog/Teach tab contains the following:

- ["Teachpoints area" on page](#page-231-1) 220
- ["Jog and Home Axes areas" on page](#page-233-0) 222

#### <span id="page-231-1"></span>Teachpoints area

The Teachpoints area contains the following controls and indicators.

Jog/Teach tab quick reference

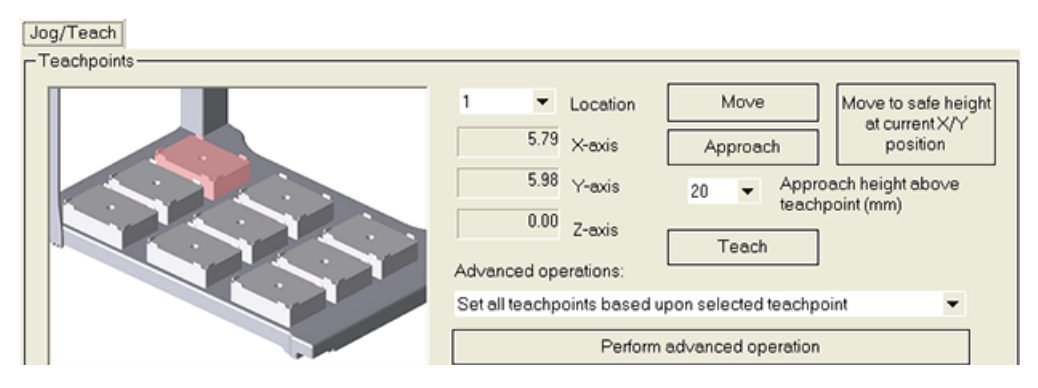

#### Controls and indicators

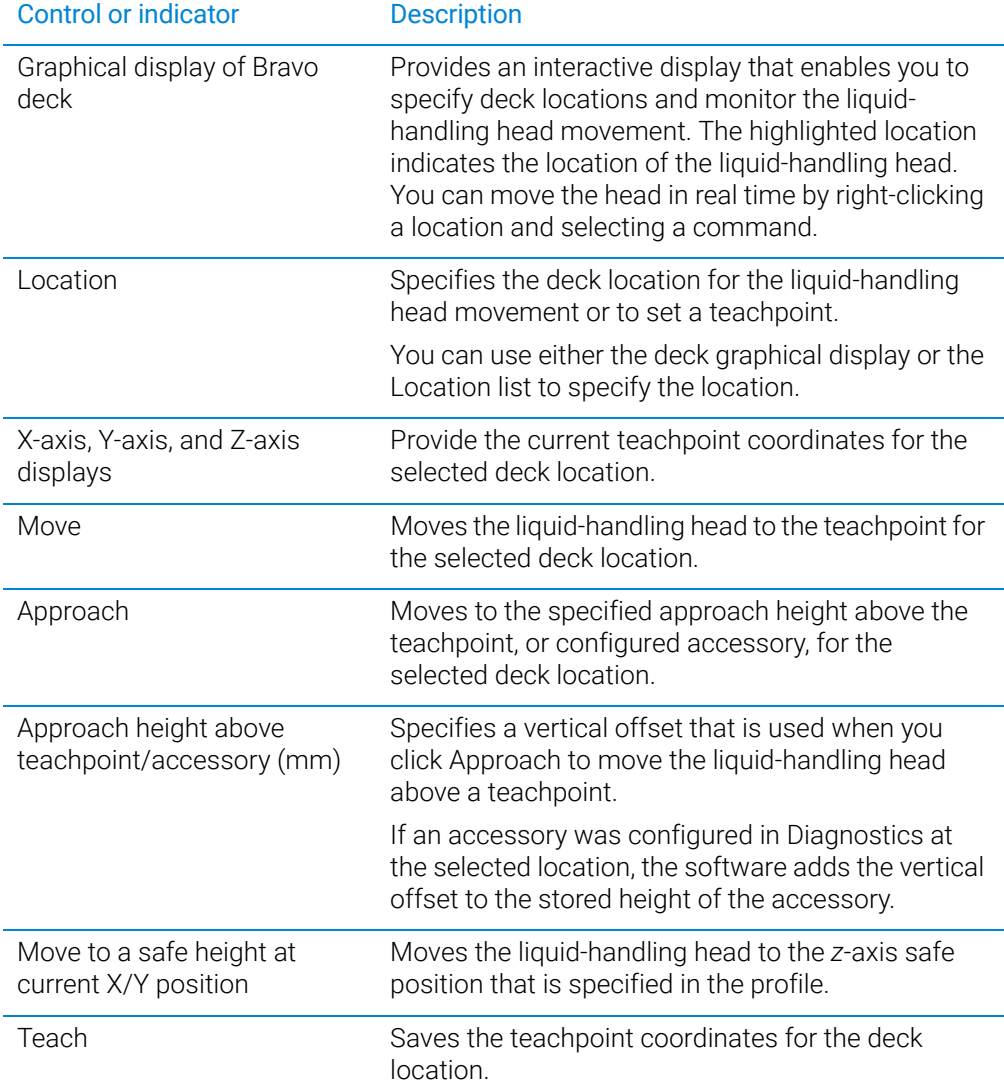

Jog/Teach tab quick reference

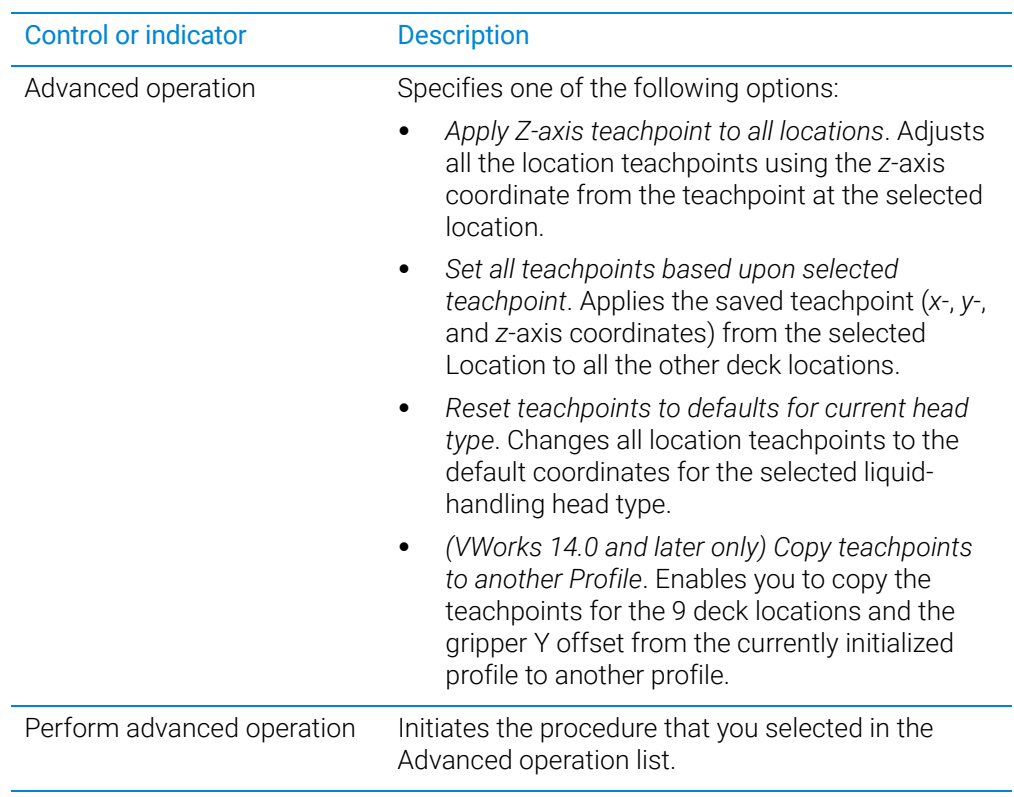

### <span id="page-233-0"></span>Jog and Home Axes areas

The Jog Axes, Multiple Axes, and Home Axes areas contain the following controls and indicators.

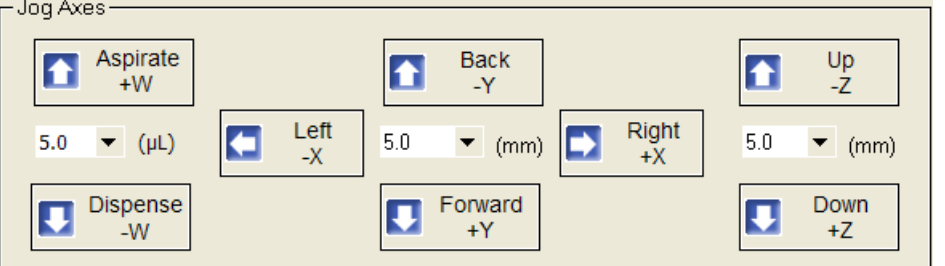

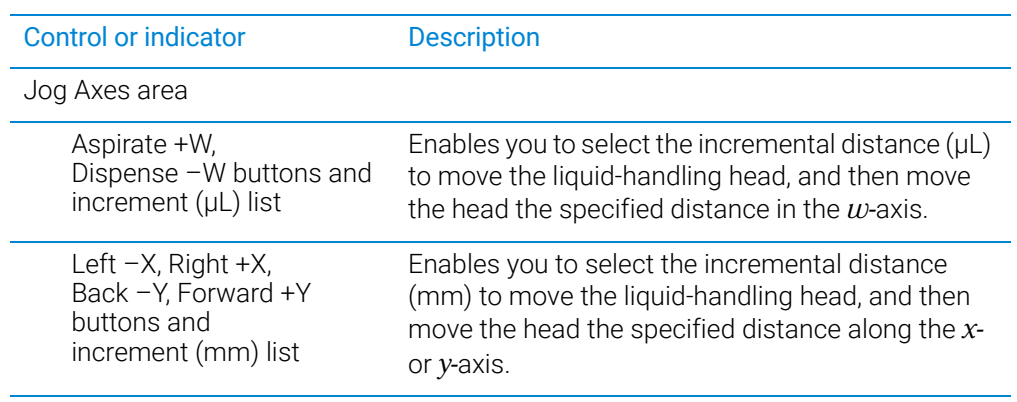

Jog/Teach tab quick reference

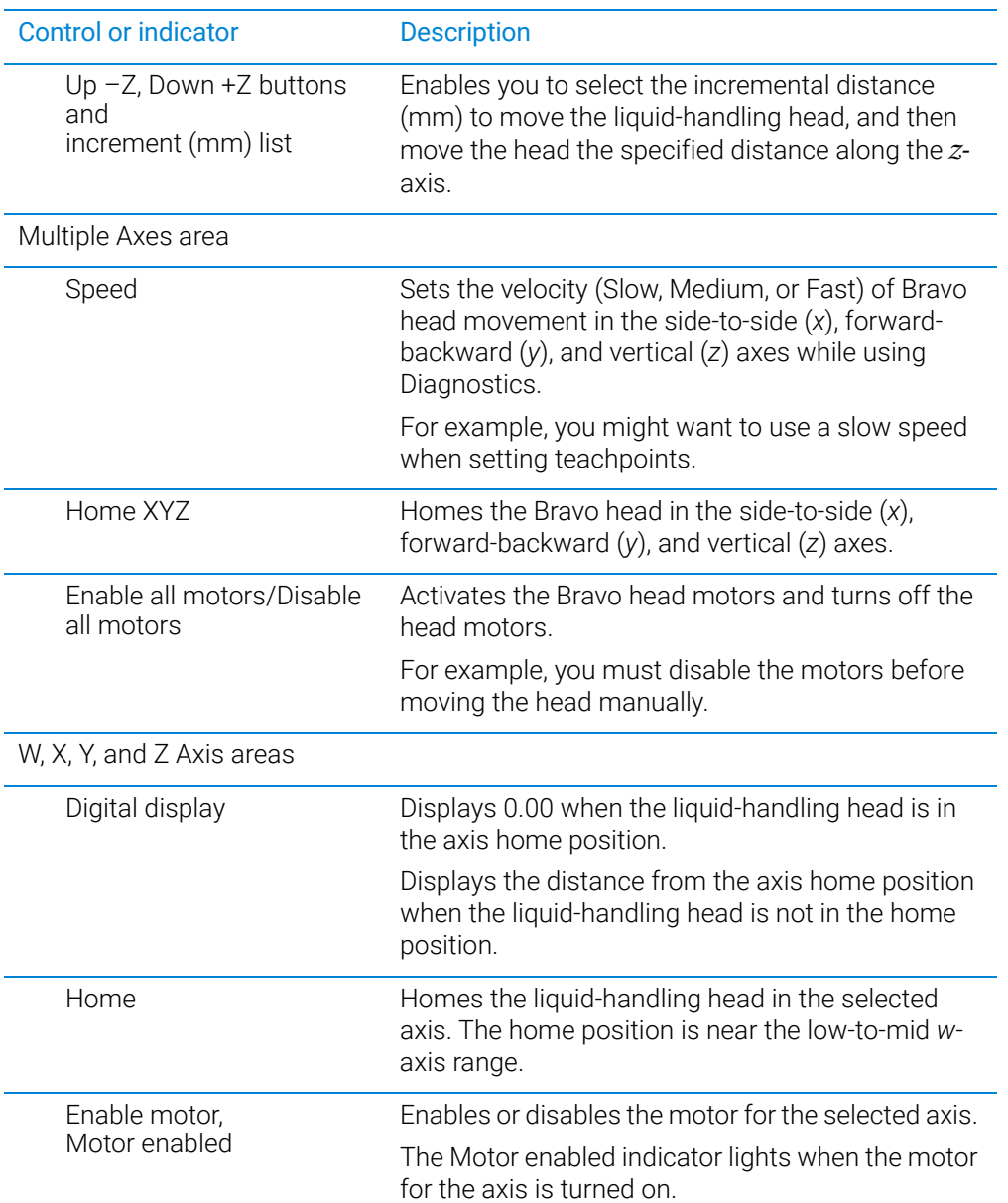

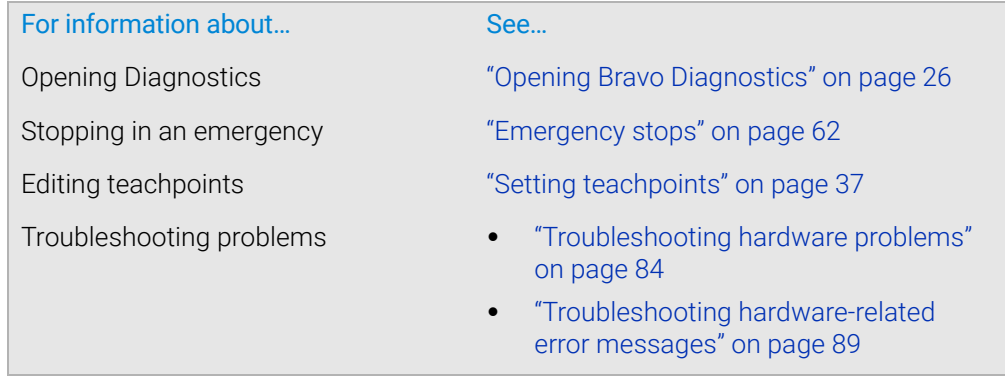

Jog/Teach tab quick reference

For information about... See...

Reporting a problem ["Reporting problems" on page 91](#page-102-0)

# <span id="page-236-0"></span>Gripper tab quick reference

#### About this topic

The Bravo gripper can pick up labware and move it from one location to another on the Bravo deck. If the Bravo Platform includes a gripper, you use the controls on the Gripper tab to configure the gripper movements.

The red Stop motors button does not perform an immediate stop. The Bravo head<br>WARNING can continue to move in the same direction at the same speed. To perform an can continue to move in the same direction at the same speed. To perform an emergency stop, press the red button on the emergency-stop pendant.

#### **Procedures**

You can use the Gripper tab to fine-tune the gripper movements using the following procedures:

- ["Verifying the gripper setup" on page](#page-55-0) 44
- ["Using the gripper controls" on page](#page-112-0) 101

#### Gripper Teaching area

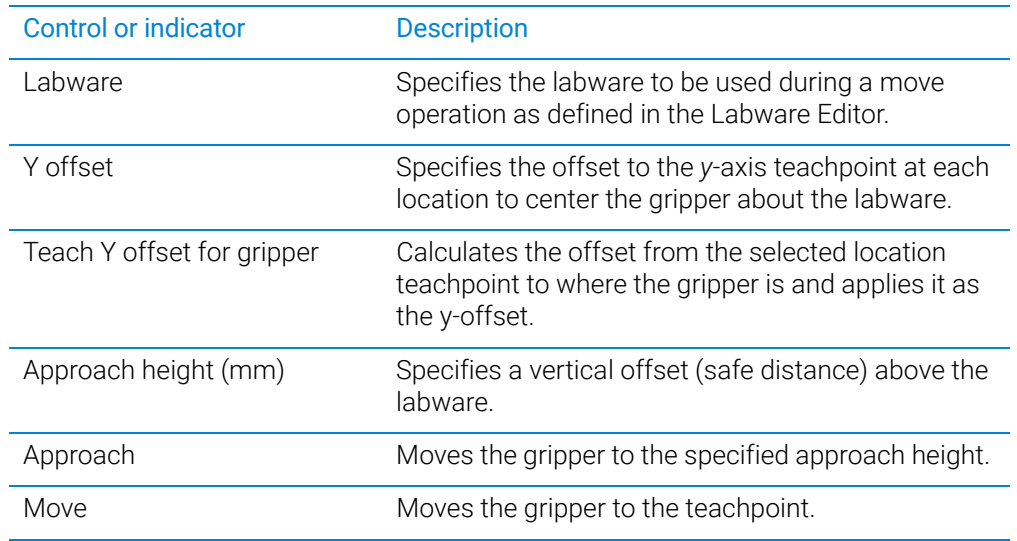

#### Gripper Movement area

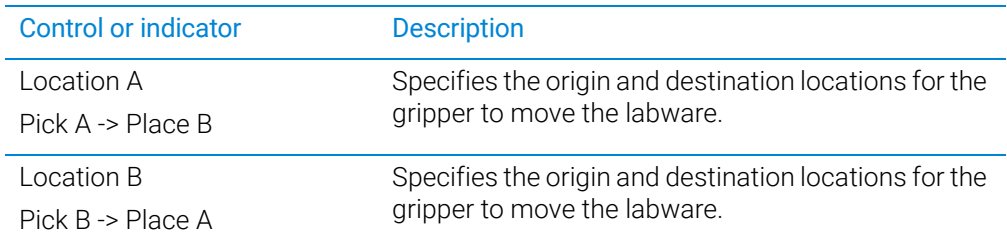

Gripper tab quick reference

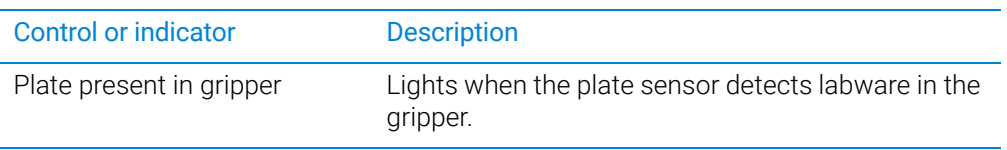

### Jog Gripper Axes area

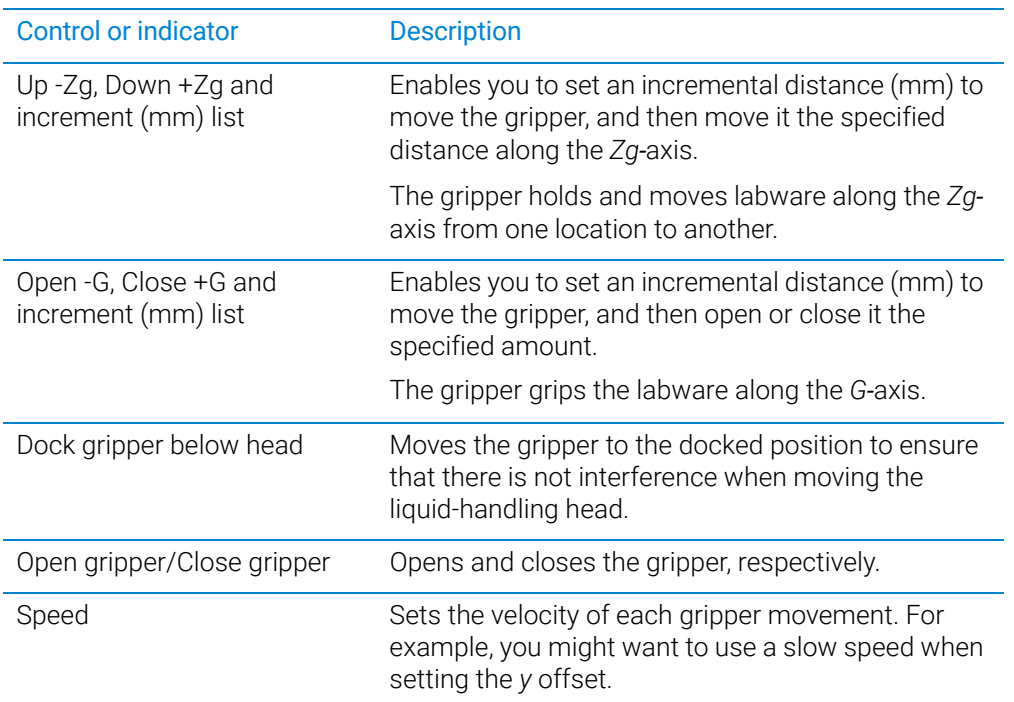

## Zg-Axis and G-Axis areas

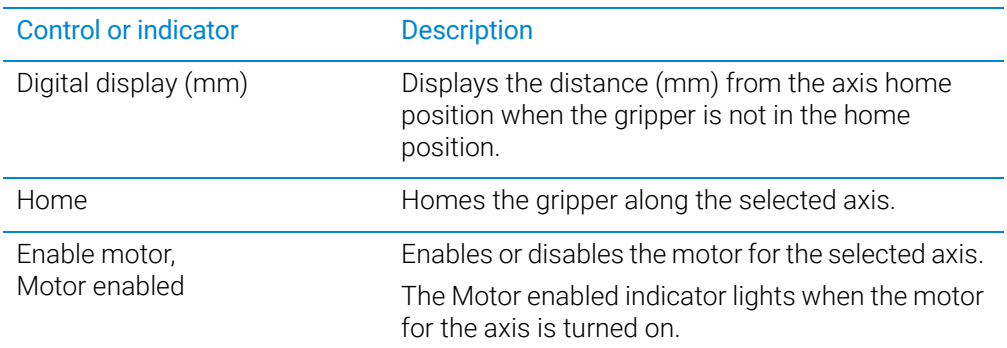

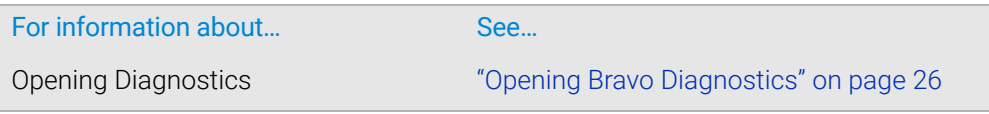

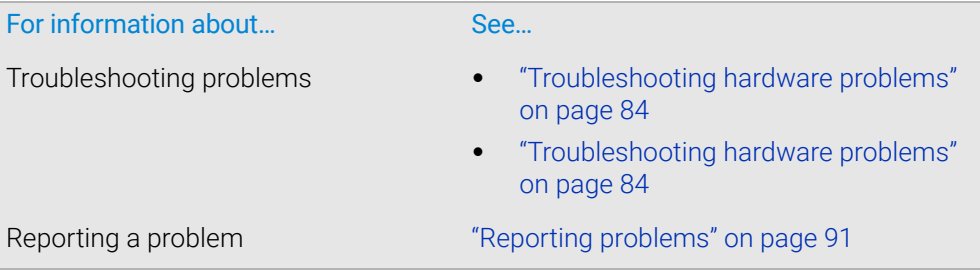

# <span id="page-239-0"></span>Profiles tab quick reference

#### About this topic

This topic provides a reference for the Profiles tab in Bravo Diagnostics.

#### Procedures

The Profiles tab enables you to:

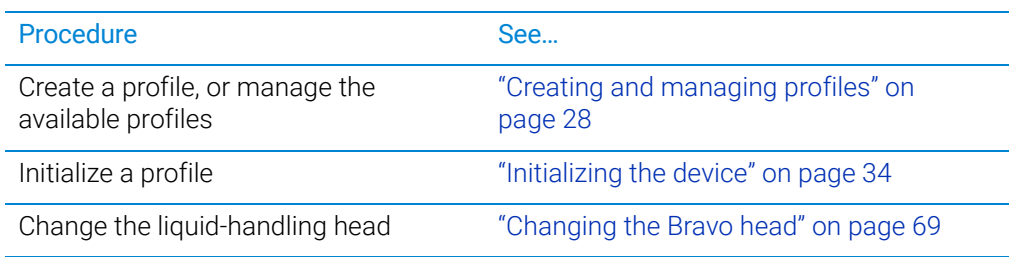

#### **Contents**

The Profiles tab contains the following:

- ["Profile Management area" on page](#page-239-1) 228
- ["Connection area" on page](#page-240-0) 229
- ["Log area" on page](#page-243-1) 232

#### <span id="page-239-1"></span>Profile Management area

The Profile Management area contains the following controls.

#### Each profile can be used by multiple protocols. Deleting, renaming, or changing the<br>CAUTION **Examples** for a profile based on one protocol can invalidate other protocols that parameters for a profile based on one protocol can invalidate other protocols that use the profile.

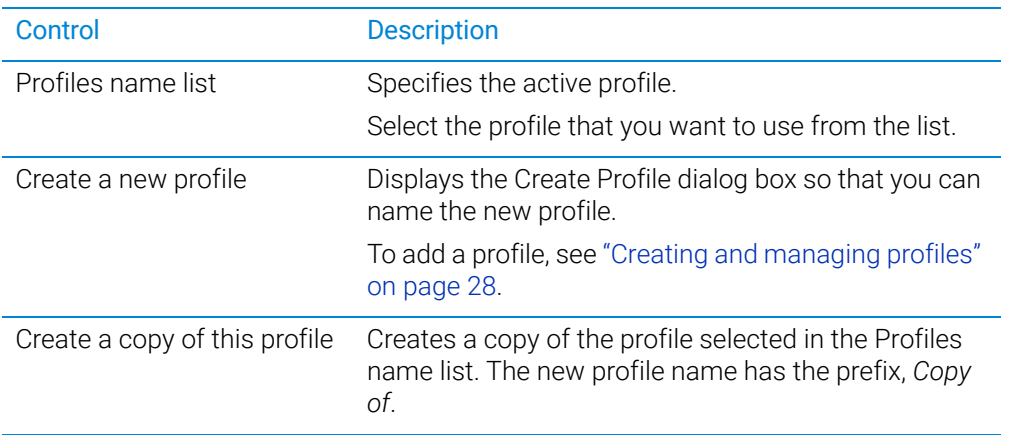

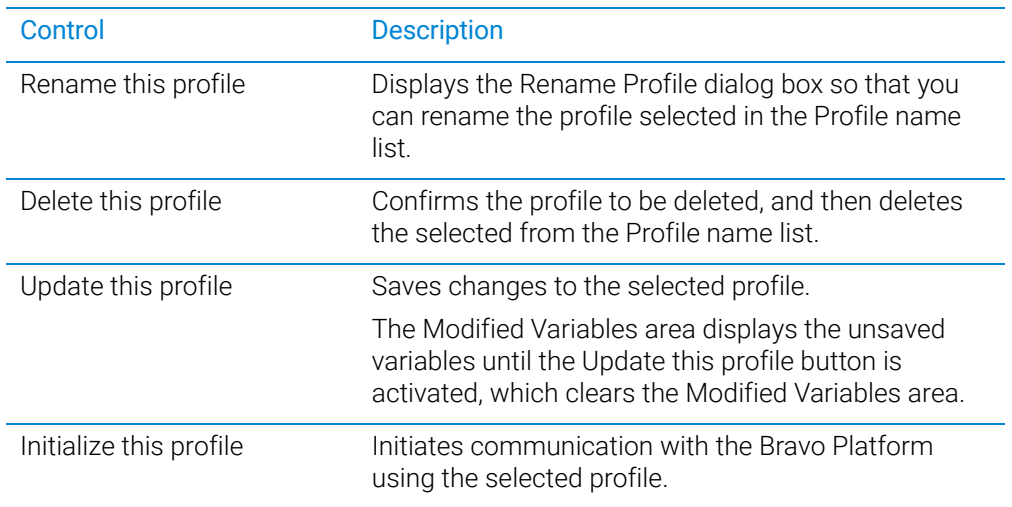

### <span id="page-240-0"></span>Connection area

The Connection area contains the following controls.

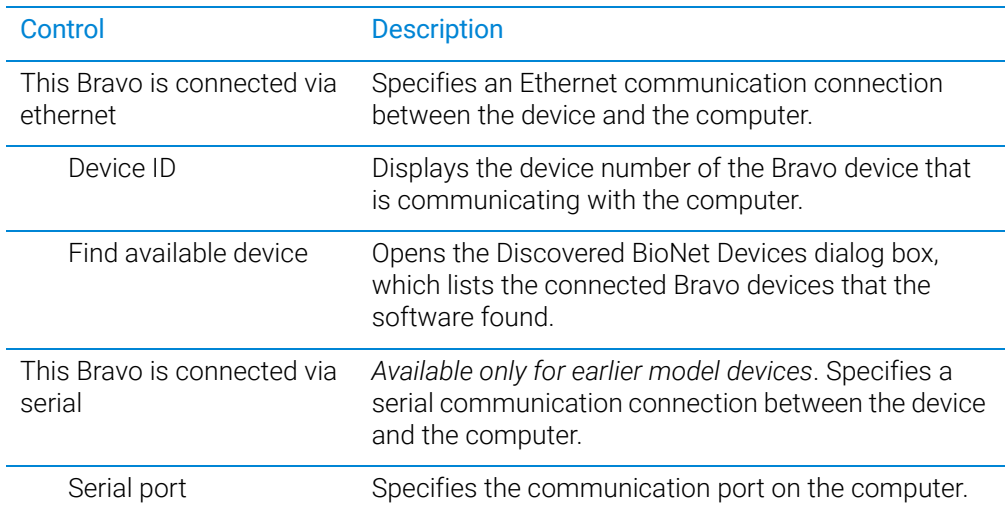

### Miscellaneous area

The Miscellaneous area contains the following controls.

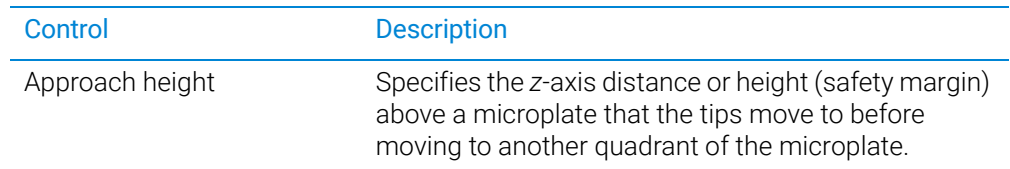

Profiles tab quick reference

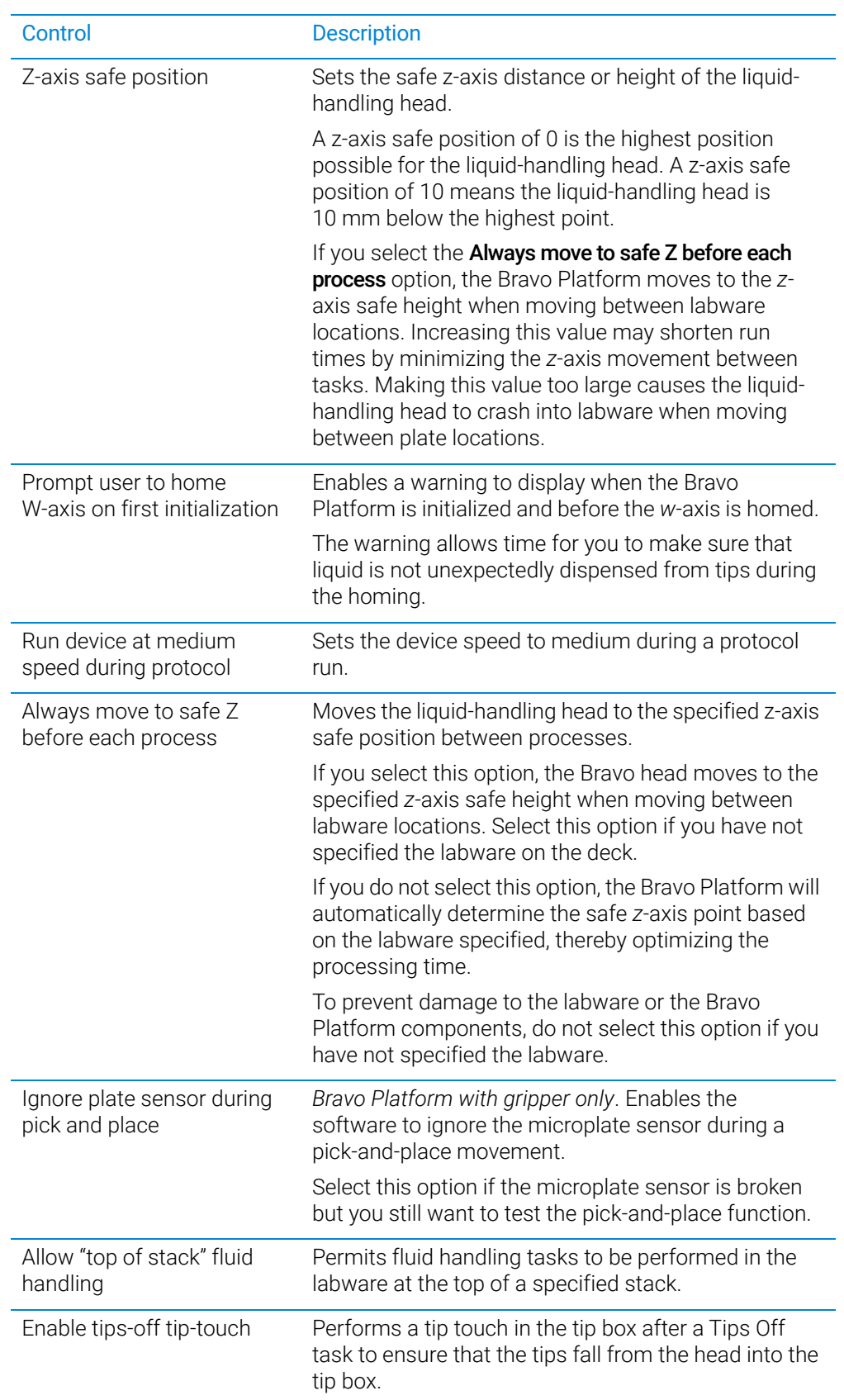

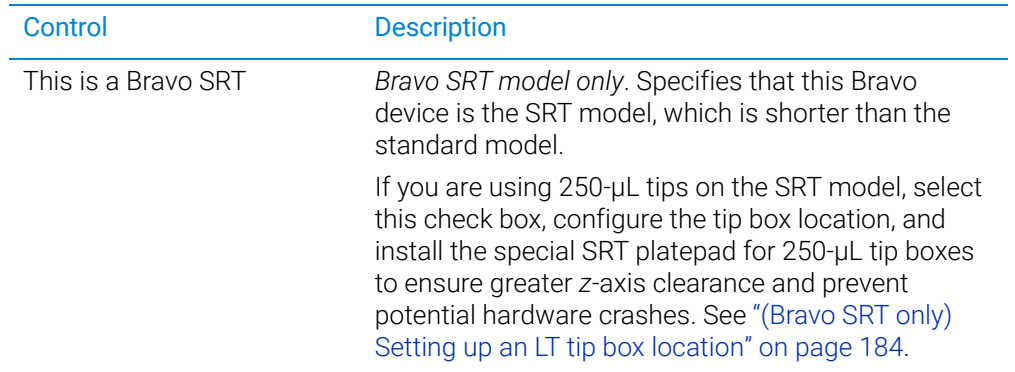

## Head Information area

The Head Information area contains the following controls.

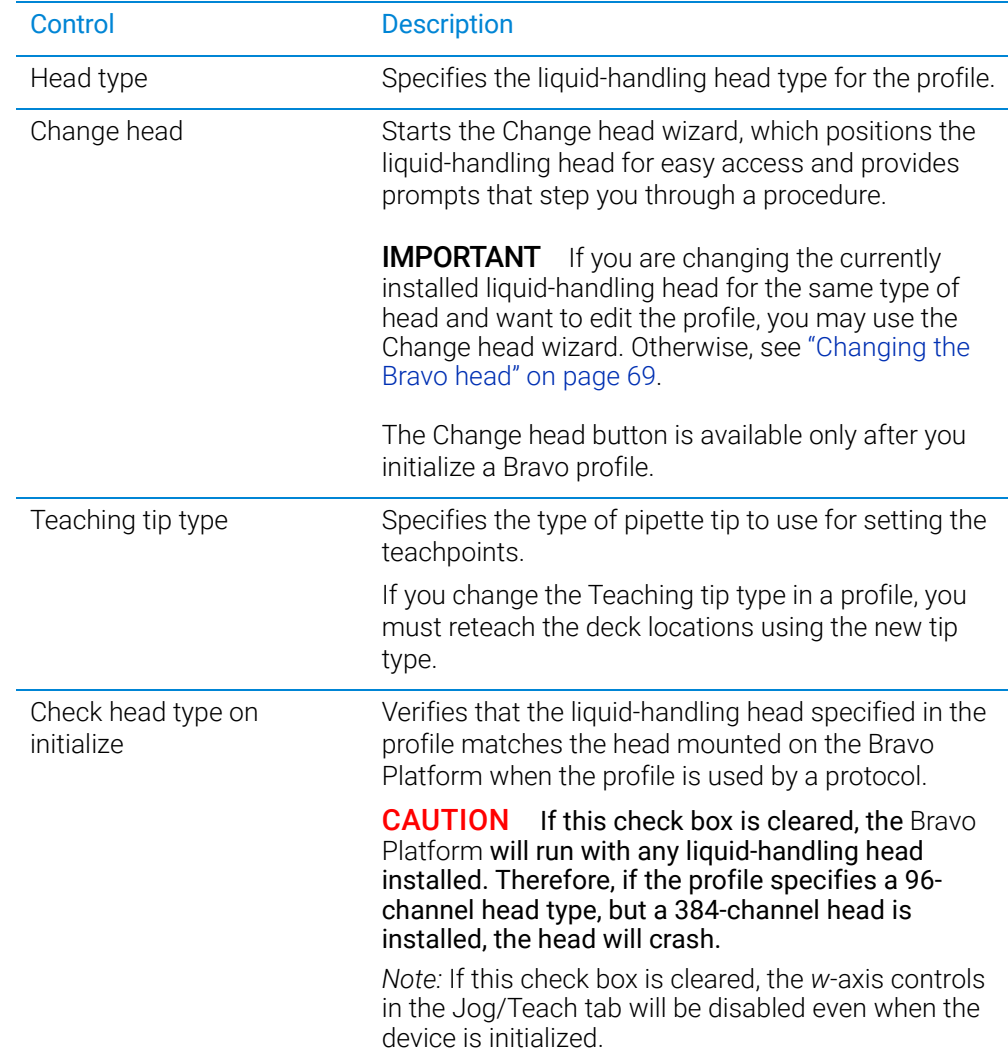

Processes tab quick reference

#### <span id="page-243-1"></span>Log area

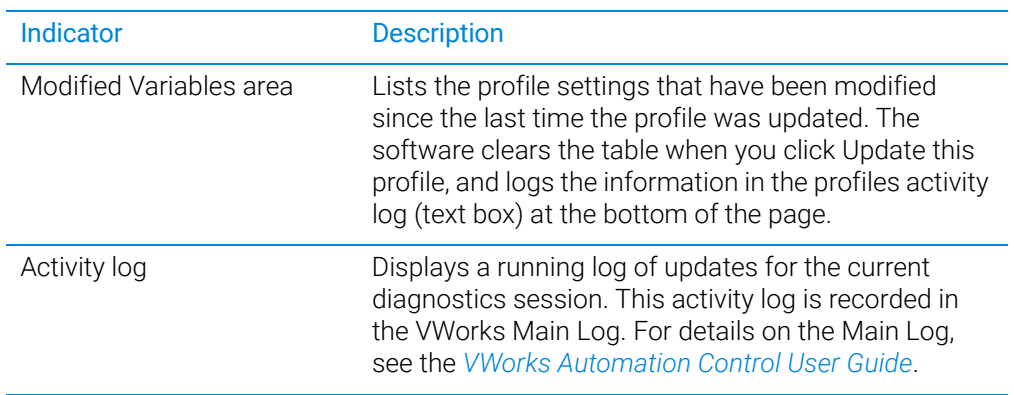

#### Related information

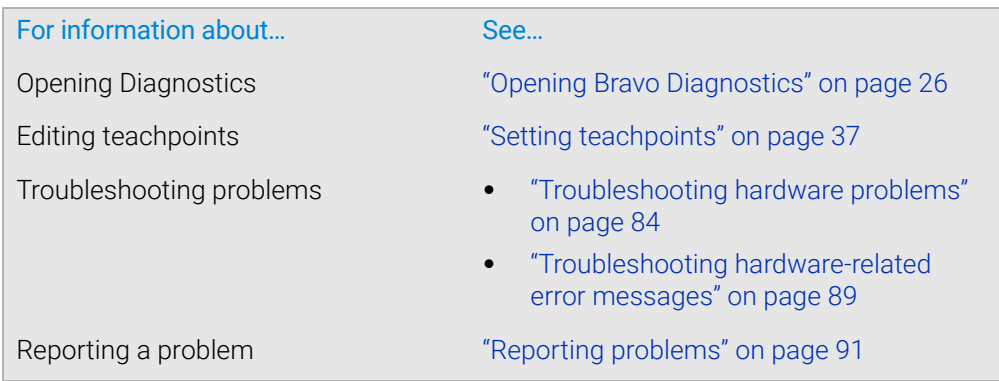

# <span id="page-243-0"></span>Processes tab quick reference

#### About this topic

This topic provides a reference for the Processes tab in Diagnostics.

The red Stop motors button does not perform an immediate stop. The Bravo head<br>WARNING can continue to move in the same direction at the same speed. To perform an can continue to move in the same direction at the same speed. To perform an emergency stop, press the red button on the emergency-stop pendant.

#### Procedure

To run a process, see ["Performing a task using Bravo Diagnostics" on page 105](#page-116-0).

#### **Contents**

The Processes tab contains the following:

- ["Location area" on page](#page-244-0) 233
- ["Miscellaneous area" on page](#page-244-1) 233
- ["Well Selection and Head Mode area" on page](#page-245-0) 234
- ["Command Parameters area" on page](#page-246-0) 235

#### <span id="page-244-0"></span>Location area

*Note:* If the selected Command to execute is Disassemble Vacuum, the controls in this area are unavailable. In this case the command controls the location.

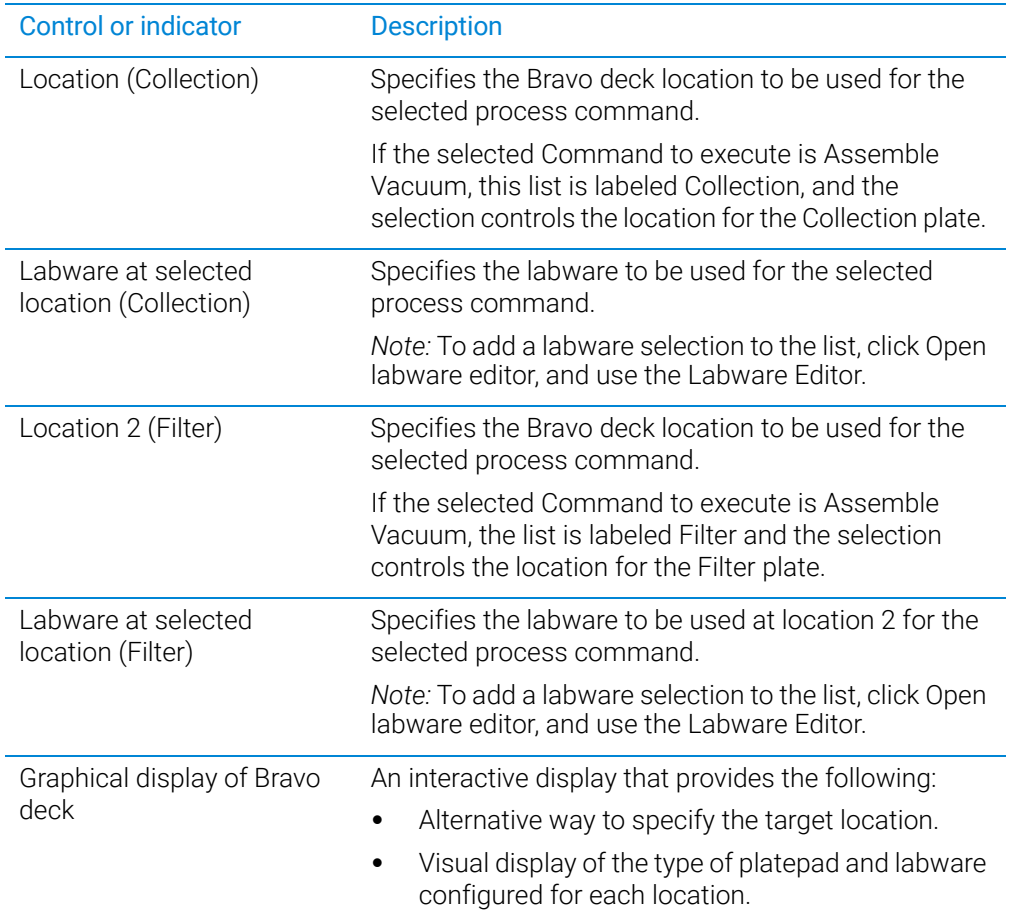

#### <span id="page-244-1"></span>Miscellaneous area

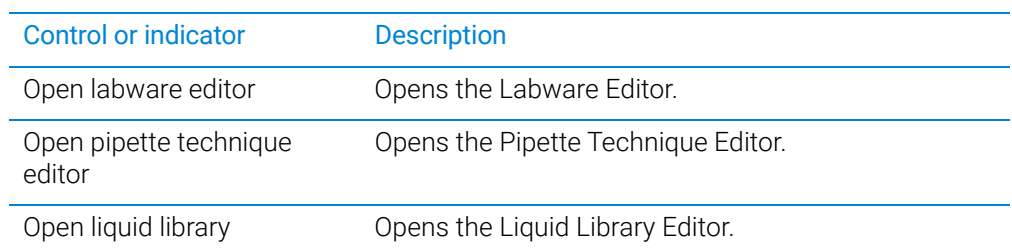

# <span id="page-245-0"></span>Well Selection and Head Mode area

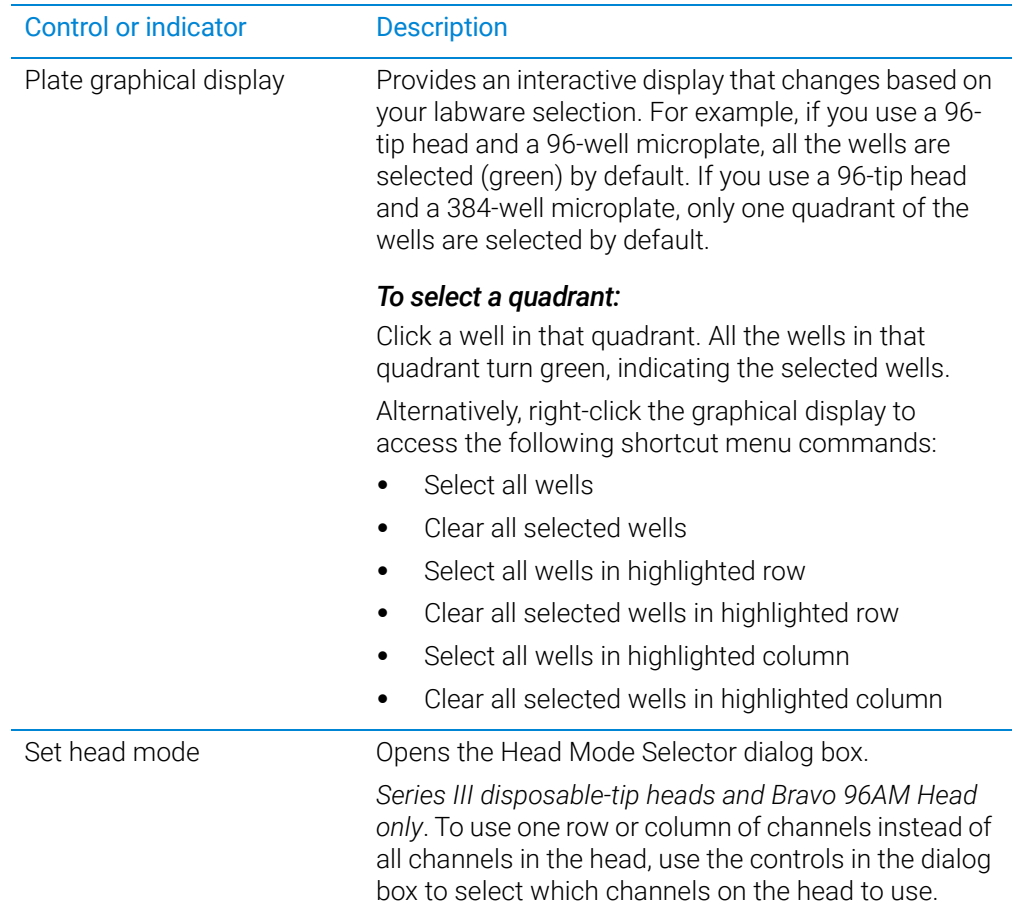

# <span id="page-246-0"></span>Command Parameters area

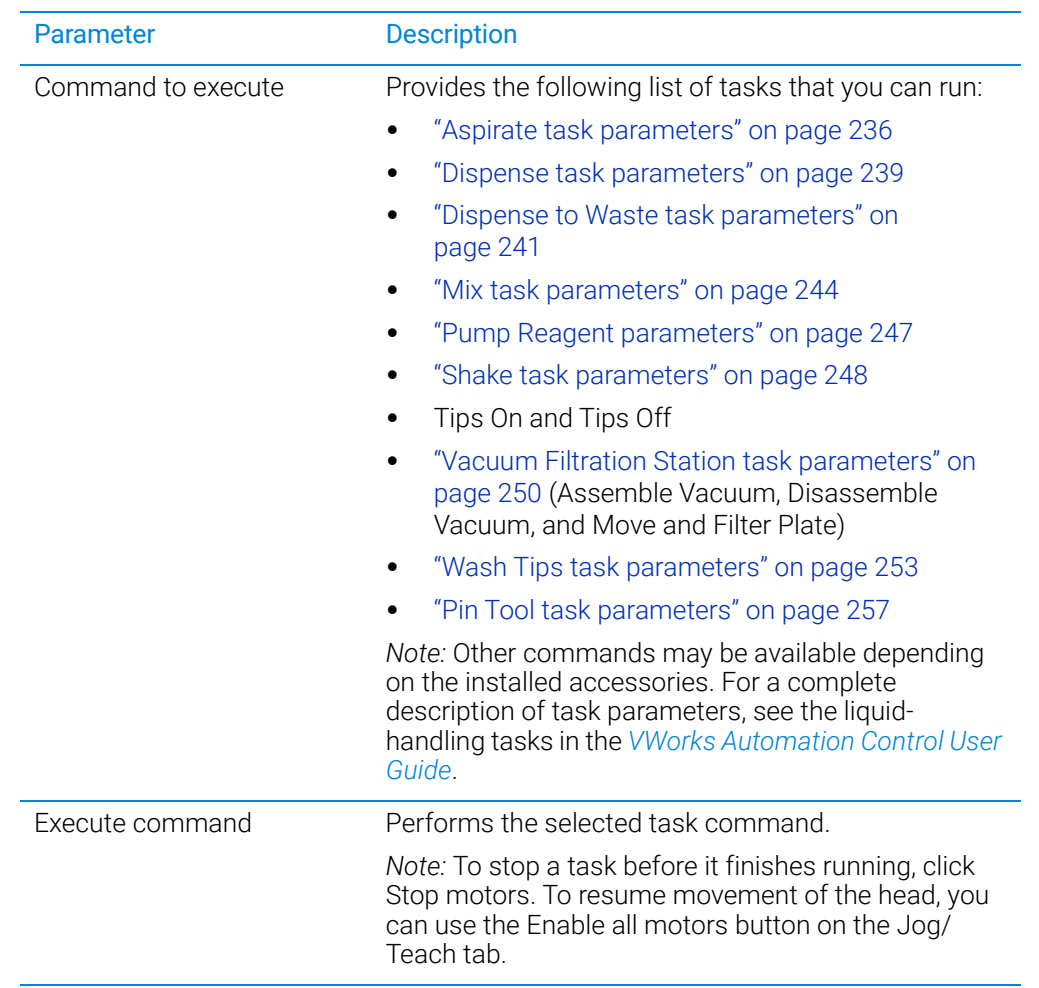

The Command Parameters area contains the following controls.

# <span id="page-247-0"></span>Aspirate task parameters

### About this topic

The Aspirate task draws liquid from a microplate or reservoir. This topic describes the task parameters.

To run the Aspirate task, see ["Performing a task using Bravo Diagnostics" on](#page-116-0)  [page 105.](#page-116-0)

### Parameter description

The Aspirate task has the following parameters.

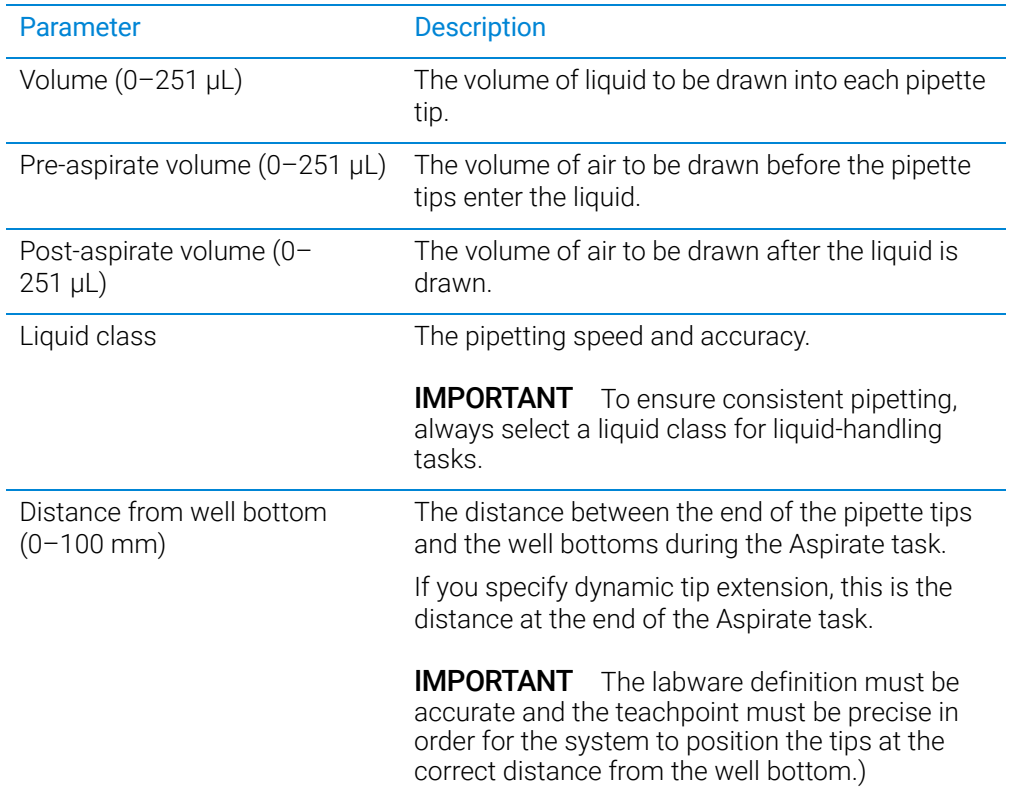

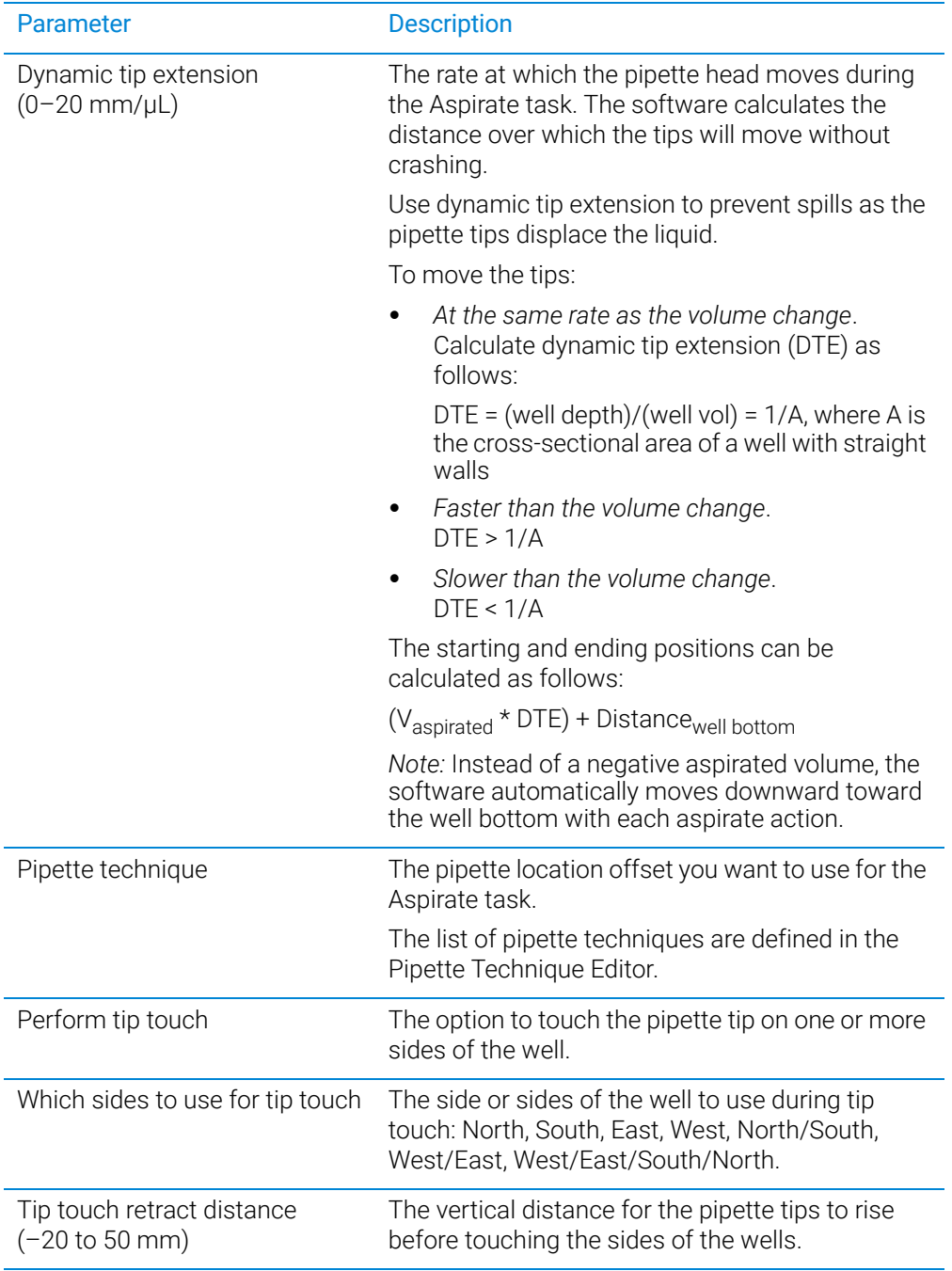

Aspirate task parameters

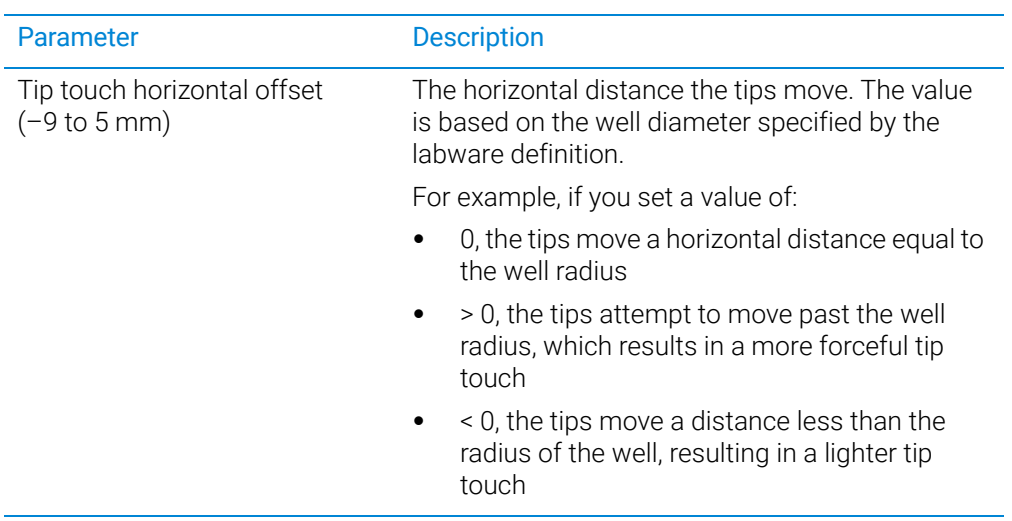

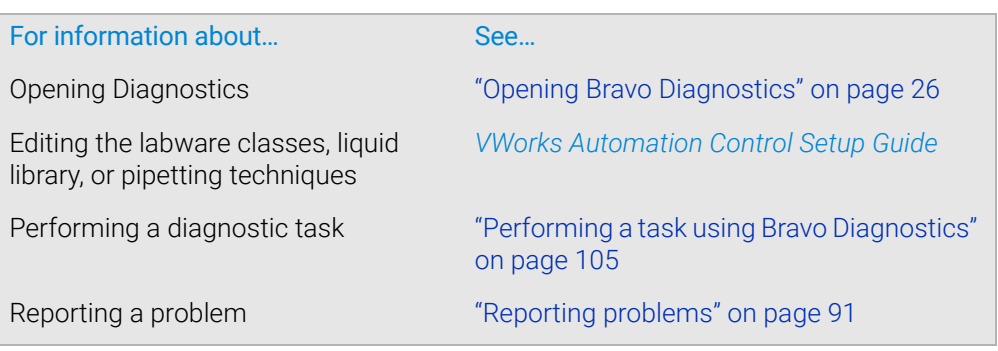

# <span id="page-250-0"></span>Dispense task parameters

### About this topic

The Dispense task dispenses liquid into a microplate or reservoir. This topic describes the task parameters.

To run the Dispense task, see ["Performing a task using Bravo Diagnostics" on](#page-116-0)  [page 105](#page-116-0).

#### Parameter descriptions

The Dispense task has the following parameters.

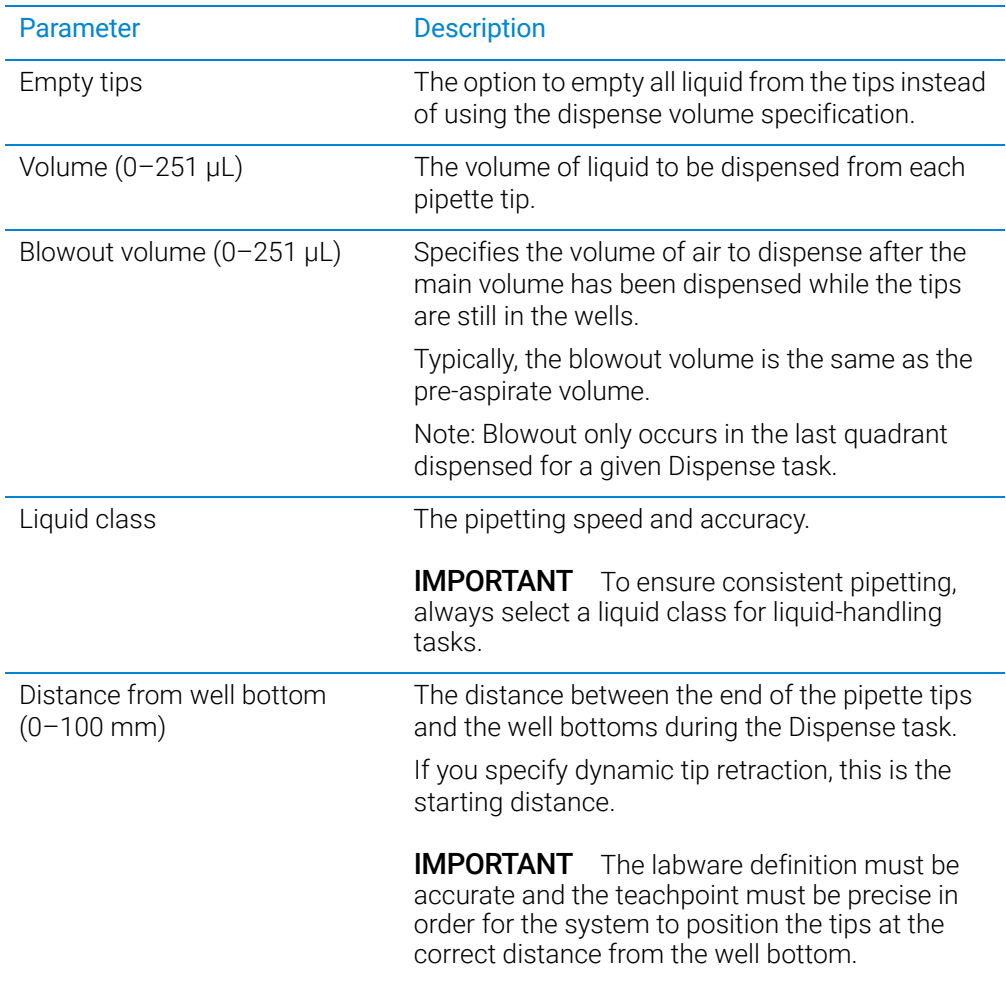

Dispense task parameters

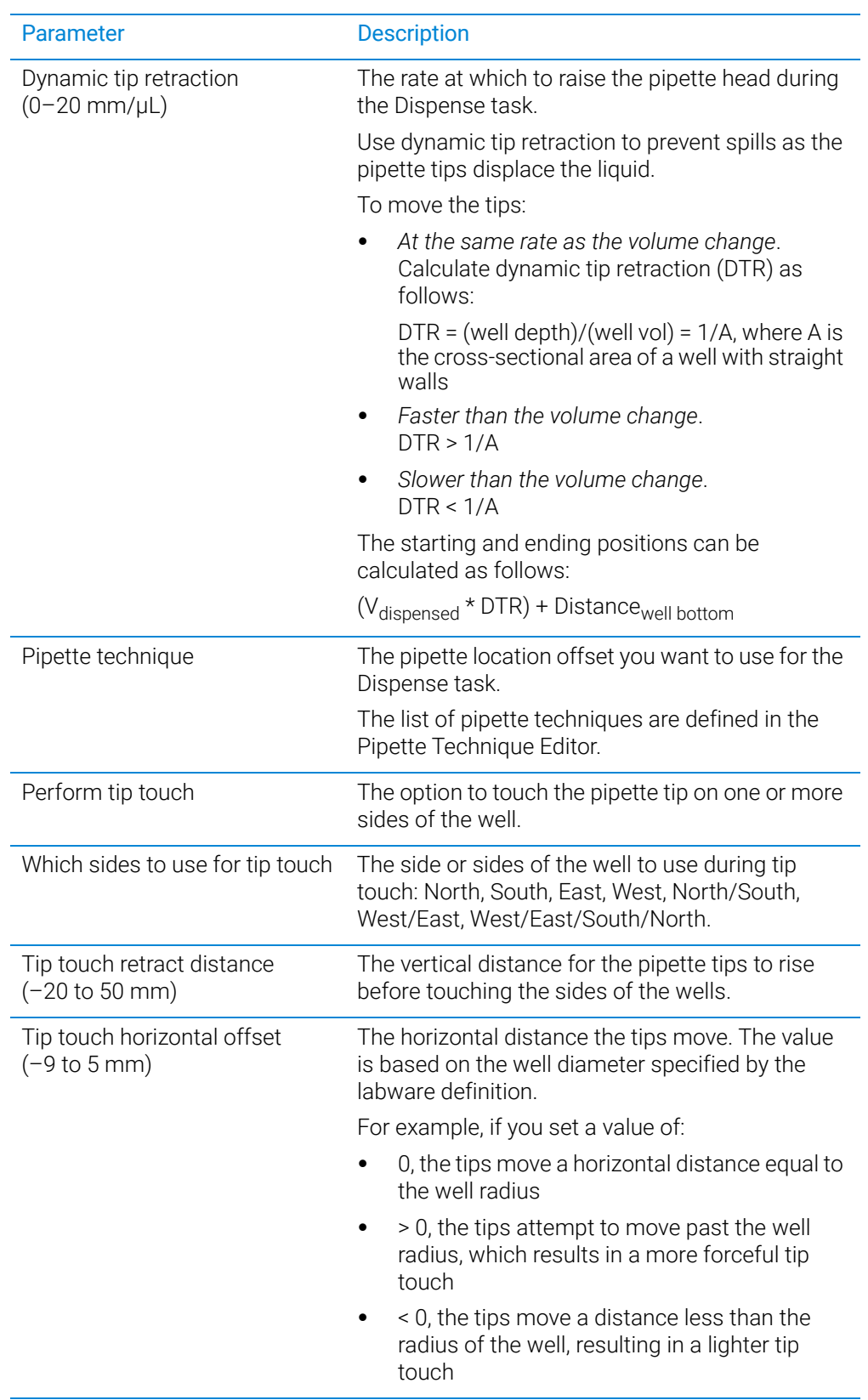
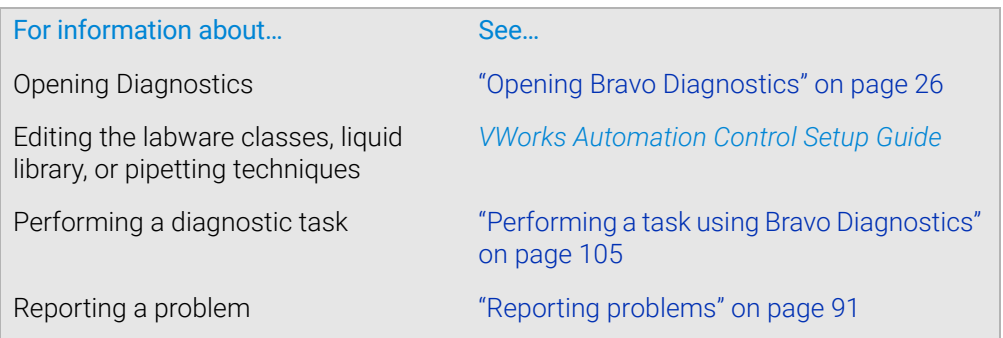

# Dispense to Waste task parameters

### About this topic

This topic describes the task parameters for the Dispense to Waste task, which is available only for a location with a Tip Wash Station (also known as a MicroWash Reservoir).

The Dispense to Waste task moves the pipettes by a horizontal offset and then dispenses used fluid in between the chimneys in the Tip Wash Station. The software calculates the horizontal offset automatically based on the labware definition for the Tip Wash Station.

To run the Dispense to Waste task from Diagnostics, see ["Performing a task using](#page-116-0)  [Bravo Diagnostics" on page 105](#page-116-0). To use the task in a protocol, see the *VWorks Automation Control User Guide*.

#### Parameter descriptions

The Dispense to Waste task has the following parameters.

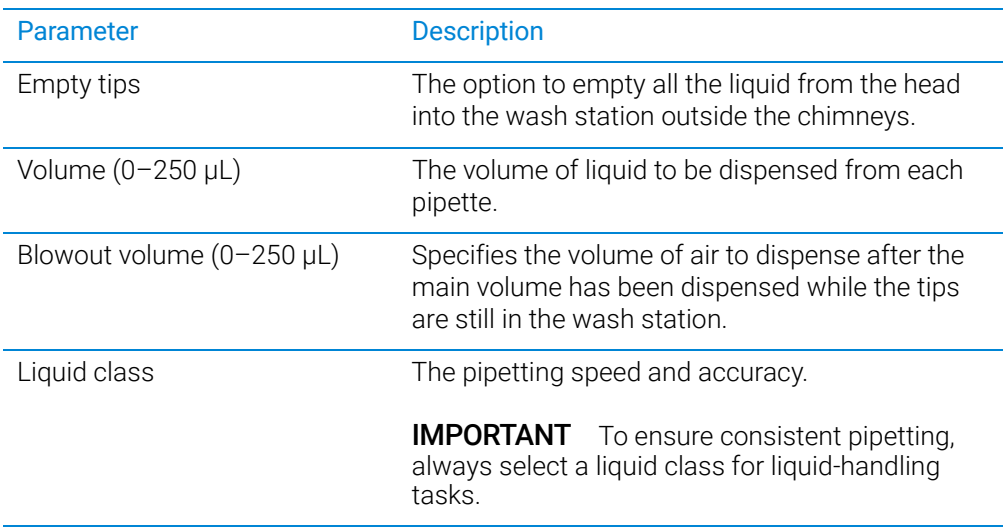

Dispense to Waste task parameters

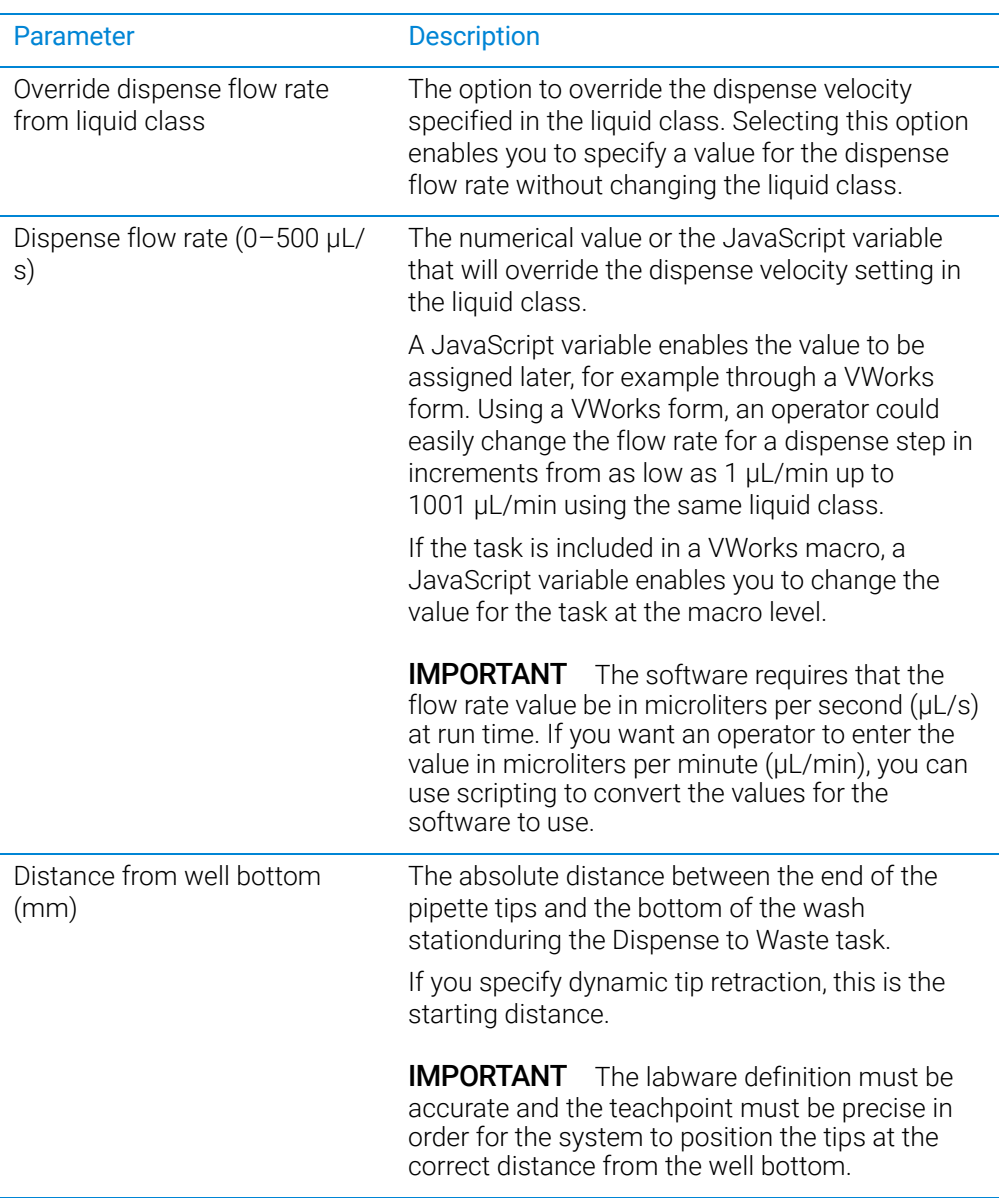

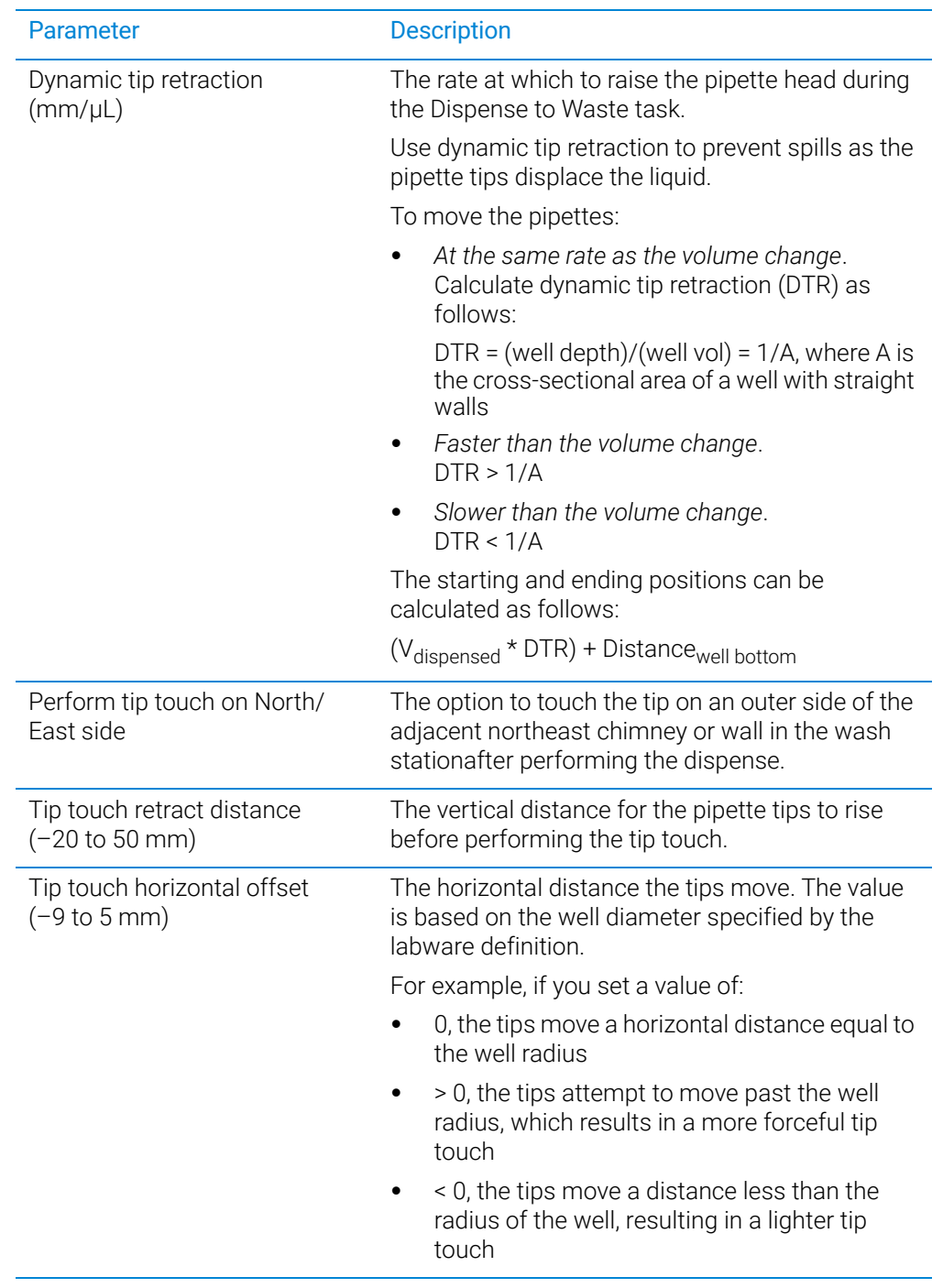

For information about... See...

Opening Diagnostics ["Opening Bravo Diagnostics" on page 26](#page-37-0)

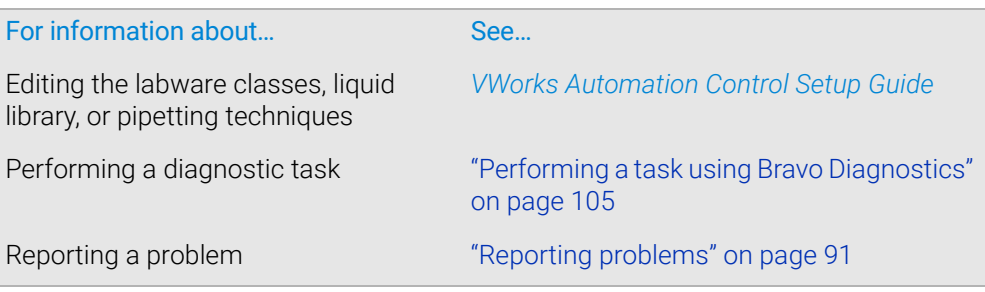

# Mix task parameters

### About this topic

The Mix task aspirates and dispenses liquid multiple times to mix it. You can specify different well-bottom distances for the aspirate and dispense actions. This topic describes the task parameters.

To run either task, see ["Performing a task using Bravo Diagnostics" on page 105](#page-116-0).

#### Parameter descriptions

The Mix task parameters include the following.

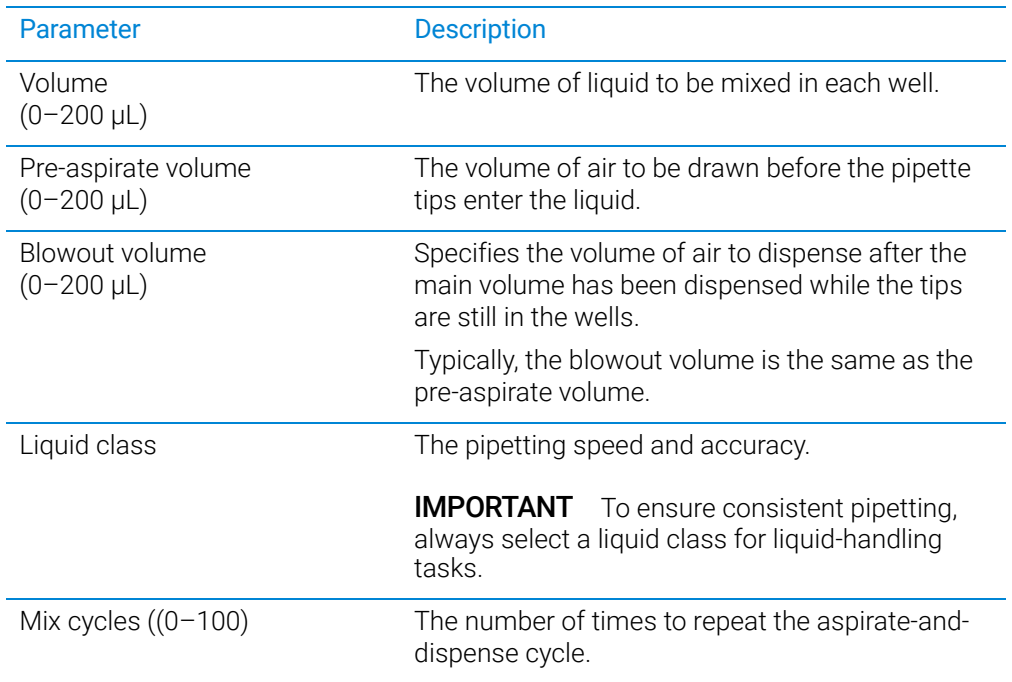

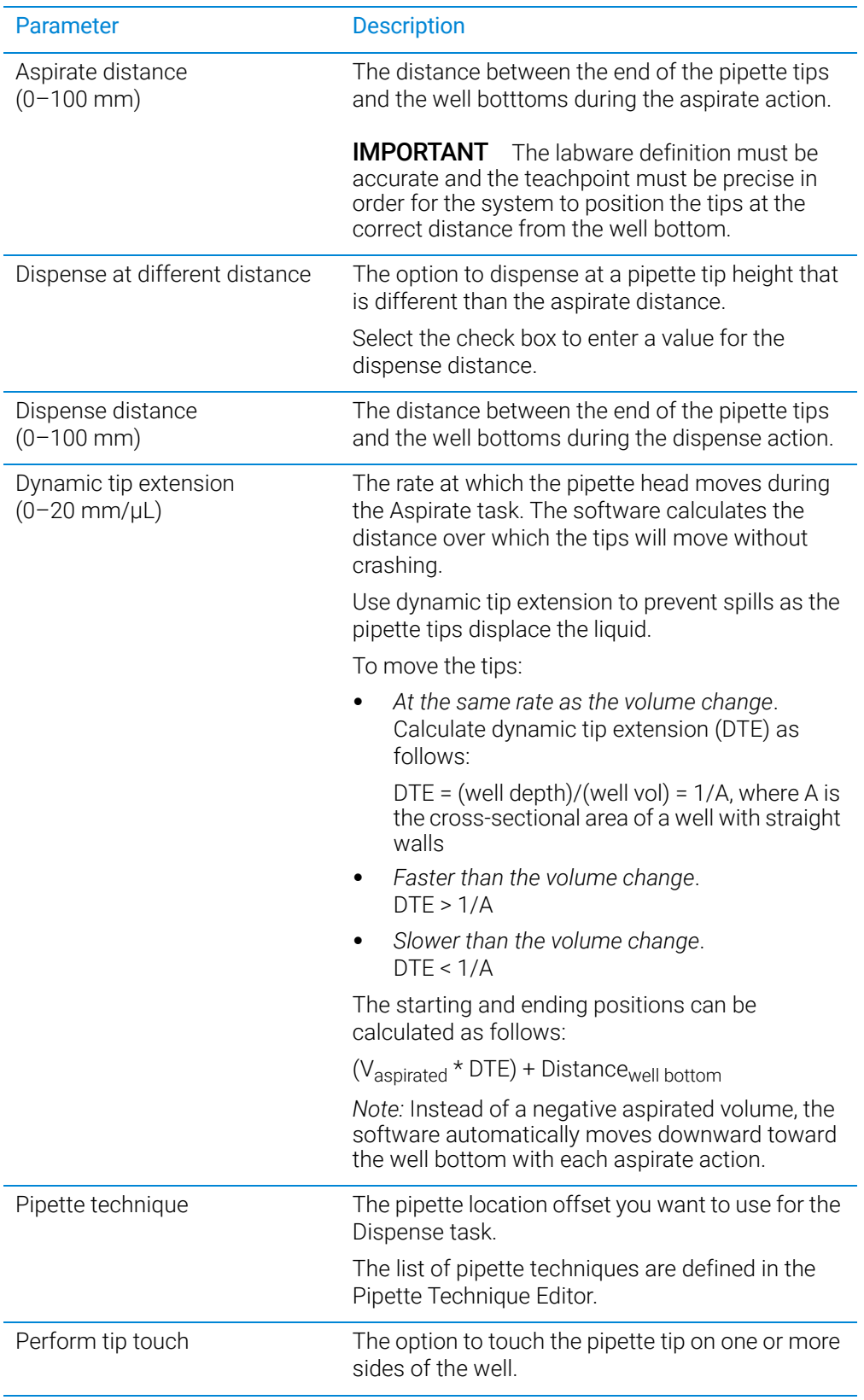

Mix task parameters

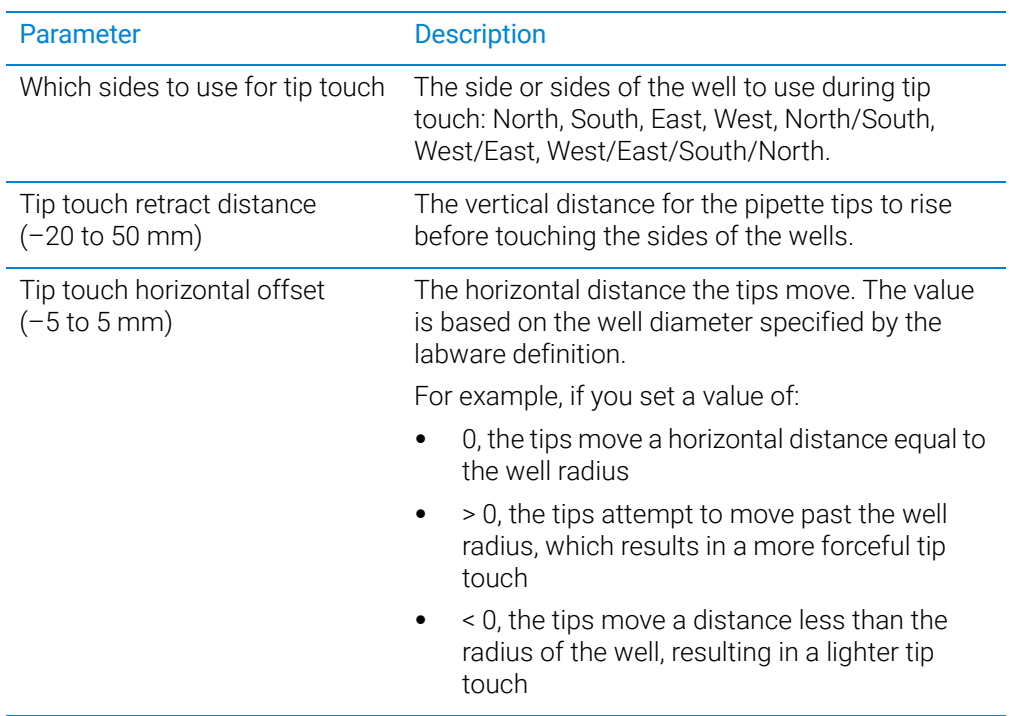

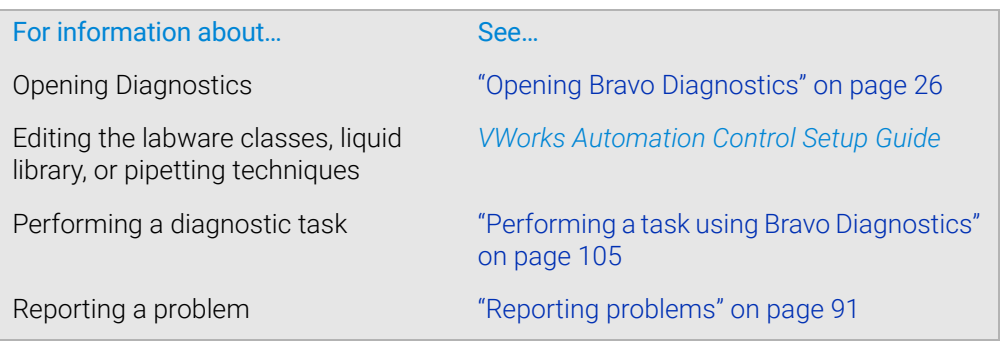

# Pump Reagent parameters

#### About this topic

The Pump Reagent task fills or empties a reservoir or wash tray by pumping for a specified number of seconds. If the reservoir is on a Weigh Station, the pump stops fluid flow when the target weight is reached. This topic describes the task parameters.

### Parameter descriptions

To run the Pump Reagent task, see ["Performing a task using Bravo Diagnostics" on](#page-116-0)  [page 105](#page-116-0).

The Pump Reagent task has the following parameters.

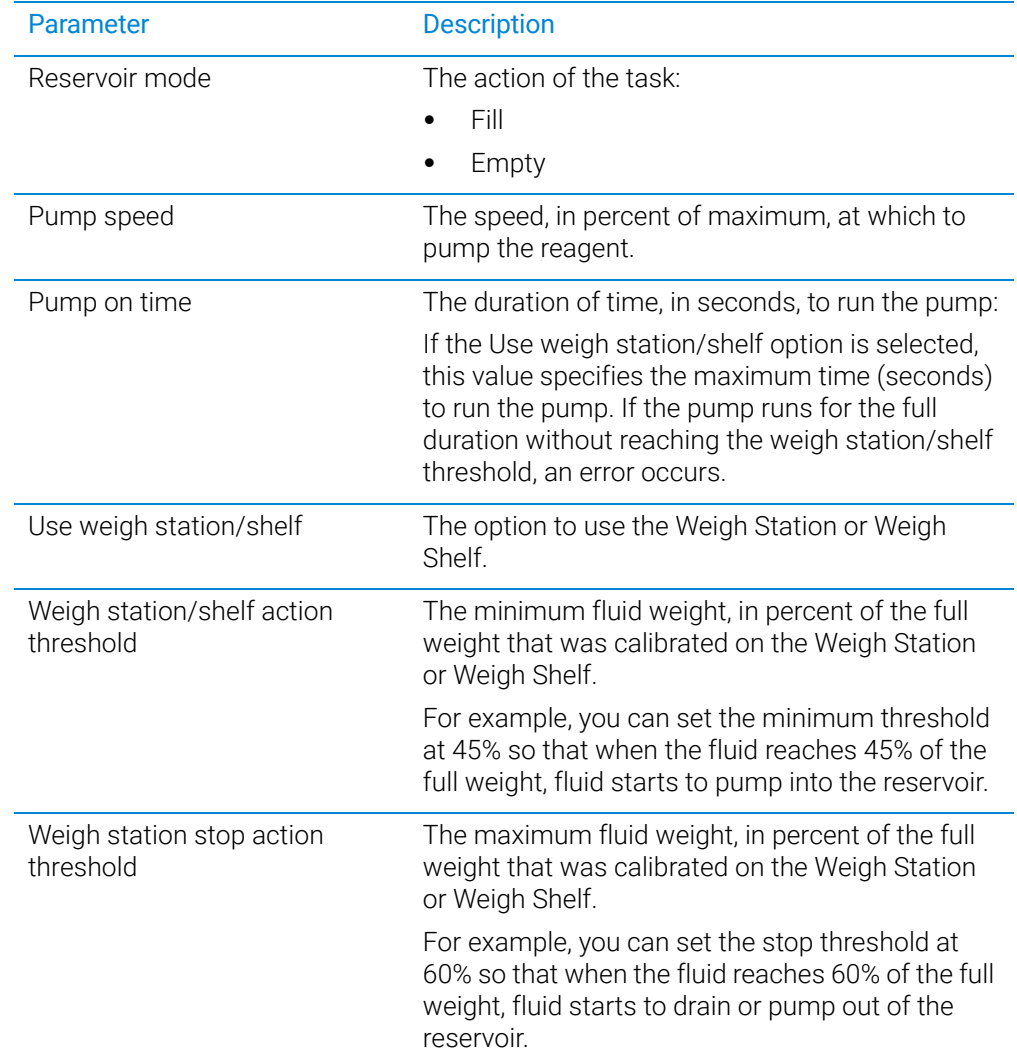

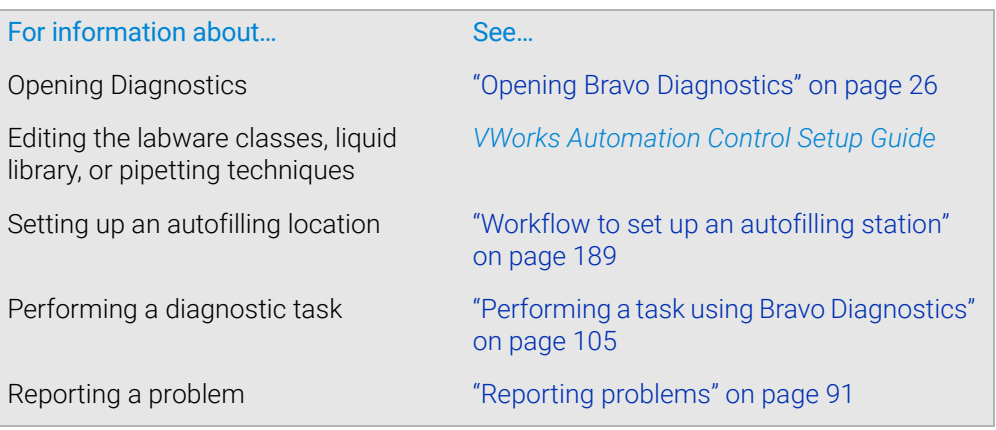

# Shake task parameters

### About this topic

The Shake task instructs the Orbital Shaking Station to shake. This topic describes the task parameters.

To run the Shake task, see ["Performing a task using Bravo Diagnostics" on page 105.](#page-116-0)

#### Parameter descriptions

The Shake task contains the following parameters.

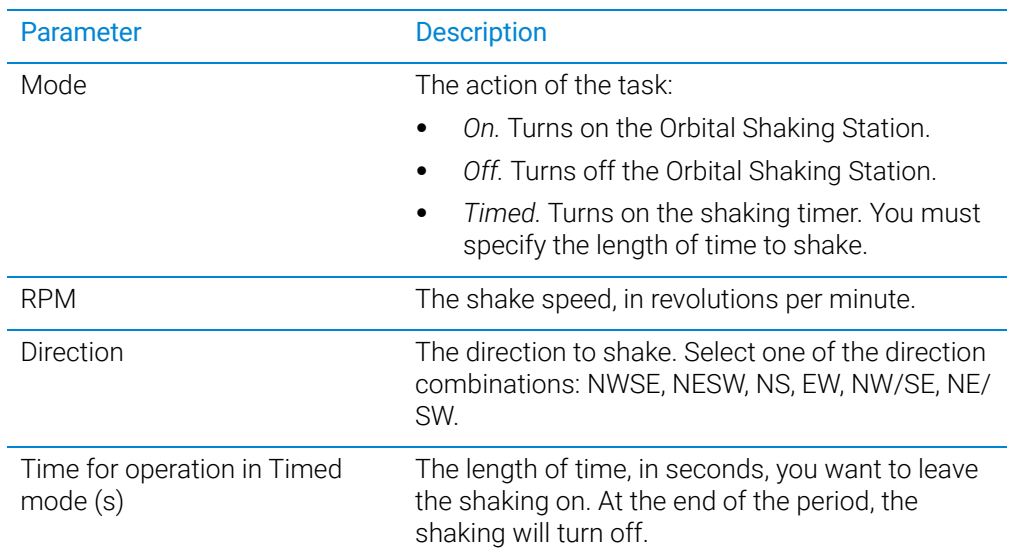

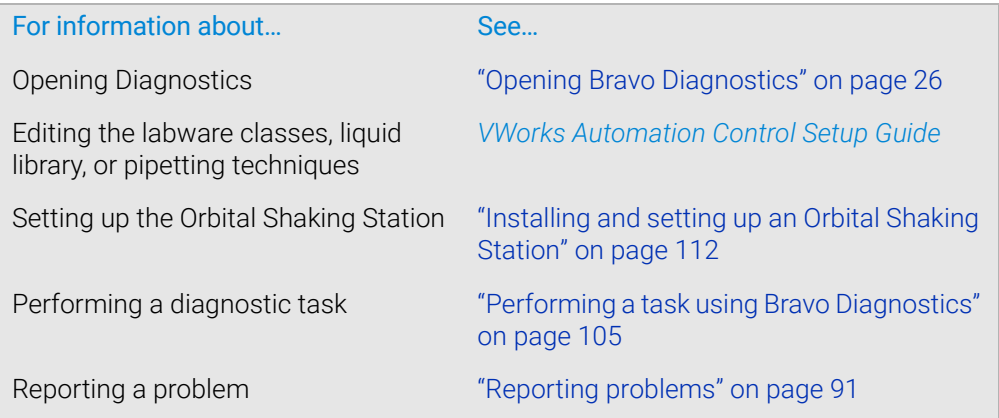

# Vacuum Filtration Station task parameters

#### About this topic

This topic describes the task parameters for the following:

- *Assemble Vacuum task*. Directs the robot to pick up the Vacuum Filtration Station components from designated deck locations and stack them in the order you specify.
- *Disassemble Vacuum*. Directs the robot to remove components from the Vacuum Filtration Station and place them back at the locations specified in the Assemble Vacuum task.
- *Move and Filter Plate*. Moves a plate to the Vacuum Filtration Station and turns on the vacuum.

To use the Assemble Vacuum and Disassemble Vacuum tasks, you must first set the Robot gripper offset value for the labware that will be placed on the Vacuum Filtration Station during a protocol run. You set the offset in the Labware Editor.

To run the Vacuum Filtration Station tasks, see ["Performing a task using Bravo](#page-116-0)  [Diagnostics" on page 105](#page-116-0).

#### Parameter description: Assemble Vacuum task

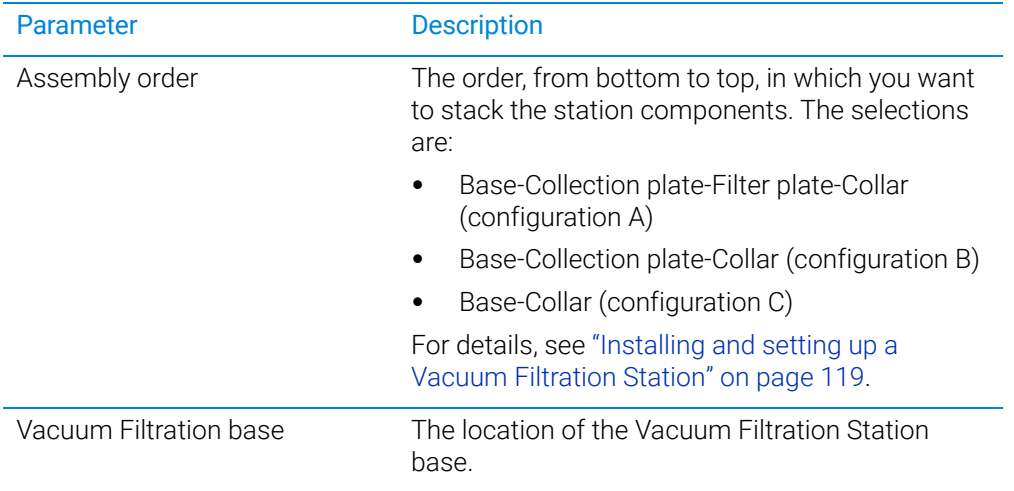

Vacuum Filtration Station task parameters

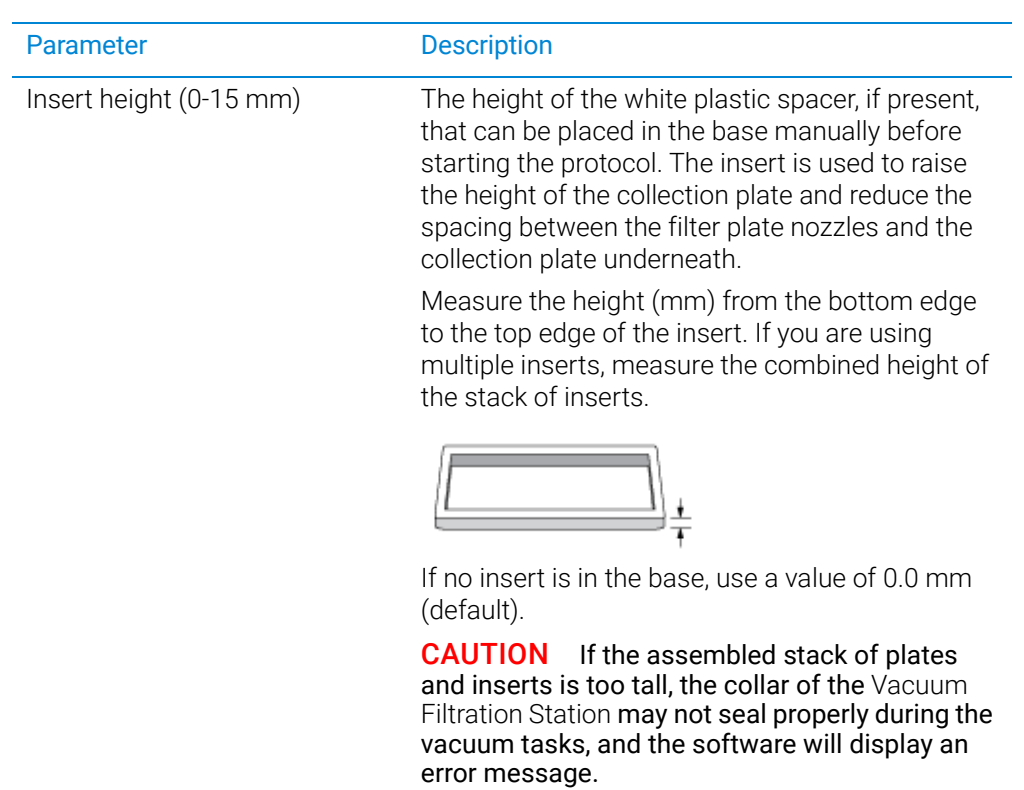

# Parameter description: Disassemble Vacuum task

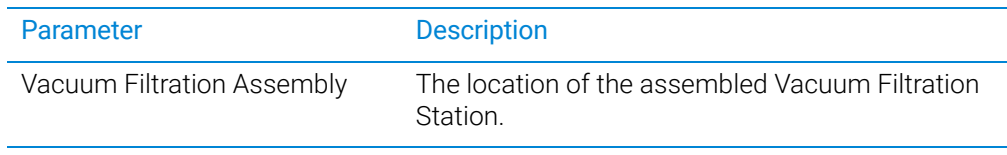

## Parameter description: Move and Filter Plate task

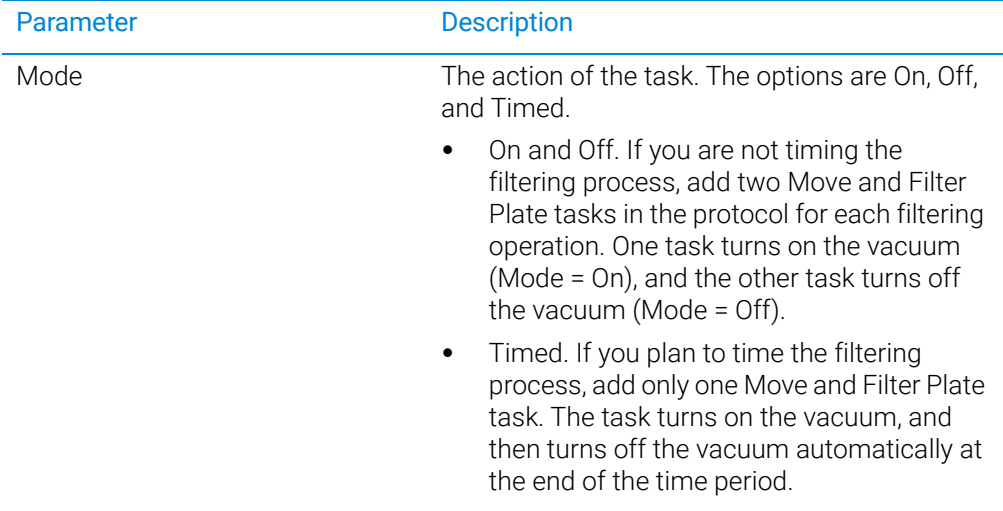

Vacuum Filtration Station task parameters

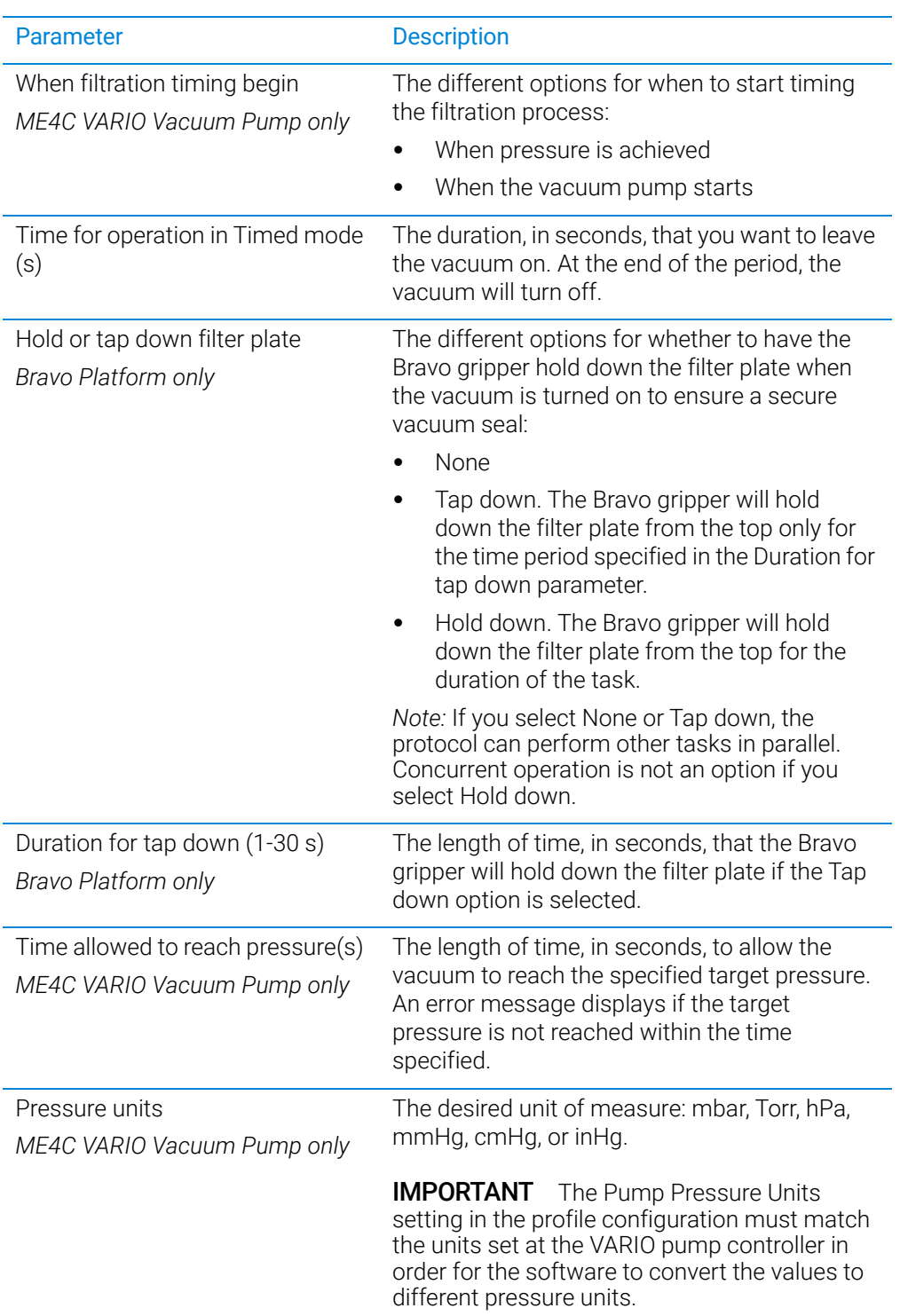

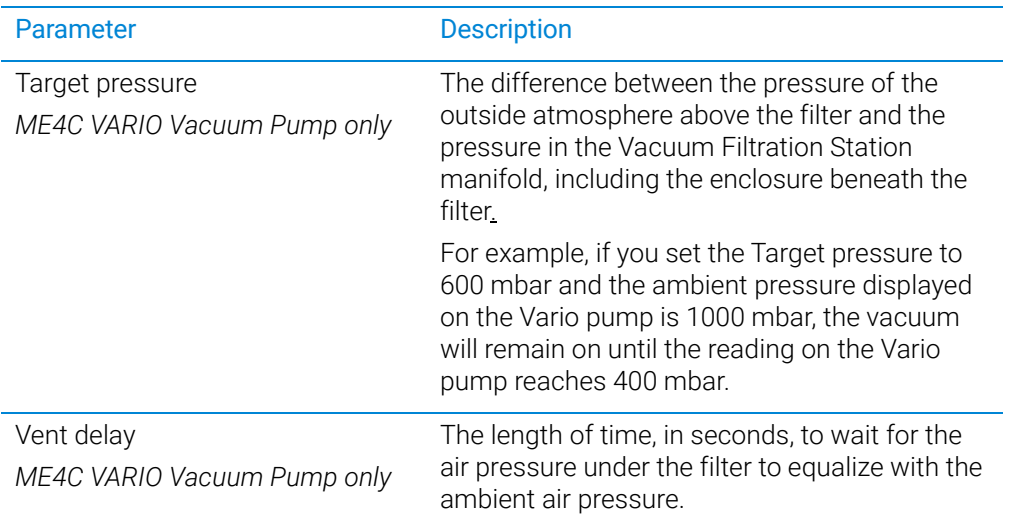

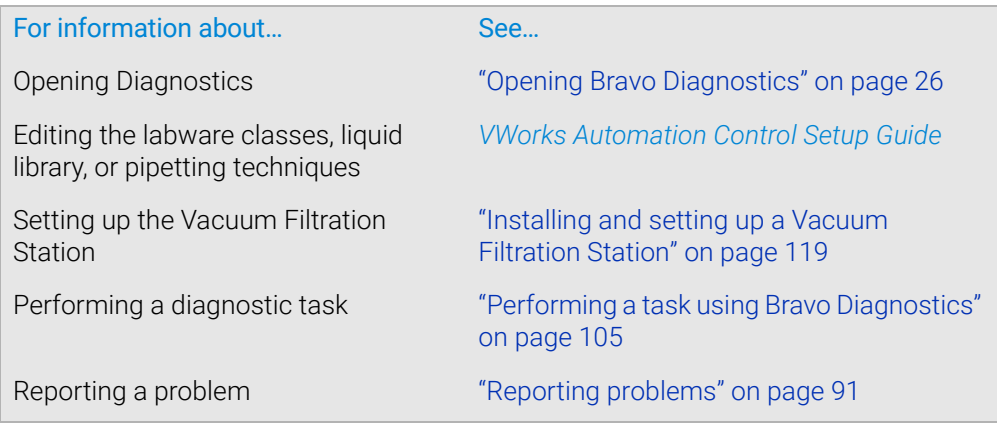

# Wash Tips task parameters

### About this topic

The Wash Tips task washes pipette tips using a number of aspirate and dispense actions. This topic describes the task parameters.

To run the Wash Tips task, see ["Performing a task using Bravo Diagnostics" on](#page-116-0)  [page 105](#page-116-0).

## Parameter descriptions

The Wash Tips task has the following parameters.

Wash Tips task parameters

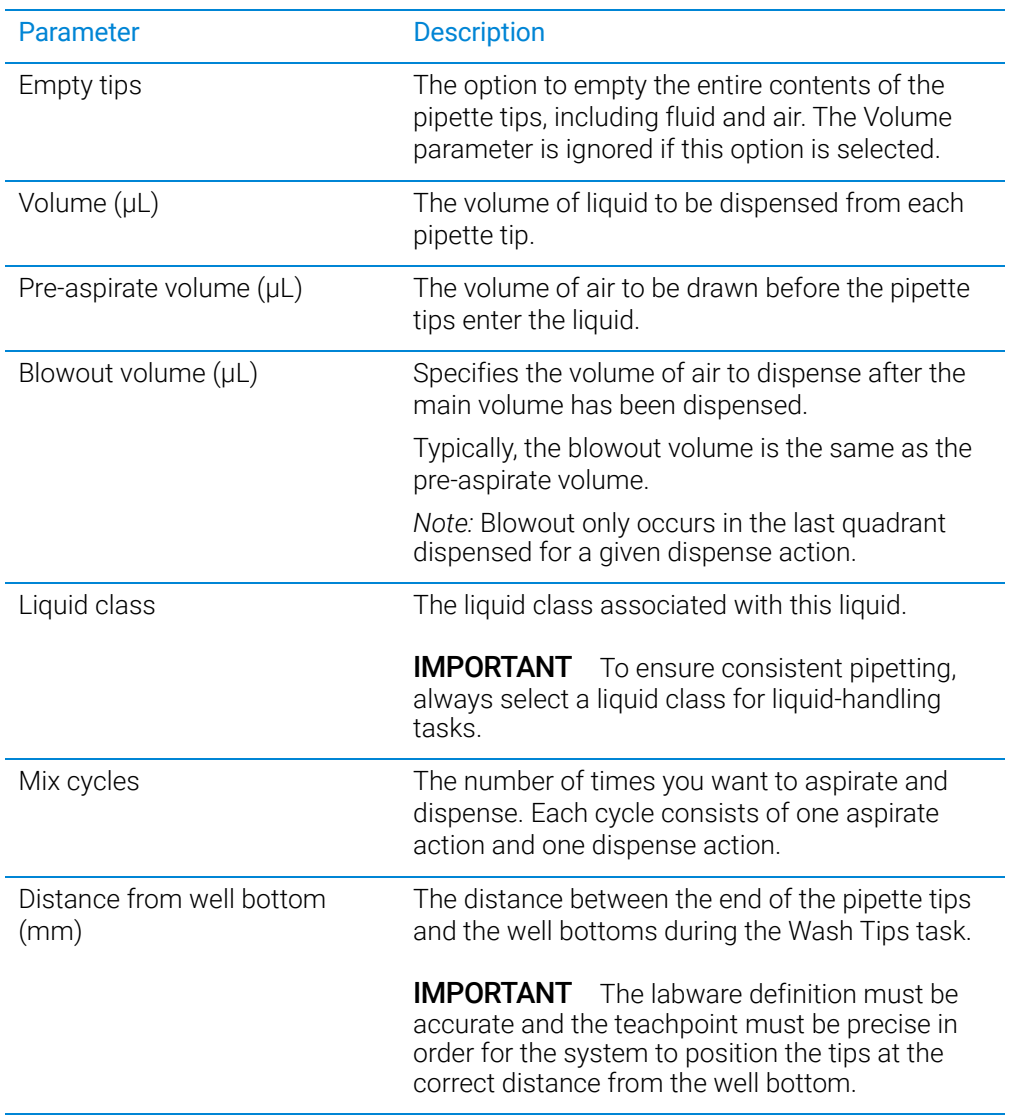

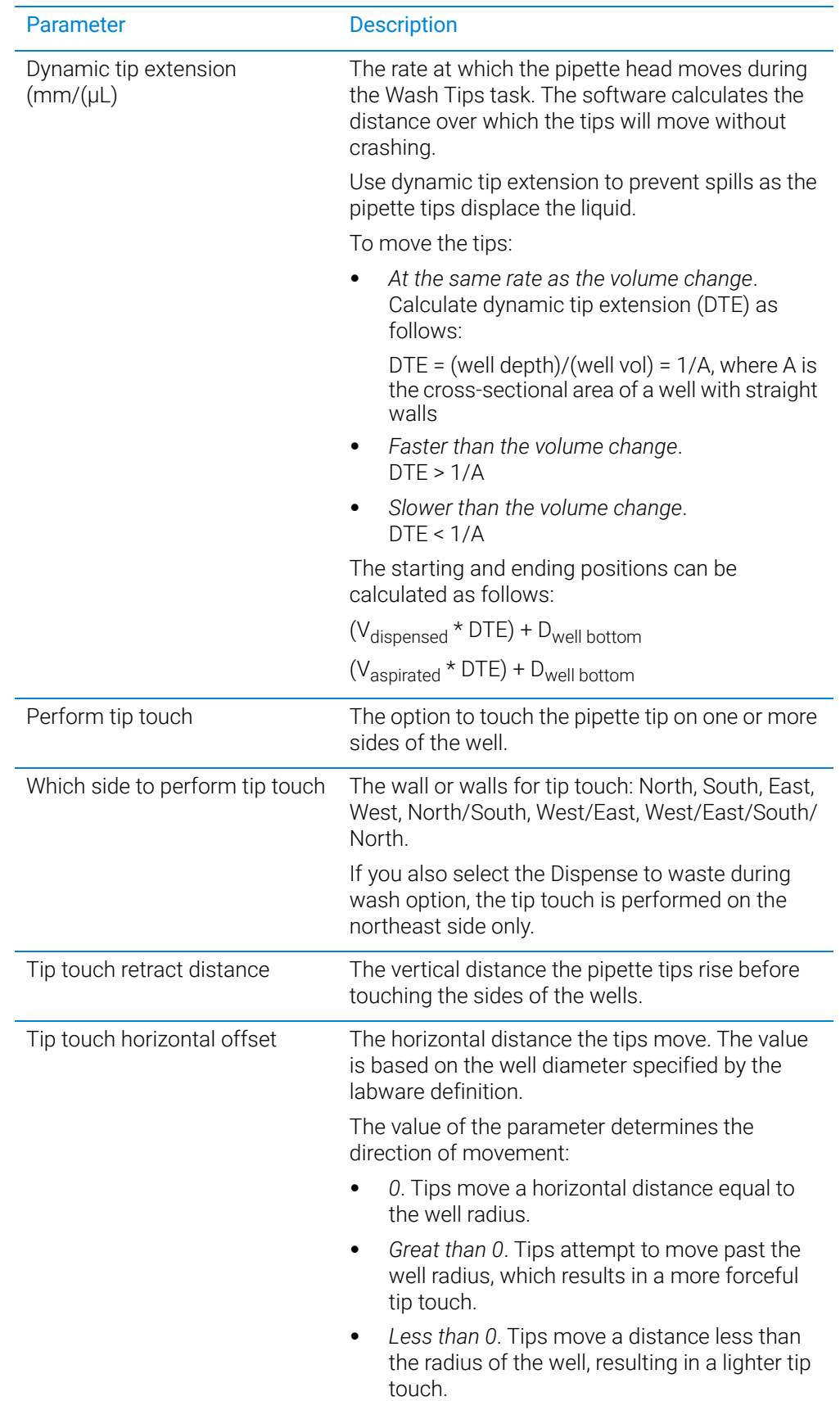

Wash Tips task parameters

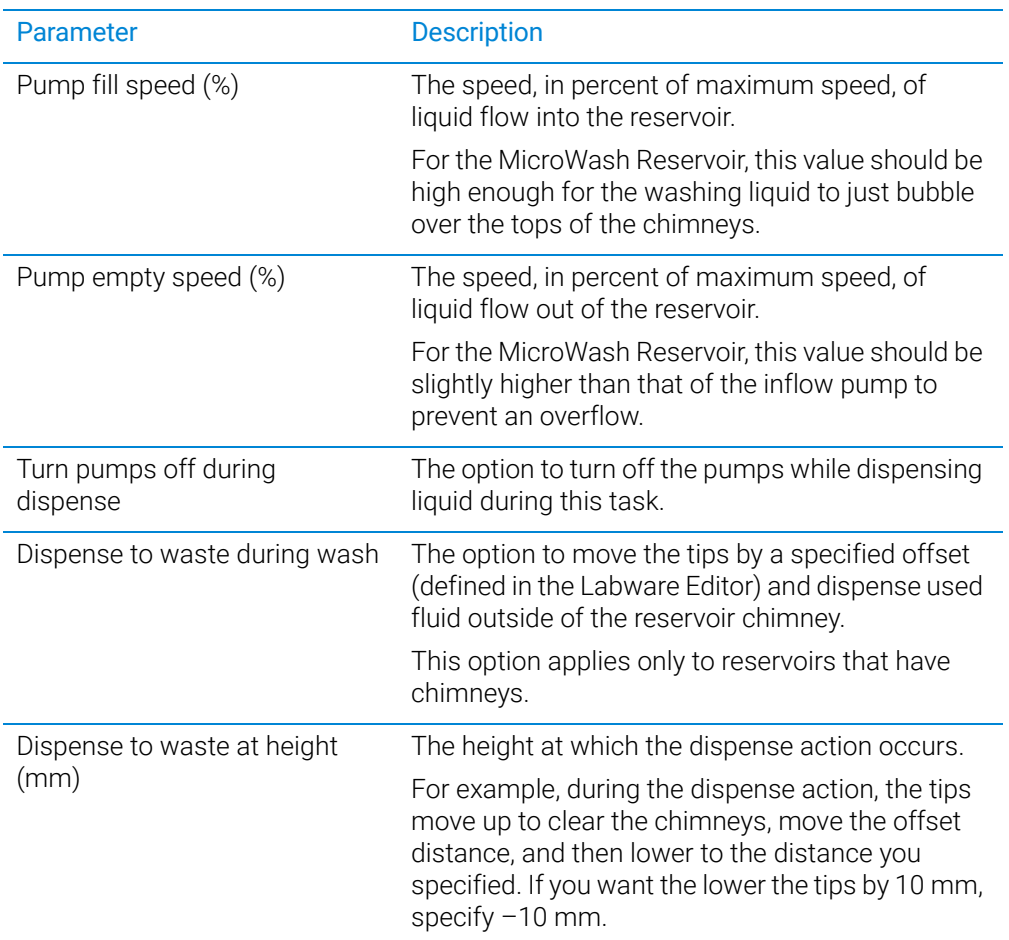

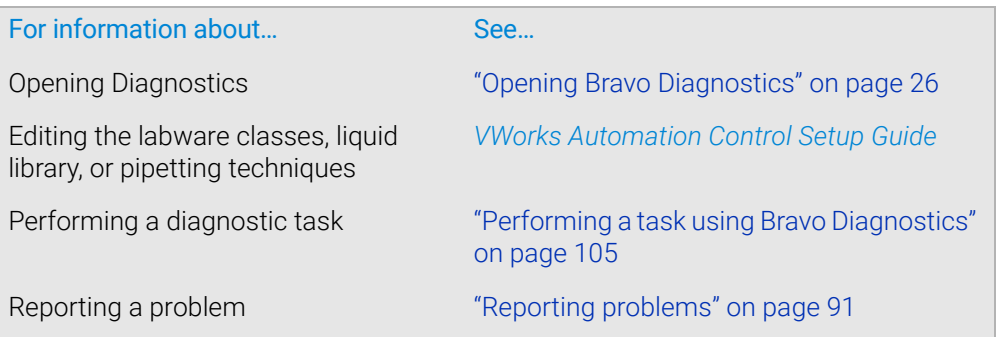

# Pin Tool task parameters

### About this topic

This topic describes the task parameters for the Pin Tool task. To run the Pin Tool task, see ["Performing a task using Bravo Diagnostics" on](#page-116-0)  [page 105](#page-116-0).

### Parameter descriptions

The Pin Tool task contains the following parameters.

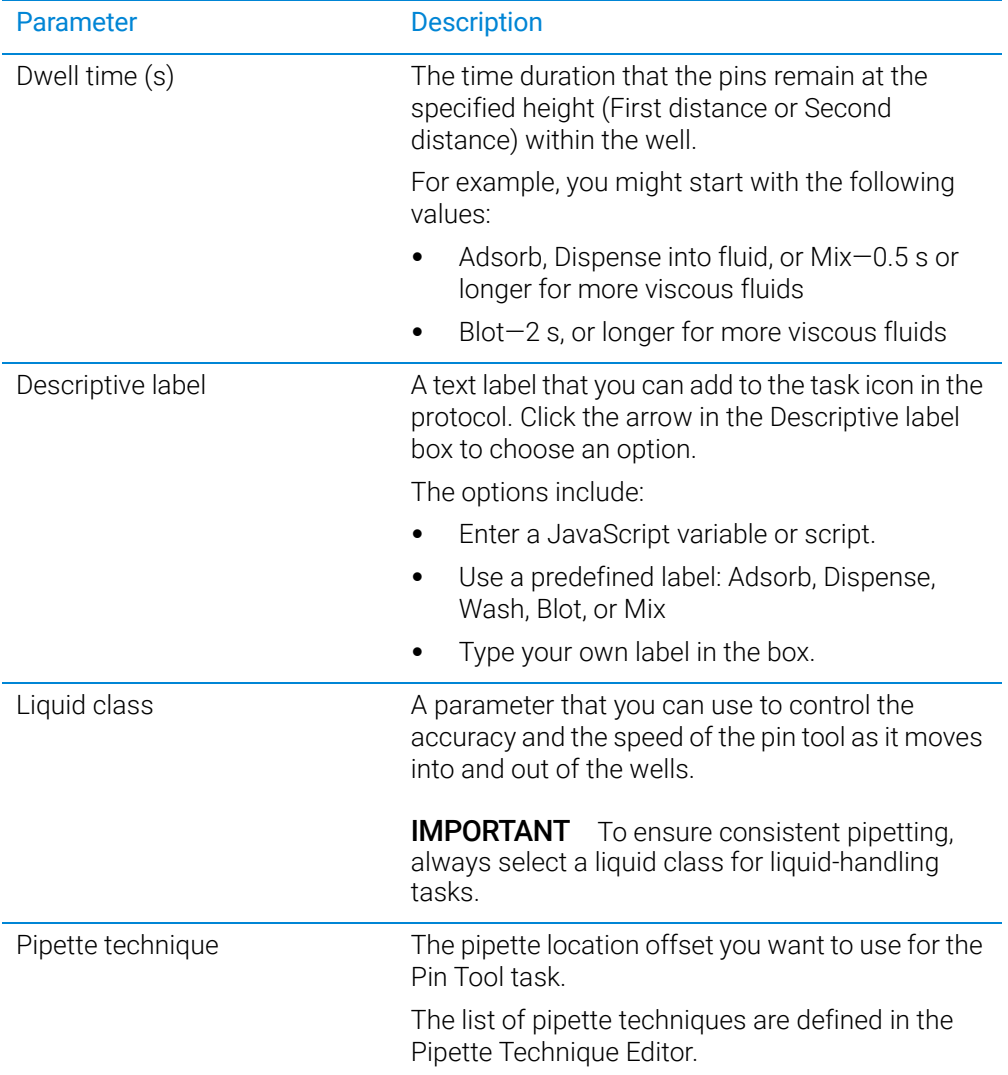

Pin Tool task parameters

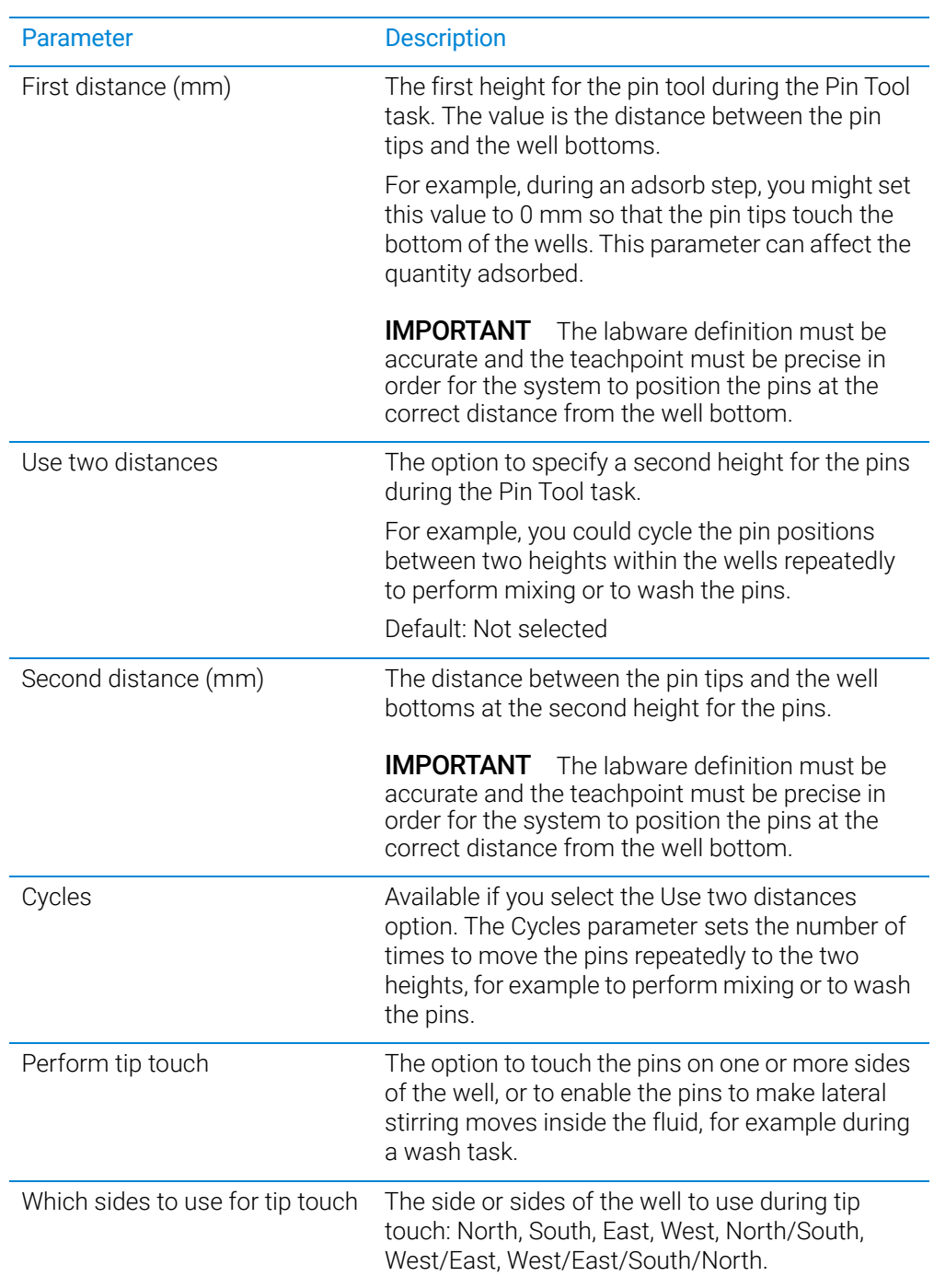

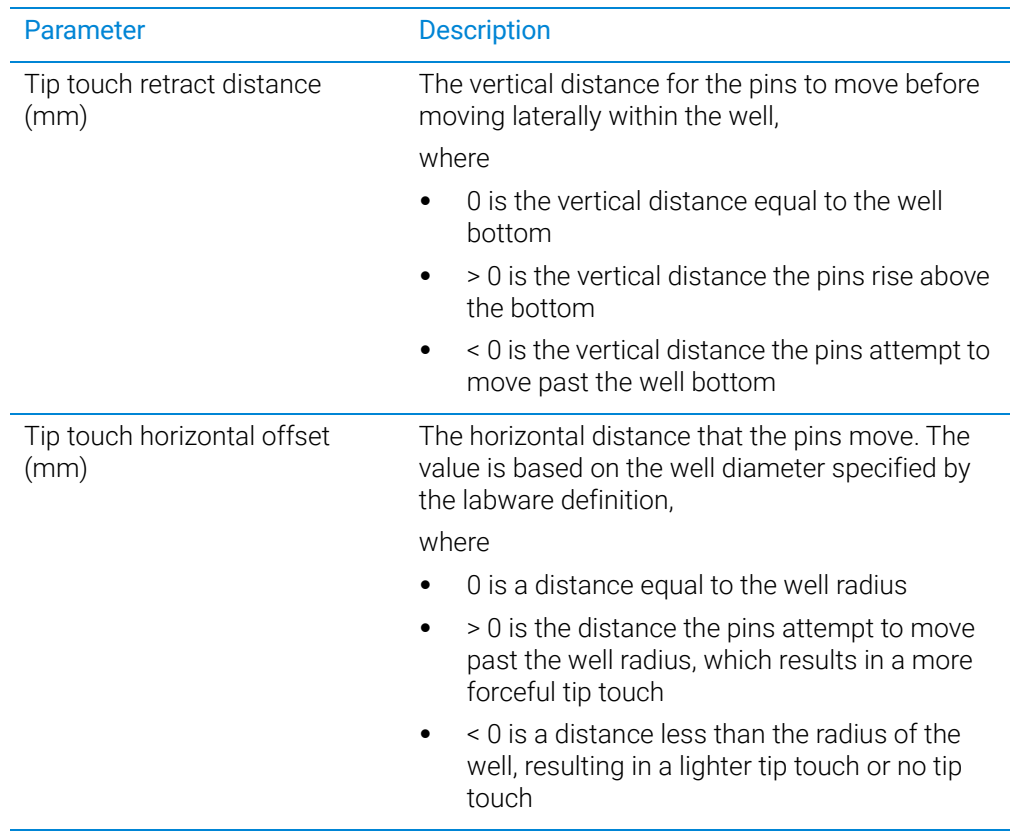

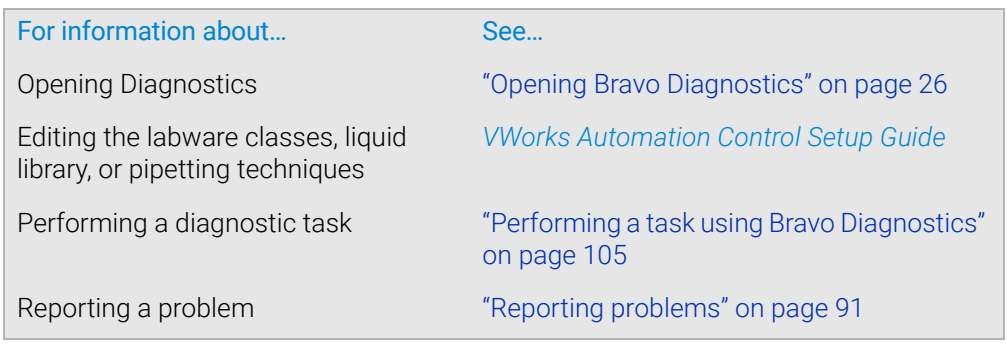

# AM Aspirate task parameters

#### About this topic

This topic describes the task parameters for the AM Aspirate task, which is available only for the Bravo 96AM Head.

The AM Aspirate task is designed for aspirating fluids through AssayMAP Bravo cartridges that are mounted on the Bravo 96AM Head. In addition to the parameters for the Aspirate task, the AM Aspirate task allows you to override the flow rate from liquid class.

To run the AM Aspirate task from Diagnostics, see ["Performing a task using Bravo](#page-116-0)  [Diagnostics" on page 105](#page-116-0). To use the task in a protocol, see the *VWorks Automation Control User Guide*.

#### Parameter description

The AM Aspirate task has the following parameters.

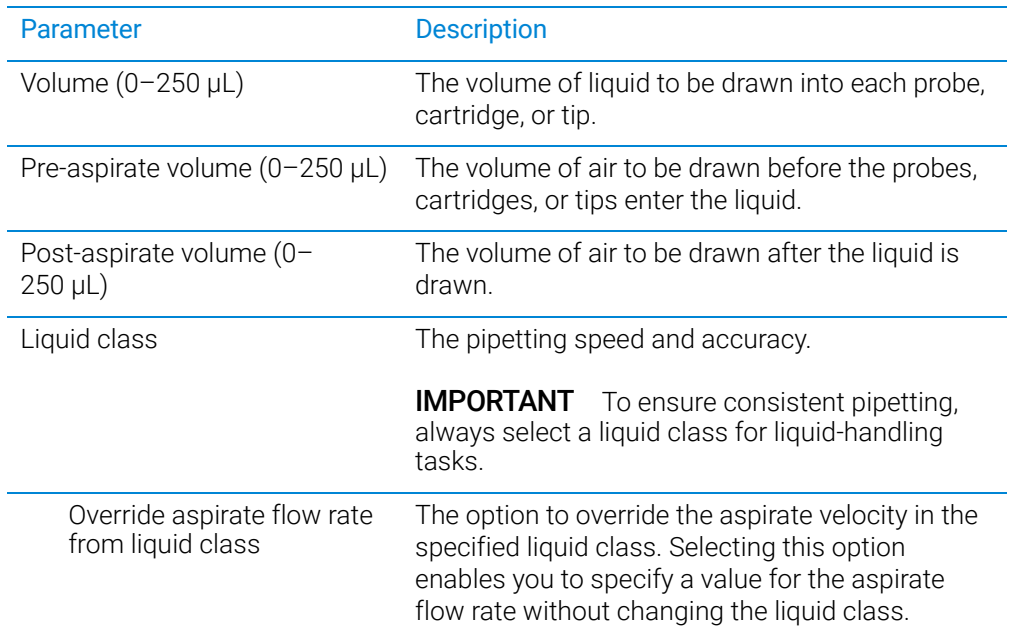

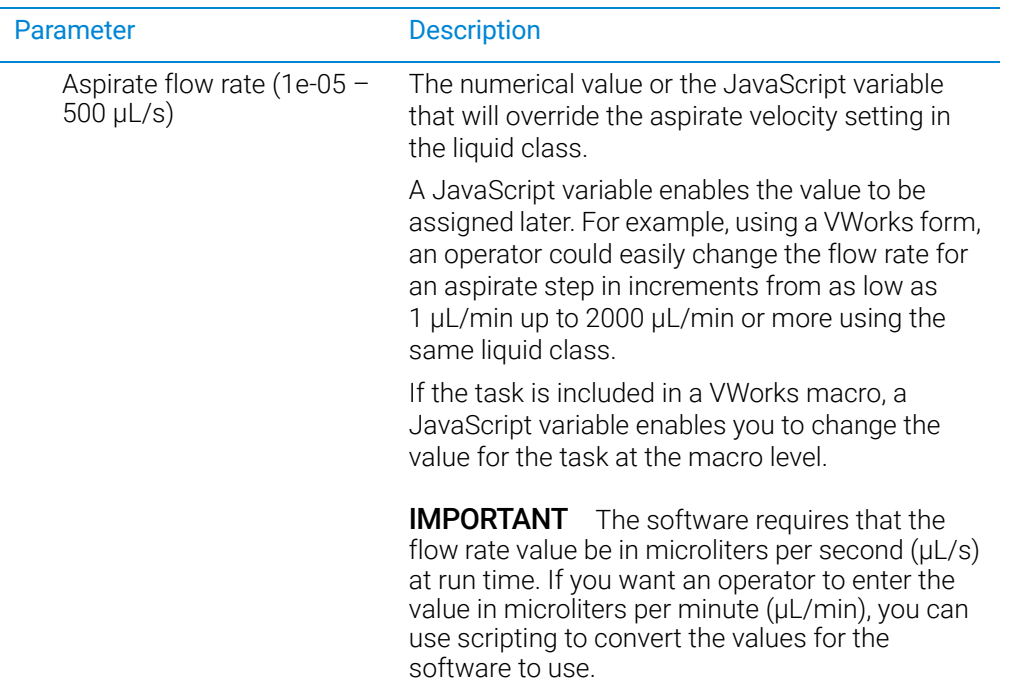

AM Aspirate task parameters

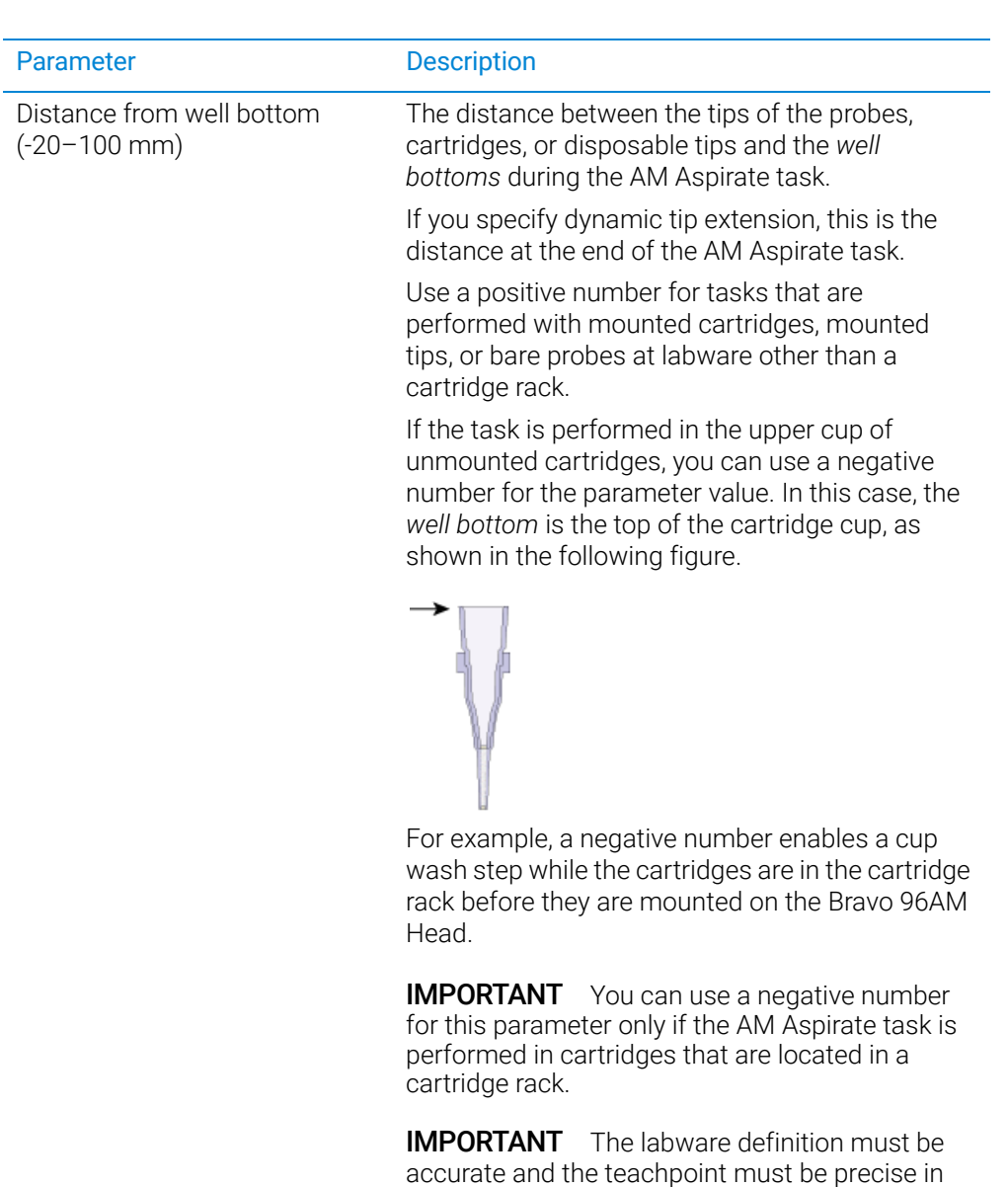

order for the system to position the tips at the

correct distance from the well bottom.

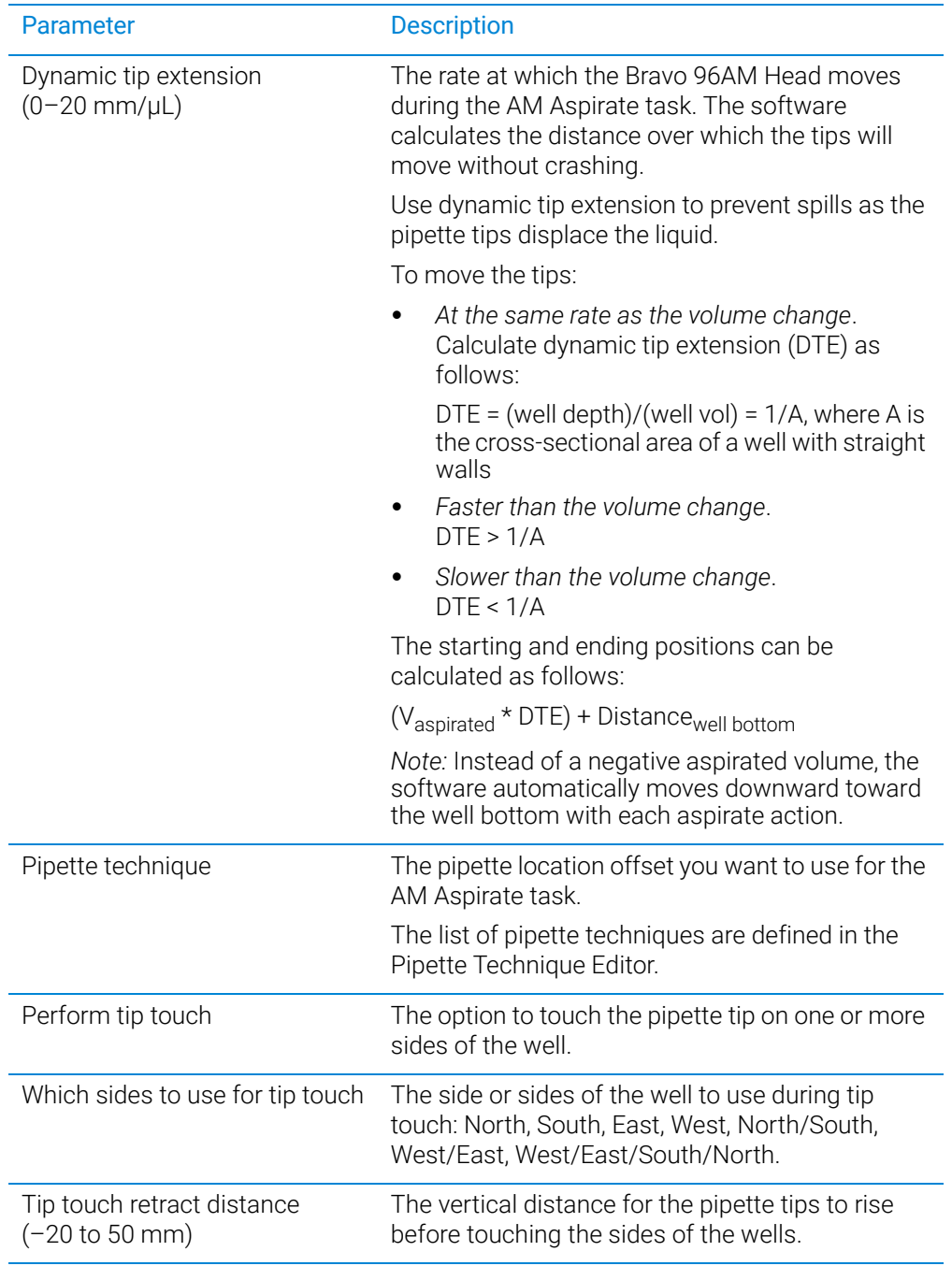

AM Aspirate task parameters

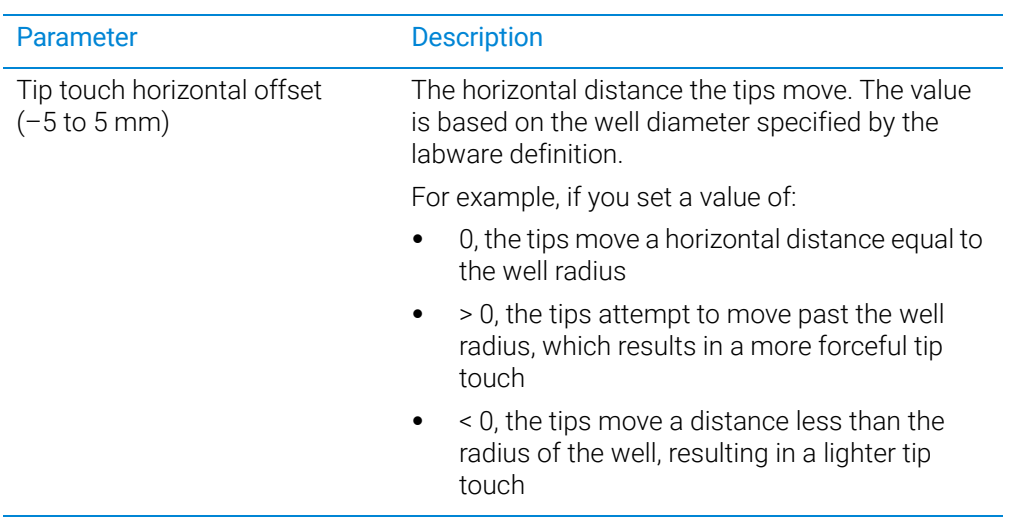

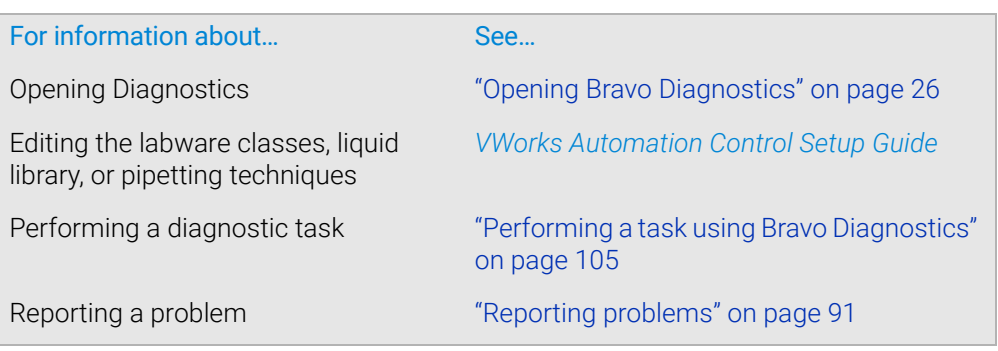

# AM Dispense task parameters

#### About this topic

This topic describes the task parameters for the AM Dispense task, which is available only for the Bravo 96AM Head.

The AM Dispense task is designed for dispensing fluids through AssayMAP Bravo cartridges that are mounted on the Bravo 96AM Head. In addition to the parameters for the Dispense task, the AM Dispense task allows you to override the flow rate from liquid class.

To run the AM Dispense task from Diagnostics, see ["Performing a task using Bravo](#page-116-0)  [Diagnostics" on page 105.](#page-116-0) To use the task in a protocol, see the *VWorks Automation Control User Guide*.

#### Parameter description

The AM Dispense task has the following parameters.

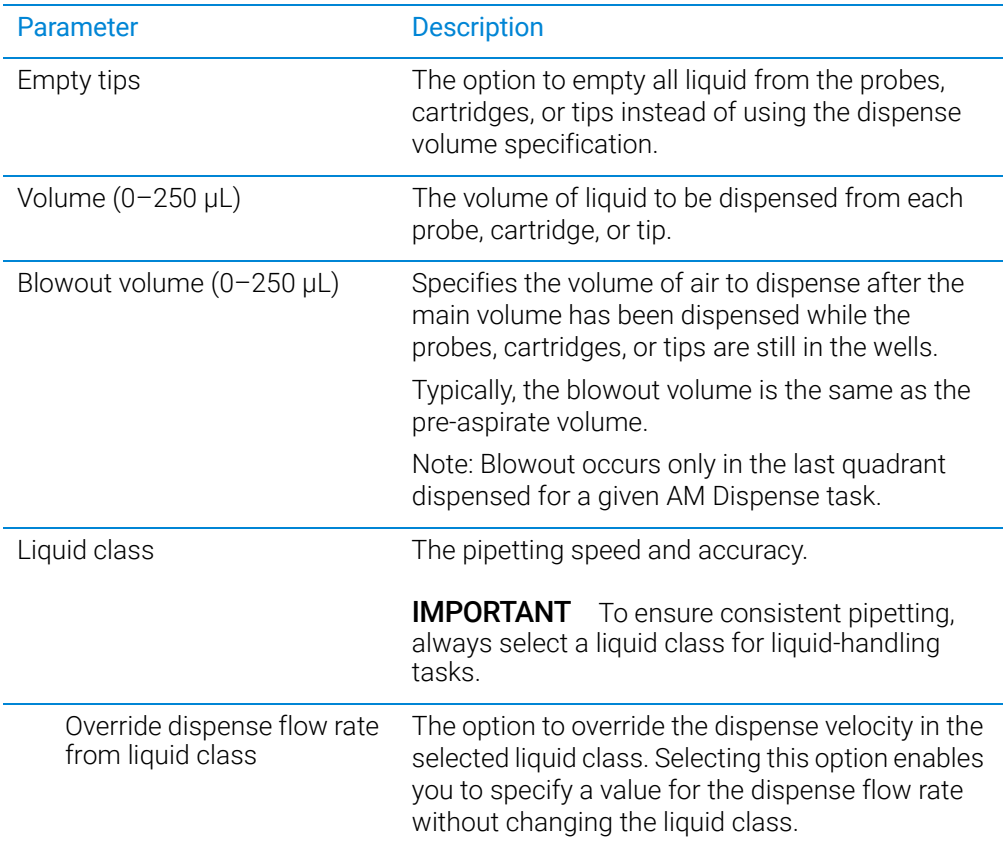

AM Dispense task parameters

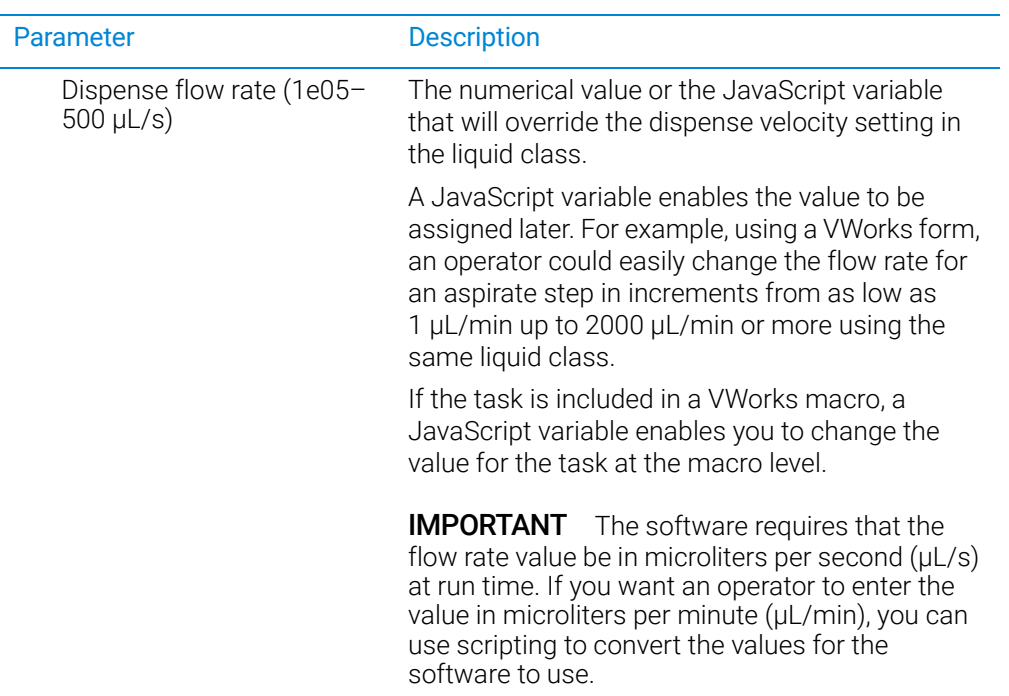

AM Dispense task parameters

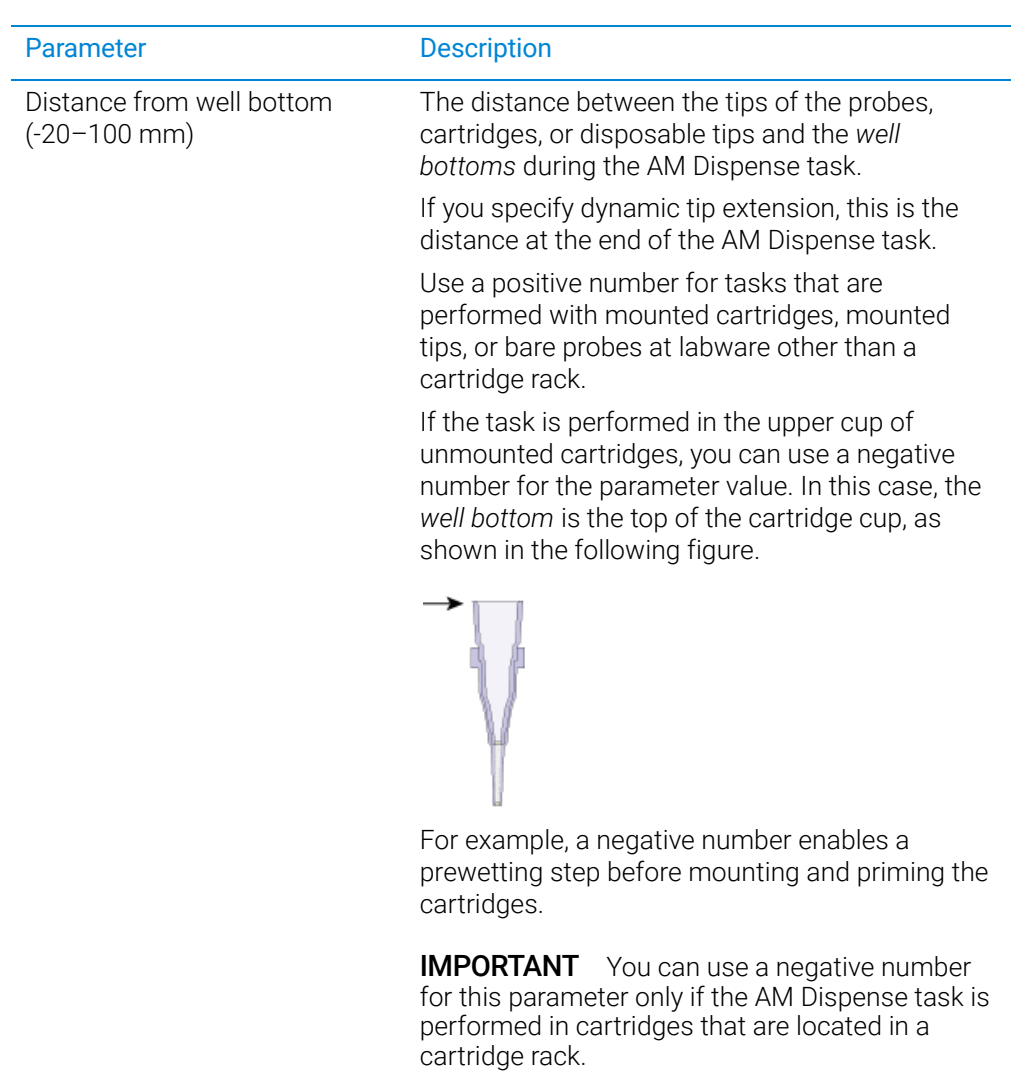

IMPORTANT The labware definition must be accurate and the teachpoint must be precise in order for the system to position the tips at the correct distance from the well bottom.

AM Dispense task parameters

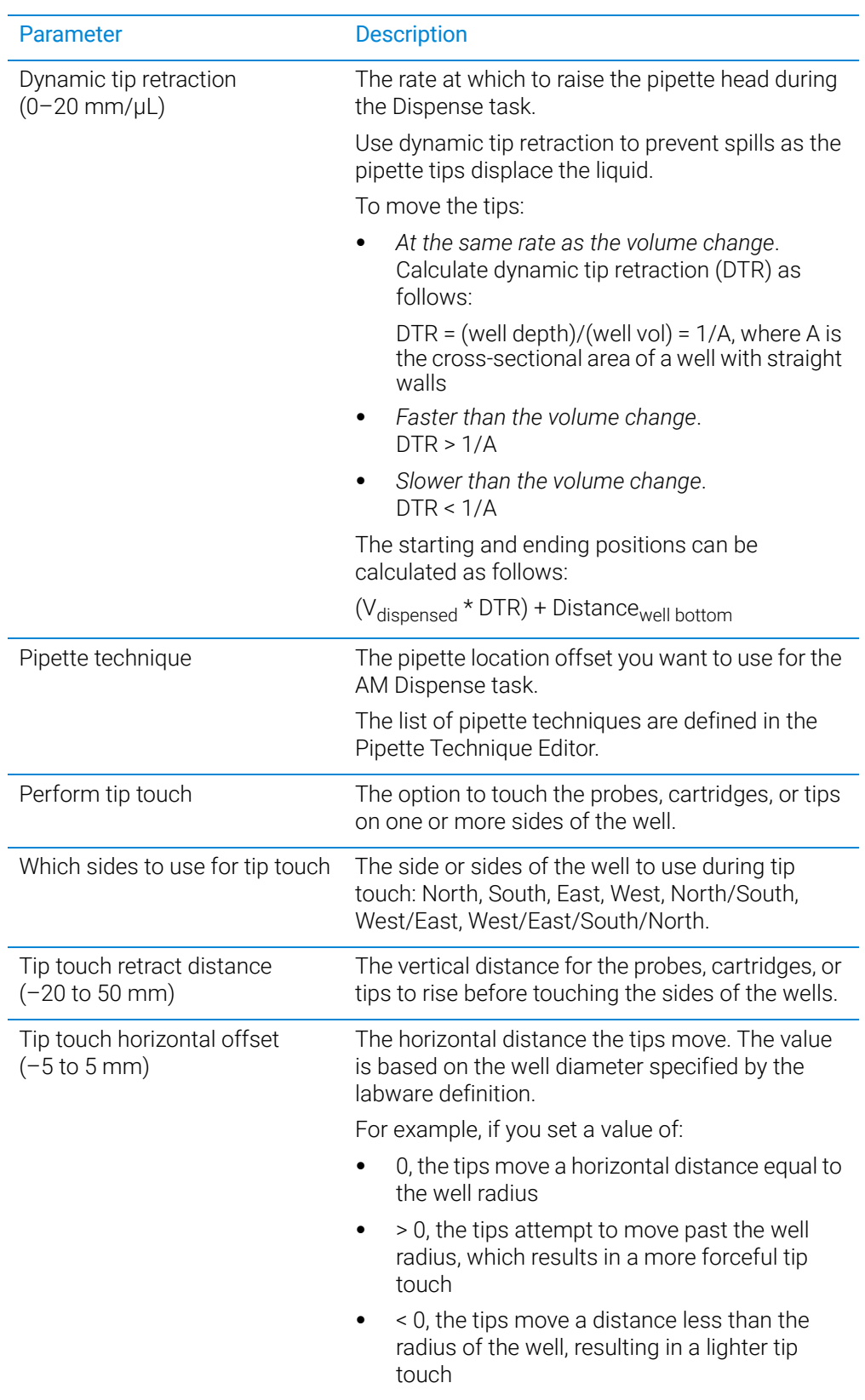

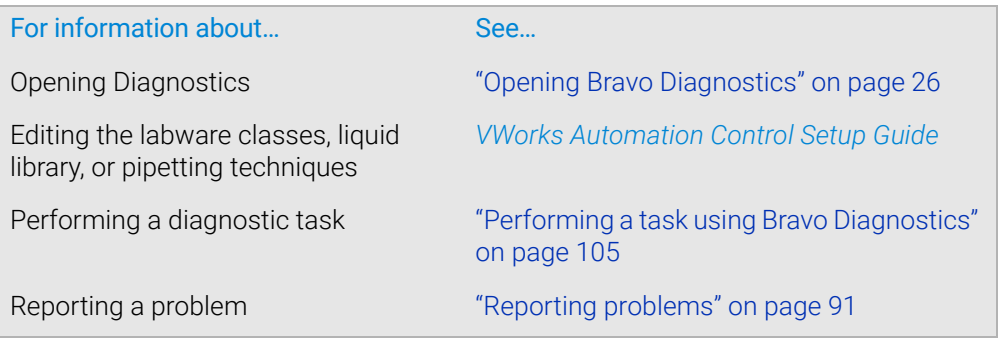

# AM Mix task parameters

#### About this topic

This topic describes the task parameters for the AM Mix task, which is available only for the Bravo 96AM Head.

The AM Mix task is designed for aspirating and dispensing fluids through AssayMAP Bravo cartridges that are mounted on the Bravo 96AM Head.

To run the AM Mix task from Diagnostics, see ["Performing a task using Bravo](#page-116-0)  [Diagnostics" on page 105](#page-116-0). To use the task in a protocol, see the *VWorks Automation Control User Guide*.

#### Parameter description

The AM Mix task has the following parameters.

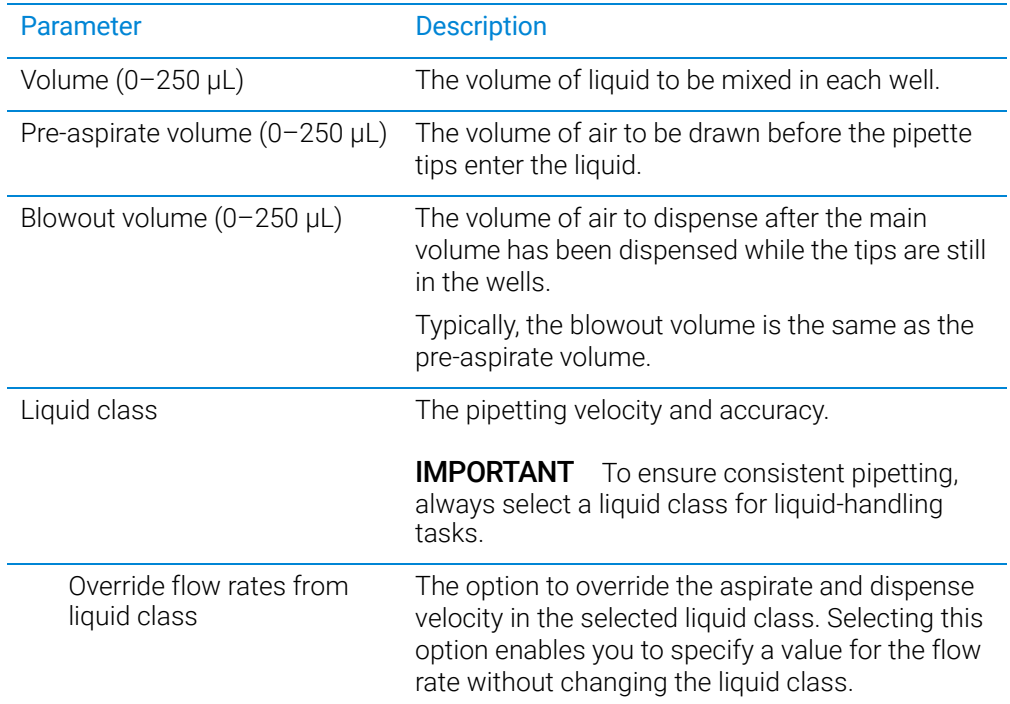

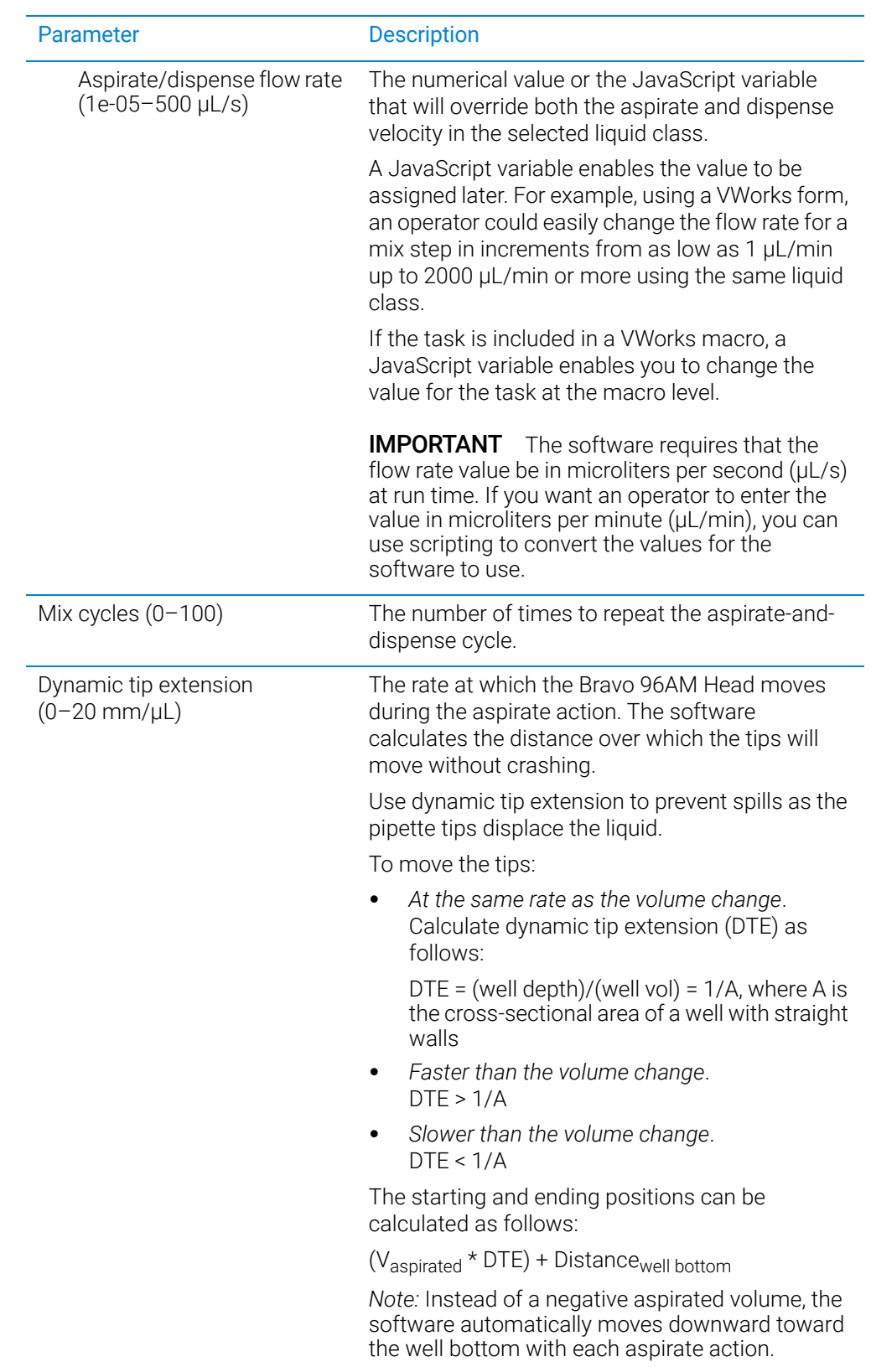

AM Mix task parameters

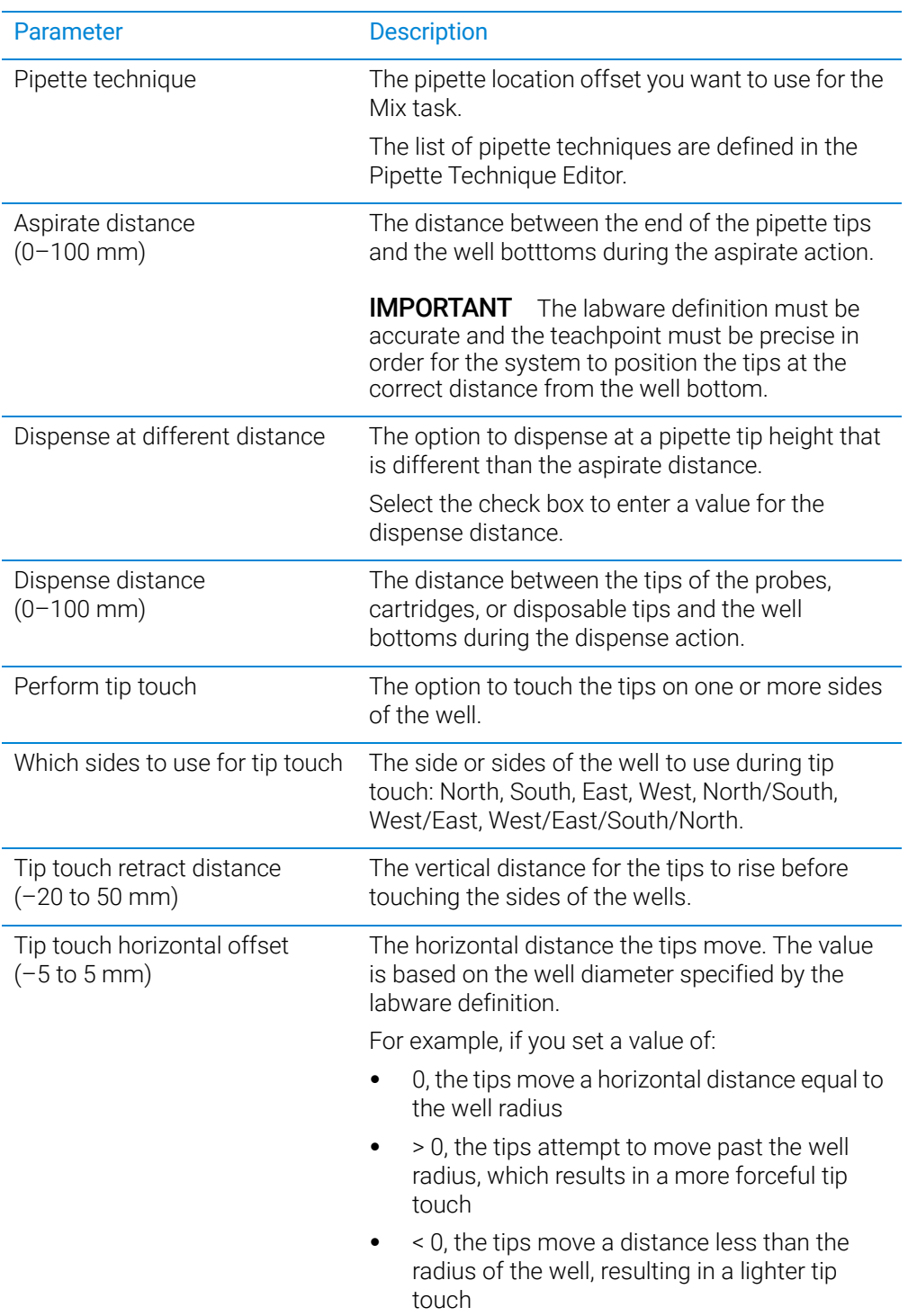

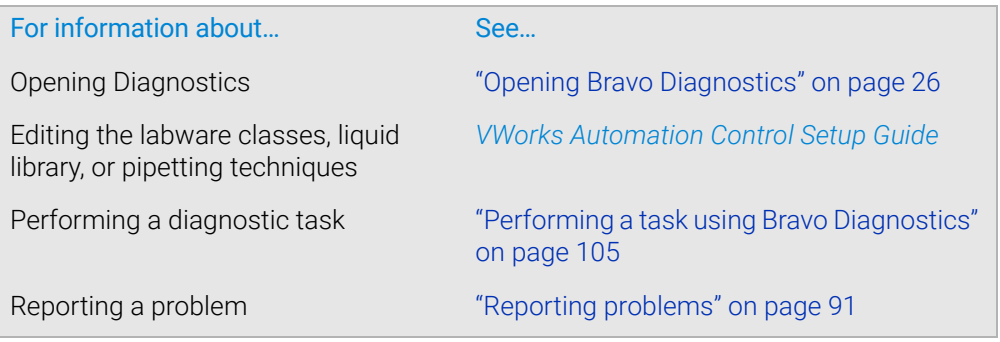

# In This Guide

This guide includes procedures for setup, operation, and maintenance of the Bravo Platform.

[www.agilent.com](http://www.agilent.com)

© Agilent Technologies, Inc. 2021

November 2021

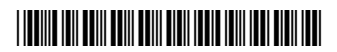

D0004797 Revision C

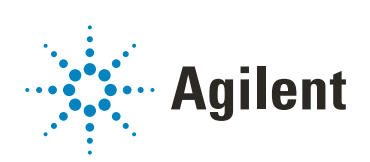